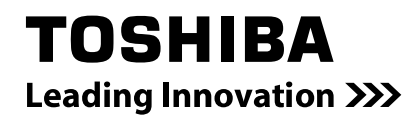

# MAGNIA R3310d メンテナンスガイド

# 本製品のドキュメント

本製品のドキュメントは、次のように、冊子として添付されているもの $(\fbox{r})$ 、EXPRESSBUILDER 内 $(\textcircled{r})$ に 電子マニュアル(*『*』)として格納されているものがあります。

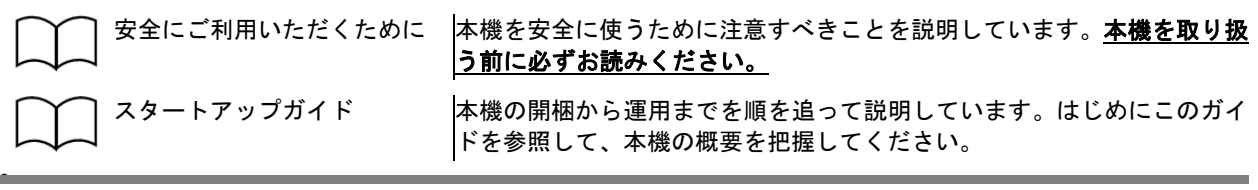

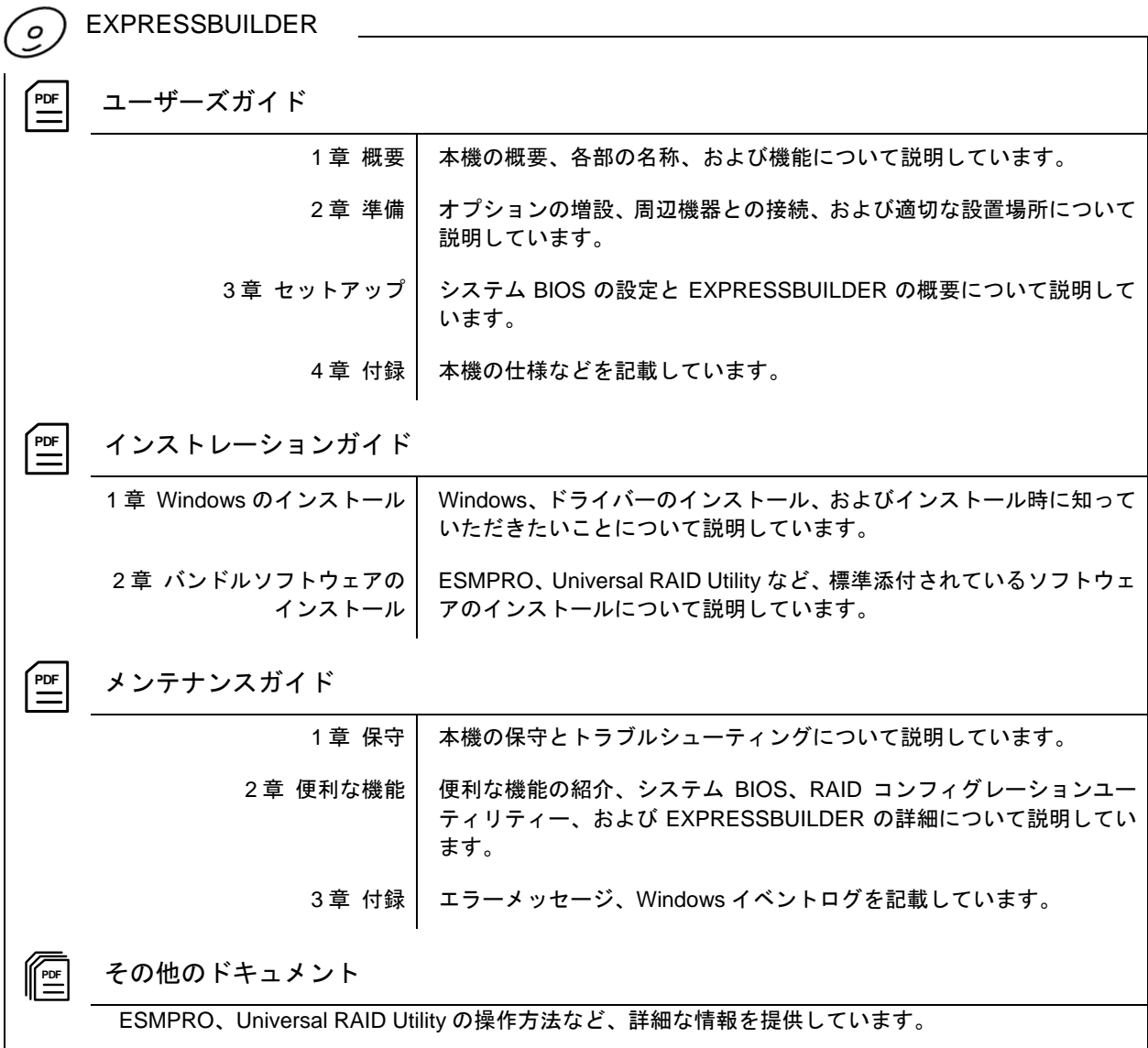

# 目次

 $\mathbf{I}% _{t}\left| \mathbf{I}_{t}\right| ^{-1}\left| \mathbf{I}_{t}\right| ^{-1}\left| \mathbf{I}_{t}\right| ^{-1}\left| \mathbf{I}_{t}\right| ^{-1}\left| \mathbf{I}_{t}\right| ^{-1}\left| \mathbf{I}_{t}\right| ^{-1}\left| \mathbf{I}_{t}\right| ^{-1}\left| \mathbf{I}_{t}\right| ^{-1}\left| \mathbf{I}_{t}\right| ^{-1}\left| \mathbf{I}_{t}\right| ^{-1}\left| \mathbf{I}_{t}\right| ^{-1}\left| \mathbf{I}_{t}\right| ^{-1}\left| \mathbf{I}_{t}\right| ^{-1}\left|$ 

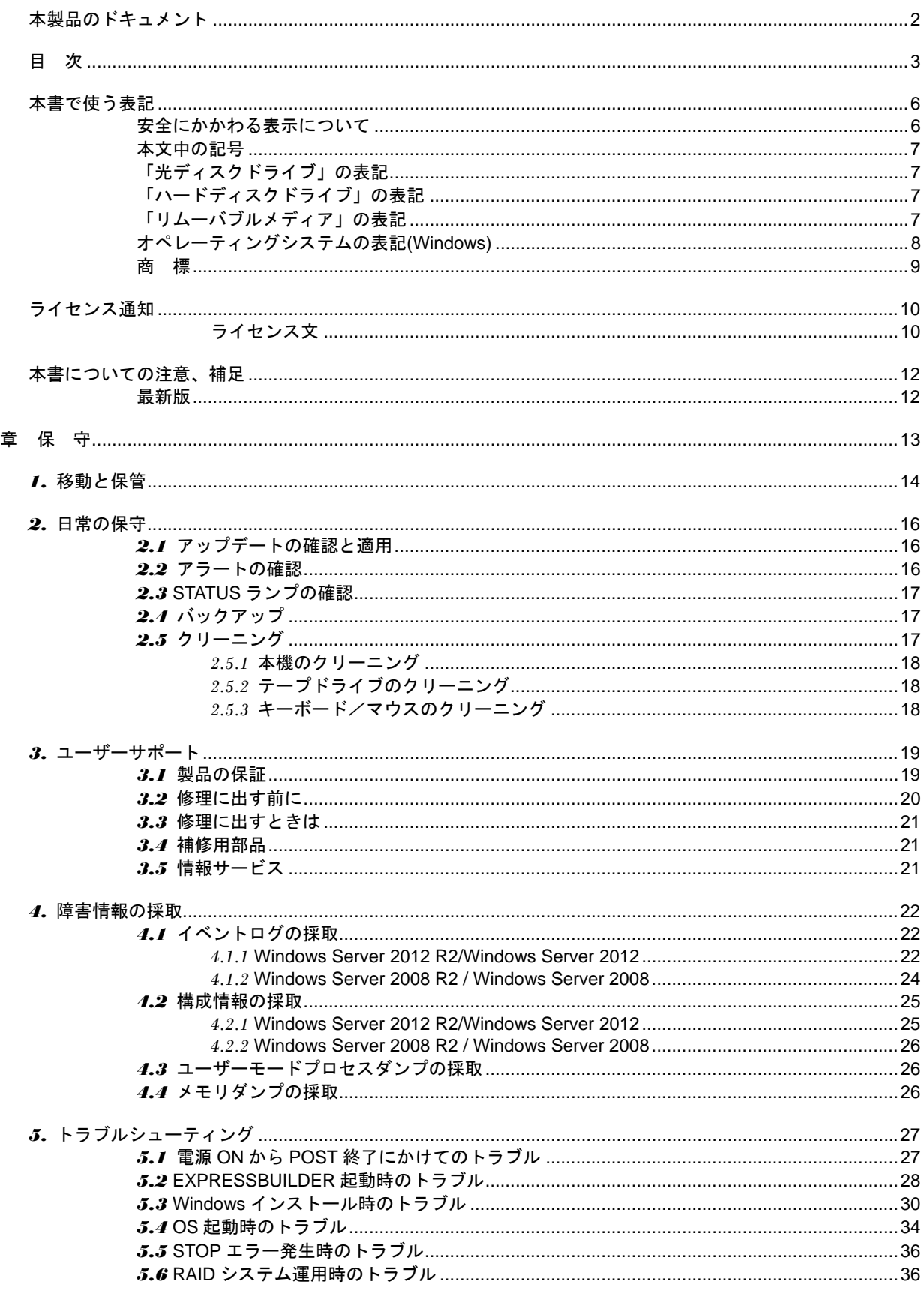

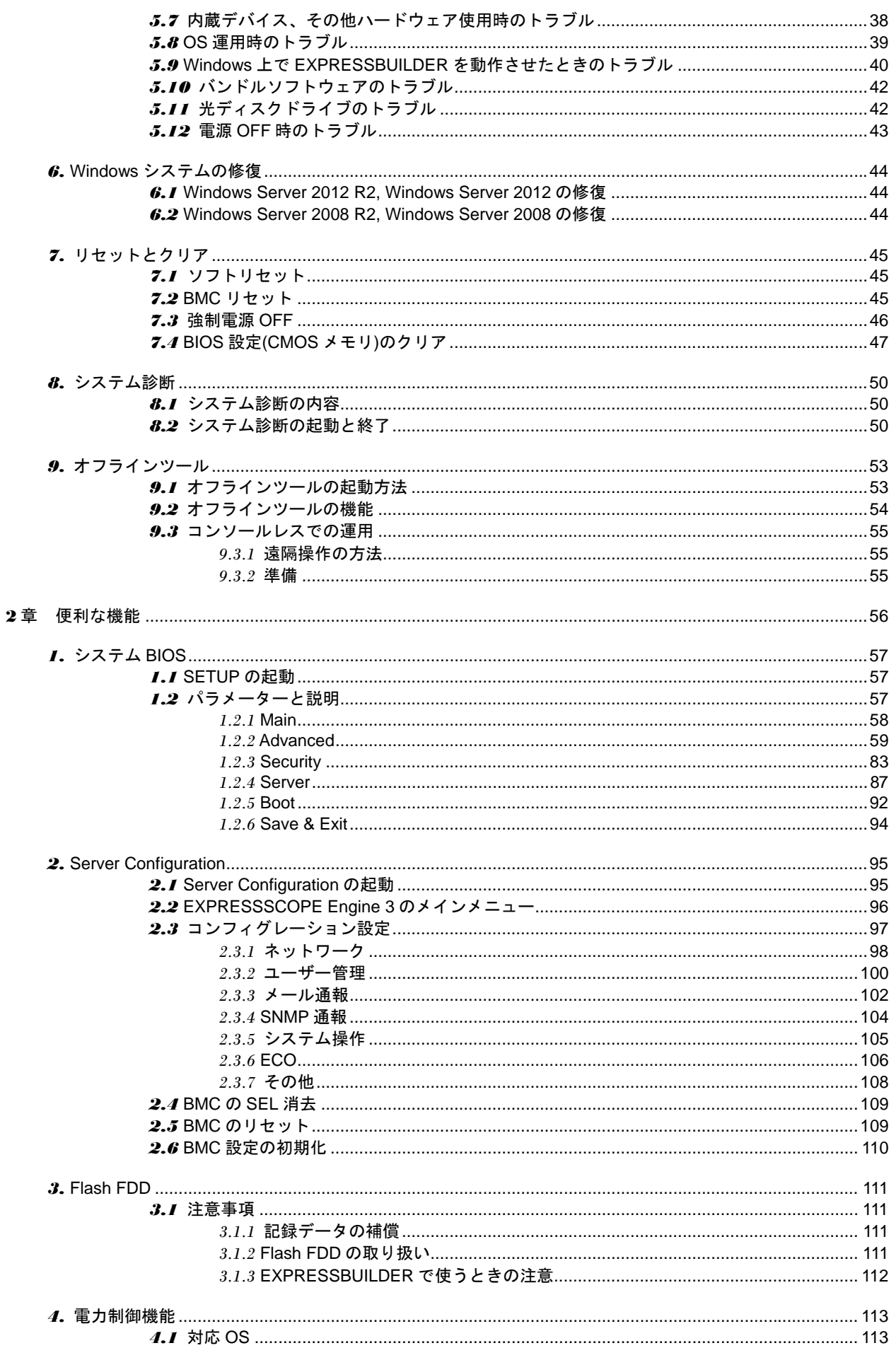

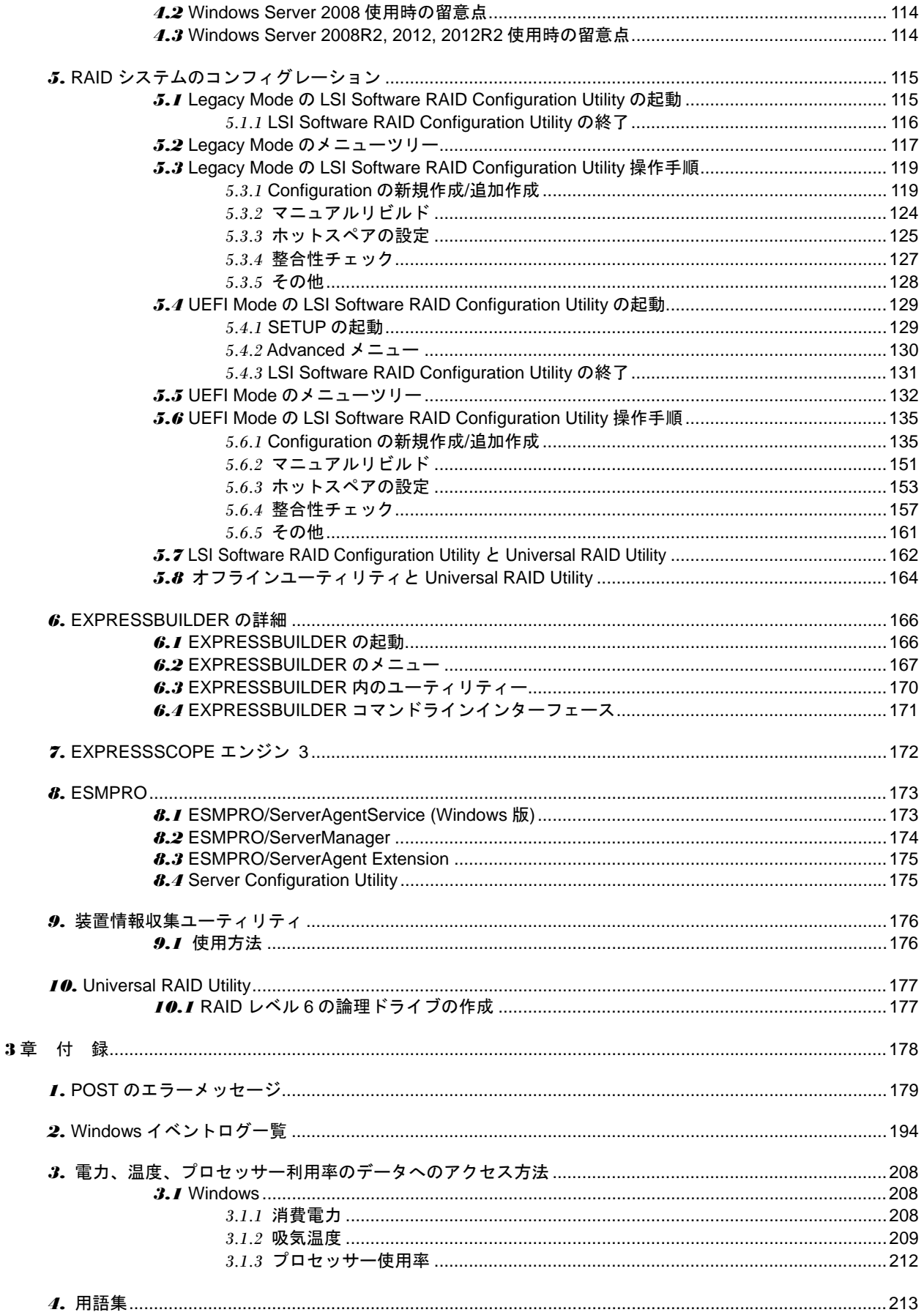

# 本書で使う表記

# 安全にかかわる表示について

本書では、危険を表す言葉として、以下の「警告」「注意」という用語を使用しています。

**A 警告** 

人が死亡する、または重傷を負うおそれがあることを示します。

**个注意** 火傷やけがなどを負うおそれや物的損害を負うおそれがあることを示します。

危険に対する注意、表示は次の 3 種類の記号を使っています。それぞれの記号は次のような意味を持ちます。

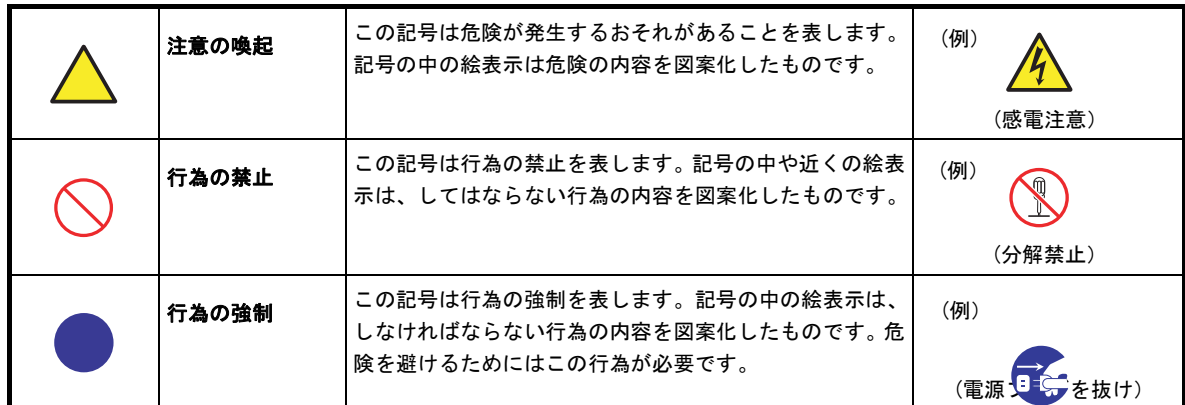

### **(**表示例**)**

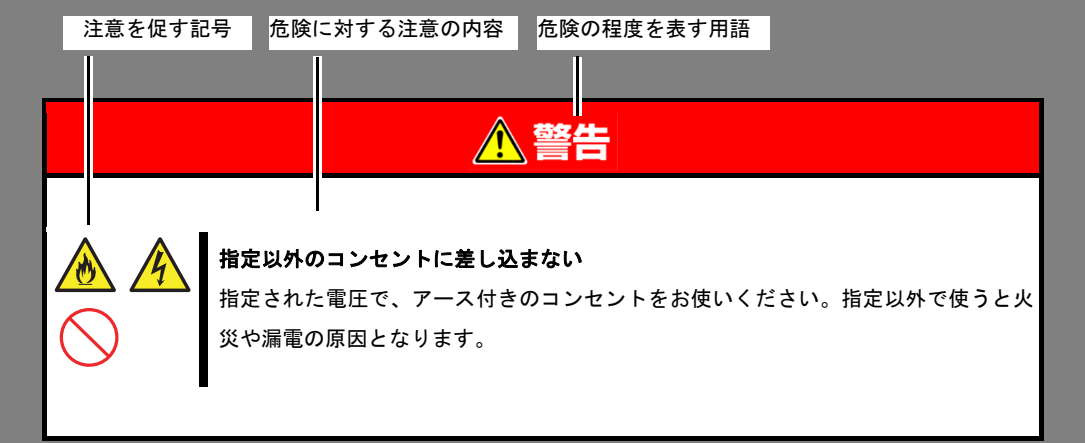

## 本文中の記号

本書では安全にかかわる注意記号のほかに 3 種類の記号を使用しています。これらの記号は、次のような意味 を持ちます。

**R-0**<br>重要 ハードウェアの取り扱い、ソフトウェアの操作などにおいて、守らなければならないことにつ いて示しています。記載の手順に従わないときは、ハードウェアの故障、データの損失など、 <u>重大な不具合が起きるおそれがあります。</u>  $\blacktriangleright$ ハードウェアの取り扱い、ソフトウェアの操作などにおいて、確認しておかなければならない チェック ことについて示しています。 知っておくと役に立つ情報、便利なことについて示しています。 ヒント

# 「光ディスクドライブ」の表記

本機は、購入時のオーダーによって以下のいずれかのドライブを装備できます。本書では、これらのドライブ を「光ディスクドライブ」と記載しています。

- DVD-ROM ドライブ
- DVD Super MULTI ドライブ

# 「ハードディスクドライブ」の表記

本書で記載のハードディスクドライブとは、特に記載のない限り以下の両方を意味します。

- ハードディスクドライブ(HDD)
- ソリッドステートドライブ(SSD)

# 「リムーバブルメディア」の表記

本書で記載のリムーバブルメディアとは、特に記載のない限り以下の両方を意味します。

- USB メモリ
- Flash FDD

# オペレーティングシステムの表記**(Windows)**

本書では、Windows オペレーティングシステムを次のように表記します。

本機でサポートしている **OS** の詳細は、「インストレーションガイド」の「**1** 章**(1.2** インストール可能な **Windows OS)**」を参照してください。

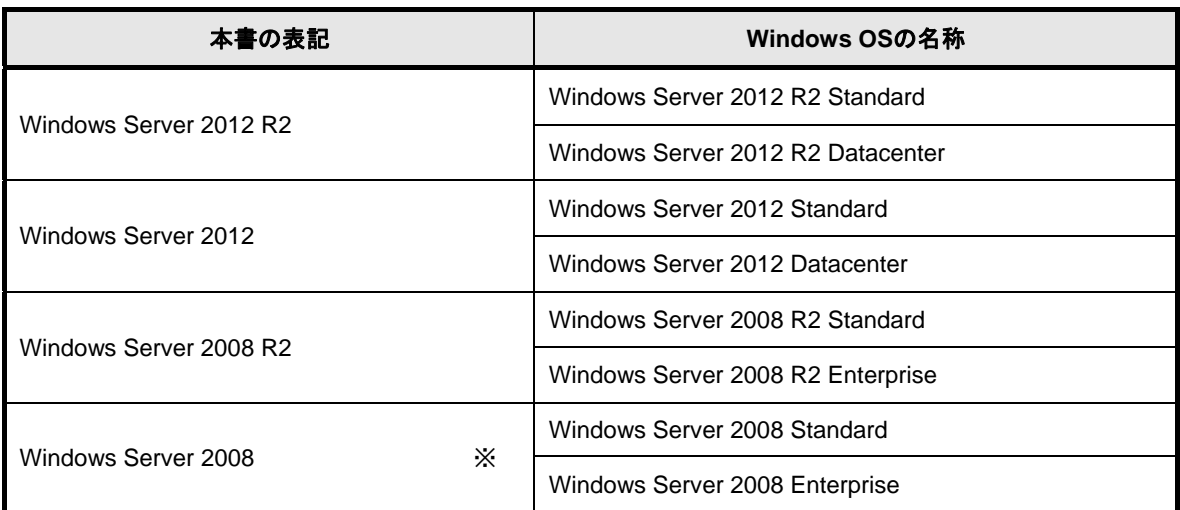

※ 本書のWindows Server 2008は32ビット版です。

## 商 標

MAGNIAは、東芝ソリューション株式会社の登録商標です。

EXPRESSBUILDERとESMPRO、EXPRESSSCOPEは日本電気株式会社の登録商標です。Microsoft、Windows、 Windows Server、Windows Vista、MS-DOSは米国Microsoft Corporationの米国およびその他の国における登録商標ま たは商標です。Intel、Pentium、Xeonは米国Intel Corporationの登録商標です。ATは米国International Business Machines Corporationの米国およびその他の国における登録商標です。Adaptecとそのロゴ、SCSI*Select*は米国Adaptec, Inc.の 登録商標または商標です。 Avago、LSIおよびLSIロゴ・デザインはAvago Technologies(アバゴ・テクノロジー社)の 商標または登録商標です。Adobe、Adobeロゴ、Acrobatは、Adobe Systems Incorporated(アドビ システムズ社)の商 標です。PCI EXPRESSはPeripheral Component Interconnect Special Interest Groupの商標です。

その他、記載の会社名および商品名は各社の商標または登録商標です。

# ライセンス通知

本製品の一部(システム BIOS)には、下記ライセンスのオープンソースソフトウェアが含まれています。

- EDK from Tianocore.org
- UEFI Network Stack 2
- Crypto package using WPA Supplicant

本製品の一部(オフラインツール)には、下記ライセンスのオープンソースソフトウェアが含まれています。

EDK from Tianocore.org

## ライセンス文

### **EDK FROM TIANOCORE.ORG**

BSD License from Intel

Copyright (c) 2012, Intel Corporation

All rights reserved.

Redistribution and use in source and binary forms, with or without modification, are permitted provided that the following conditions are met:

- Redistributions of source code must retain the above copyright notice, this list of conditions and the following disclaimer.
- Redistributions in binary form must reproduce the above copyright notice, this list of conditions and the following disclaimer in the documentation and/or other materials provided with the distribution.
- Neither the name of the Intel Corporation nor the names of its contributors may be used to endorse or promote products derived from this software without specific prior written permission.

THIS SOFTWARE IS PROVIDED BY THE COPYRIGHT HOLDERS AND CONTRIBUTORS "AS IS" AND ANY EXPRESS OR IMPLIED WARRANTIES, INCLUDING, BUT NOT LIMITED TO, THE IMPLIED WARRANTIES OF MERCHANTABILITY AND FITNESS FOR A PARTICULAR PURPOSE ARE DISCLAIMED. IN NO EVENT SHALL THE COPYRIGHT OWNER OR CONTRIBUTORS BE LIABLE FOR ANY DIRECT, INDIRECT, INCIDENTAL, SPECIAL, EXEMPLARY, OR CONSEQUENTIAL DAMAGES (INCLUDING, BUT NOT LIMITED TO, PROCUREMENT OF SUBSTITUTE GOODS OR SERVICES; LOSS OF USE, DATA, OR PROFITS; OR BUSINESS INTERRUPTION) HOWEVER CAUSED AND ON ANY THEORY OF LIABILITY, WHETHER IN CONTRACT, STRICT LIABILITY, OR TORT (INCLUDING NEGLIGENCE OR OTHERWISE) ARISING IN ANY WAY OUT OF THE USE OF THIS SOFTWARE, EVEN IF ADVISED OF THE POSSIBILITY OF SUCH DAMAGE.

Copyright (c) 2004 - 2007, Intel Corporation

All rights reserved. This program and the accompanying materials are licensed and made available under the terms and conditions of the BSD License which accompanies this distribution. The full text of the license may be found at http://opensource.org/licenses/bsd-license.php

THE PROGRAM IS DISTRIBUTED UNDER THE BSD LICENSE ON AN "AS IS" BASIS, WITHOUT WARRANTIES OR REPRESENTATIONS OF ANY KIND, EITHER EXPRESS OR IMPLIED.

## **UEFI NETWORK STACK 2**

OpenSSL License

-------

Copyright (c) 1998-2011 The OpenSSL Project. All rights reserved.

Redistribution and use in source and binary forms, with or without modification, are permitted provided that the following conditions are met:

- 1. Redistributions of source code must retain the above copyright notice, this list of conditions and the following disclaimer.
- 2. Redistributions in binary form must reproduce the above copyright notice, this list of conditions and the following disclaimer in the documentation and/or other materials provided with the distribution.
- 3. All advertising materials mentioning features or use of this software must display the following acknowledgment:

"This product includes software developed by the OpenSSL Project for use in the OpenSSL Toolkit. (<http://www.openssl.org/>)"

- 4. The names "OpenSSL Toolkit" and "OpenSSL Project" must not be used to endorse or promote products derived from this software without prior written permission. For written permission, please contact [openssl-core@openssl.org](mailto:openssl-core@openssl.org).
- 5. Products derived from this software may not be called "OpenSSL" nor may "OpenSSL" appear in their names without prior written permission of the OpenSSL Project.
- 6. Redistributions of any form whatsoever must retain the following acknowledgment: "This product includes software developed by the OpenSSL Project for use in the OpenSSL Toolkit (http://www.openssl.org/)"

THIS SOFTWARE IS PROVIDED BY THE OpenSSL PROJECT ``AS IS'' AND ANY EXPRESSED OR IMPLIED WARRANTIES, INCLUDING, BUT NOT LIMITED TO, THE IMPLIED WARRANTIES OF MERCHANTABILITY AND FITNESS FOR A PARTICULAR PURPOSE ARE DISCLAIMED. IN NO EVENT SHALL THE OpenSSL PROJECT OR ITS CONTRIBUTORS BE LIABLE FOR ANY DIRECT, INDIRECT, INCIDENTAL, SPECIAL, EXEMPLARY, OR CONSEQUENTIAL DAMAGES (INCLUDING, BUT NOT LIMITED TO, PROCUREMENT OF SUBSTITUTE GOODS OR SERVICES; LOSS OF USE, DATA, OR PROFITS; OR BUSINESS INTERRUPTION) HOWEVER CAUSED AND ON ANY THEORY OF LIABILITY, WHETHER IN CONTRACT, STRICT LIABILITY, OR TORT (INCLUDING NEGLIGENCE OR OTHERWISE) ARISING IN ANY WAY OUT OF THE USE OF THIS SOFTWARE, EVEN IF ADVISED OF THE POSSIBILITY OF SUCH DAMAGE.

This product includes cryptographic software written by Eric Young ([eay@cryptsoft.com](mailto:eay@cryptsoft.com)). This product includes software written by Tim Hudson (tih@cryptsoft.com).

### **CRYPTO PACKAGE USING WPA SUPPLICANT**

WPA Supplicant -------

Copyright (c) 2003-2012, Jouni Malinen <j@w1.fi> and contributors All Rights Reserved.

This program is licensed under the BSD license (the one with advertisement clause removed). If you are submitting changes to the project, please see CONTRIBUTIONS file for more instructions.

#### License

-------

This software may be distributed, used, and modified under the terms of BSD license:

Redistribution and use in source and binary forms, with or without modification, are permitted provided that the following conditions are met:

- 1. Redistributions of source code must retain the above copyright notice, this list of conditions and the following disclaimer.
- 2. Redistributions in binary form must reproduce the above copyright notice, this list of conditions and the following disclaimer in the documentation and/or other materials provided with the distribution.
- 3. Neither the name(s) of the above-listed copyright holder(s) nor the names of its contributors may be used to endorse or promote products derived from this software without specific prior written permission.

THIS SOFTWARE IS PROVIDED BY THE COPYRIGHT HOLDERS AND CONTRIBUTORS "AS IS" AND ANY EXPRESS OR IMPLIED WARRANTIES, INCLUDING, BUT NOT LIMITED TO, THE IMPLIED WARRANTIES OF MERCHANTABILITY AND FITNESS FOR A PARTICULAR PURPOSE ARE DISCLAIMED. IN NO EVENT SHALL THE COPYRIGHT OWNER OR CONTRIBUTORS BE LIABLE FOR ANY DIRECT, INDIRECT, INCIDENTAL, SPECIAL, EXEMPLARY, OR CONSEQUENTIAL DAMAGES (INCLUDING, BUT NOTLIMITED TO, PROCUREMENT OF SUBSTITUTE GOODS OR SERVICES; LOSS OF USE, DATA, OR PROFITS; OR BUSINESS INTERRUPTION) HOWEVER CAUSED AND ON ANY THEORY OF LIABILITY, WHETHER IN CONTRACT, STRICT LIABILITY, OR TORT (INCLUDING NEGLIGENCE OR OTHERWISE) ARISING IN ANY WAY OUT OF THE USE OF THIS SOFTWARE, EVEN IF ADVISED OF THE POSSIBILITY OF SUCH DAMAGE.

# 本書についての注意、補足

- **1.** 本書の一部または全部を無断転載することを禁じます。
- **2.** 本書に関しては将来予告なしに変更することがあります。
- **3.** 弊社の許可なく複製、改変することを禁じます。
- **4.** 本書について誤記、記載漏れなどお気づきの点があった場合、弊社サービスセンタまたは担当営業窓口ま で連絡してください。
- **5.** 運用した結果の影響については、**4** 項に関わらず弊社は一切責任を負いません。
- **6.** 本書の説明で用いられているサンプル値は、すべて架空のものです。

この説明書は、必要なときすぐに参照できるよう、お手元に置いてください。

# 最新版

本書は作成日時点の情報をもとに作られており、画面イメージ、メッセージ、または手順などが実際のものと 異なるときがあります。 変更されているときは適宜読み替えてください。

また、ユーザーズガイドをはじめとするドキュメントは、次の Web サイトから最新版をダウンロードすること ができます。

[MAGNIA ホームページ] [http://magnia.toshiba-sol.co.jp](http://magnia.toshiba-sol.co.jp/)

# **TOSHIBA MAGNIA** シリーズ **MAGNIA R3310d**

本機の運用などにおいて、点検、保守、またはトラブルが起きたときの対処について説明します。

**1.** 移動と保管

本機の移動および保管について説明しています。

**2.** 日常の保守

日常使う上で確認しなければならない点、ファイルの管理、およびクリーニングについて説明しています。

保

**3.** ユーザーサポート

本製品に関するさまざまなサービスについて説明しています。サービスは、弊社サービスセンタが提供しま す。

### **4.** 障害情報の採取

本機が故障したとき、故障の箇所、原因について、情報を採取する方法を説明しています。故障が起きたと きに参照してください。

**5.** トラブルシューティング

故障かな?と思ったときに参照してください。トラブルの原因とその対処について説明しています。

**6. Windows**システムの修復

Windowsを修復させるための手順について説明しています。Windowsが破損したときに参照してください。

**7.** リセットとクリア

本機のリセットとクリアについて説明しています。本機が動作しなくなったとき、またはBIOSの設定を出 荷時に戻すときに参照してください。

#### **8.** システム診断

本機のハードウェア診断と接続チェックについて説明しています。

### **9.** オフラインツール

本機を予防保守するツールについて説明しています。

# *1.* 移動と保管

本機を移動または保管するときは次の手順に従ってください。

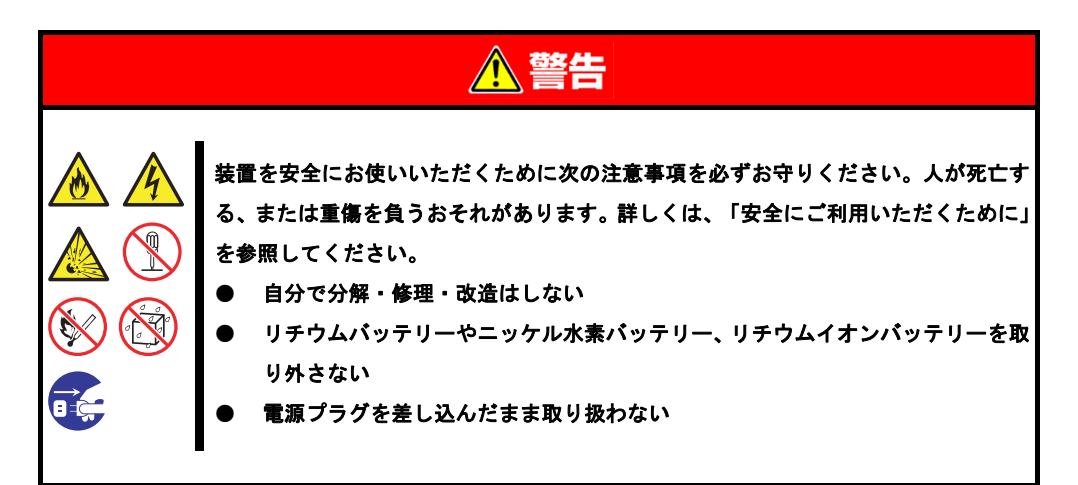

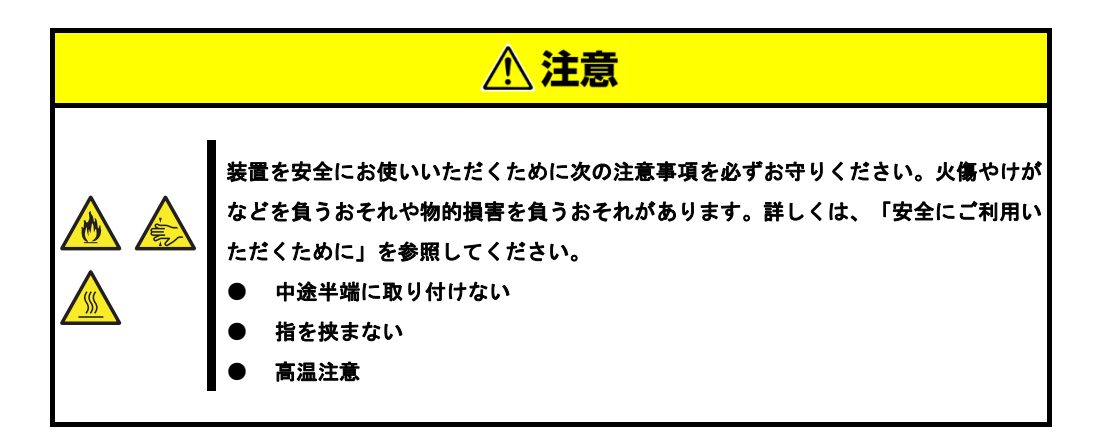

- $\sum_{\overline{f} \in \mathcal{Y}}$ ● フロアのレイアウト変更など大掛かりな作業のときは、弊社サービスセンタまたは担 当営業窓口にお問い合わせください。
	- ハードディスクドライブを内蔵しているときは、ハードディスクドライブに衝撃を与 えないように注意してください。
	- 本機を保管するときは、保管環境条件(温度:-10℃~55℃、湿度:20%~80%、ただ し、結露しないこと)を守ってください。

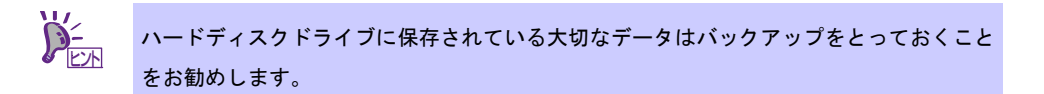

- 1. 光ディスクドライブからメディアを取り出しておきます。
- 2. 電源を OFF(POWER ランプ消灯)にします。
- 3. 電源コードをコンセントから抜きます。
- 4. 接続されているケーブルをすべて取り外します。
- 5. 傷がついたり、衝撃や振動を受けたりしないようしっかりと梱包します。

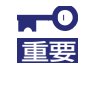

本機と内蔵型のオプション機器は、寒い場所から暖かい場所に急に持ち込むと結露が発生 し、そのまま使用すると誤作動や故障の原因になります。移動後や保管後、再び運用する ときは、使用環境に十分なじませてからお使いください。

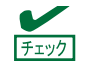

輸送後や保管後、本機を再び運用するときは、運用前にシステム時計の確認、調整をして ください。

# *2.* 日常の保守

本機を常にベストな状態でお使いになるために、次のように定期的に確認、保守してください。万一、異常が 見られたときは、無理な操作をせずに弊社サービスセンタまたは担当営業窓口へ保守を依頼してください。

# *2.1* アップデートの確認と適用

MAGNIA シリーズでは、本機および周辺機器の BIOS、ファームウェア(FW)、ドライバーなどのアップデート 情報を弊社 Web サイトに掲載しています。システムの安定稼働のため、常に最新のアップデートを適用するこ とをお勧めします。

[MAGNIA ホームページ] [http://magnia.toshiba-sol.co.jp](http://magnia.toshiba-sol.co.jp/)

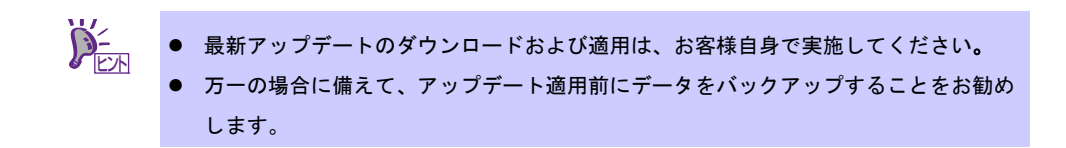

# *2.2* アラートの確認

ESMPRO/ServerManager を使い、監視対象サーバーに異常がないこと、アラートが通報されていないことを 常に確認してください。

### **ESMPRO/ServerManager** の画面例

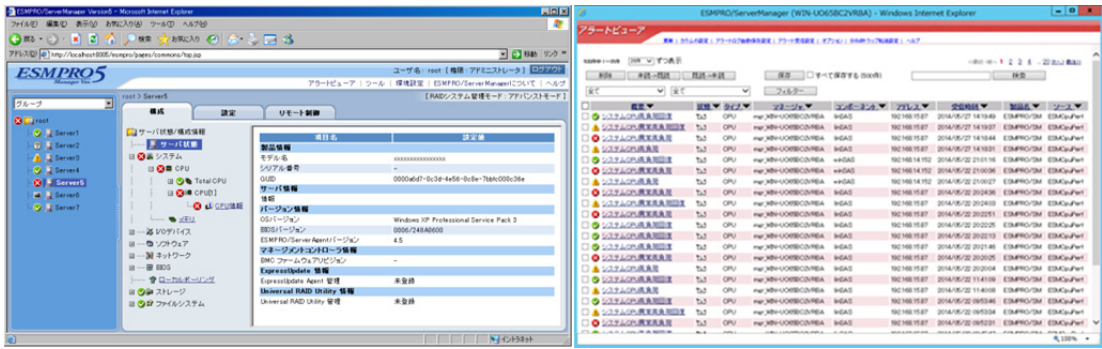

ESMPRO/ServerManager アラートビューアー

## *2.3* **STATUS** ランプの確認

本機の電源を ON にした後、シャットダウンして電源を OFF にする前に、前面にある STATUS ランプの表示 を確認してください。ランプの機能と表示については「ユーザーズガイド」の「1 章(5. 各部の名称と機能)」 を参照してください。万一、表示が異常を示したときは、弊社サービスセンタまたは担当営業窓口まで連絡し てください。

# *2.4* バックアップ

定期的にハードディスクドライブ内のデータをバックアップすることをお勧めします。最適なバックアップ用 ストレージデバイスやバックアップツールについては、弊社サービスセンタまたは担当営業窓口まで問い合わ せてください。

RAID システムを構築しているときは、コンフィグレーション情報のバックアップをとってください。また、ハー ドディスクドライブが故障してリビルドした後も、コンフィグレーション情報のバックアップをとっておくこ とをお勧めします。コンフィグレーション情報のバックアップについては、本書の「2 章(6.3 EXPRESSBUILDER 内のユーティリティー)」を参照してください。

# *2.5* クリーニング

本機を良い状態に保つため、定期的にクリーニングしてください。

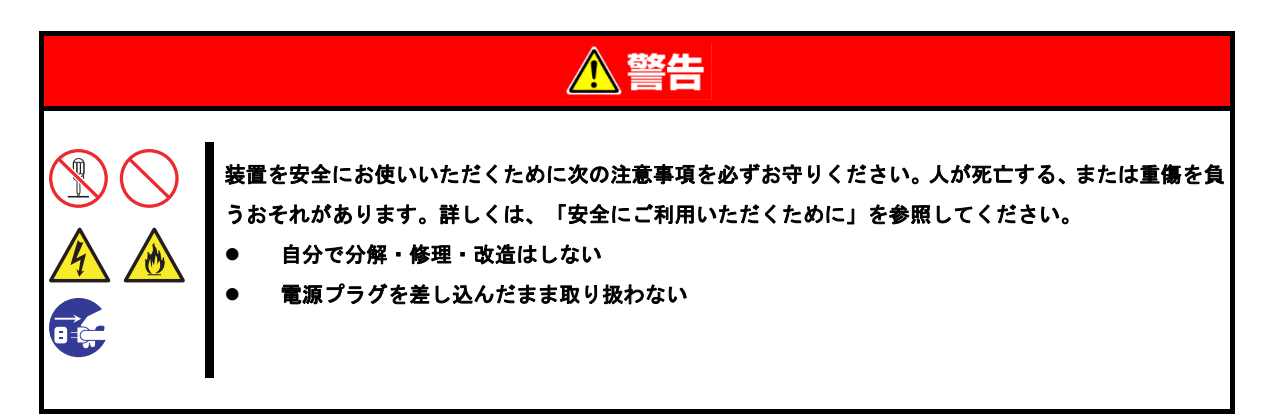

## *2.5.1* 本機のクリーニング

外観の汚れは、柔らかい乾いた布で拭き取ってください。汚れが落ちにくいときは、次のような方法できれい になります。

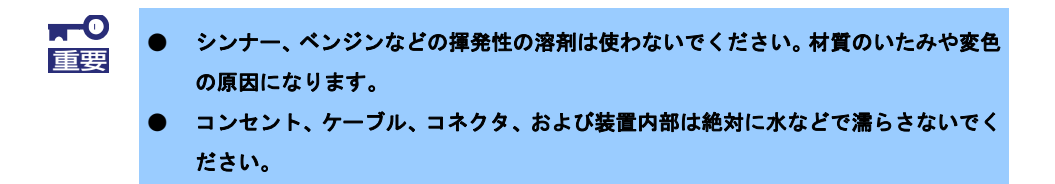

- 1. 電源が OFF(POWER ランプ消灯)になっていることを確認します。
- 2. 電源コードをコンセントから抜きます。
- 3. 電源コードの電源プラグ部分に付いているほこりを乾いた布でふき取ります。
- 4. 中性洗剤をぬるま湯または水で薄めて柔らかい布を浸し、よく絞ります。
- 5. 汚れた部分は、手順 4 の布で少し強めにこすって取ります。
- 6. 真水で濡らしてよく絞った布でもう一度ふきます。
- 7. 乾いた布でふきます。

## *2.5.2* テープドライブのクリーニング

テープドライブのヘッドの汚れは、バックアップの失敗やテープカートリッジの損傷の原因となります。定期 的に専用のクリーニングテープを使ってクリーニングしてください。

クリーニングの時期、方法、およびテープカートリッジの使用期間、寿命については、テープドライブに添付 の説明書を参照してください。

## *2.5.3* キーボード/マウスのクリーニング

キーボードは、本機と周辺機器を含むシステム全体の電源が OFF(POWER ランプ消灯)になっていることを確 認した後、キーボードの表面を乾いた布で拭いてください。 マウスは光センサー部が汚れていると正常に機能しません。光センサー部に付いた汚れは、乾いた布で拭き取っ

てください。

# *3.* ユーザーサポート

アフターサービスを受ける前に、保証とサービスの内容について確認してください。

## *3.1* 製品の保証

本製品には「保証書」が添付されています。「保証書」は、販売店で所定事項を記入してお渡しします。記載 内容を確認し、大切に保管してください。保証期間中に故障が起きたときは、「保証書」の内容にもとづき無 償修理します。詳しくは「保証書」を参照してください。

保証期間後の修理については、弊社サービスセンタまたは担当営業窓口まで連絡してください。

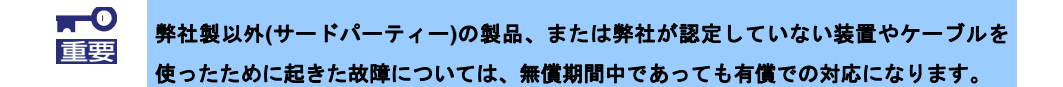

本機には、製品の製造番号などが記載された銘板や、保守ラベルが貼ってあります。銘板に記載の製造番号と 保証書の番号が一致しているか確認してください。これらが一致していませんと、保証期間内に故障したとき でも保証を受けられないことがあります。万一違うときは、弊社サービスセンタまたは担当営業窓口まで連絡 してください。

[R3310d]

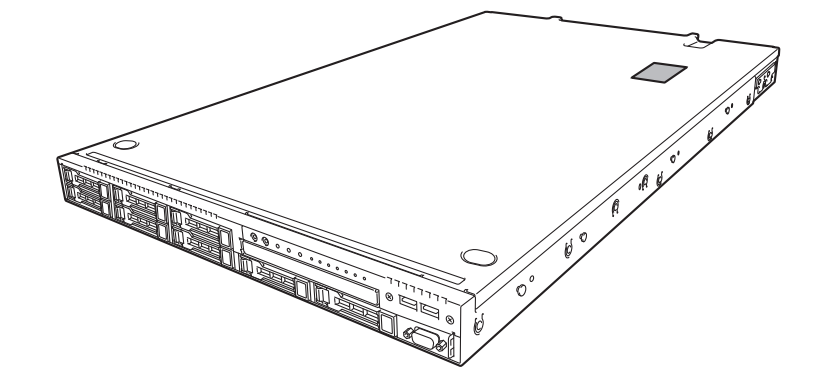

## *3.2* 修理に出す前に

「故障かな?」と思ったら、次の確認をしてください。

- 1. 電源コードおよび他の製品と接続しているケーブルが正しく接続されているか確認します。
- 2. 本書の「1 章(5. トラブルシューティング)」を参照してください。該当する症状があれば、記載され ているように対処してください。
- 3. ソフトウェアが正しくインストールされているか確認してください。
- 4. 市販のウィルス検出プログラムなどでウィルスチェックしてください。

以上の確認をしてもなお異常があるときは、無理な操作をせず、弊社サービスセンタまたは担当営業窓口まで 連絡してください。故障時のランプ表示、画面表示は、修理のときに有用な情報となりますので記録しておい てください。

保証期間中の修理は、必ず保証書を添えてお申し込みください。

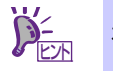

本製品は日本国内仕様のため、弊社の海外拠点で修理することはできません。

## *3.3* 修理に出すときは

修理に出すときは、次のものを用意してください。

- □ 保証書
- □ ディスプレイに表示されたメッセージのメモ
- □ 障害情報

(本書の「1章(4. 障害情報の採取)」に記載している情報などが該当します。障害情報は弊社サービスセ ンタから指示があったときのみ用意してください)

□ 銘板に記載の情報(製品名、型番、製造番号(SERIAL No.))

## *3.4* 補修用部品

本製品の補修用部品の最低保有期間は、製造打ち切り後 5 年です。

## *3.5* 情報サービス

インターネットで情報を提供しています。

[MAGNIA ホームページ] [http://magnia.toshiba-sol.co.jp](http://magnia.toshiba-sol.co.jp/)

# *4.* 障害情報の採取

本機が故障したとき、次のような方法で障害情報を採取することができます。

以降で説明する障害情報の採取については、<mark>弊社サービスセンタの保守員から情報採取の依頼があったときの</mark> み採取してください。

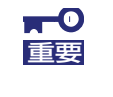

故障が起きた後に再起動すると、仮想メモリが不足していることを示すメッセージが表示 されることがありますが、そのまま起動してください。途中でリセットすると、障害情報 を正しく保存できないことがあります。

# *4.1* イベントログの採取

本機に起きたさまざまな事象(イベント)のログを採取します。

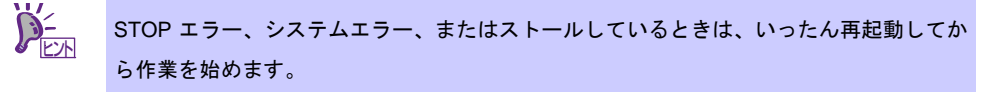

## *4.1.1* **Windows Server 2012 R2/Windows Server 2012**

1. チャームから[設定]をクリックします。 (または、画面の左下隅を右クリックして表示されるメニューより、[イベントビューアー]をクリッ クすると手順 4 の画面が表示されます)

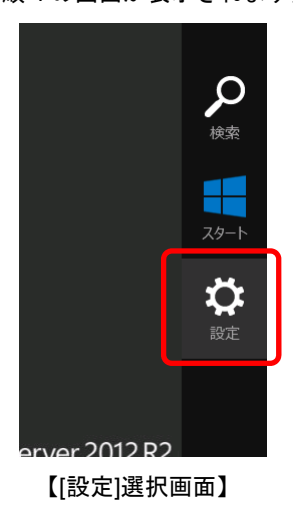

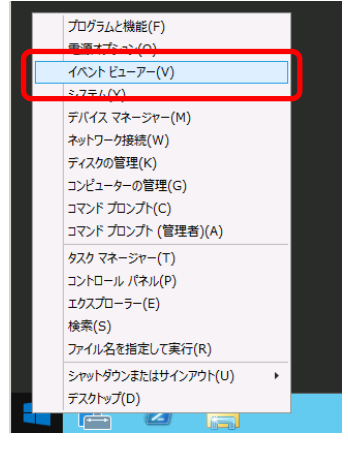

【[設定]選択画面】 【[イベントビューアー]選択画面】

2. [コントロールパネル]をクリックします。

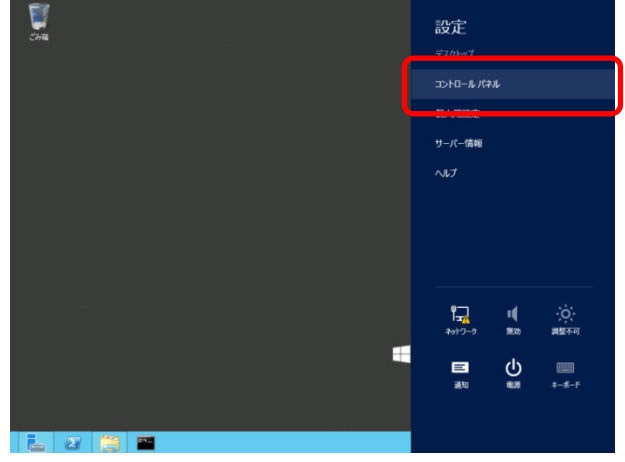

3. [システムとセキュリティ]の[イベントログの表示]をクリックします。

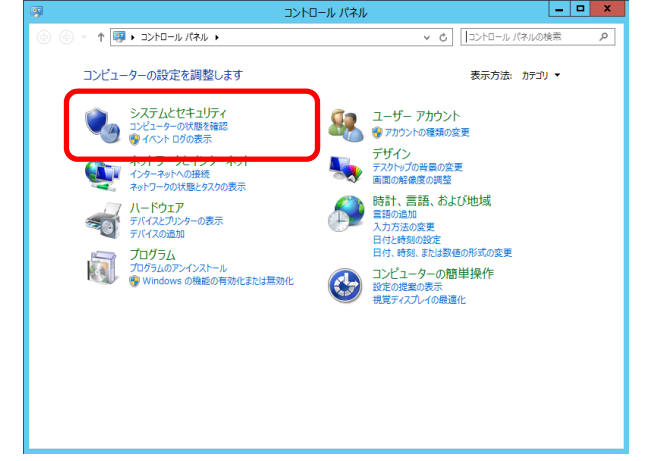

4. [Windows ログ]内でログの種類を選択します。

[Application]にはアプリケーションに関連するイベントが記録されています。 [セキュリティ]にはセキュリティに関連するイベントが記録されています。

[システム]には Windows のシステム構成要素で発生したイベントが記録されています。

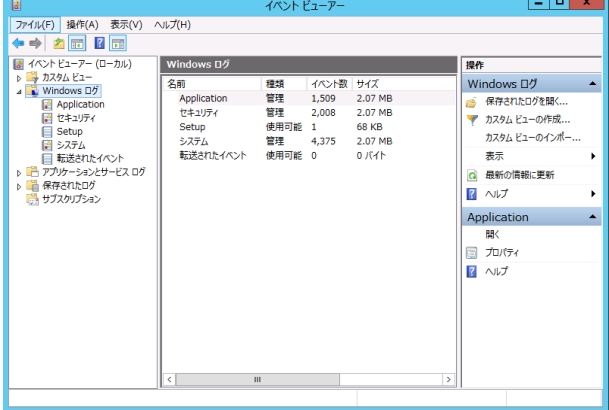

5. [操作]から[すべてのイベントを名前をつけて保存] をクリックします。 圖  $\overline{A}$ ファイル(F) 操作(A) 表示(V) へルプ(H) ←⇒≥ 保存されたログを開く(0)... カスタム ビューの作成(R)... まイベントも

6. 保存するログファイルの名前を[ファイル名]に入力します。

7. [ファイルの種類]でログファイルの形式を選択して[保存]をクリックします。

### *4.1.2* **Windows Server 2008 R2 / Windows Server 2008**

カスタム ビューのインポート(M)...

すべてのイベントを名前をつけて保存(E)... ー<br>このロクにタスクを設定(A)

現在のログをフィルター(L)... プロパティ(P)

最新の情報に更新(F)

ヘルプ

□グの消去(C)...

**D ファカスタ**  $\blacksquare$  Wind

国/<br>国t

**■ S** ē ■■

囁ザカ

- 1. コントロールパネルから[管理ツール]-[イベントビューア]をクリックします。 (Windows Server 2008 R2 の場合は[イベントビューアー]をクリックします)
- 2. [Windows ログ]内でログの種類を選択します。 [アプリケーション]にはアプリケーションに関連するイベントが記録されています。 [セキュリティ]にはセキュリティに関連するイベントが記録されています。 [システム]には Windows のシステム構成要素で発生したイベントが記録されています。
- 3. [操作]から[すべてのイベントを名前をつけて保存]をクリックします。

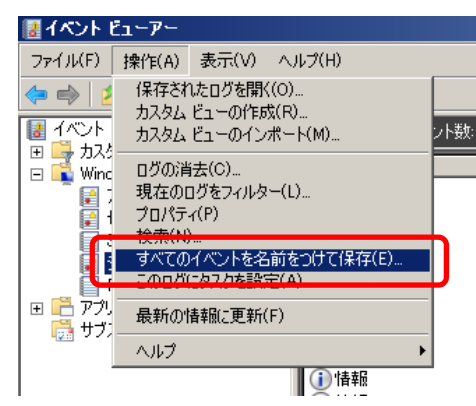

- 4. 保存するログファイルの名前を[ファイル名]に入力します。
- 5. [ファイルの種類]でログファイルの形式を選択して[保存]をクリックします。

## *4.2* 構成情報の採取

ハードウェア構成や内部設定情報などを採取します。

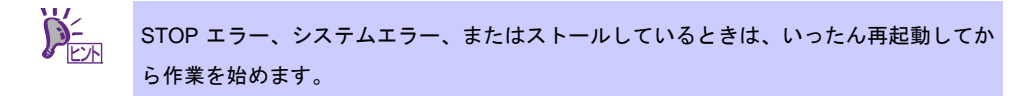

## *4.2.1* **Windows Server 2012 R2/Windows Server 2012**

1. チャームから[検索]をクリックします。(または、画面の左下隅を右クリックして表示されるメニュー より、[ファイル名を指定して実行]をクリックします)

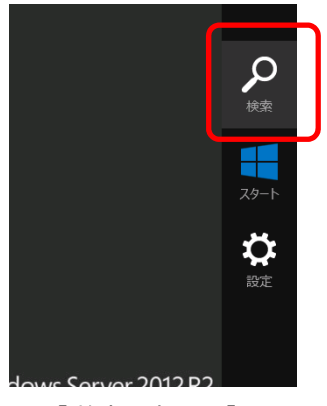

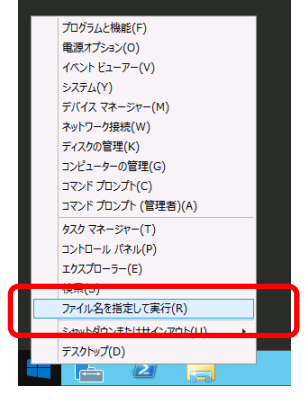

【[検索]選択画面】 【[ファイル名を指定して実行]選択画面】

2. 「msinfo32.exe」と入力し、<Enter>キーを押します。

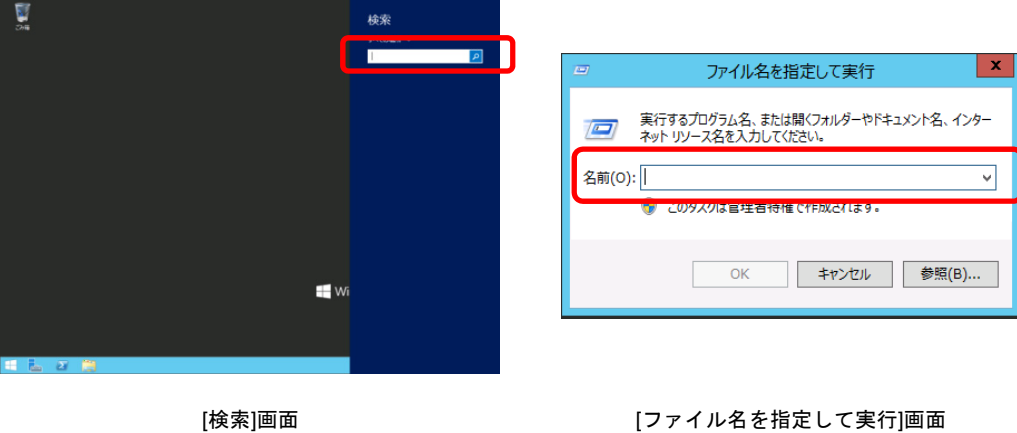

- 3. [システム情報]が起動します。
- 4. [ファイル]から[エクスポート]をクリックします。
- 5. 保存するファイルの名前を[ファイル名]に入力して[保存]をクリックします。

## *4.2.2* **Windows Server 2008 R2 / Windows Server 2008**

- 1. スタートメニューから[ファイル名を指定して実行]をクリックします。
- 2. 名前に「msinfo32.exe」と入力し[OK]をクリックします。
- 3. [システム情報]が起動します。
- 4. [ファイル]から[エクスポート]をクリックします。
- 5. 保存するファイルの名前を[ファイル名]に入力して[保存]をクリックします。

# *4.3* ユーザーモードプロセスダンプの採取

アプリケーションエラーに関連する診断情報を採取します。 詳しくは「インストレーションガイド」の「1 章(7.2 ユーザーモードプロセスダンプの取得方法)」を参照し てください。

# *4.4* メモリダンプの採取

エラーが起きたときのメモリの内容を採取します。保存先は任意に設定できます。

詳しくは「インストレーションガイド」の「1 章(7.1 メモリダンプ(デバッグ情報)の設定)」を参照してくだ さい。

メモリダンプは、弊社サービスセンタの保守員と相談した上で採取してください。正常に動作しているときに 操作すると、システムの運用に支障をきたすおそれがあります。

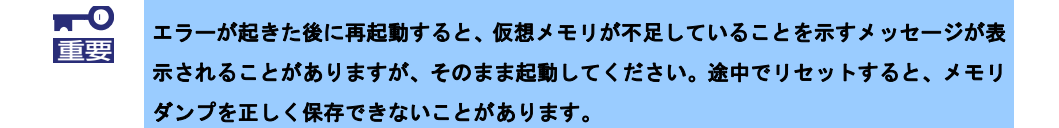

# *5.* トラブルシューティング

本機が思ったように動作しないときは、修理に出す前に、次のチェックリストを参照してチェックしてくださ い。リストに該当するような項目があるときは、記載の対処方法を試してみてください。 それでも正常に動作しないときは、ディスプレイに表示されたメッセージを記録してから、弊社サービスセン タまたは担当営業窓口に連絡してください。

## *5.1* 電源 **ON** から **POST** 終了にかけてのトラブル

### [**?**]電源が**ON**にならない

- □ 電源が本機に正しく供給されていますか?
	- → 本機の電源規格に合ったコンセント、または無停電電源装置(UPS)に電源コードを接続している か確認してください。
	- → 添付の電源コードを使用してください。また、電源コードの被覆が破れていたり、プラグ部分が 折れていたりしていないことを確認してください。
	- → 接続したコンセントのブレーカーがONになっていることを確認してください。
	- → UPSに接続しているときは、UPSの電源がONになっていること、およびUPSから電力が出力さ れていることを確認してください。詳しくはUPSに添付の説明書を参照してください。 また、BIOSセットアップユーティリティーでUPSとの電源連動機能の設定ができます。
- □ POWERスイッチを押しましたか?
	- → 電源コードを接続すると、EXPRESSSCOPEエンジン3(BMC)の初期化が始まります。初期化中 は、STATUSランプ1, 2が緑、アンバーにそれぞれ点灯します。
	- → STATUSランプ1,2が消灯してから、前面のPOWERスイッチを押して電源をON(POWERランプ が緑点灯)にしてください。
- □ BIOSの設定で「Standby Power Save」が[Enable]になっていませんか?
	- → 本設定が[Enable]になっているとリモートからの電源ON操作が制限され、POWERスイッチによ る操作のみとなります。この状態からAC Link設定を変更した場合、本機を起動させるには POWERスイッチを2回押してください。
- [**?**]画面が表示されない
	- → POST画面が表示されるまで時間がかかる場合があります。画面が表示されるまでお待ちくださ い。
- [**?**]**POST**中に何も表示されていない画面(黒い画面)に何度か切り替わる
	- → 複数のオンボードLANのオプションROM展開を有効にすると、黒い画面に何度か切り替わる場合 があります。動作に問題ありません。
- [**?**]**POST**が終わらない
	- □ メモリを正しく搭載していますか?
		- → メモリを正しく搭載しているか確認してください。
	- □ 大容量のメモリを搭載していますか?
		- → 搭載メモリのサイズが大きいと、メモリチェックで時間がかかります。チェックが終わるまでお 待ちください。
	- □ 起動直後にキーボードやマウスを操作していませんか?
		- → 起動直後にキーボードやマウスを操作すると、POSTは誤ってキーボードコントローラーの異常 を検出し、処理を停止してしまうことがあります。そのときは本機を再起動してください。また、 再起動直後は、BIOSの起動メッセージなどを表示するまでキーボードやマウスの操作をしない よう注意してください。
	- □ 本機で使用できるメモリ、PCIデバイスを搭載していますか?
		- → 弊社が指定する機器以外は動作の保証ができません。
	- □ ECO設定の"Shutdown System"を有効にしていますか?
		- → リモートからECO設定の内容を確認してください。
			- リモート接続できない場合は、本機に搭載されているオプションのデバイスを取り外すなどし、 本機の消費電力を下げた後、再起動してください。
		- → "Power Threshold(Pa)"の値が、正常に起動する範囲に設定されているか確認してください。 "Shutdown System" の設定を継続して使用する場合は、十分に考慮した値を設定してください。

## *5.2* **EXPRESSBUILDER** 起動時のトラブル

### [**?**]**EXPRESSBUILDER**が起動しない

- □ EXPRESSBUILDERをセットし、起動しましたか?
	- → EXPRESSBUILDERがセットされていることを確認した後、本機を再起動させてください。
- □ BIOSの設定を間違えていませんか?
	- → BIOSセットアップユーティリティーの「Boot」メニューで、光ディスクドライブが最初に起動 するよう設定してください。
- □ 起動時にエラーメッセージが表示されましたか?
	- → 表示されたメッセージに応じて、次のように対処してください。

Error [Message ID:Z3001] : Unable to start EXPRESSBUILDER. Virtual Drive (VD) is incorrect.

意味: マザーボード上のデータが壊れています。

対処: 以下のサイトに修復用のファイルが登録されているか確認してください。登録されてい るときは、記載の指示に従って修復してください。 [MAGNIA ホームページ] [http://magnia.toshiba-sol.co.jp](http://magnia.toshiba-sol.co.jp/)

Error [Message ID:Z3002] : Failed to detect a DVD drive or a flash drive. 意味: DVD ドライブまたは内蔵フラッシュメモリが認識できません。 対処: ハードウェアの接続状況を確認してください。

Error [Message ID:Z3003] : Failed to read a file.

意味: DVD からファイルが読めません。 対処: DVD にキズなどが付いていないか確認してください。

- □ グラフィック画面表示後にエラーメッセージが表示されましたか?
	- → 表示されたメッセージに応じて、次のように対処してください。

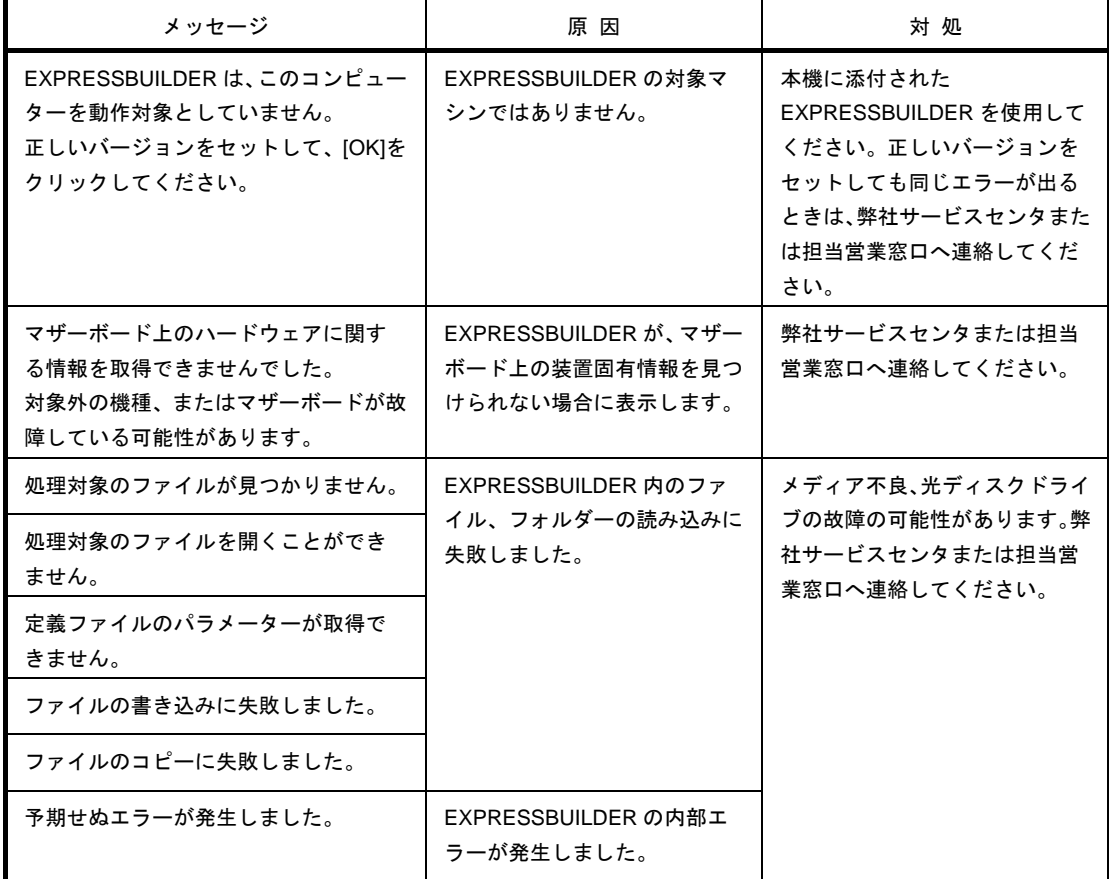

### [**?**]内蔵フラッシュメモリから**EXPRESSBUILDER**が起動できない

- □ POST中に<F3>キーを押して内蔵フラッシュメモリからの起動を指示しましたか?
	- → 起動後、画面に「Press <F2> Setup, <F3> Internal Flash Memory, <F4> ROM Utility, <F12> Network」と表示があるときに<F3>キーを押してください。

#### [**?**]**EXPRESSBUILDER**の操作中、一定時間が経過すると自動的にリブートする

- □ 「Boot Monitoring」を有効にしましたか?
	- → EXPRESSBUILDERを操作するときは、BIOSセットアップユーティリティーの「Boot Monitoring」 を無効にしてください。

## *5.3* **Windows** インストール時のトラブル

[**?**]**Windows Server 2012 R2** または **Windows Server 2012** をインストールするときに、パーティション

### が作成できない

□ 次のメッセージが表示されましたか?

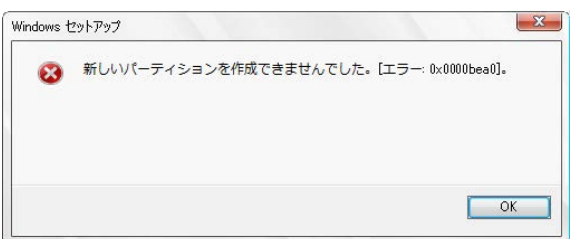

→ パーティションの作成に失敗しています。

作成したパーティションをいったん削除してから、再度パーティションを作成してください。 データディスクなどを接続しているときは、削除するパーティションに十分ご注意ください。

□ 次のメッセージが表示されましたか?

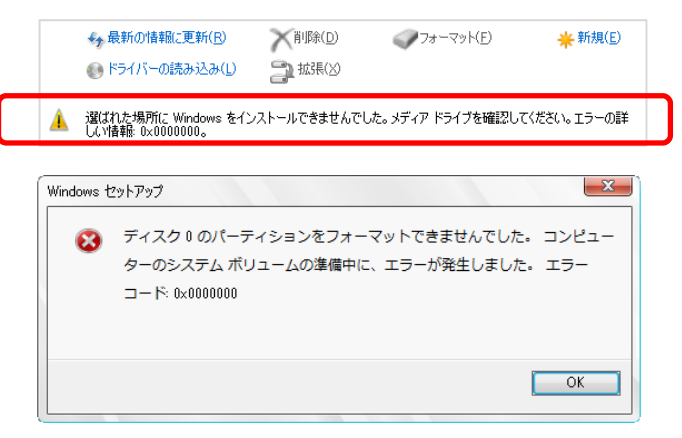

→ パーティションが正しく作成されていない環境で、OSのインストールを続けたときに表示され るメッセージです。

メッセージが表示された場合は、いったんインストールを中断し、再度OSのインストールを開 始してください。その際、OSインストール時に作成したパーティションは削除し、再度パーティ ションを作成してください。データディスクなど接続しているときは、削除するパーティション に十分ご注意ください。

#### [**?**]**Windows**をインストールできない

□ ハードディスクドライブを正しく取り付けていますか?

→ ハードディスクドライブの取り付け状態やケーブルの接続状態を確認してください。

- □ インストール先のディスクはサポートされているディスク形式ですか?
	- → 次のとおり、ブートモードによりサポートされているディスク形式が異なります。

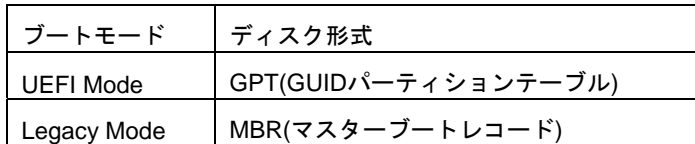

例えば、UEFI ModeでMBR形式のディスクをインストール先に指定すると、次のようなメッセー ジが表示されます。

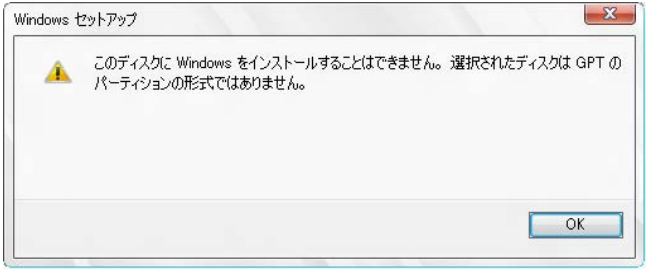

ディスク形式の変更は、いったんインストール先のディスクを消去し、パーティションを作成し なおす必要があります。事前に、必要なユーザーデータのバックアップをとり、パーティション を作成しなおしてください。

- □ RAIDコントローラーをコンフィグレーションしましたか?
	- → RAIDシステムのときは、EXPRESSBUILDERを使うか、RAIDコンフィグレーションユーティリ ティーを使って正しくコンフィグレーションしてからWindowsをインストールしてください。
- □ 論理ドライブを作成しましたか?
	- → RAIDシステムのときは、EXPRESSBUILDERを使うか、RAIDコンフィグレーションユーティリ ティーを使って論理ドライブを作成してからWindowsをインストールしてください。

#### [**?**]**Windows**を正しくインストールできない

- □ インストール時の注意事項を確認していますか?
	- → 「インストレーションガイド」を参照してください。

## [**?**]プロダクトキーを入力するタイミングがない

→ バックアップDVD-ROMを使ってインストールするとき、プロダクトキーを入力する必要はあり ません。

- [**?**]**Windows Server 2012 R2**または**Windows Server 2012**の**ServerCore**インストール環境で**[**問題のある デバイス**]**に以下が表示される。
	- ・SM バスコントローラー
	- ・基本システム デバイス
	- ・システム割り込みコントローラー
	- ・パフォーマンス カウンター
	- ・PCI デバイス
		- → 動作上問題ありません。
- [**?**]**OS**インストール時に次のメッセージが表示されて先に進めない

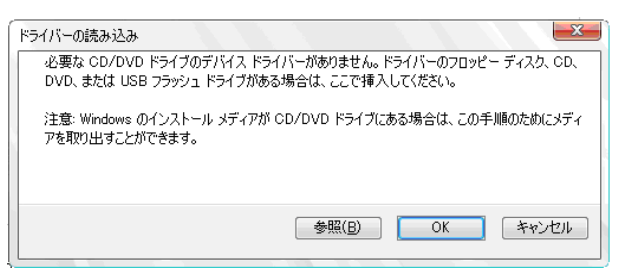

→ EXPRESSBUILDERをセットしたUSB接続の光ディスクドライブがUSB3.0に対応したポートに

接続されている可能性があります。

「ユーザーズガイド」の「1章(5. 各部の名称と機能)」を参照してUSB2.0に対応したポートに接 続してください。

# [**?**]複数ディスクを接続した環境で再インストール後、以前作成していたパーティションにアクセスできな

くなる

→ 詳細については次のMicrosoft社のWebサイトを参照してください。

<http://support.microsoft.com/kb/2497048/ja>

[**?**]複数ディスクを接続した環境で**Windows Server 2008 R2**をインストールすると、システムパーティショ ンとブートパーティション**(100MB**の先頭領域**)**が別のディスクに作成されるときがある

→ 詳細については次のMicrosoft社のWebサイトを参照してください。 <http://support.microsoft.com/kb/2530901/ja>

[**?**]**Windows Server 2008 R2**環境で**Starter Pack**を適用すると、シャットダウン時に以下のメッセージが一 瞬表示することがある

[表示メッセージ]

1個のプログラムが閉じられていません: (待機中)Task Host Window

→ 運用上問題はありません。

詳細については次のMicrosoft社のWebサイトを参照してください。

<http://support.microsoft.com/kb/975777/ja-jp>

### [**?**]ドメインに参加するように設定したのに、ワークグループでインストールされている

- □ LANケーブルを接続していますか?
	- → LANケーブルを接続していないとき、ドメイン参加設定ではなく、ワークグループ設定でインス トールします。Windows起動後にドメインに参加してください。
- [**?**]**Windows Server 2008 R2/Windows Server 2008**を**EXPRESSBUILDER**でのセットアップで**IIS**をイン

### ストールしたとき、以下の機能をインストールしている

- □ Windowsプロセスアクティブ化サービス
	- ・プロセスモデル
	- ・構成 API
- □ リモートサーバー管理ツール
	- ・役割管理ツール
	- ・Web サーバー(IIS)ツール
	- → IISの基本機能をインストールする場合は、上記の機能をインストールする必要があるため、有効 になります。

### [**?**]**Windows**のインストール後にデバイスマネージャーで日本語**106/109**キーボードが英語**101/102**キー

### ボードと認識される

- → デバイスマネージャーでは英語101/102キーボードと認識していますが、日本語106/109キーボー ドの配列でキー入力できます。日本語106/109キーボードに変更したいときは、以下の手順で変 更してください。
	- (1) スタートメニューから[設定]を選択し、[コントロールパネル]を起動します。
	- (2) [管理ツール]内の[コンピューターの管理]を起動し、[デバイスマネージャー]をク リックします。
	- (3) [キーボード]をクリックし、以下のプロパティを開きます。 101/102 英語キーボードまたは、Microsoft Natural PS/2 キーボード
	- (4) 「ドライバー】タブの「ドライバーの更新]をクリックし、「このデバイスの既知のドラ イバーを表示してその一覧から選択する]を選択します。
	- (5) 「このデバイスクラスのハードウェアをすべて表示」を選択し、日本語 PS/2 キーボード (106/109 キー)を選択して[次へ]をクリックします。
	- (6) ウィザードに従ってドライバーを更新してコンピューターを再起動します。
	- (7) 以下のメッセージが表示された場合は、[はい]をクリックして操作を続行します。

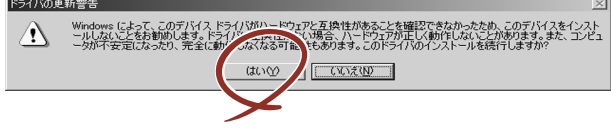

- [**?**]**Telnet**サービスがインストールされていない
	- → コンピューター名を14文字以下にし、以下の手順に従ってTelnetサービスをインストールしてく ださい。

<Telnet サービスのインストール手順>

- (1) スタートメニューから[ファイル名を指定して実行]をクリックします。
- (2) [名前]に「tlntsvr /service」と入力し、[OK]をクリックします。
- (3) スタートメニューから[コントロールパネル]-[管理ツール]-[サービス]を開き、サー ビスの一覧に Telnet サービスが登録されていることを確認します。
- Telnet サービスのインストール後は、コンピューター名を 15 文字以上に設定しても問題あ りません。

### [**?**]「**Windows OS**パラメーターファイルの作成」が実行できない

- □ 関連付けが正しいですか?
	- → 「Microsoft HTML Application host」が関連付けられていないと、「Windows OSパラメーターファ イルの作成」を起動することができません。次の手順に従って関連付けしてください。
		- (1) Windows のスタートメニューから[ファイル名を指定して実行]を選択します。
		- (2) 「%windir%¥system32¥mshta.exe /register」と入力します。

## [**?**]グラフィックスアクセラレータドライバーをインストールしたあと、再起動前にエラーメッセージが表 示されることがある

□ Windows Server 2012 R2 の Server Core環境ですか?

→ イベントログにアプリケーションエラーが登録されますが、再起動後の動作に問題はありません。

## *5.4* **OS** 起動時のトラブル

#### [**?**]**OS**を起動できない

- □ RAIDコントローラーのBIOS設定を変更していませんか?
	- → RAIDコンフィグレーションユーティリティーを使って正しく設定してください。
- □ POSTでRAIDコントローラーを認識していますか?
	- → RAIDコントローラーを正しく接続していることを確認してから電源をONにしてください。
		- → 正しく接続していても認識しない場合は、RAIDコントローラーの故障が考えられます。弊 社サービスセンタまたは担当営業窓口へ連絡してください。
- □ RAIDコントローラーをまっすぐ奥までPCIスロットに実装していますか?
	- → 正しく実装してください。
- □ RAIDコントローラーを実装制限があるPCIスロットに実装していませんか?
	- → 本機の実装制限を確認後、正しいスロットに実装してください。 上記の処置を実施しても認識しない場合は、RAIDコントローラーの故障が考えられます。 弊社サービスセンタまたは担当営業窓口へ連絡してください。
- □ ハードディスクドライブを奥までしっかり実装していますか?
	- → 正しく実装してください。
- □ SASケーブルを正しく接続していますか?(ハードディスクドライブとの接続)
	- → 正しく接続してください。 上記の処置を実施しても認識しない場合は、ハードディスクドライブの故障が考えられま す。弊社サービスセンタまたは担当営業窓口へ連絡してください。
- □ 「EXPRESSBUILDER」DVDをセットしていませんか?
	- → 「EXPRESSBUILDER」DVDを取り出して再起動してください。
- □ TN8151-125T内蔵RDX(USB)にカートリッジが入っていませんか?
	- → カートリッジを抜くか、BIOS SetupのBootメニューでブート順位を変えてください。
- □ PCIカードにディスクアレイ装置が接続されていますか?
	- → BIOS SetupのBootメニューのHDD Drive BBS Prioritiesでブートデバイスの設定を変えてくださ い。
- [**?**]**Windows Server 2008 R2**、**Windows Server 2008**でログオンするとき、以下のメッセージが表示され るようになった

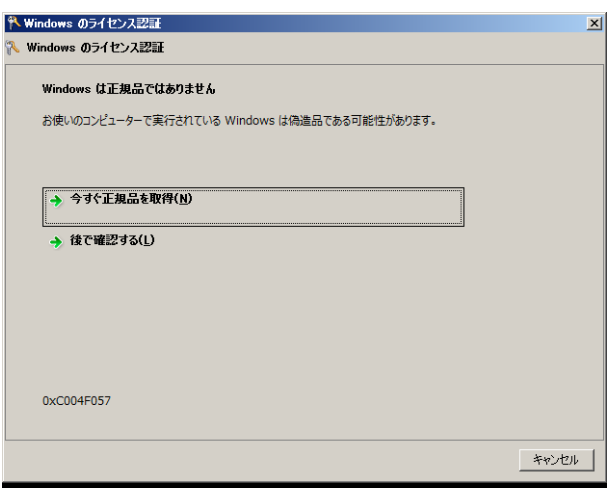

- □ Windows製品のライセンス認証手続きを完了していますか?
	- → Windows Server 2008 R2、Windows Server 2008では、Windows製品のライセンス認証手続きを 完了しないまま使用すると、上記のメッセージを表示します。 [今すぐ正規品を取得]を選んでWindowsのライセンス認証の手続きを行ってください。

なお、上記メッセージはライセンス認証要求メッセージの一例であり、ライセンスによって表示 されるメッセージは異なります。

## *5.5* **STOP** エラー発生時のトラブル

#### [**?**]ブルー画面**(STOP**エラー画面**)**で電源**OFF**ができない

- □ POWERスイッチを押し続けていますか?
	- → POWERスイッチを4秒以上押し続け、強制的に電源をOFFにしてください。

## *5.6* **RAID** システム運用時のトラブル

### [**?**]リビルドができない

- □ リビルドするハードディスクドライブの容量が少なくありませんか? → 故障したハードディスクドライブと同じ容量のハードディスクドライブを使用してください。
- □ 論理ドライブが、RAID0ではありませんか?
	- → RAID0には冗長性がないためリビルドできません。故障したハードディスクドライブを交換し、 再度コンフィグレーション情報を作成してください。コンフィグレーション情報作成後、初期化 してからバックアップデータを使って復旧してください。

### [**?**]オートリビルドができない

□ ハードディスクドライブを交換(ホットスワップ)するときに十分な時間を空けましたか? → オートリビルドを機能させるには、ハードディスクドライブを取り出してから取り付けるまで90 秒以上の時間を空けてください。

#### [**?**]ハードディスクドライブが故障した

→ 弊社サービスセンタまたは担当営業窓口へ連絡してください。

#### [**?**]整合性チェックが実行できない

- □ 論理ドライブが「Critical」または「Degraded」になっていませんか? → 故障しているハードディスクドライブを交換し、リビルドしてください。
- □ 論理ドライブがRAID0ではありませんか? → RAID0は冗長性がないため整合性チェックができません。

#### [**?**]キャッシュモードをライトバックに設定できない

→ Web BIOSのVirtual Disks-PropertiesのPolicies欄の「Default Write」は、RAIDコントロー ラーのキャッシュモードの設定値を表示しており、「Current Write」が現在値を示していま す。そのため、バッテリーが接続されていない構成、バッテリーが異常な場合、および充 電が十分ではない場合は、「Default Write」を「Write Back with BBU」に設定しても「Current Write」の表示が「Write Through」に切り替わります。

Reason for Diff in Write表示 オルファイル しょうしょう おんしゃく おんしゃく はんしゃく はんしゃく はんしゃく はんしゃく おんしゃく はんしゃく はんしゃく はんしゃく はんしゃく はんしゃく はんしゃくん はんしゃくん はんしゃくん はんしゃくん はんしゃくん はんしゃくん はんしゃくん はんしゃくん しょうしゃくん しょうしゃくん はんしゃくん はんしゃくん はんしゃくん はんしゃくん はんしゃくん は BBU not installed バッテリーが接続されていない場合に表示されます。 (1) バッテリー制御ケーブル(本 RAID コントローラーとバッテリーを接続 するケーブル)が正しく接続されていますか? → 正しく接続してください。 (2) バッテリーを接続した直後ではありませんか? → バッテリーの充電が低い場合に、バッテリーが認識できない場合が あります。24 時間経過しても認識しない場合は、一度本機を再起動 してください。

キャッシュモードについての説明は、「Universal RAID Utilityユーザーズガイド」を参照 してください。
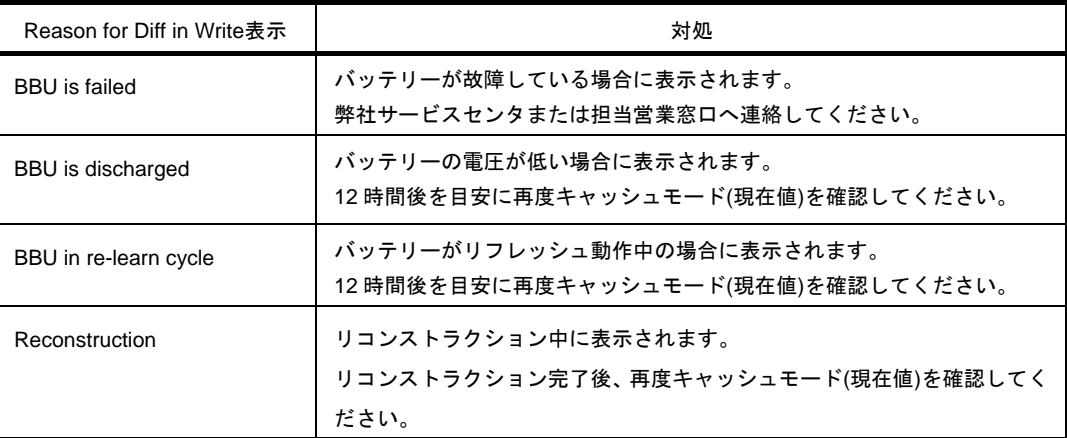

上記の処置を実施しても認識されない場合は、バッテリーの故障が考えられます。弊社サービスセ ンタまたは担当営業窓口へ連絡してください。

### [**?**]増設バッテリーが認識されない、または**POST**にて下記のメッセージが表示される

The battery hardware is missing or malfunctioning, or the battery is unplugged, or the battery could be fully discharged. If you continue to boot the system, the battery-backed cache will not function. If battery is connected and has been allowed to charge for 30 minutes and this message continues to appear, then contact technical support for assistance. Press 'D' to disable this warning(if your controller does not have a battery

- □ バッテリーパックとバッテリーボードを接続するケーブル、バッテリーボードおよびバッテリーコ ネクタとバッテリー制御ケーブル、それぞれを正しく接続していますか? → 正しく接続してください。
- □ バッテリーを接続した直後ではありませんか?
	- → バッテリーの充電が低い場合に、バッテリーが認識できない場合があります。24時間経過しても 認識しない場合は、一度本機を再起動してください。 上記の処置を実施しても認識されない場合は、増設バッテリーの故障が考えられます。弊社サー ビスセンタまたは担当営業窓口へ連絡してください。

#### [**?**]イベント**ID510**について

RAID コントローラーの増設バッテリー使用開始後、1 年程度リフレッシュを実行しなかった場合、 以下のようなバッテリーのリフレッシュを促すログが登録されます(W,X は RAID コントローラーを 示す数字)。

- イベントソース : raidsrv
- イベント ID : 510

種類 : 警告

- 説明 : [CTRL :W(ID=X)] バッテリーリフレッシュが必要です。
- → RAIDコントローラーの増設バッテリーのリフレッシュは、バッテリーの安定稼動のために、定 期的にリフレッシュすることを推奨します。実行間隔は1年に1回を目安としてください。リフ レッシュは自動で行われないため、Universal RAID Utilityを使用し、手動で実行してください。 詳細は、添付のEXPRESSBUILDER内の「Universal RAID Utility ユーザーズガイド」を参照し てください。

#### [**?**]**DISK**ランプが点滅する

- □ 使用していないのに、頻繁にDISKランプが点滅する。
	- → パトロールリードが動作した場合、使用していない状態でもDISKランプが点滅します。なお、 SATAのハードディスクドライブを使用している場合、DISKランプが点灯状態となる場合があり ます。
- [**?**]**TN8190-157AT/158AT Fibre Channel**コントローラ使用時、デバイスマネージャーでのコントローラー 名がコントローラーごとに異なって表示される
	- → Windowsで TN8190-157AT/158ATを使用している場合、デバイスマネージャーでのコントロー ラー名がコントローラーごとに異なって表示される場合がありますが、動作上、問題ありません。 EXPRESSBUILDER DVD内の以下のファイルを実行し、再起動することで正しいコントロー ラー名が表示されます。

 **Windows Server 2012 R2** 

**¥009¥win¥winnt¥ws2012r2¥elxfc¥friendlyname.exe Windows Server 2012 ¥009¥win¥winnt¥ws2012¥elxfc¥friendlyname.exe Windows Server 2008 R2 ¥009¥win¥winnt¥ws2008r2¥elxfc¥friendlyname.exe Windows Server 2008** 

**¥009¥win¥winnt¥ws2008¥elxstor¥friendlyname.exe** 

## 5.7 内蔵デバイス、その他ハードウェア使用時のトラブル

#### [**?**]内蔵デバイスや外付けデバイスにアクセスできない**(**または正しく動作しない**)**

- □ ケーブルを正しく接続していますか?
	- → インターフェースケーブルや電源ケーブル(コード)を確実に接続していることを確認してくださ い。また接続順序が正しいかどうか確認してください。
- □ 電源ONの順番を間違っていませんか?
	- → 外付けデバイスを接続しているときは、外付けデバイス、本機の順に電源をONにします。
- □ ドライバーをインストールしていますか?
	- → 接続したオプションのデバイスによっては専用のデバイスドライバーが必要です。デバイスに添 付の説明書を参照してドライバーをインストールしてください。
- □ オプションボードの設定を間違えていませんか?
	- → PCIデバイスについては通常、特に設定を変更する必要はありませんが、ボードによっては特別 な設定が必要なものがあります。詳しくはボードに添付の説明書を参照して正しく設定してくだ さい。
	- → シリアルポートや、USBポートに接続しているデバイスについては、I/Oポートアドレスや動作 モードの設定が必要なものがあります。デバイスに添付の説明書を参照して正しく設定してくだ さい。

#### [**?**]キーボードやマウスが正しく機能しない

- □ ケーブルを正しく接続していますか?
	- → 本機背面や前面にあるUSBコネクタに正しく接続していることを確認してください。
- □ BIOSの設定を間違えていませんか?
	- → BIOSセットアップユーティリティーでキーボードの機能を変更できます。BIOSセットアップ ユーティリティーで設定を確認してください。
- □ ドライバーをインストールしていますか?
	- → ご使用のOSに添付の説明書を参照してキーボードやマウスのドライバーをインストールしてい ることを確認してください(これらはOSのインストールの際に標準でインストールします)。また、 OSによってはキーボードやマウスの設定を変更できます。ご使用のOSに添付の説明書を参照し て正しく設定しているかどうか確認してください。

#### [**?**]ハードディスクドライブにアクセスできない

- □ 本機で使用できるハードディスクドライブですか?
	- → 弊社が指定する機器以外は動作の保証はできません。
- □ ハードディスクドライブを正しく取り付けていますか?
	- → ハードディスクドライブの取り付け状態やケーブルの接続状態を確認してください。

### *5.8* **OS** 運用時のトラブル

### [**?**]**Windows**の動作が不安定

- □ Starter Packを適用しましたか?
	- → OSをインストールした後にネットワークドライバーをインストールすると動作が不安定になる ことがあります。「インストレーションガイド」の「Starter Packの適用」を参照してStarter Pack を適用してください。

#### [**?**]バックアップツールからシステムをリストア後、動作がおかしい

→ EXPRESSBUILDERを使ってStarter Packを適用してください(「インストレーションガイド」の 「Starter Packの適用」を参照)。

#### [**?**]システム時刻がずれる

→ Windows Server 2008において、NTP(Network Time Protocol)サーバーなど時刻を調整するサー バーを利用しない場合、実時刻に対してシステム時刻がずれることがあります。この場合は、NTP サーバーを利用するか、Windows Timeサービスを無効に設定してください。

#### [**?**]ネットワーク上で認識されない

- □ ケーブルを接続していますか?
	- → 本機背面にあるネットワークポートに確実に接続してください。また、使用するケーブルがネッ トワークインターフェースの規格に準拠したものであることを確認してください。
- □ BIOSの設定を間違えていませんか?
	- → BIOSセットアップユーティリティーで内蔵のネットワークコントローラーを無効にできます。 BIOSセットアップユーティリティーで設定を確認してください。
- □ プロトコルやサービスのセットアップを済ませていますか?
	- → 本体ネットワークコントローラー用のネットワークドライバーをインストールしてください。ま た、TCP/IPなどのプロトコルのセットアップや各種サービスが確実に設定されていることを確認 してください。
- □ 転送速度の設定を間違えていませんか?
	- → 接続しているハブと転送速度やデュプレックスモードが同じであることを確認してください。

### 5.9 **Windows** 上で **EXPRESSBUILDER** を動作させたときのトラブル

#### [**?**]ドキュメントが読めない

- □ Adobe Readerを正しくインストールしていますか?
	- → ドキュメントは、PDFファイル形式で提供しています。あらかじめAdobe Readerをインストー ルしてください。
- □ ご使用のブラウザーは、Internet Explorerですか?
	- → Internet Explorerは、セキュリティ強化のため情報バーを表示することがあります。このとき、 情報バーをクリックしてドキュメント表示を許可してください。

#### [**?**]メニューが表示されない

- □ <Shift>キーを押していませんか?
	- → <Shift>キーを押しながらディスクをセットすると、オートラン機能をキャンセルします。
- □ OSの状態は問題ありませんか?
	- → レジストリー設定やディスクをセットするタイミングによっては、メニューが起動しないときが あります。そのようなときは、エクスプローラーから「コンピューター」を選択し、セットした DVDドライブのアイコンをダブルクリックしてください。

#### [**?**]メニュー項目がグレーアウトされている

- □ ご使用の環境は正しいですか?
	- → 実行するソフトウェアによっては、管理者権限(Administrator)が必要となる場合や、本機上で動 作することが必要となる場合があります。適切な環境にて実行してください。

### [**?**]メニューが英語で表示される

- □ ご使用の環境は正しいですか?
	- → Windowsが英語バージョンのとき、メニューは英語で表示されます。日本語メニューを起動した いときは、日本語バージョンのWindows上で動作させてください。
	- → 「地域と言語のオプション」の各タブの設定がすべて「日本語」になっているか確認してくださ い。

### [**?**]リポジトリーの作成に失敗する

- □ ドライブレターに空きがありますか?
	- → リポジトリー作成時、A, Bドライブ以外で少なくとも4つのドライブレターを空けてください。 例えば、CドライブからWドライブまで割り当て済みの場合、新たに4つのドライブレターを割り 当てることができないため、リポジトリー作成に失敗します。

#### [**?**]**EXPRESSBUILDER**の「メンテナンス」-「アップデート」に失敗する

□ 次のようなメッセージが表示されましたか?

ドライブ I: を使うにはフォーマットする必要があります。フォーマットしますか? (I:は、環境によって変わる可能性があります)

→ 「キャンセル」をクリックして、このウィンドウを閉じてください。 誤ってフォーマットした場合でも、再度「アップデート」を実行すれば復旧します。

#### [**?**]**OS**上から**EXPRESSBUILDER**の起動に失敗する

- □ EXPRESSBUILDERをOS上でアンインストールしましたか?
	- → EXPRESSBUILDERをアンインストールすると、OS上からEXPRESSBUILDERを起動すること ができません。その場合、EXPRESSBUILDER DVD上の次のファイルを実行して再インストー ルしてください。

Windows:

¥009¥ar\_menu¥setup.exeを実行します。

強制イジェクトホール

### *5.10* バンドルソフトウェアのトラブル

#### [**?**]インストーラーが英語で表示される、またはエラーになる

- □ ご使用の環境は正しいですか?
	- → 「地域と言語のオプション」の各タブの設定がすべて「日本語」になっているか確認してくださ い。

#### [**?**]**ESMPRO/ServerAgentService (Windows**版**)**について

- → ESMPRO/ServerAgentService (Windows版)の詳細は、EXPRESSBUILDER内の
	- 「ESMPRO/ServerAgentService インストレーションガイド」を参照してください。

### [**?**]**ESMPRO/ServerManager**について

→ ESMPRO/ServerManagerの詳細は、EXPRESSBUILDER内の「ESMPRO/ServerManager イン

ストレーションガイド」、またはESMPROのオンラインヘルプを参照してください。

## *5.11* 光ディスクドライブのトラブル

### [**?**]**CD-ROM**などの光ディスクにアクセスできない、または正しく再生できない

- □ 光ディスクドライブのトレーに確実にセットしていますか?
	- → トレーにはディスクを保持するホルダーがあります。 ホルダーで確実に保持していることを確認 してください。

#### [**?**]**CD/DVD**にアクセスできない、または正しく再生できない

- □ 本機で使用できるディスクですか?
	- → CD規格に準拠しない「コピーガード付きCD」などのディスクは、再生する保証ができません。
	- → Macintosh専用のディスクは使えません。

#### [**?**]トレーイジェクトボタンを押してもディスクが取り出せない

- → 次の手順に従ってディスクを取り出してください。
	- 1. POWER スイッチを押して本機の電源を OFF(POWER ランプ消灯)にします。
	- 2. 直径約 1.2mm、長さ約 100mm の金属製のピ
		- ン(太めのクリップを引き伸ばして代用可)を トレー前面の強制イジェクトホールに差し込

み、トレーが出てくるまでゆっくりと押しま

す。

つま楊枝やプラスチックなど折れやすいものを使用しないでください。 ● トレーが出てこない場合は、弊社サービスセンタまたは担当営業窓口に連絡してくだ さい。 重要

- 3. トレーを手で持って引き出します。
- 4. ディスクを取り出します。
- 5. トレーを押して元に戻します。

### *5.12* 電源 **OFF** 時のトラブル

### [**?**]電源が**OFF**にならない

□ POWERスイッチの抑止機能を有効にしていませんか?

→ いったんシステムを再起動して、BIOSセットアップユーティリティーを起動してください。 <確認するメニュー:「Server」→「Power Switch Inhibit」>

## 6. **Windows** システムの修復

Windows を動作させるために必要なファイルが破損したときは、次の手順に従って Windows システムを修復 してください。

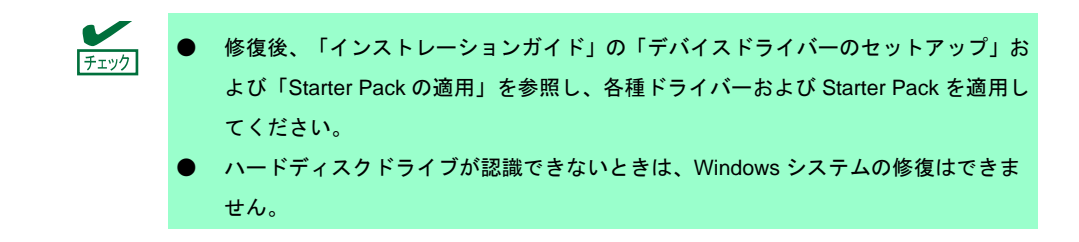

### 6.1 **Windows Server 2012 R2, Windows Server 2012** の修復

何らかの原因で Windows が起動できなくなったときは、OS インストールメディアの機能を使って修復するこ とができます。OS インストールメディアから起動し、Windows のセットアップウィザードの「コンピュータを 修復する」を選択してください。この方法は、詳しい知識のあるユーザーや管理者のもとで実施してください。

OEMドライバーが必要なときは、EXPRESSBUILDERの下記フォルダー配下のファイルをリムーバブルメディ アにコピーしてください。

オンボードの RAID コントローラー(LSI Embedded MegaRAID)を使う場合 Windows Server 2012 R2 : ¥009¥win¥winnt¥oemfd¥ws2012r2¥megasr1 Windows Server 2012 : ¥009¥win¥winnt¥oemfd¥ws2012¥megasr1

### 6.2 **Windows Server 2008 R2, Windows Server 2008** の修復

何らかの原因で Windows が起動できなくなったときは、システム回復オプションを使って修復できます。 この方法は、詳しい知識のあるユーザーや管理者のもとで実施してください。 詳細については、Windows のヘルプを参照してください。

OEMドライバーが必要なときは、EXPRESSBUILDERの下記フォルダー配下のファイルをリムーバブルメディ アにコピーしてください。

TN8103-176T/177T/178T RAID コントローラを使う場合

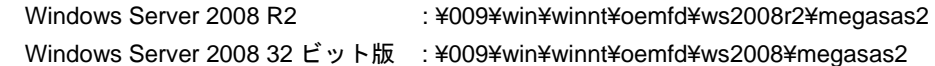

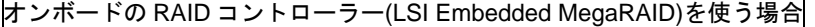

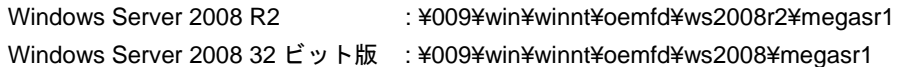

# *7.* リセットとクリア

本機が動作しなくなったとき、または BIOS 設定を出荷時に戻したいとき、以下を参照してください。

### *7.1* ソフトリセット

OS 起動前に動作しなくなったときは、<Ctrl>キーと<Alt>キーを押しながら<Delete>キーを押してください。 メモリに記憶されている処理中のデータをすべてクリアして再起動します。

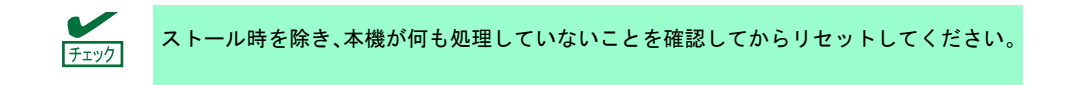

### *7.2* **BMC** リセット

BMC RESET スイッチは、EXPRESSSCOPE エンジン 3(BMC)に問題が起きているときのみ使用してください。 通常の運用では、本スイッチは使わないでください。

使用するときは BMC RESET スイッチを 5 秒以上押し続けてください。BMC リセットしてから約 3 分はリモー トマネージメント機能を使用できません。BMC 初期化中は、STATUS ランプ 1, 2 が、それぞれ緑色およびア ンバー色に点灯します。

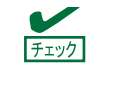

BMC RESET スイッチを押した後、3 分間は、本機の電源 OFF、リブート、および各種ス イッチ操作を行わないでください。

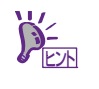

BMC RESET スイッチは、BMC のみをリセットします。本機そのものはリセット(リブー ト)しません。

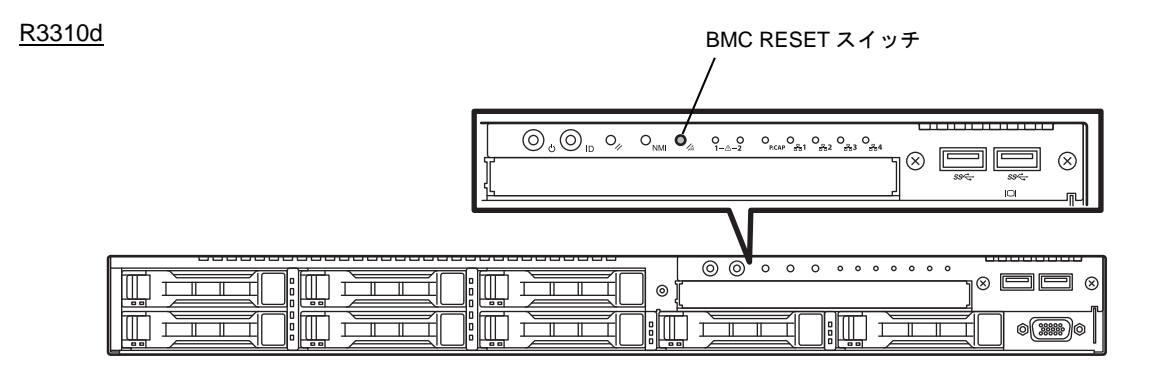

### *7.3* 強制電源 **OFF**

OS からシャットダウンできなくなったとき、POWER スイッチを押しても電源を OFF にできなくなったとき、 またはソフトリセットが機能しないときなどの場合でも、次の操作により強制電源 OFF することができます。

本機の POWER スイッチを 4 秒以上押し続けてください。電源が強制的に OFF になります。電源を再び **ON** にするときは、電源 **OFF** から **30** 秒以上待ってから電源を **ON** にしてください。

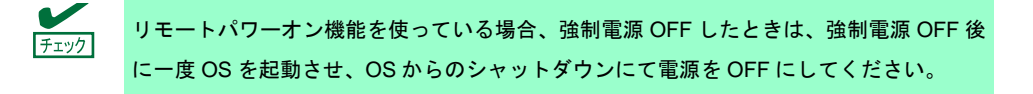

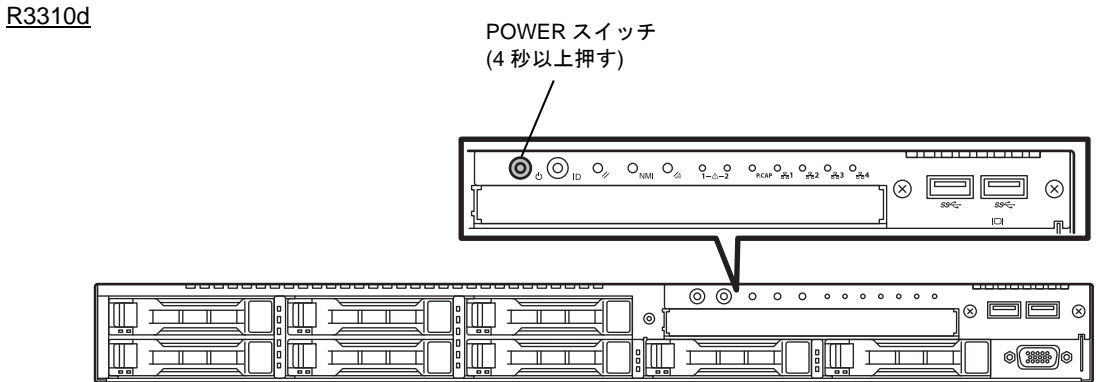

## *7.4* **BIOS** 設定**(CMOS** メモリ**)**のクリア

BIOS の設定を出荷時に戻す(CMOS メモリのクリア)ときは、内部のジャンパースイッチを操作します。 また、BIOS セットアップユーティリティー(SETUP)で設定したパスワードについても、同様の操作でクリアで きます。

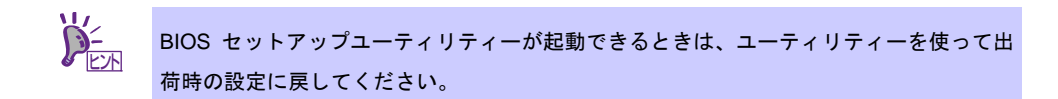

パスワード/CMOS メモリのクリアは、下図のジャンパースイッチを操作します。

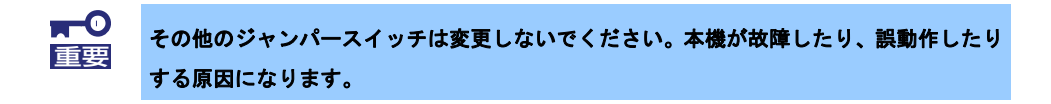

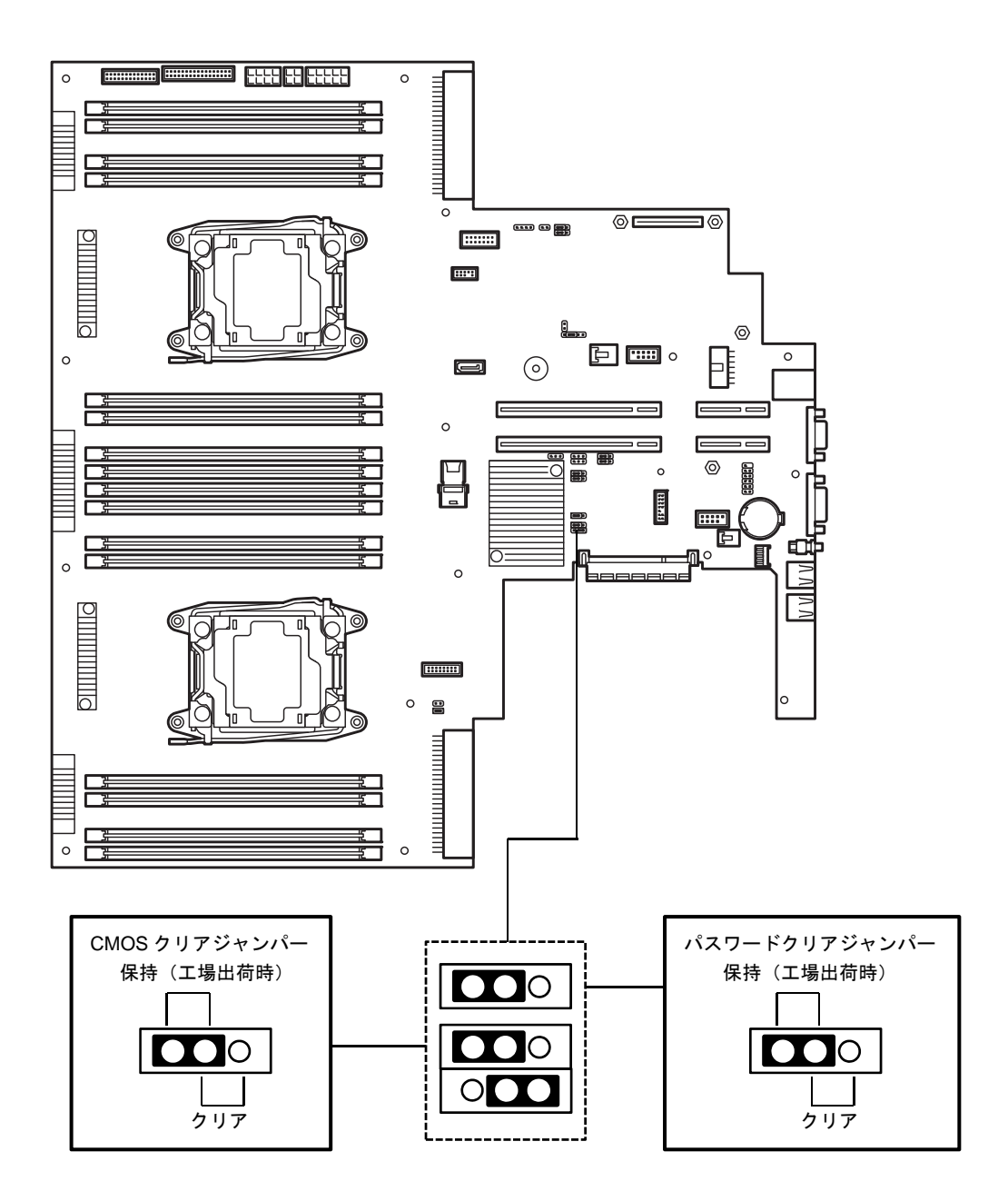

次に、クリアする方法について説明します。

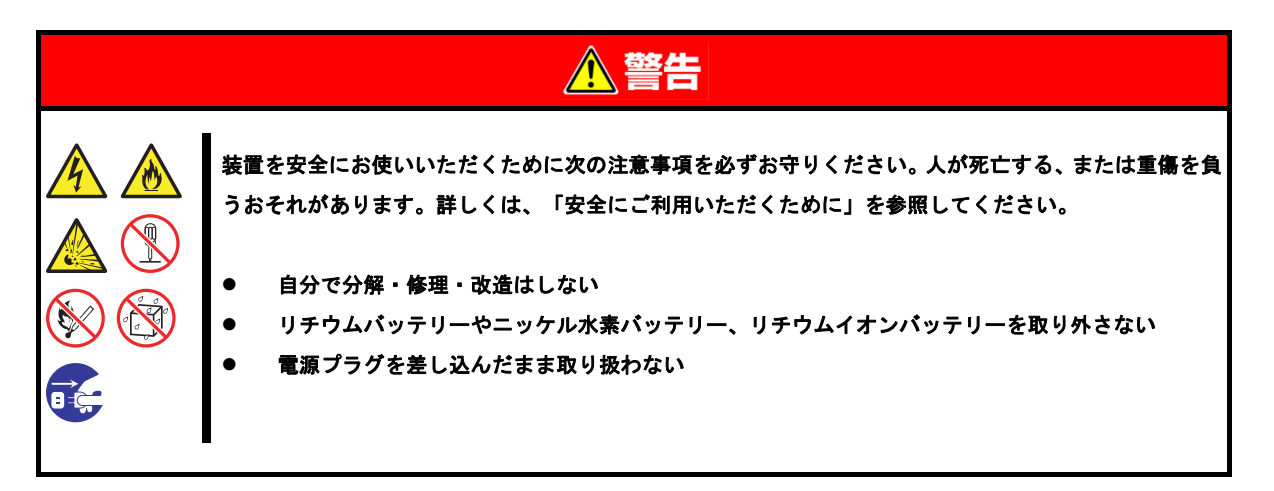

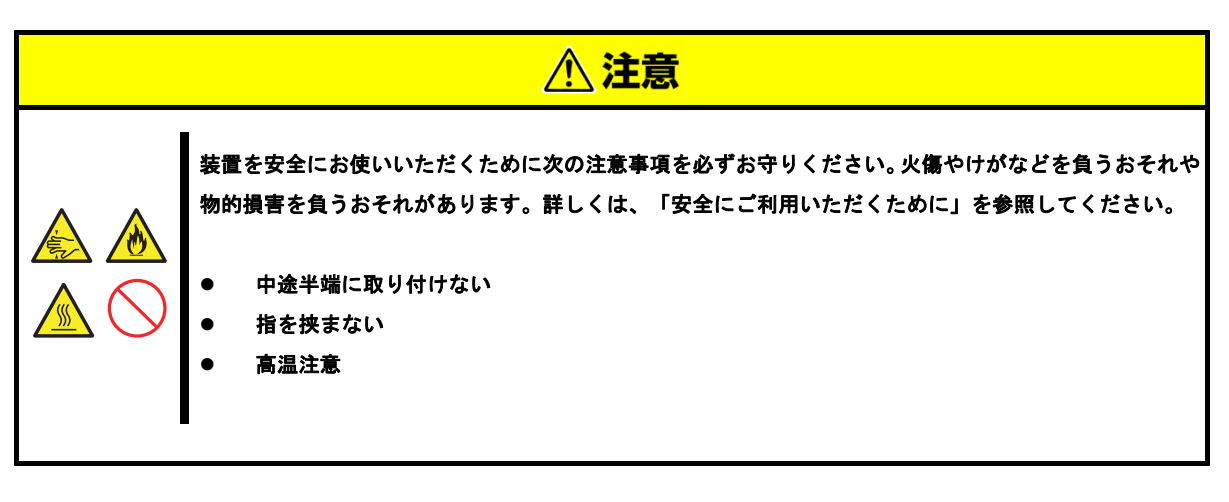

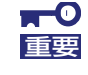

静電気への対策をした上で操作してください。静電気に関する説明は、「安全にご利用い ただくために」の「**1** 章**(1.8** 静電気対策**)**」で詳しく説明しています。

- **CMOS** メモリのクリア
	- 1. 本機に添付の「スタートアップガイド」または「ユーザーズガイド」の「2 章(1. 内蔵オプションの 取り付け/取り外し)」を参照してトップカバーを取り外します。
	- 2. CMOS クリアジャンパーの位置を確認します。
	- 3. ジャンパースイッチを「クリア」に変更します。
	- 4. 5 秒以上待ち、「保持」に戻します。
	- 5. 取り外した部品を元どおり組み立てます。
	- 6. 電源コードを接続して本機の電源を ON にします。
- 7. 以下のエラーメッセージで POST が停止します。 ERROR 8006: System configuration data cleared by Jumper. Press<F1> to resume, <F2> to Setup
- 8. <F2>キーを押して BIOS セットアップユーティリティーを起動し、[Save & Exit]メニューから[Load Setup Defaults]を実行します。

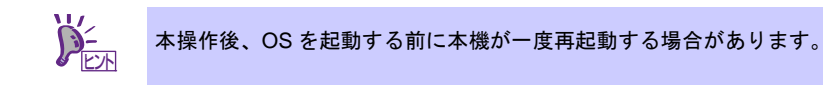

### ● パスワードのクリア

- 1. 本機に添付の「スタートアップガイド」または「ユーザーズガイド」の「2 章(1. 内蔵オプションの 取り付け/取り外し)」を参照してトップカバーを取り外します。
- 2. パスワードクリアジャンパーの位置を確認します。
- 3. ジャンパースイッチを「クリア」に変更します。
- 4. 取り外した部品を元どおり組み立て、POWER スイッチを押します。
- 5. 以下のエラーメッセージで POST が停止します。 ERROR 8007:SETUP Menu Password cleared by Jumper. Press<F1> to resume, <F2> to Setup
- 6. 電源を OFF にし、手順 1, 2 を実施してからジャンパースイッチを「保持」に戻します。
- 7. 元どおりに組み立てます。

## *8.* システム診断

「システム診断」は、本機が正常に動作しているか確認するための各種テストを行います。

### *8.1* システム診断の内容

システム診断には、次の項目があります。

- 本機に取り付けられているメモリのチェック
- CPU キャッシュメモリのチェック
- ハードディスクドライブのチェック

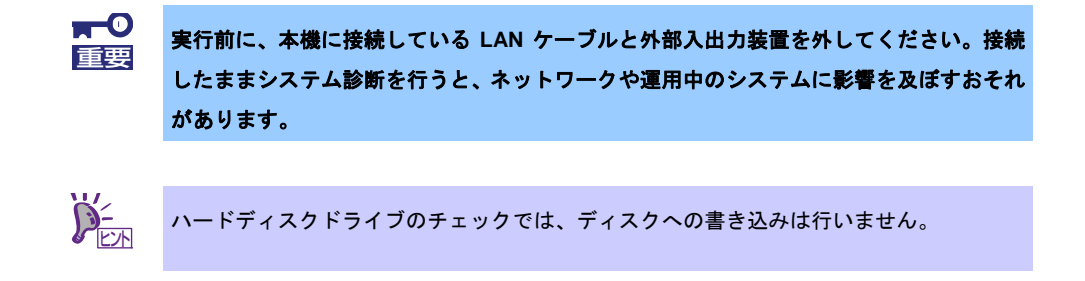

### *8.2* システム診断の起動と終了

次の手順でシステム診断を起動します。

1. EXPRESSBUILDER を起動し、ブートメニューから[Tool menu]を選択します。 EXPRESSBUILDER の詳細は、本書の「2 章(6. EXPRESSBUILDER の詳細)」を参照してください。

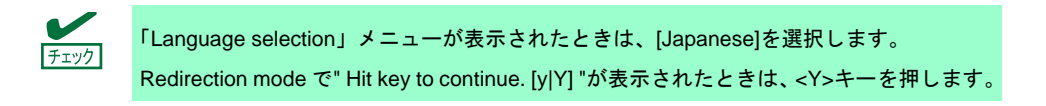

- 2. [Test and diagnostics]を選択します。
- 3. [End-User Mode(Basic)]を選択するとシステム診断が始まり、約 3 分で終了します。 診断を終了すると次ページのような表示に変わります。

[End-User Mode(Professional)]については、EXPRESSBUILDER の¥isolinux¥diag フォルダー内の *eupro\_ug\_jp.pdf* を参照してください。 [Supervisor-Mode]は保守員向けです。

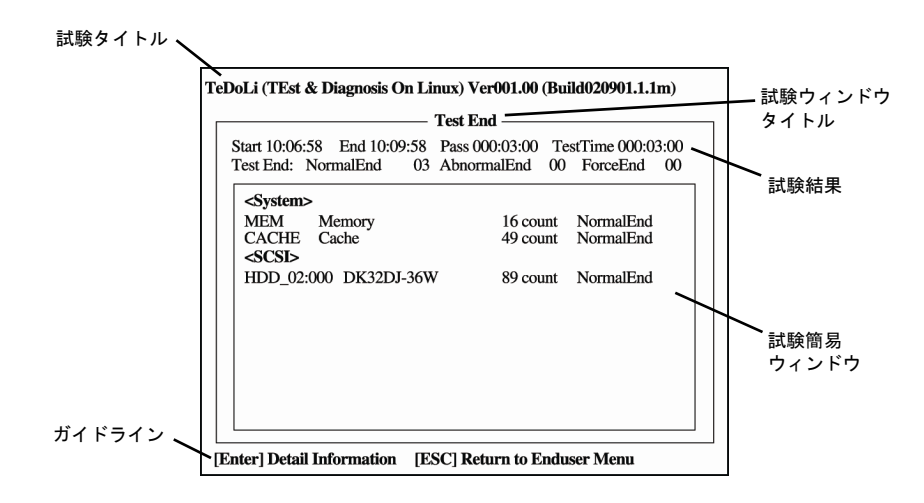

#### 試験タイトル

診断ツールの名称およびバージョン情報です。

#### 試験ウィンドウタイトル

診断の状態です。試験終了時は「Test End」になります。

#### 試験結果

診断開始、終了、経過時間、および終了時の状態です。

### ガイドライン

ウィンドウを操作するキーの説明です。

#### 試験簡易ウィンドウ

各試験の結果です。カーソル行で<Enter>キーを押すと試験の詳細を表示します。 システム診断でエラーを検出した場合、試験簡易ウィンドウの該当する結果が赤く反転し、右側に 「Abnormal End」を表示します。 エラーを検出した試験にカーソルを移動して<Enter>キーを押してください。出力されたエラーメッ セージは、内容を記録し、弊社サービスセンタまたは担当営業窓口に連絡してください。

4. 画面最下段の「ガイドライン」に従って<Esc>キーを押します。 以下のエンドユーザーメニューが表示されます。

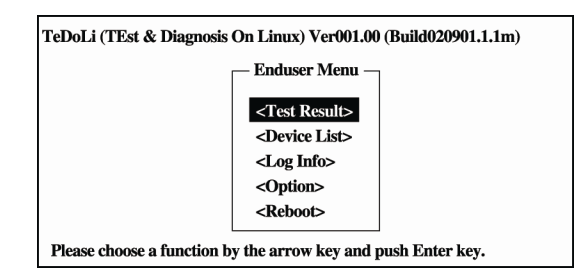

**<Test Result>**  手順 3 の画面を表示します。

### **<Device List>**

接続されているデバイス一覧を表示します。

### **<Log Info>**

試験ログを表示し、保存できます。試験ログを保存する場合、FAT フォーマット済みのリムーバブル メディアをセットし、[Save(F)]を選択してください。

#### **<Option>**

オプション機能が利用できます。

### **<Reboot>**

本機が再起動します。

5. 手順 4 のエンドユーザーメニューから[Reboot]を選択します。 本機が再起動しますので、EXPRESSBUILDER を取り出してください。

以上でシステム診断は終了です。

## *9.* オフラインツール

オフラインツールは、本機の予防保守、障害解析、設定等を行うためのツールです。

### *9.1* オフラインツールの起動方法

次の手順に従ってオフラインツールを起動します。

- 1. 周辺機器(ディスプレイなど)、本機の順に電源を ON にします。
- 2. POST で、次の表示があるときに<F4>キーを押します。 Press <F2> SETUP, <F3> Internal Flash Memory, <F4> ROM Utility, <F12> Network
- 3. POST 終了後、キーボード選択のメニューが現れます。

メニューからキーボードを選択すると、次のようなメニューを表示します。

Off-line TOOL MENU Maintenance Utility Server Configuration Utility Exit

4. メニューから各機能を選択します。 詳細は、次項「9.2 オフラインツールの機能」を参照してください。

### *9.2* オフラインツールの機能

オフラインツールには次のような機能があります。

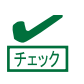

RDX が接続されている状態でオフラインツールを起動するときは、起動前に RDX を休止 モードに設定して無効化してください。

#### ● **Off-line Maintenance Utility**

[Maintenance Utility]を選択するとオフライン保守ユーティリティーを起動します。オフライン保守ユー ティリティーは、本機の予防保守、障害解析を行うためのユーティリティーです。ESMPRO が起動でき ないような問題が起きたときは、オフライン保守ユーティリティーを使って原因を確認できます。

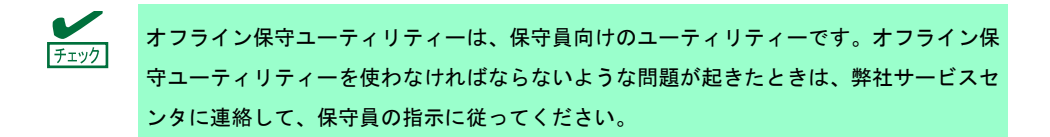

- オフライン保守ユーティリティーを起動すると、以下の機能が実行できます。
- ― IPMI Information Viewer Intelligent Platform Management Interface(IPMI)におけるシステムイベントログ(SEL)、センサー装置 情報(SDR)、保守交換部品情報(FRU)を表示し、また、これらの情報をバックアップします。 本機能により、本機で起こった障害や各種イベントを調査し、交換部品を特定することができます。 その他、SEL 領域のクリアや、SEL 領域に空きがなくなった場合の動作を設定できます。
- ― System Information Viewer プロセッサー(CPU)、BIOS などに関する情報を表示します。 また、これらの情報をテキストファイルに出力します。
- ― System Information Management お客様の装置固有情報(製品情報、筐体情報)を設定します。
- **Server Configuration Utility** 
	- ― EXPRESSSCOPE エンジン 3 による通報機能や、管理 PC からのリモート制御機能を使うための設 定をします。

### *9.3* コンソールレスでの運用

オフラインツールは、本機にキーボードなどのコンソールが接続されていなくても管理用コンピューター(管理 PC)から遠隔操作できます。

### *9.3.1* 遠隔操作の方法

LAN 接続された管理 PC から EXPRESSSCOPE エンジン 3 のリモート KVM を用いて操作します。 リモート KVM については、EXPRESSBUILDER 内の「EXPRESSSCOPE エンジン 3 ユーザーズガイド」を 参照してください。

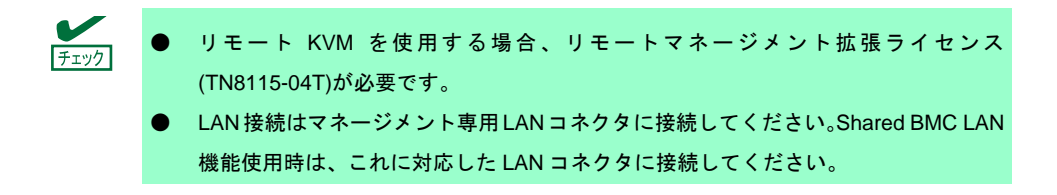

その他、BIOS コンソールリダイレクション機能を使用してリモート操作することもできます。

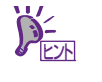

コンソールリダイレクション接続時、端末画面の表示が文字化けする場合は、使用してい る端末のフォント設定を適切なものに変更してください。

### *9.3.2* 準備

コンソールレス運用においては、障害発生時のハードウェアエラー情報を確認できるように、EXPRESSSCOPE エンジン 3 のリモートマネージメント機能を準備してください。

詳細は、「EXPRESSSCOPE エンジン 3 ユーザーズガイド」を参照してください。

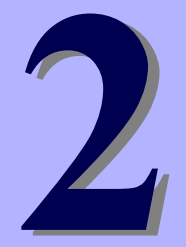

## **TOSHIBA MAGNIA** シリーズ **MAGNIA R3310d**

便利な機能

本製品を使う上で便利な機能について説明します。お客様の目的や必要に応じてこの章を参照してください。

- **1.** システム **BIOS**  BIOS の設定方法、パラメーターについて説明しています。
- **2. Server Configuration**  Server Configuration について説明しています。
- **3. Flash FDD**  Flash FDD について説明しています。
- **4.** 電力制御機能 電力制御機能について説明しています。
- **5. RAID** システムのコンフィグレーション 本機に組み込まれている RAID コンフィグレーションユーティリティーについて説明しています。
- **6. EXPRESSBUILDER** の詳細 本製品に添付の EXPRESSBUILDER について説明しています。
- **7. EXPRESSSCOPE** エンジン **3**  EXPRESSSCOPE エンジン 3 について説明しています。
- **8. ESMPRO**  管理、監視用アプリケーションの ESMPRO について説明しています。
- **9.** 装置情報収集ユーティリティ 装置情報収集ユーティリティについて説明しています。
- **10. Universal RAID Utility**  RAID コントローラーの管理、監視用アプリケーション Universal RAID Utility について説明しています。

## *1.* システム **BIOS**

システム BIOS は、BIOS セットアップユーティリティー(SETUP)を使ってパラメーターの確認と変更ができま す。

### *1.1* **SETUP** の起動

本機の電源を ON にして、POST を進めます。 しばらくすると、次のメッセージが画面左下に表示されます。

Press <F2> SETUP, <F3> Internal Flash Memory, <F4> ROM Utility, <F12> Network (※環境によってメッセージが変わります)

ここで<F2>キーを押すと、POST 終了後に SETUP が起動して Main メニューが表示されます。

オプション ROM の展開中に<F2>キーを押しても SETUP が起動します。

### *1.2* パラメーターと説明

SETUP には大きく 6 種類のメニューがあります。

- **Main** メニュー
- **Advanced** メニュー
- **Security** メニュー
- **Server** メニュー
- **Boot** メニュー
- **Save & Exit** メニュー

これらのメニューには、関連する項目ごとにサブメニューがあります。サブメニューを選択することで、より 多くのパラメーターを設定できます。

### *1.2.1* **Main**

SETUP を起動すると、はじめに Main メニューが表示されます。

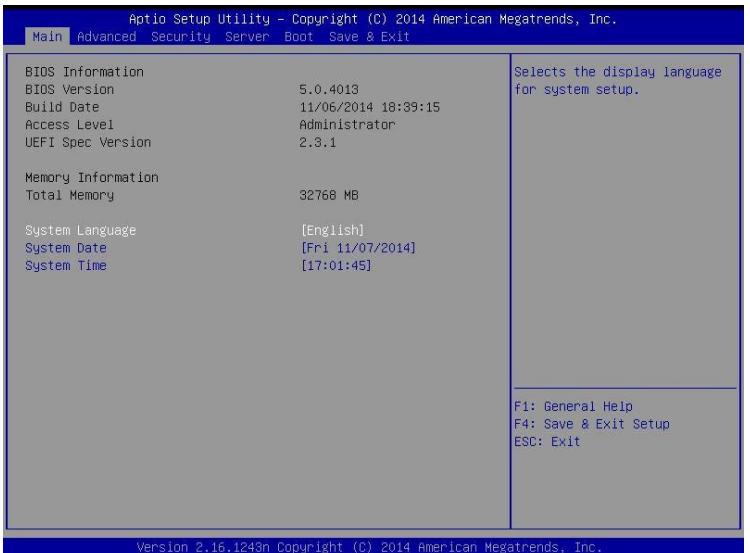

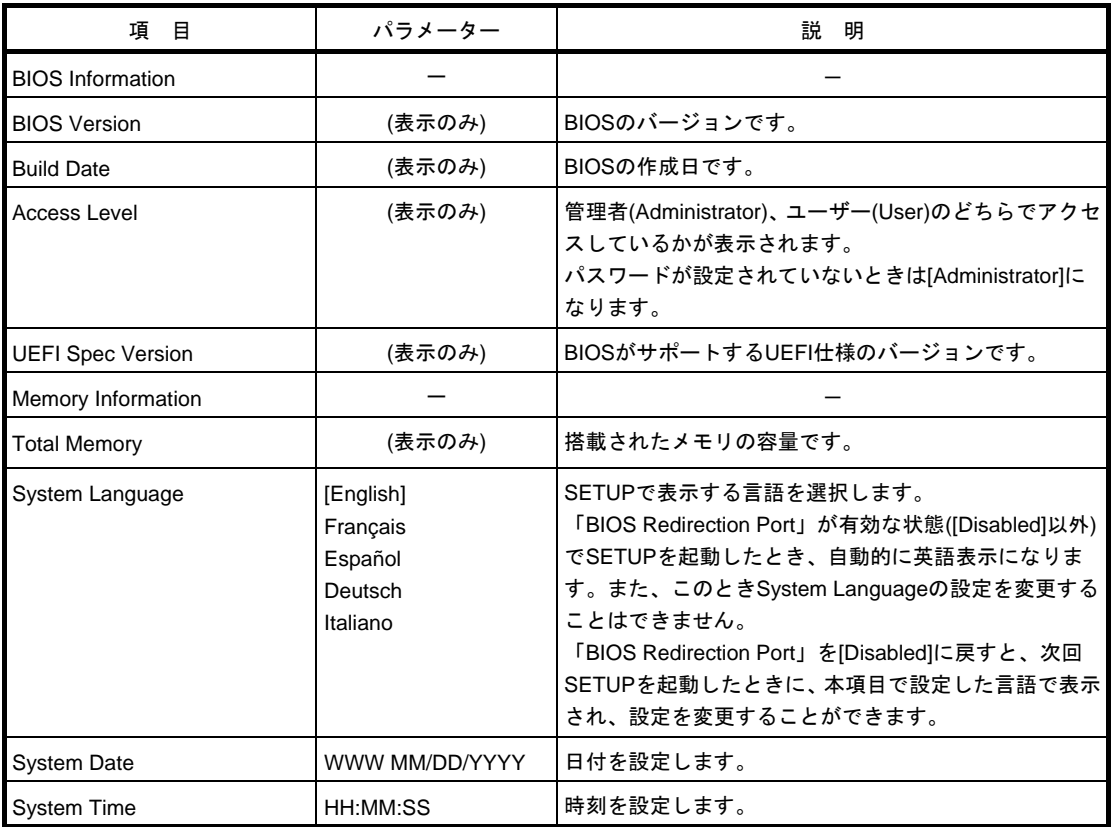

[ ]: 出荷時の設定

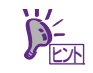

時刻や日付が正しいか確認してください。

システム時計は毎月 1 回程度の割合で確認してください。また、高精度で運用したいとき は、タイムサーバー(NTP サーバー)などを利用することをお勧めします。 システム時計を調整しても時間の経過と共に著しい遅れや進みが生じるときは、弊社サー ビスセンタまたは担当営業窓口にお問い合わせください。

### *1.2.2* **Advanced**

- カーソルを[Advanced]の位置に移動すると、Advanced メニューが表示されます。
- 「▶」が付いている項目は、選択して<Enter>キーを押すとサブメニューが表示されます。

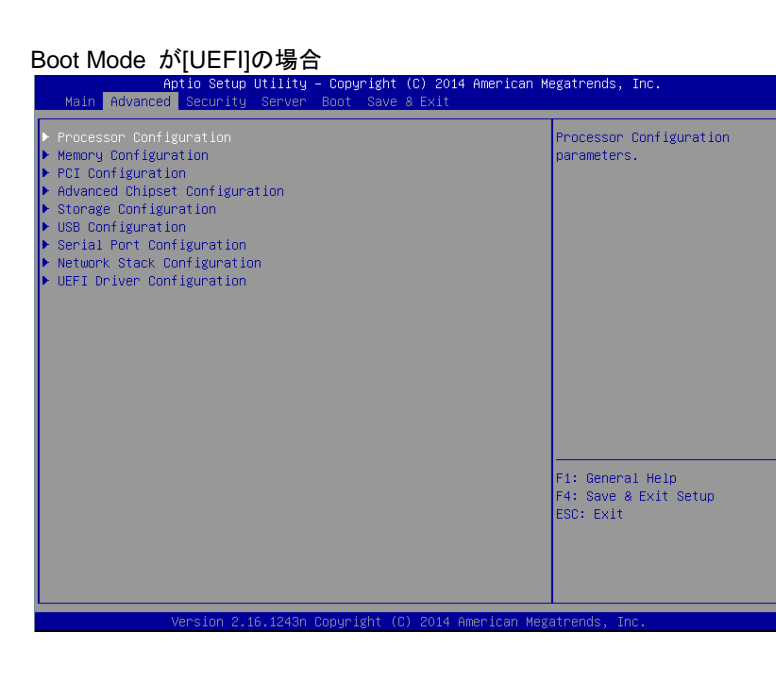

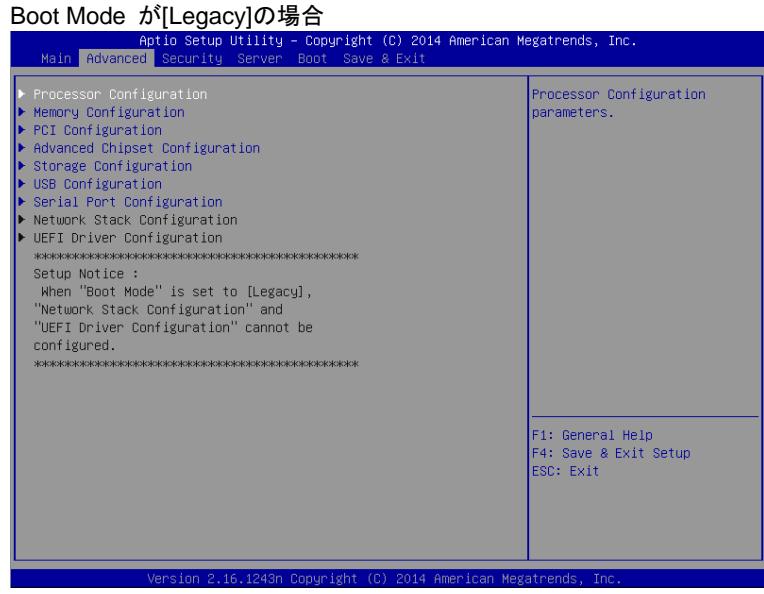

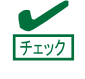

Network Stack Configuration サブメニュー、及び、UEFI Driver Configuration サブメニュー は「Boot Mode」が[Legacy]のときは選択することができません。「Boot Mode」が[UEFI] のときのみ選択できます。

### **(1) Processor Configuration** サブメニュー

Advanced メニューで[Processor Configuration]を選択して<Enter>キーを押すと、次の画面が表示されます。 「▶」が付いている項目は、選択して<Enter>キーを押すとサブメニューが表示されます。

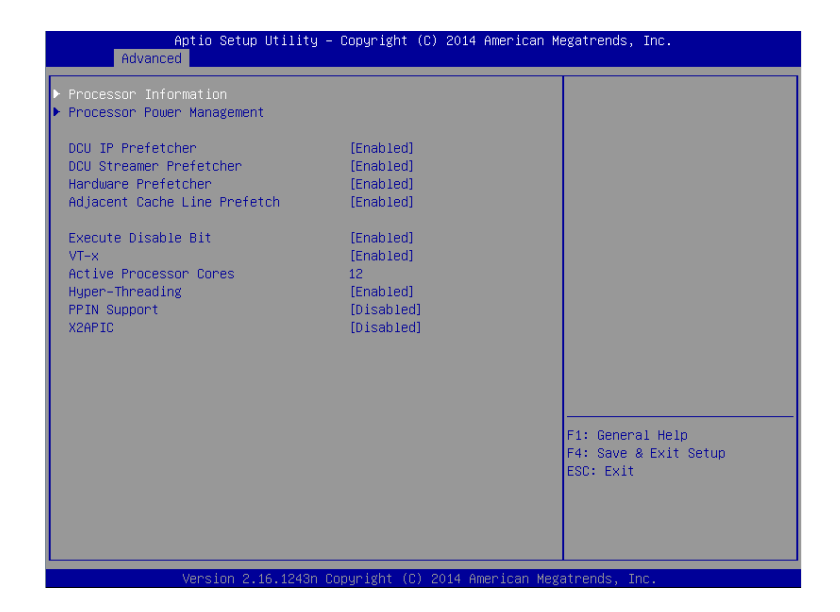

各項目については次ページの表を参照してください。

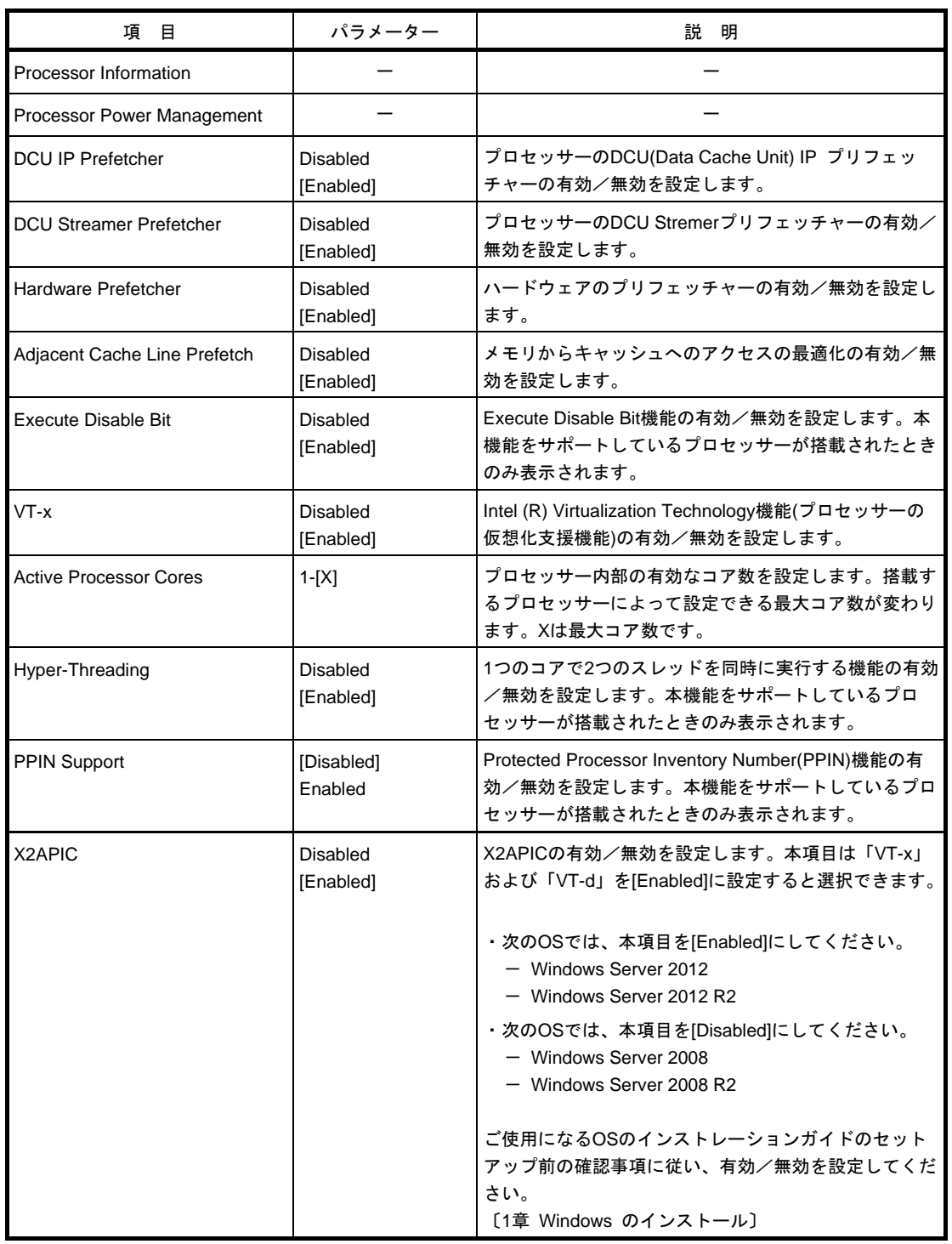

[ ]: 出荷時の設定

### **(a) Processor Information** サブメニュー

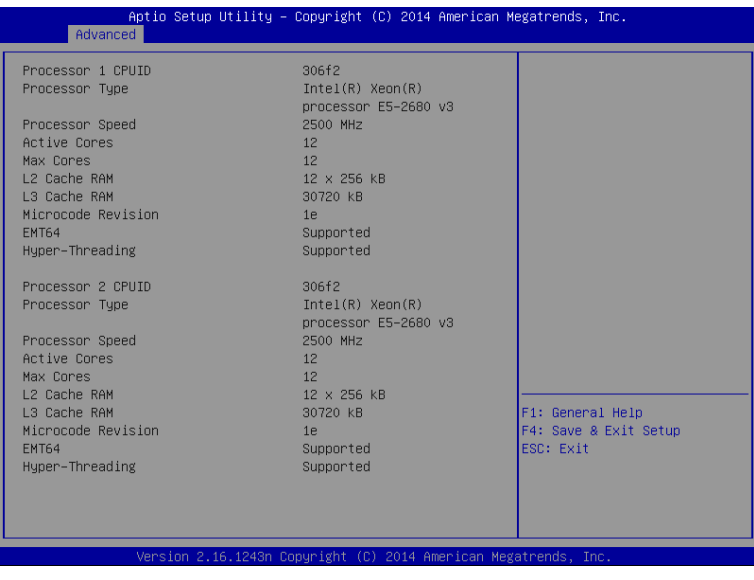

各項目については次ページの表を参照してください。

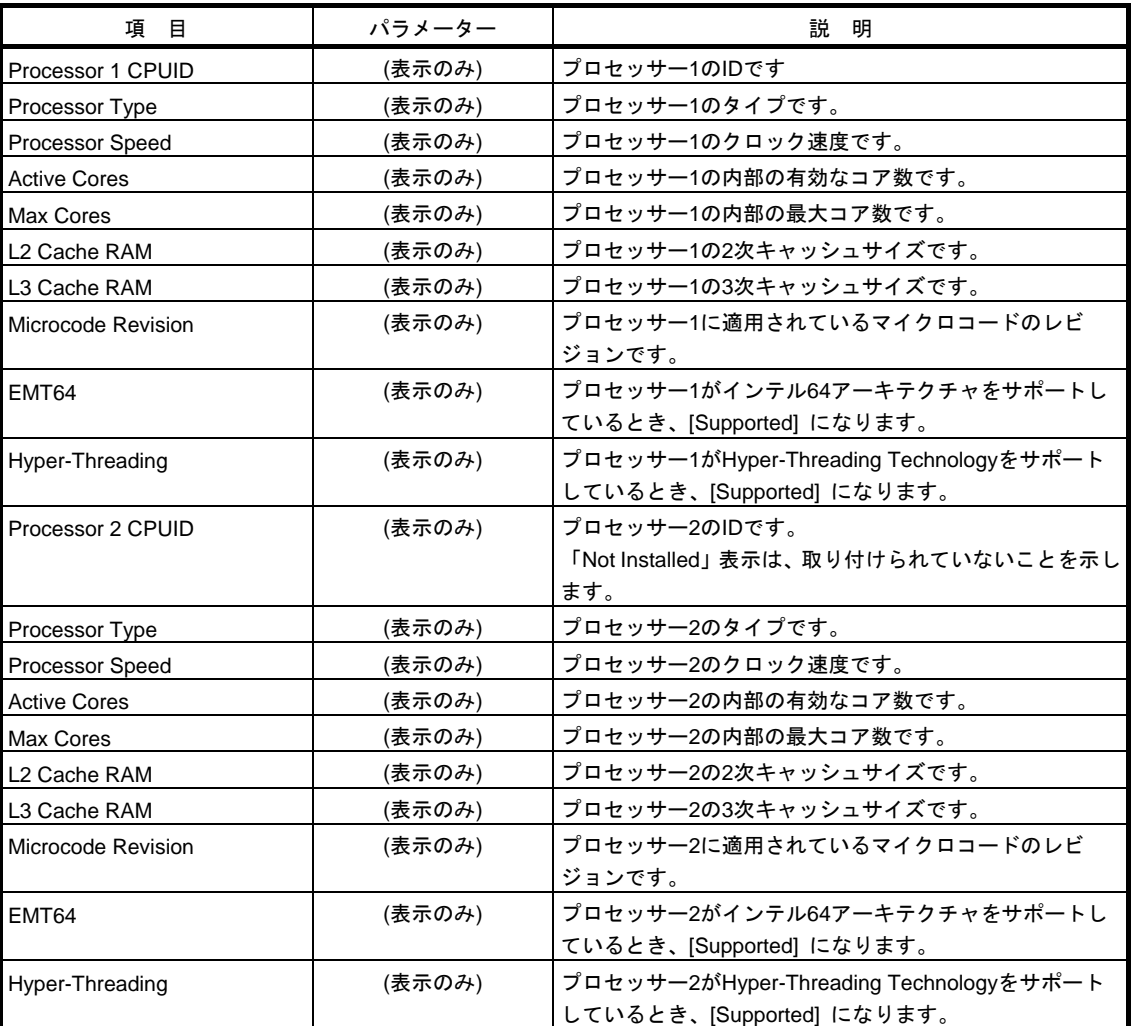

[ ]: 出荷時の設定

### **(b) Processor Power Management** サブメニュー

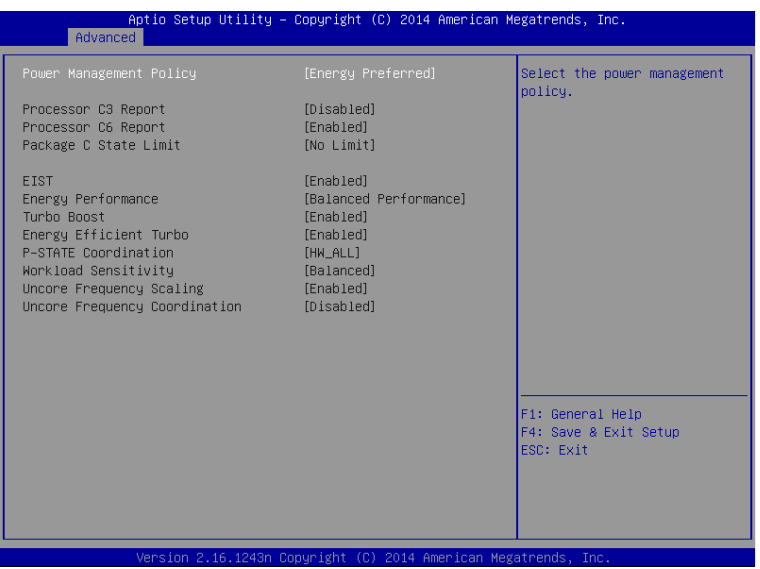

各項目については次ページの表を参照してください。

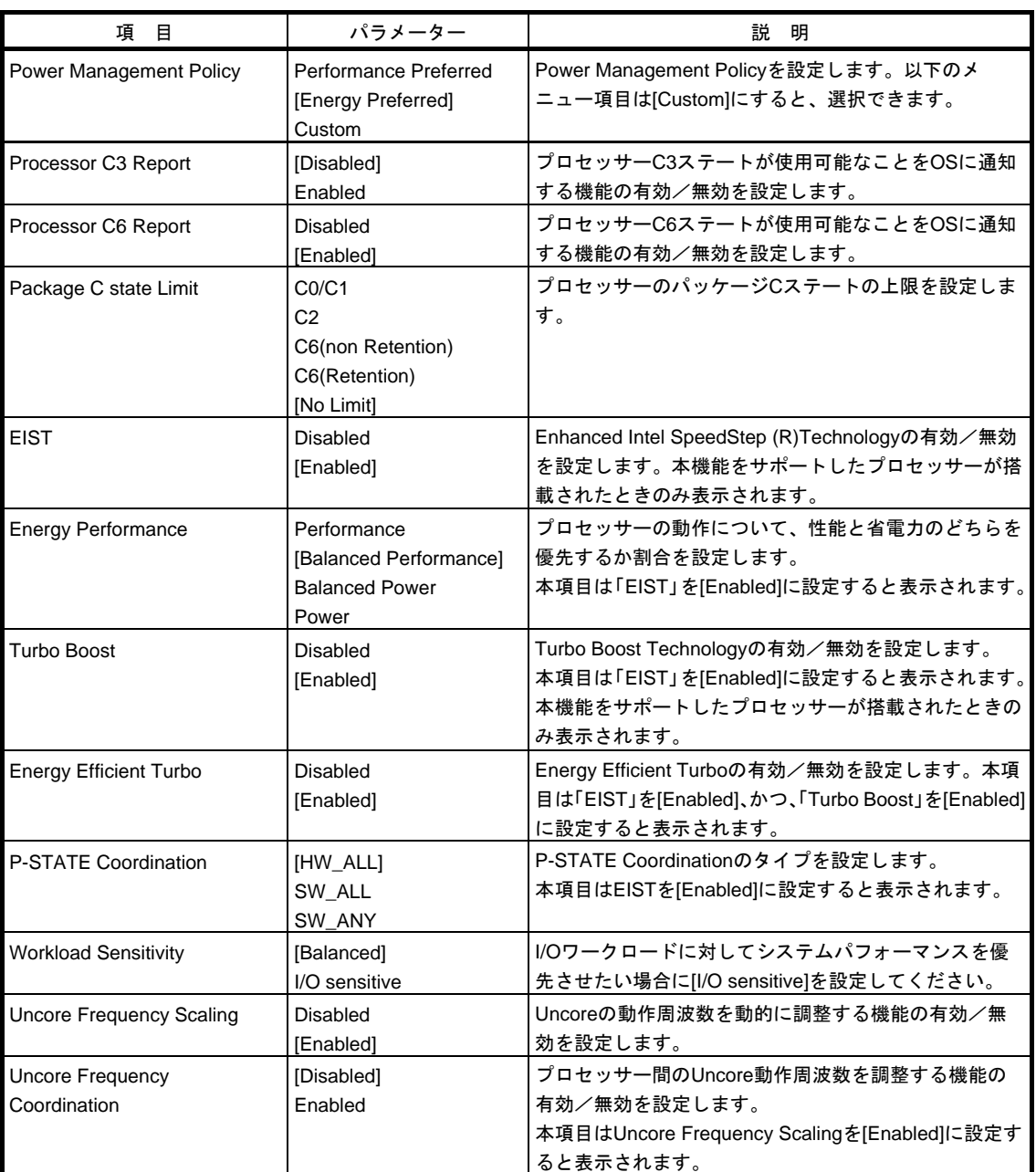

[ ]: 出荷時の設定

### **(2) Memory Configuration** サブメニュー

Advanced メニューで[Memory Configuration]を選択して<Enter>キーを押すと、次の画面が表示されます。 「▶」が付いている項目は、選択して<Enter>キーを押すとサブメニューが表示されます。

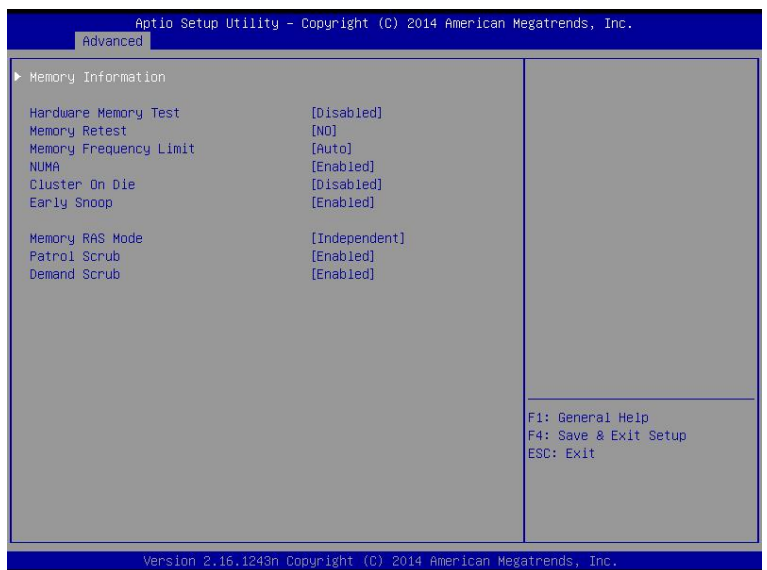

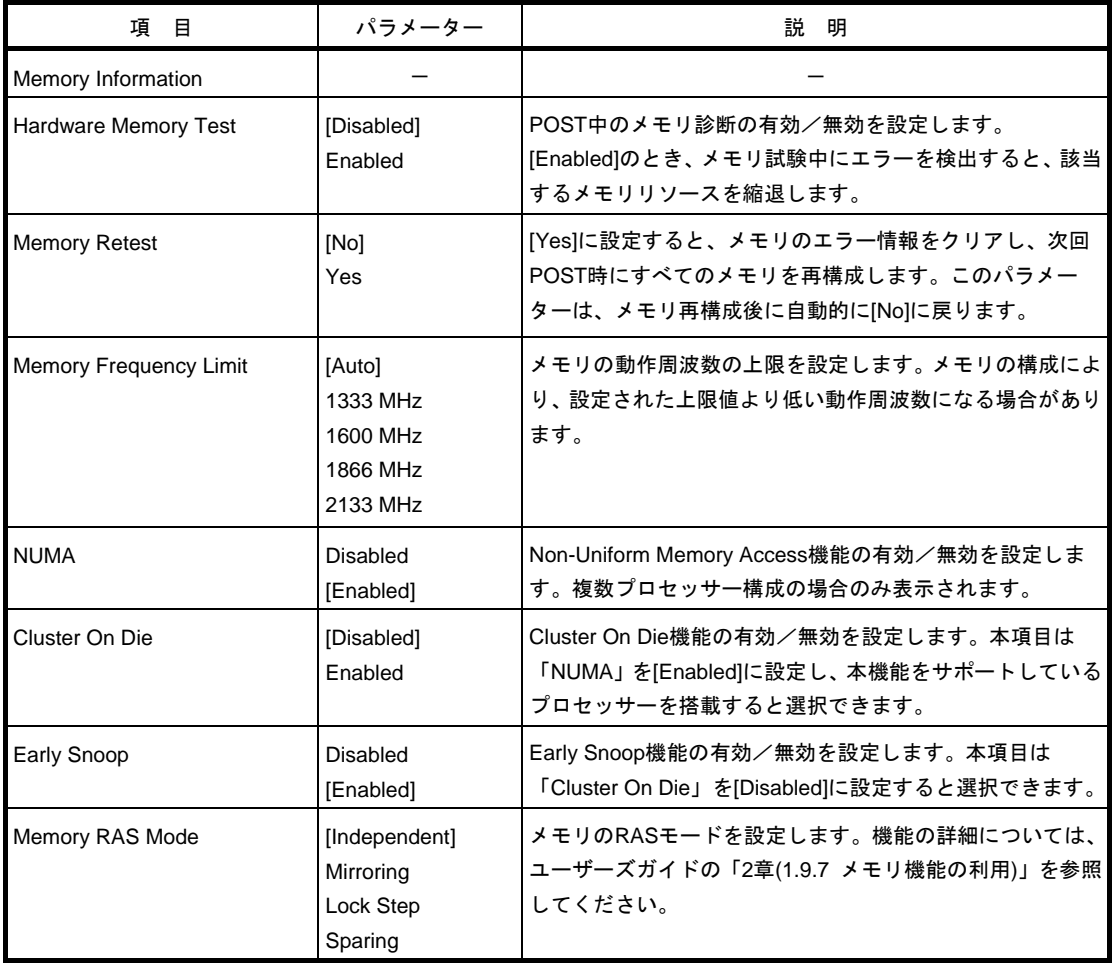

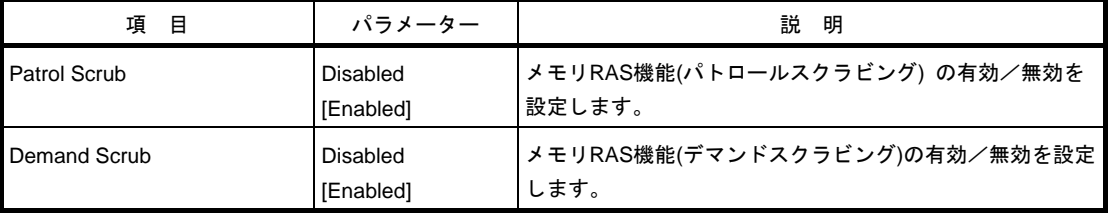

[ ]: 出荷時の設定

### **(a) Memory Information** サブメニュー

| Aptio Setup Utility - Copyright (C) 2014 American Megatrends, Inc.<br>Advanced |              |                       |
|--------------------------------------------------------------------------------|--------------|-----------------------|
| Total Memory                                                                   | 32768 MB     |                       |
| Current Memory Speed                                                           | 1866 MHZ     |                       |
| Mirroring                                                                      | Not Possible |                       |
| Sparing                                                                        | Not Possible |                       |
| Lock Step                                                                      | Not Possible |                       |
| CPU1_DIMM1 Status                                                              | 32768 MB     |                       |
| CPU1 DIMM2 Status                                                              | Not Present  |                       |
| CPU1_DIMM3 Status                                                              | Not Present  |                       |
| CPU1_DIMM4 Status                                                              | Not Present  |                       |
| CPU1_DIMM5 Status                                                              | Not Present  |                       |
| CPU1 DIMM6 Status                                                              | Not Present  |                       |
| CPU1 DIMM7 Status                                                              | Not Present  |                       |
| CPU1 DIMM8 Status                                                              | Not Present  |                       |
| CPU2 DIMM1 Status                                                              | Not Present  |                       |
| CPU2_DIMM2 Status                                                              | Not Present  |                       |
| CPU2_DIMM3 Status                                                              | Not Present  |                       |
| CPU2_DIMM4 Status                                                              | Not Present  | F1: General Help      |
| CPU2 DIMM5 Status                                                              | Not Present  | F4: Save & Exit Setup |
| CPU2_DIMM6 Status                                                              | Not Present  | ESC Exit              |
| CPU2 DIMM7 Status                                                              | Not Present  |                       |
| CPU2 DIMM8 Status                                                              | Not Present  |                       |
|                                                                                |              |                       |

.<br>Version 2.16.1243n Copyright (C) 2014 American Megatrends, Inc.

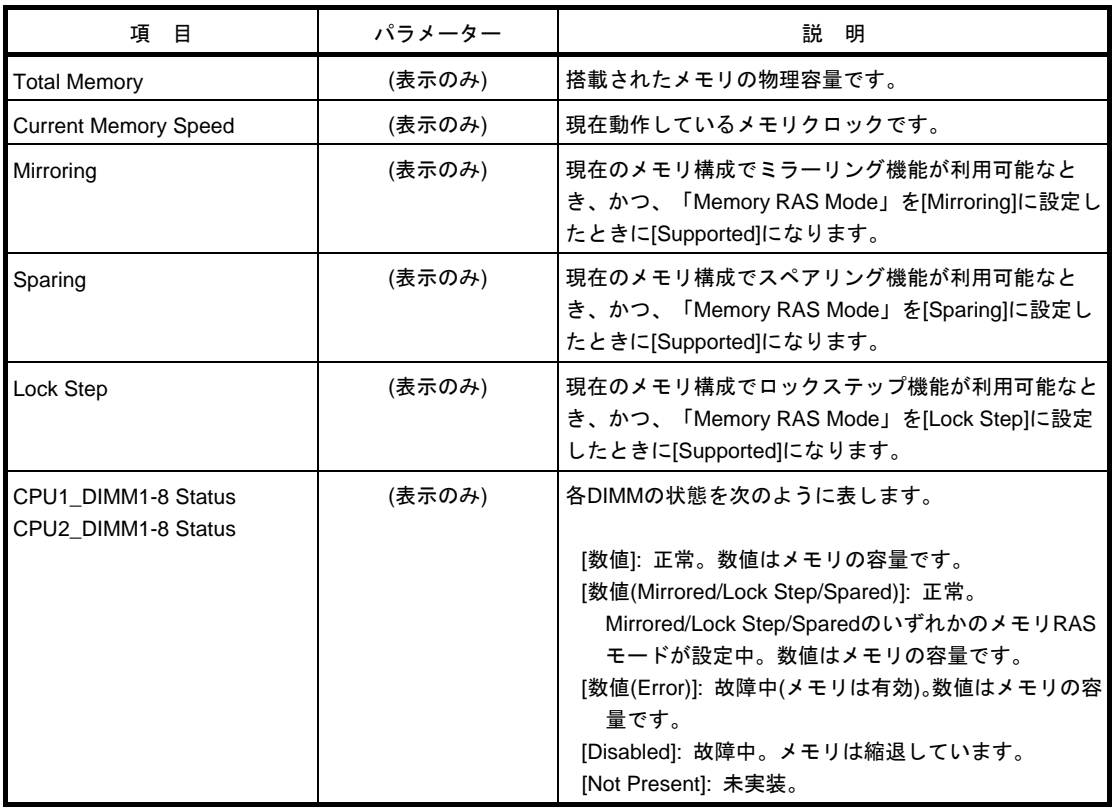

[ ]: 出荷時の設定

### **(3) PCI Configuration** サブメニュー

Advanced メニューで[PCI Configuration]を選択して<Enter>キーを押すと、次の画面が表示されます。

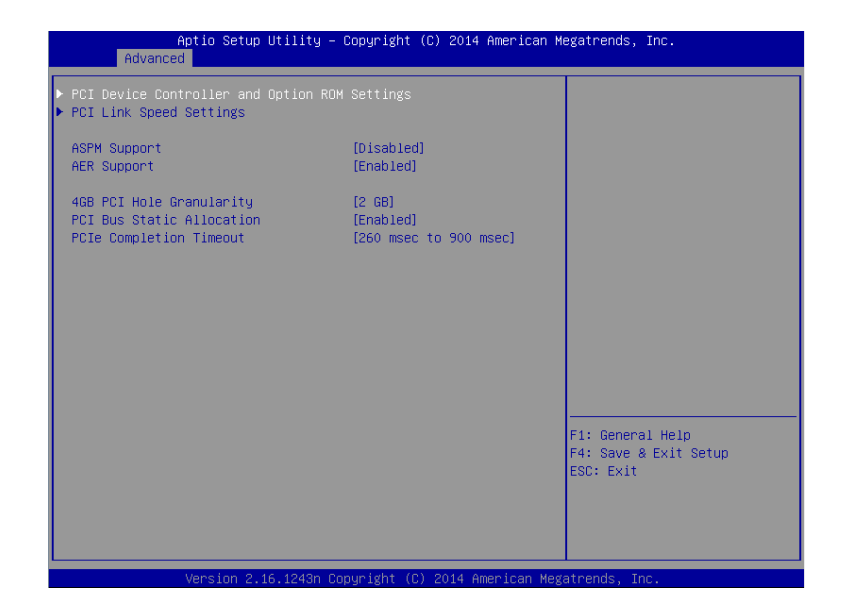

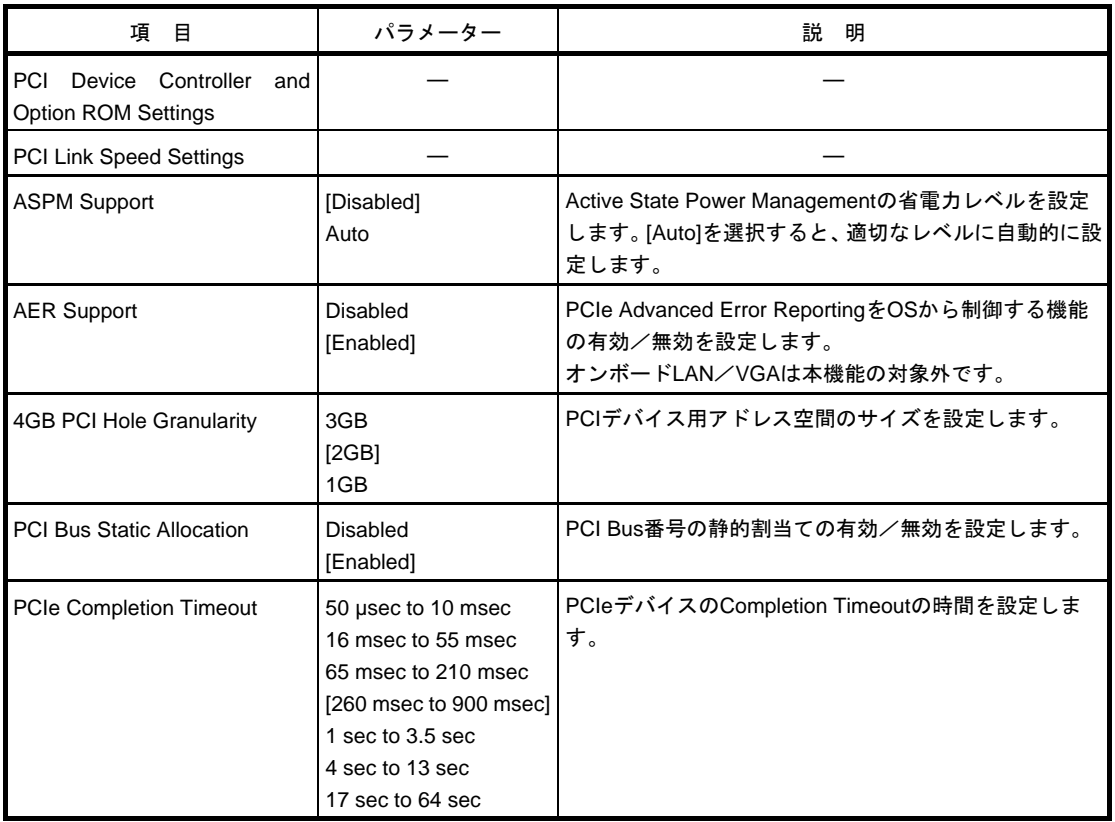

[ ]: 出荷時の設定

**(a) PCI Device Controller and Option ROM Settings** サブメニュー

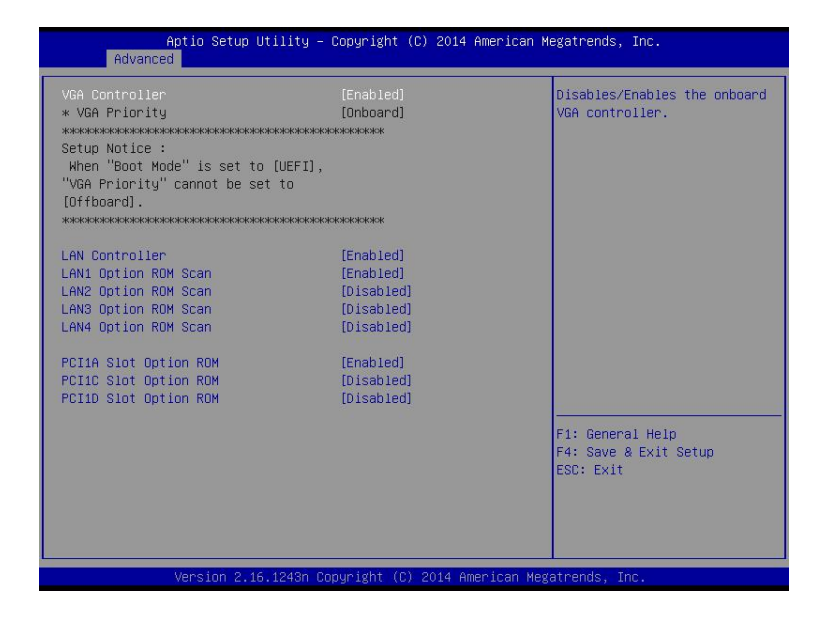

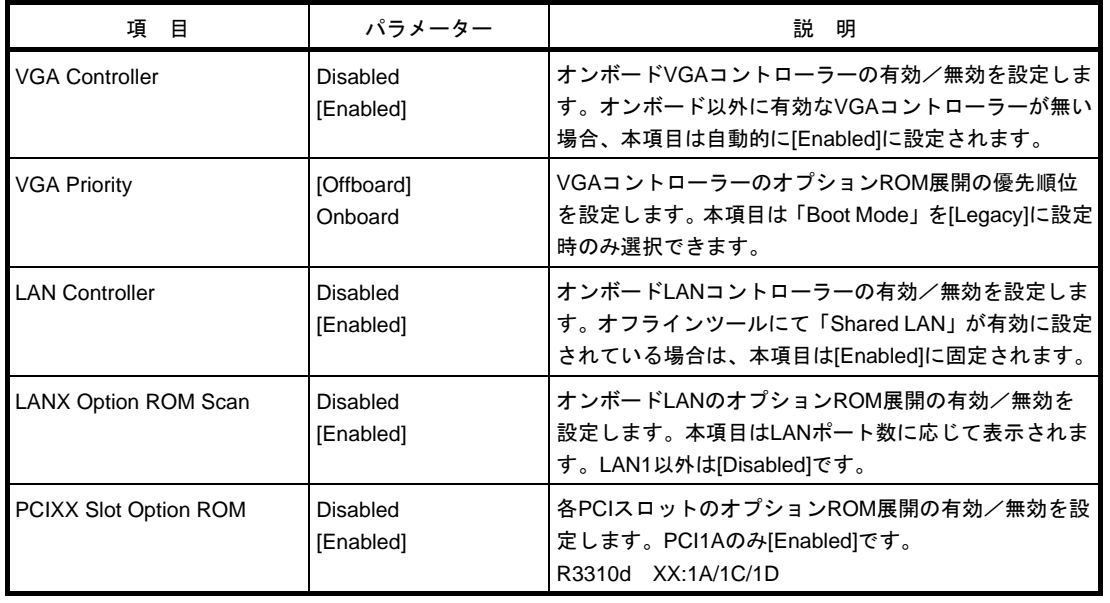

[ ]: 出荷時の設定

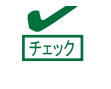

RAID コントローラーや LAN ボード(ネットワークブート)、Fibre Channel コントローラー で、OS がインストールされたハードディスクドライブを接続しないときは、その PCI ス ロットのオプション ROM 展開を[Disabled]に設定してください。

**(b) PCI Link Speed Settings** サブメニュー

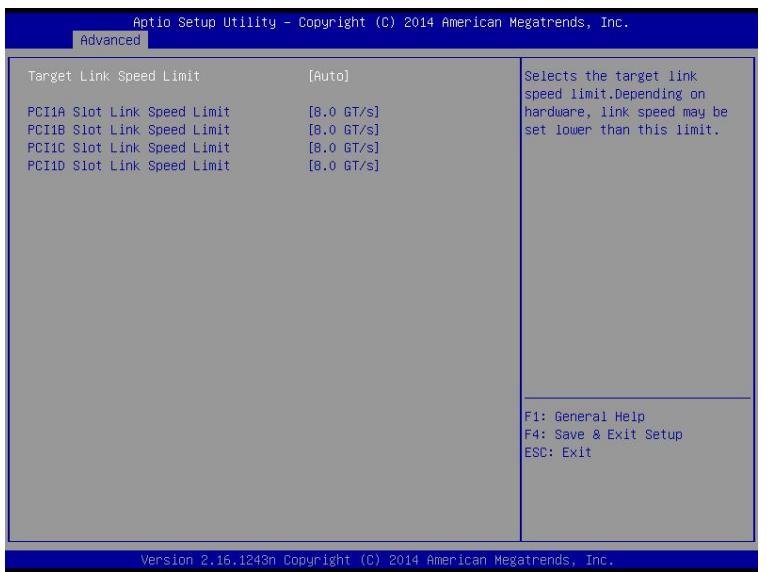

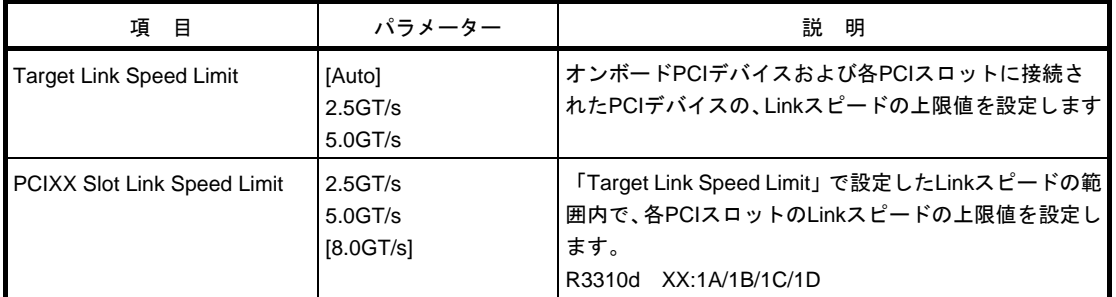

[ ]: 出荷時の設定

### **(4) Advanced Chipset Configuration** サブメニュー

Advanced メニューで[Advanced Chipset Configuration]を選択して<Enter>キーを押すと、次の画面が表示され ます。

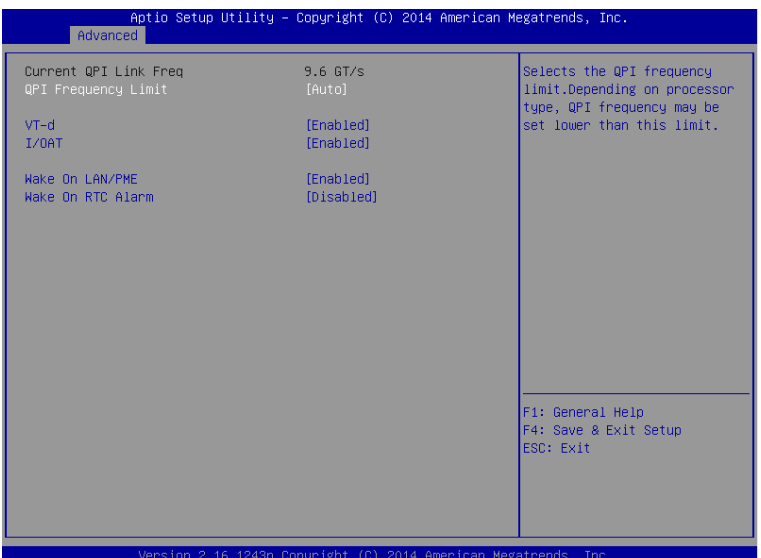

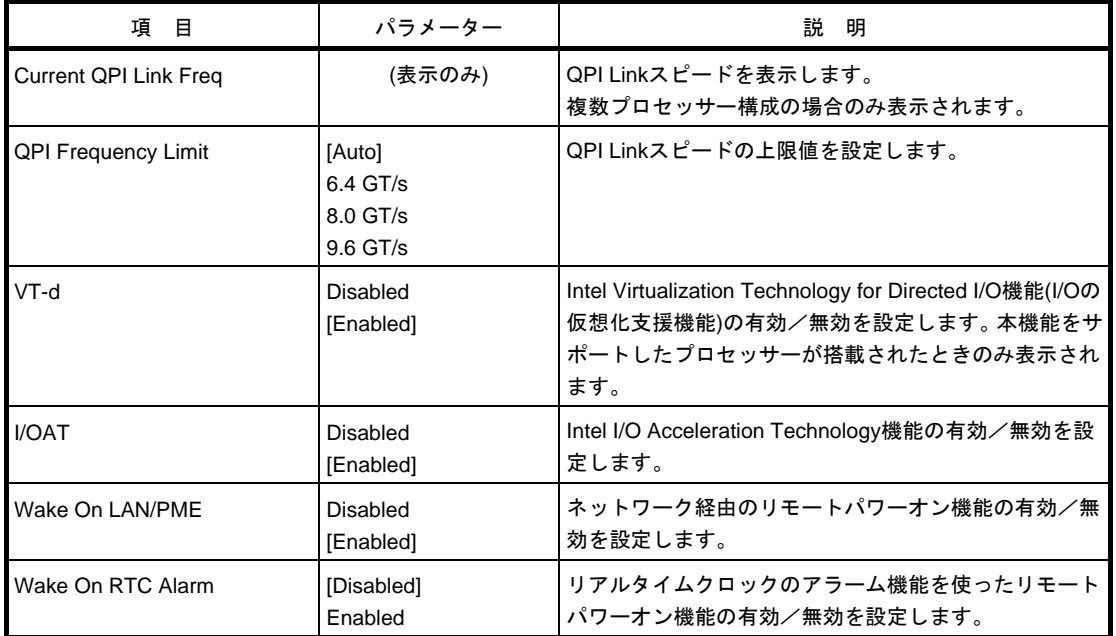

[ ]: 出荷時の設定

### **(5) Storage Configuration** サブメニュー

Advanced メニューで[Storage Configuration]を選択して<Enter>キーを押すと、次の画面が表示されます。 「▶」が付いている項目は、選択して<Enter>キーを押すとサブメニューが表示されます。

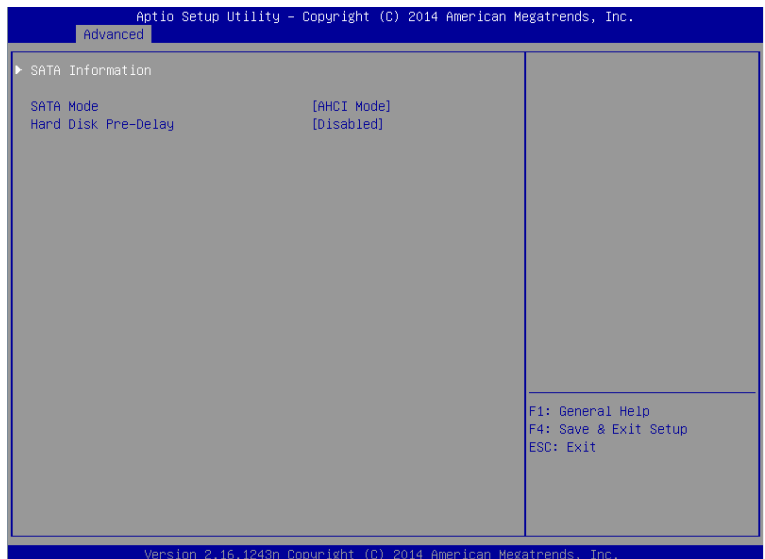

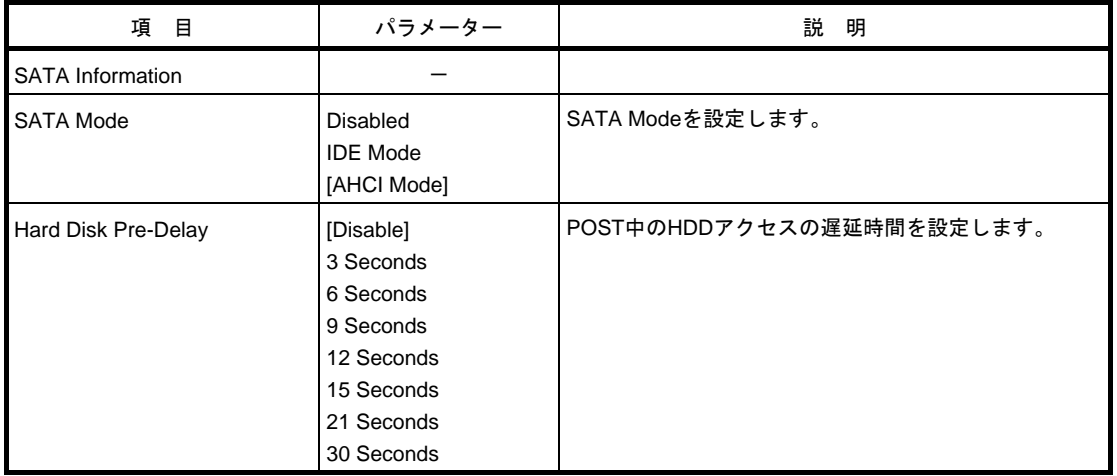

[ ]: 出荷時の設定

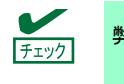

弊社では、IDE モードでの動作検証はしていません。

### **(a) SATA Information** サブメニュー

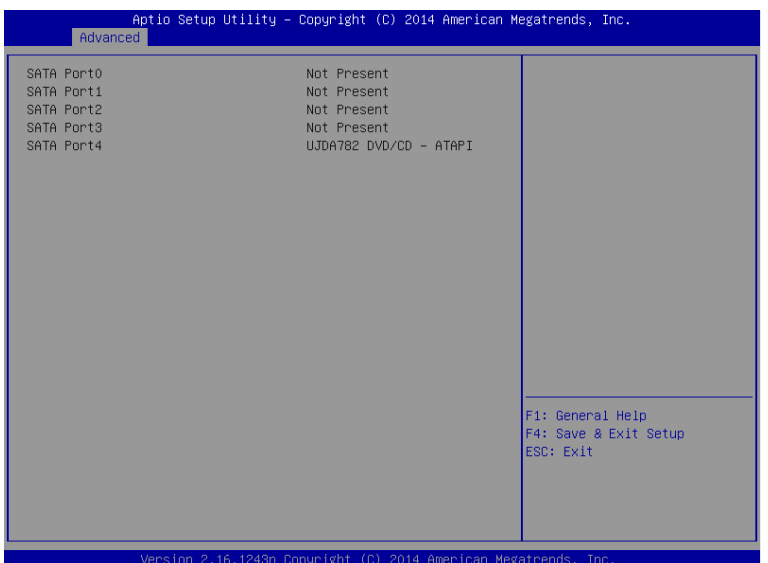

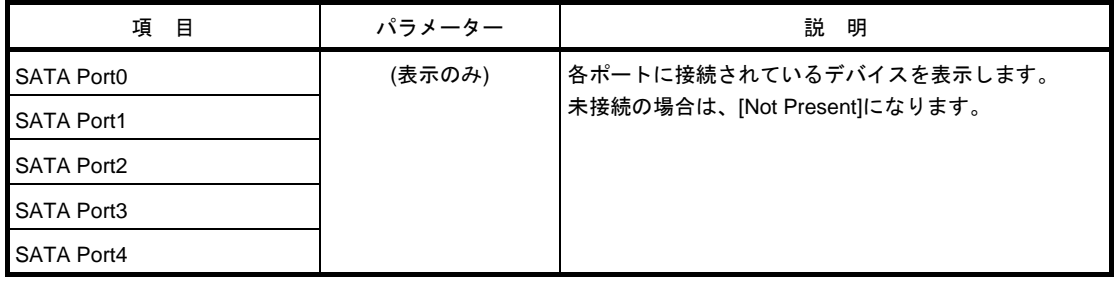

[ ]: 出荷時の設定
## **(6) USB Configuration** サブメニュー

Advanced メニューで[USB Configuration]を選択して<Enter>キーを押すと、次の画面が表示されます。

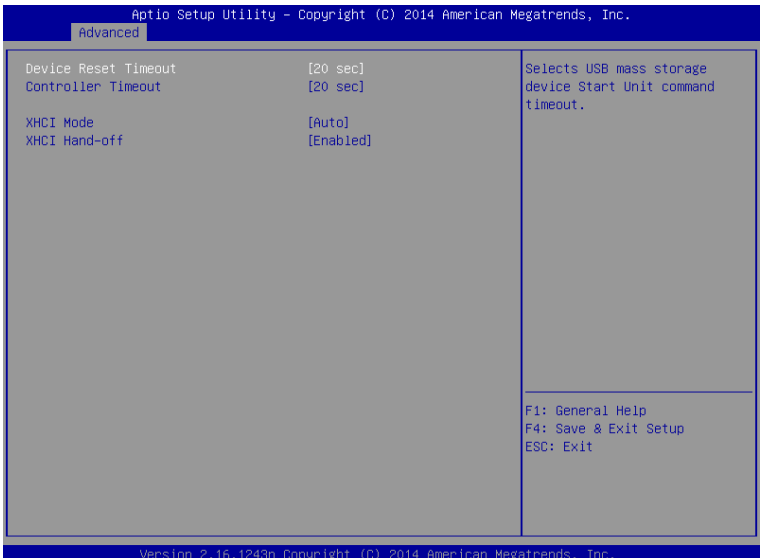

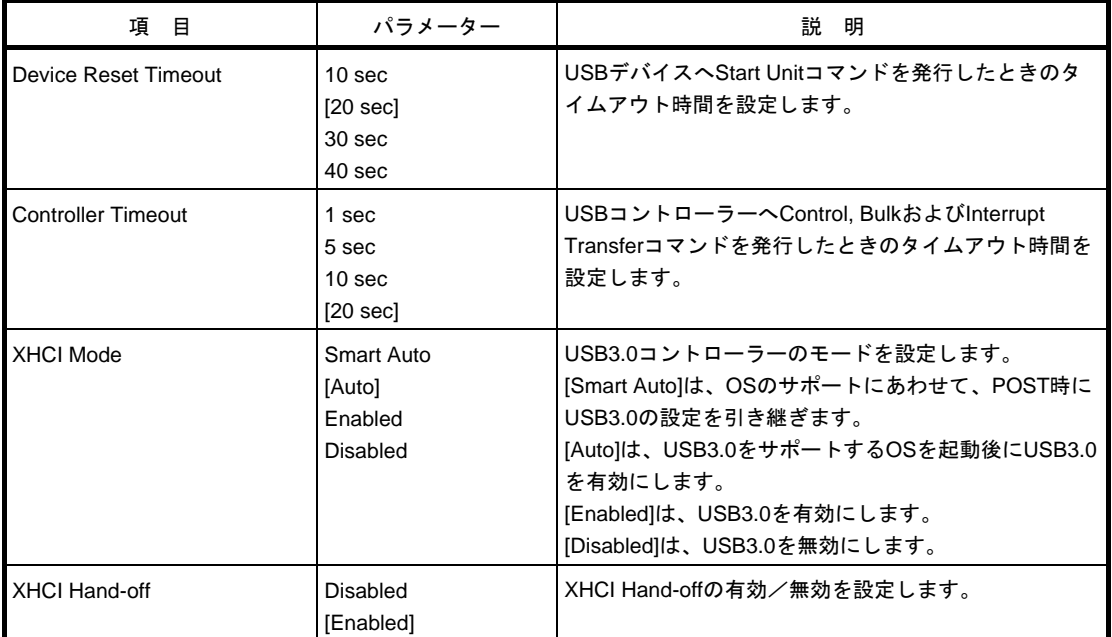

## **(7) Serial Port Configuration** サブメニュー

Advanced メニューで[Serial Port Configuration]を選択して<Enter>キーを押すと、次の画面が表示されます。

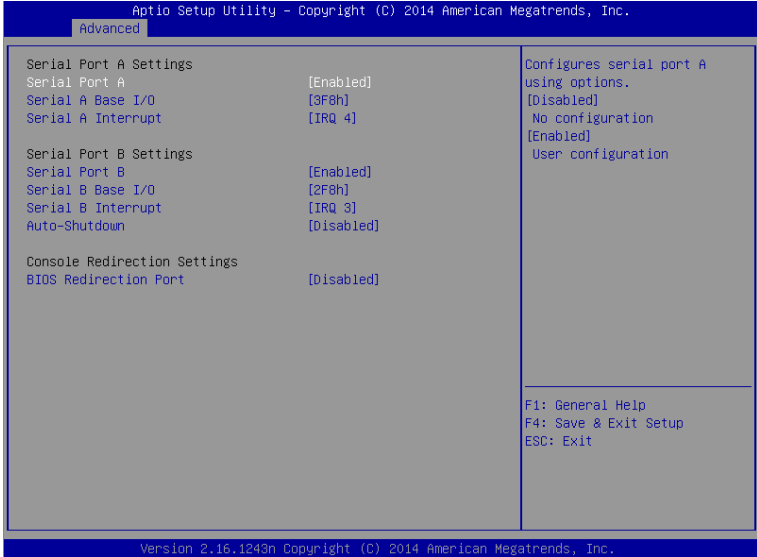

「BIOS Redirection Port」で[Serial Port A]、または[Serial Port B]を選択して<Enter>キーを押すと、次の画面が 表示されます。

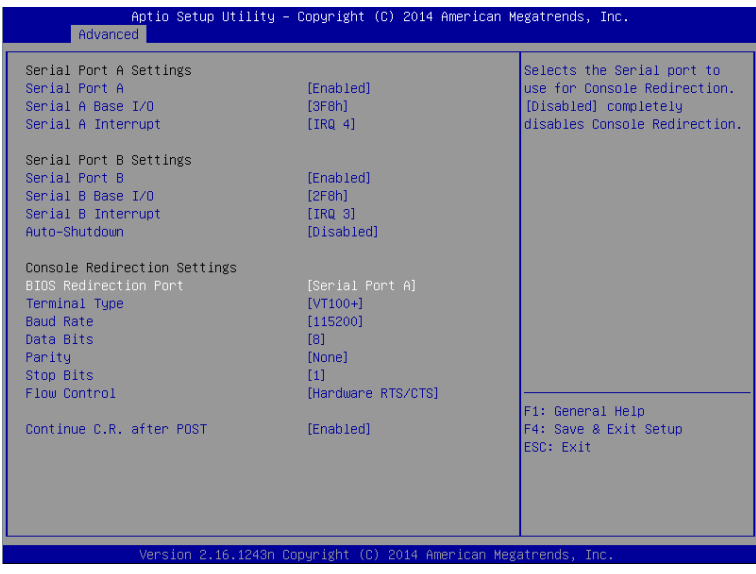

各項目については次ページの表を参照してください。

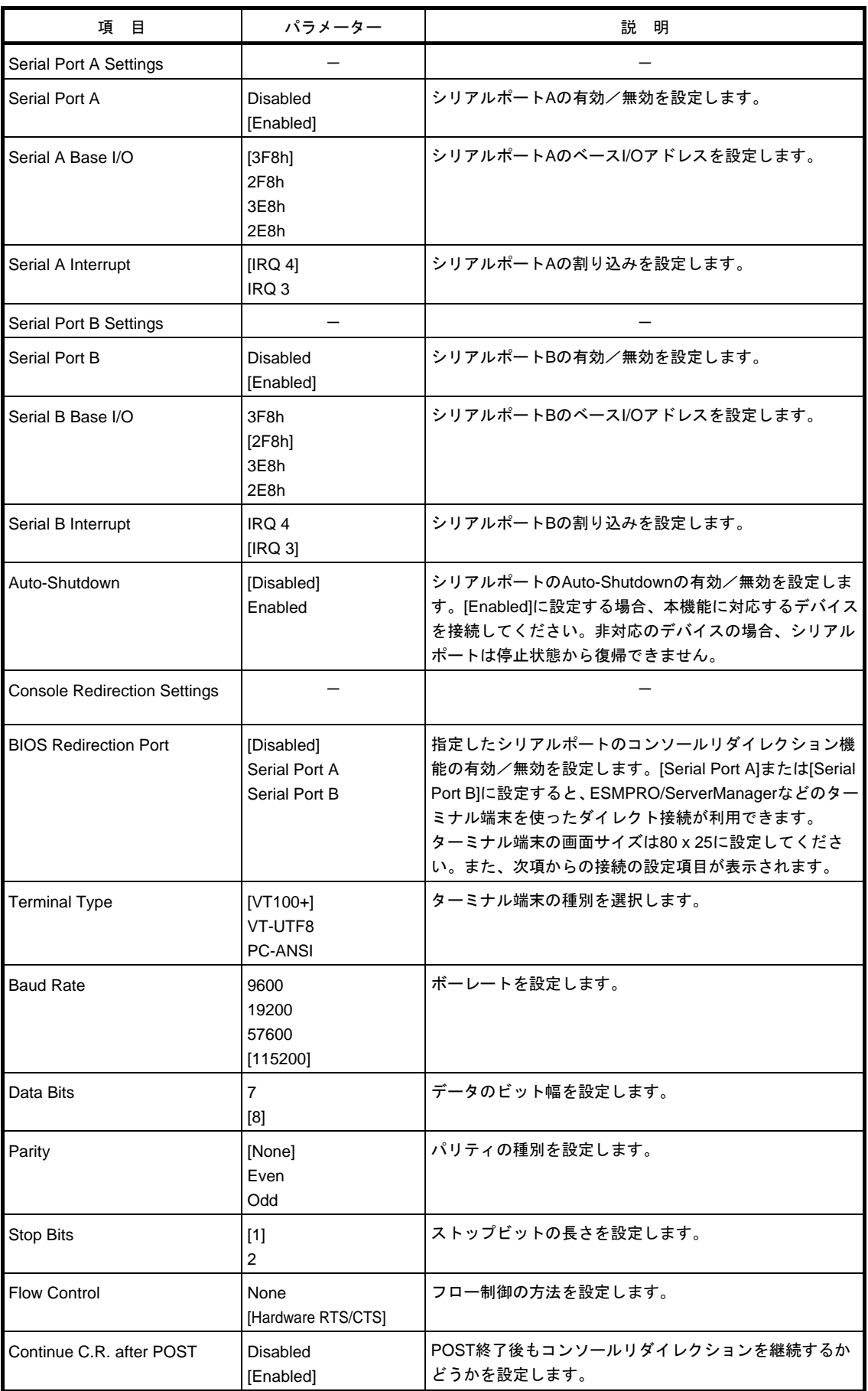

## **(8) Network Stack Configuration** サブメニュー

Advanced メニューで[Network Stack Configuration]を選択して<Enter>キーを押すと、次の画面が表示されます。

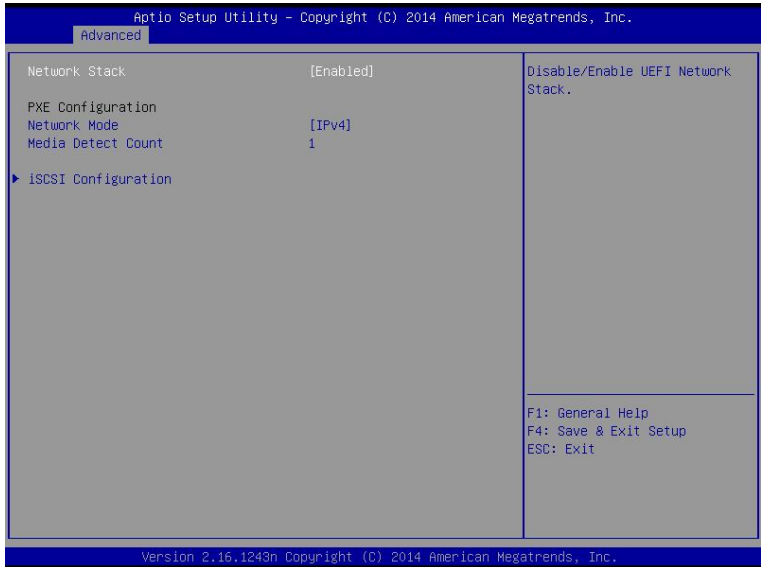

#### 各項目については次の表を参照してください。

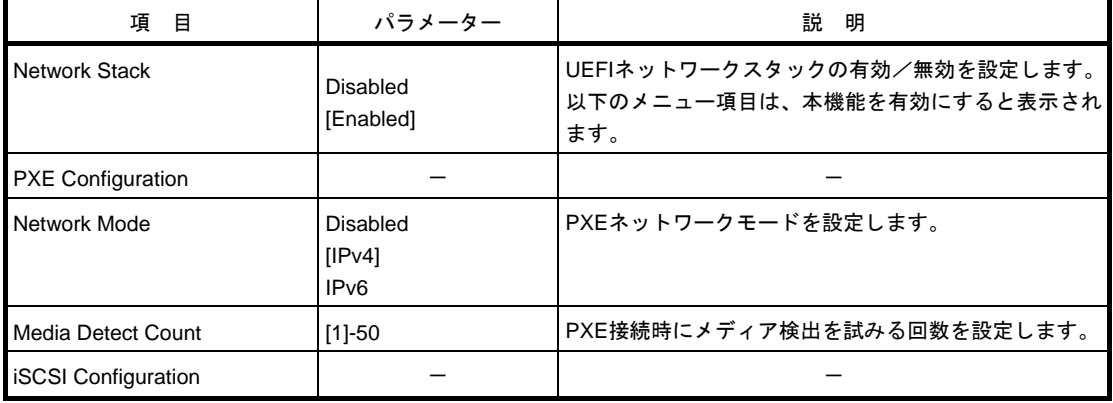

**(a) iSCSI Configuration** サブメニュー

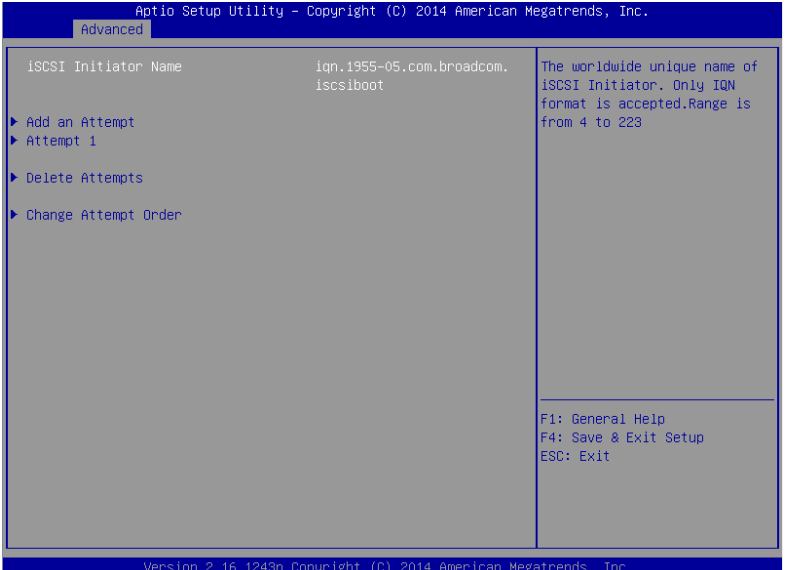

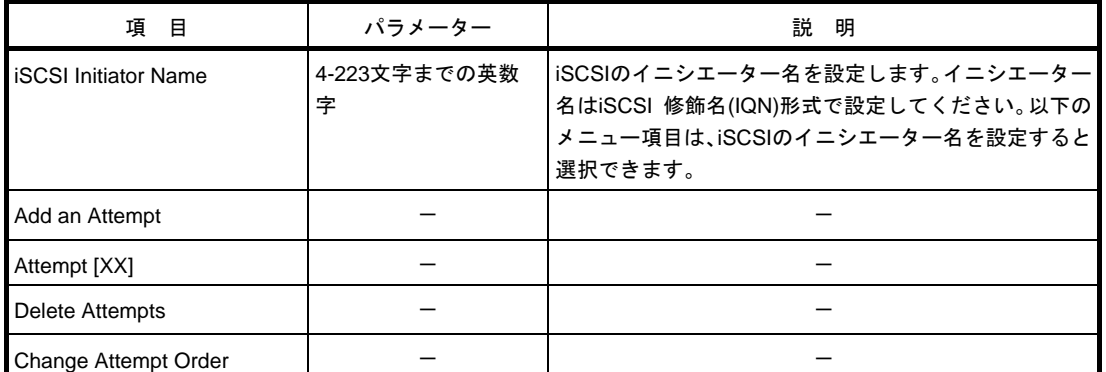

①. **Add an Attempt** サブメニュー

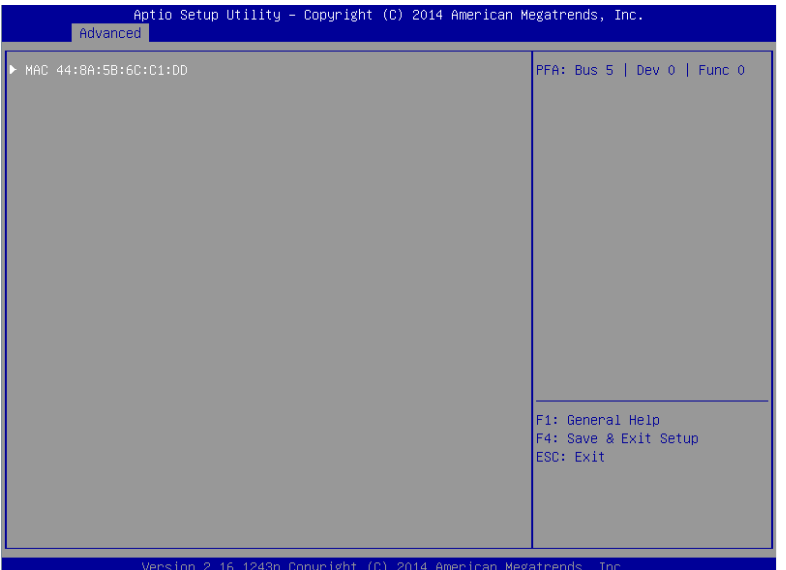

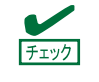

オンボード LAN コントローラー、または各 PCI デバイスの UEFI ドライバがロードされた 場合に、MAC アドレスが表示されます。

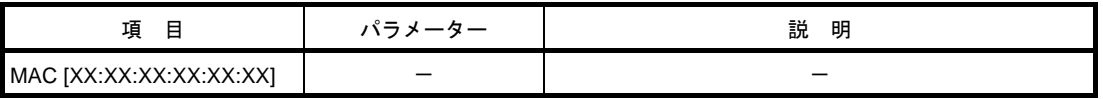

i. MAC [XX:XX:XX:XX:XX:XX]サブメニュー

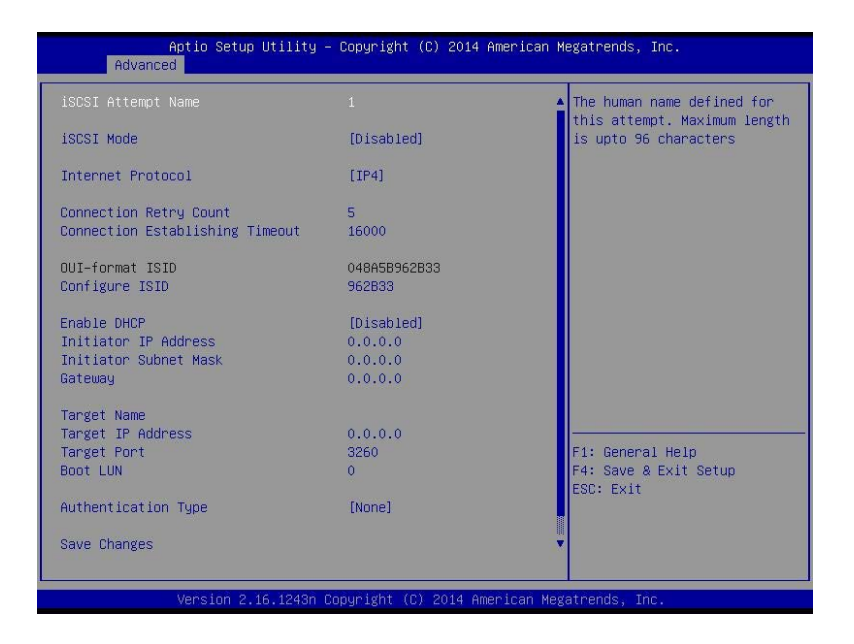

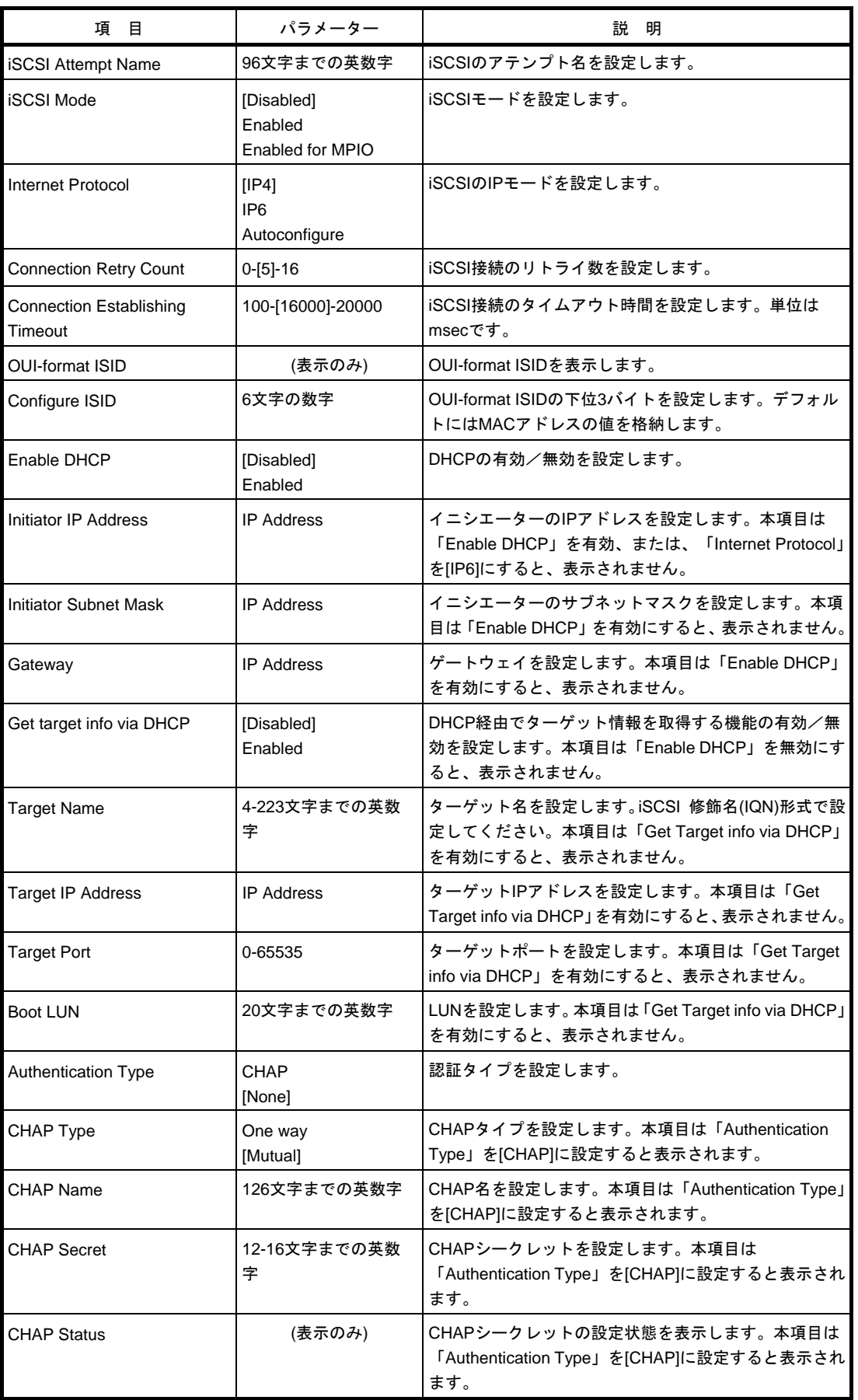

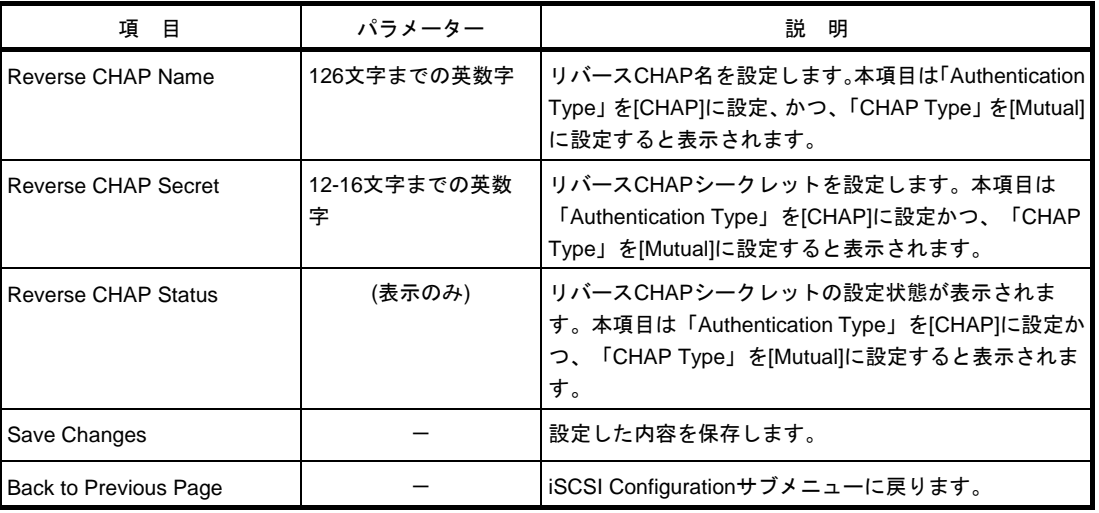

[ ]: 出荷時の設定

## ②. **Attempt[XX]** サブメニュー

MAC [XX:XX:XX:XX:XX:XX]サブメニューと同じ項目を表示/設定します。 MAC [XX:XX:XX:XX:XX:XX]サブメニューを参照してください。

### ③. **Delete Attempts** サブメニュー

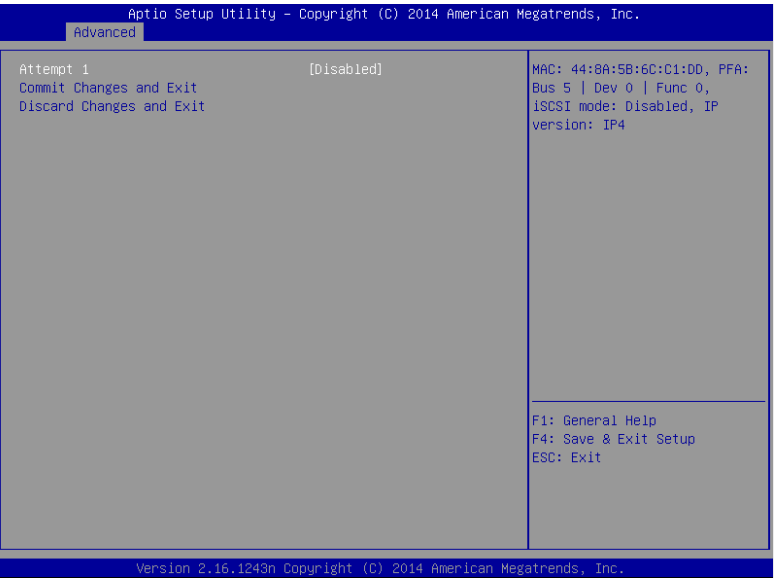

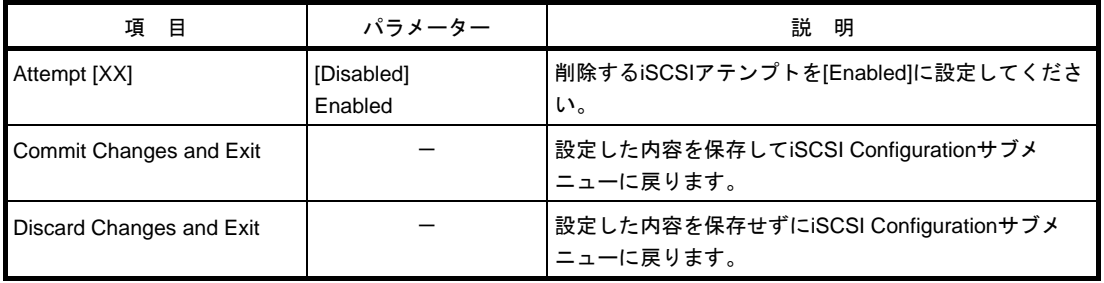

④. **Change Attempt Order** サブメニュー

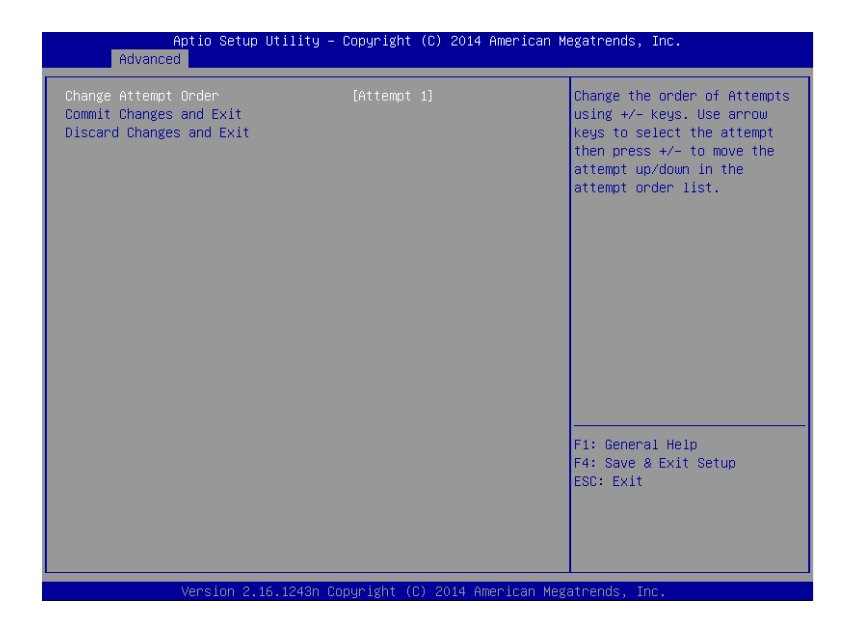

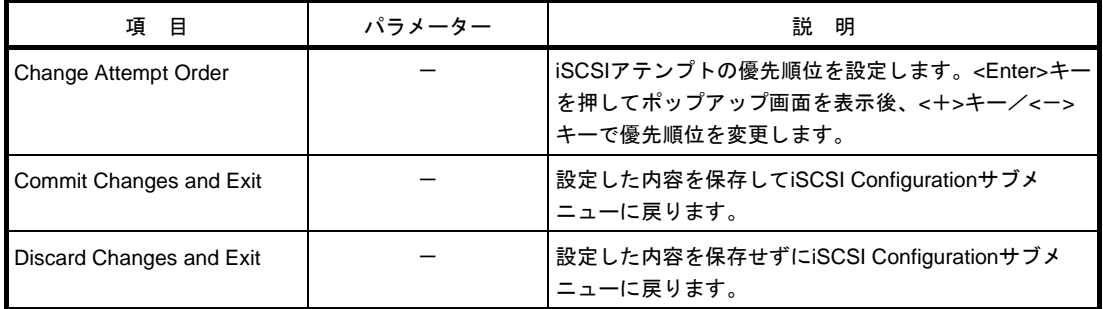

**(9) UEFI Driver Configuration** サブメニュー

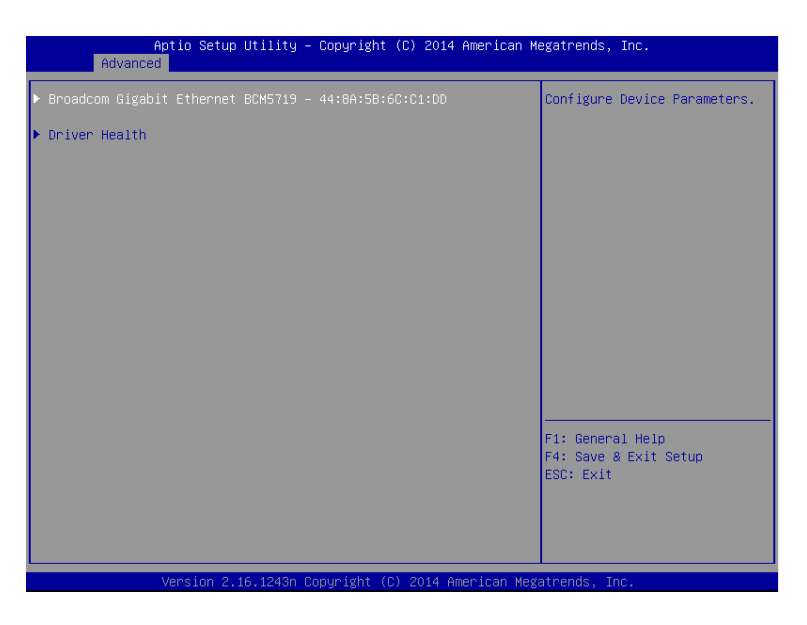

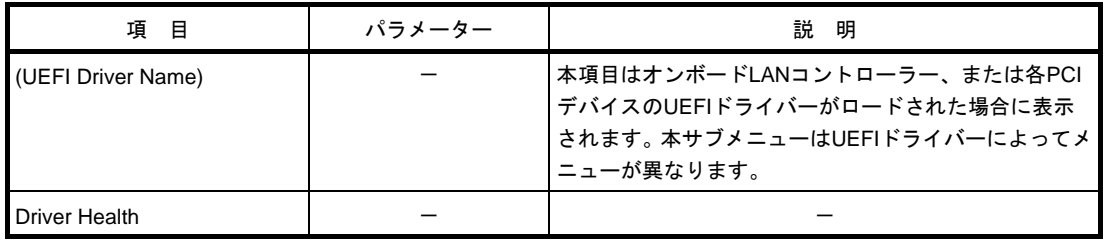

**(a) Driver Health** サブメニュー

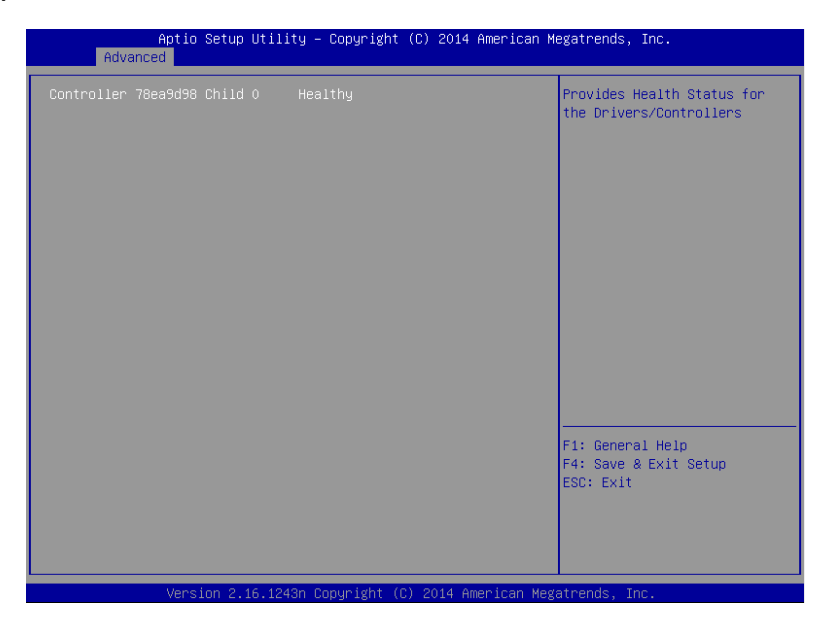

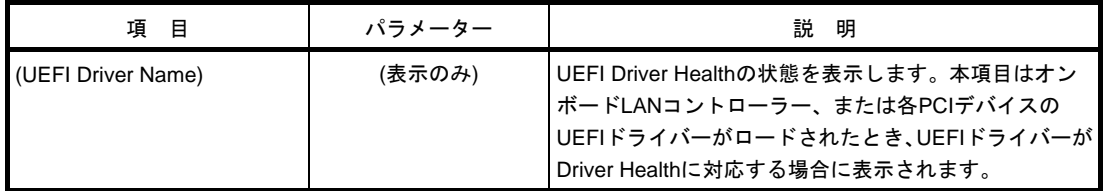

#### *1.2.3* **Security**

- カーソルを[Security]の位置に移動すると、Security メニューが表示されます。
- 「▶」が付いている項目は、選択後<Enter>キーを押してサブメニューを表示させてから設定します。

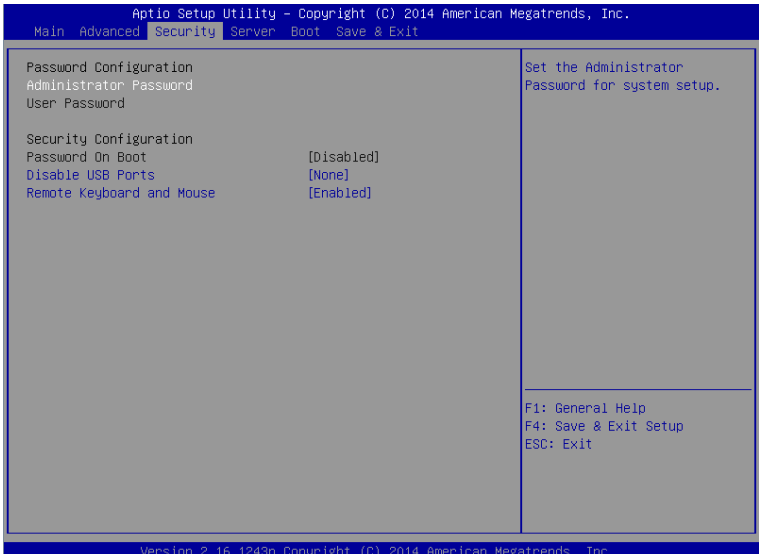

「Administrator Password」または「User Password」のどちらかで<Enter>キーを押すと、パスワードの登録/ 変更画面が表示されます。

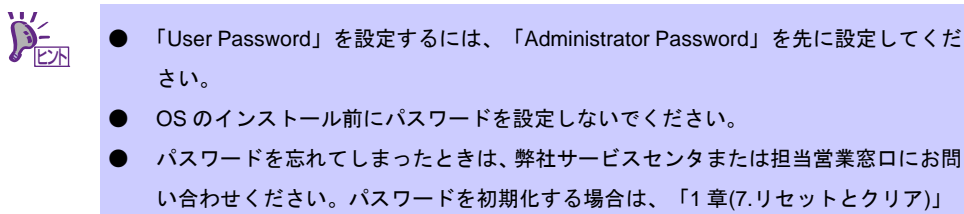

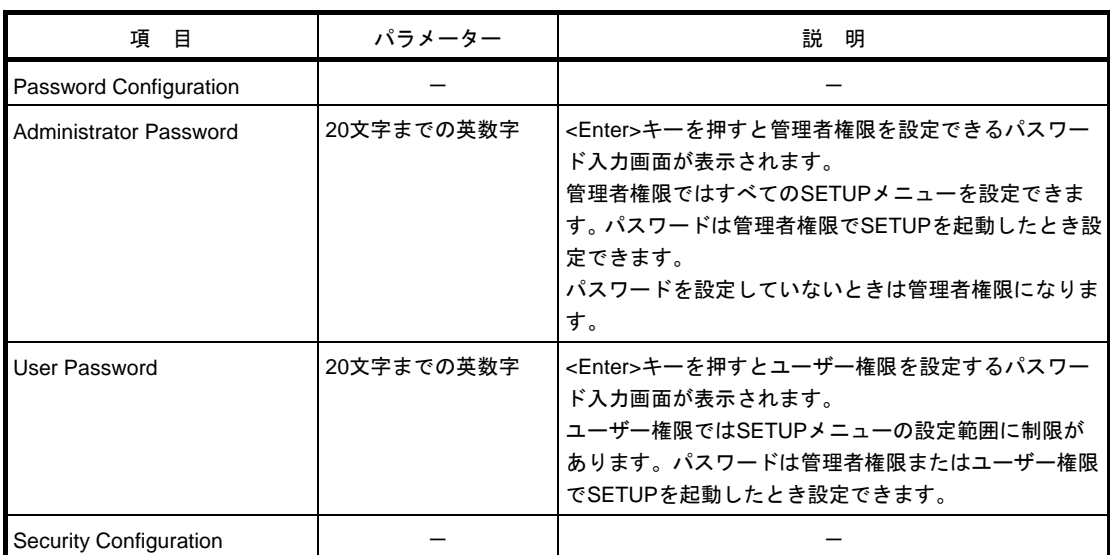

の手順に従ってください。

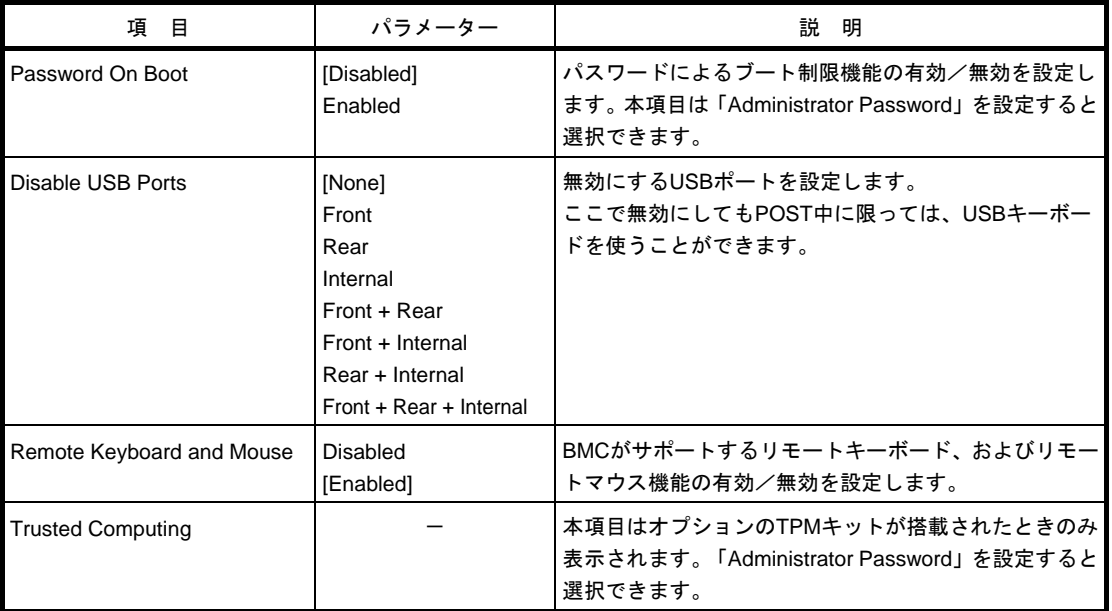

[ ]: 出荷時の設定

## **(1) Trusted Computing** サブメニュー

Security メニューで[Trusted Computing]を選択して<Enter>キーを押すと、次の画面が表示されます。

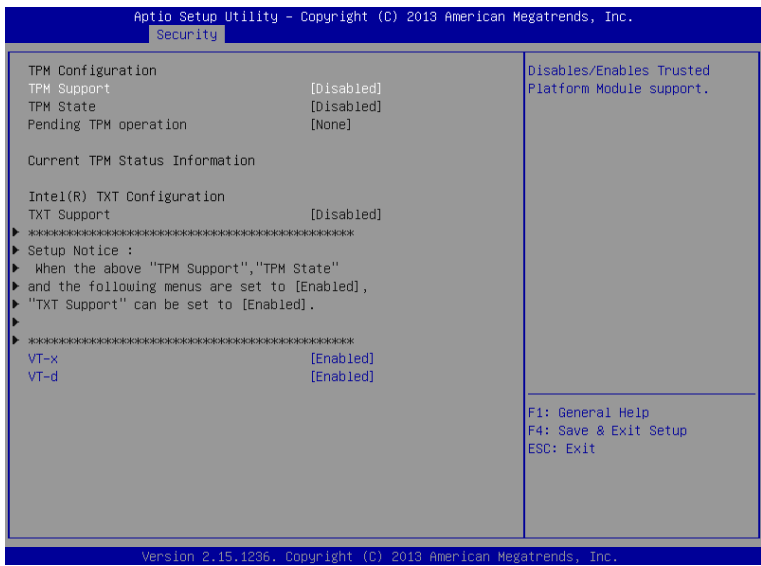

「TPM Support」を[Enabled]に設定すると、次の画面が表示されます。

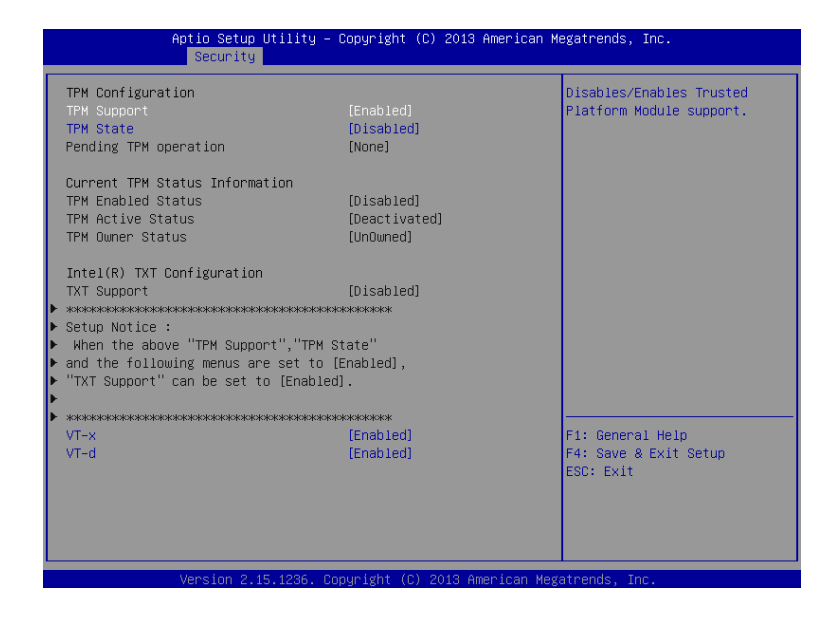

「TXT Support」を[Enabled]に設定すると、次の画面が表示されます。

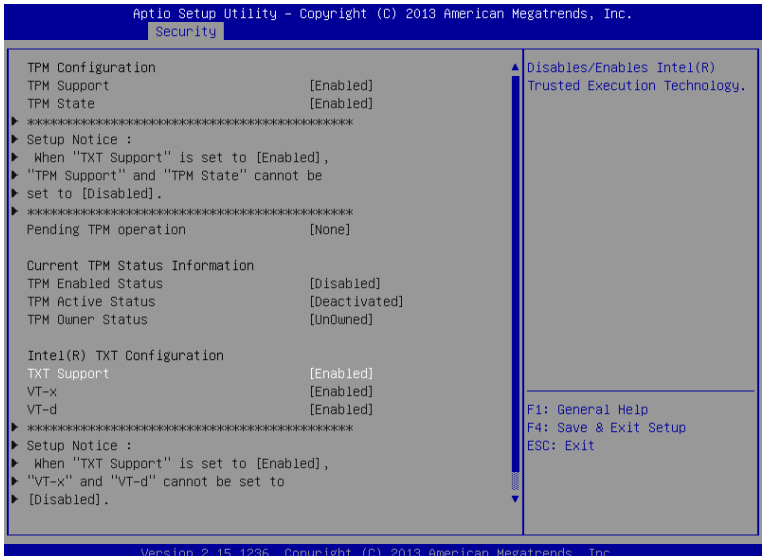

各項目については次ページの表を参照してください。

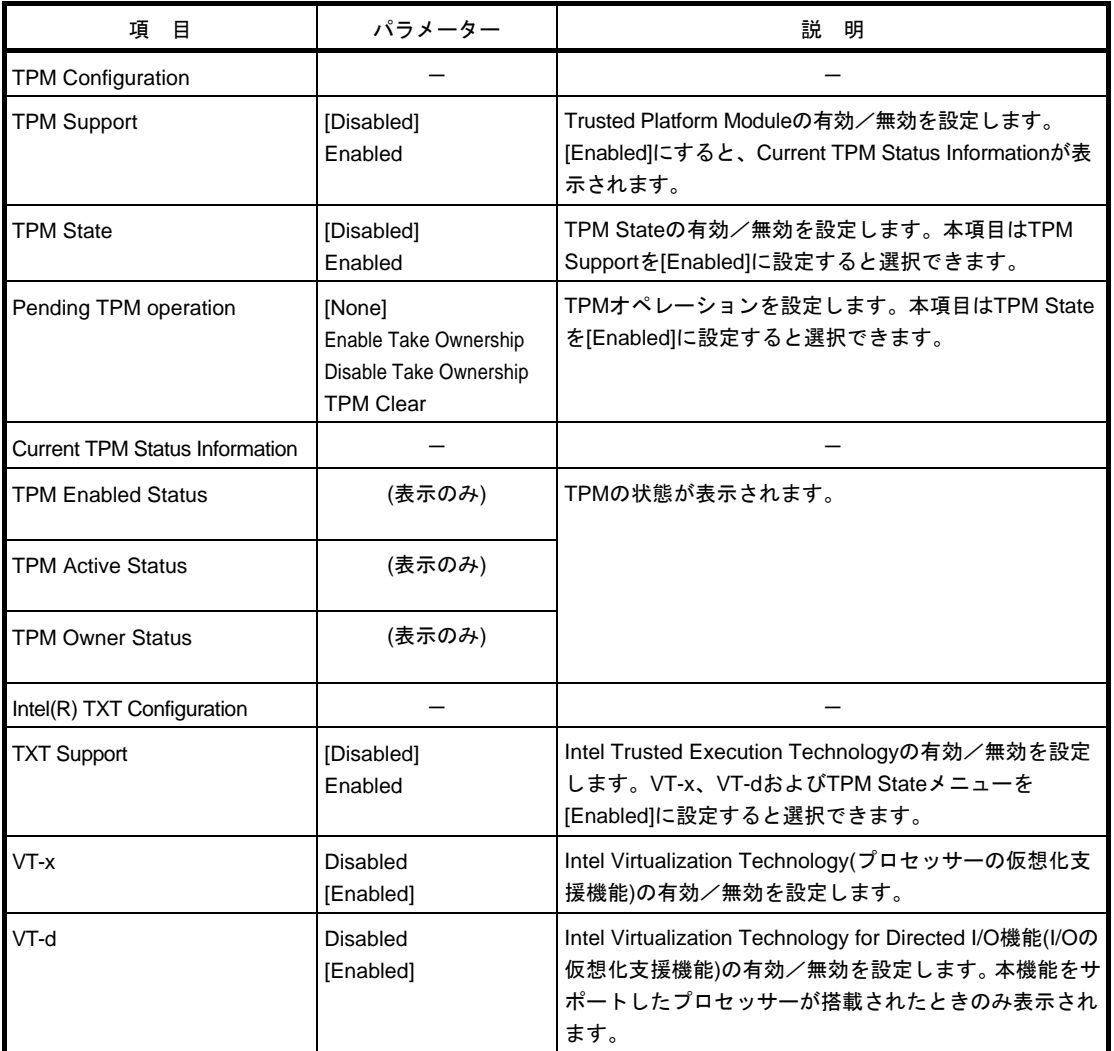

#### *1.2.4* **Server**

カーソルを[Server]の位置に移動すると、Server メニューが表示されます。

「▶」が付いている項目は、選択して<Enter>キーを押すとサブメニューが表示されます。

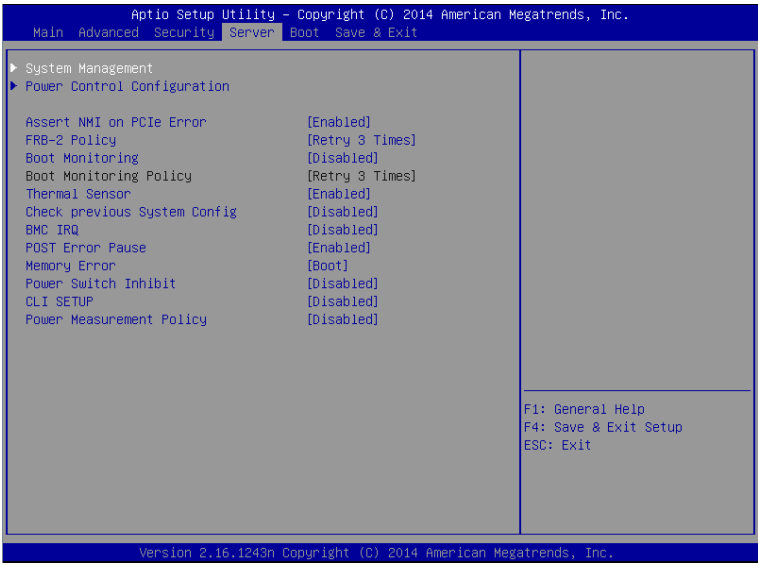

Server メニューで設定できる項目とその機能は次のとおりです。「System Management」は、選択後、<Enter> キーを押してサブメニューを表示させてから設定します。

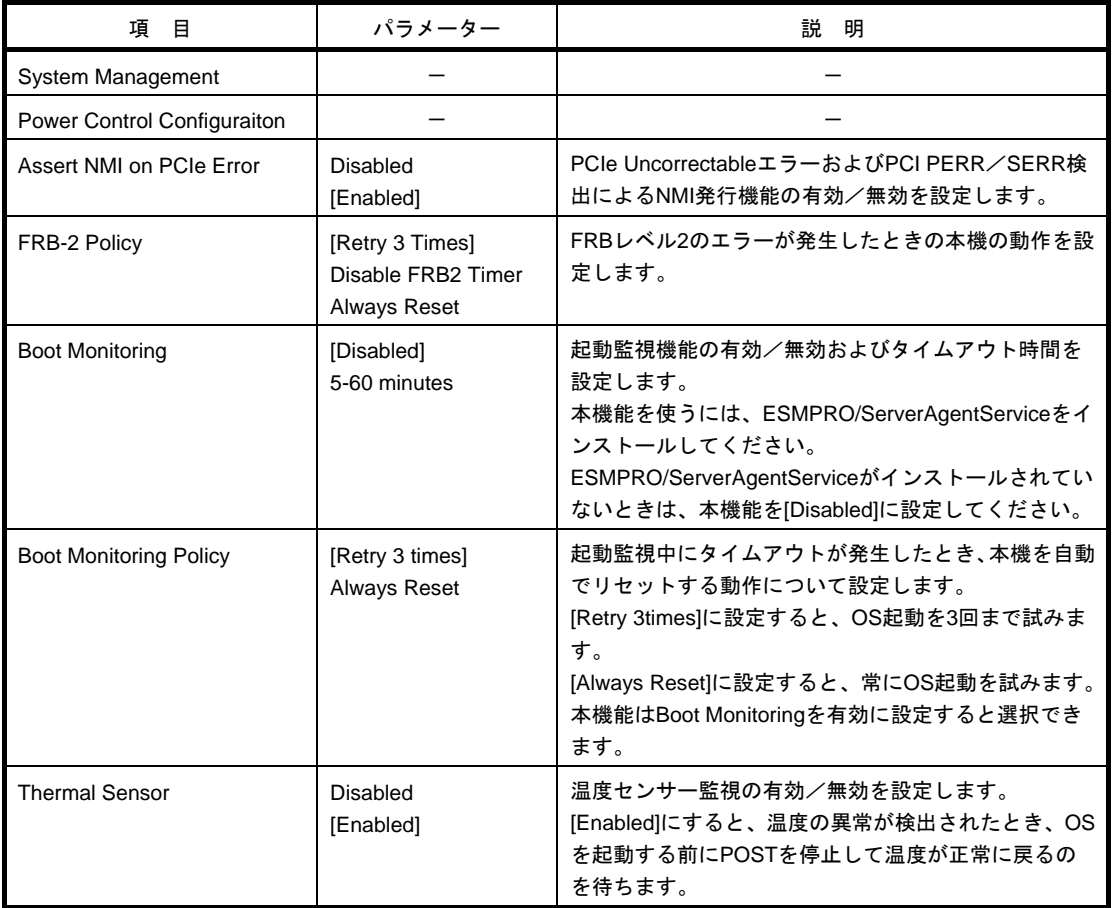

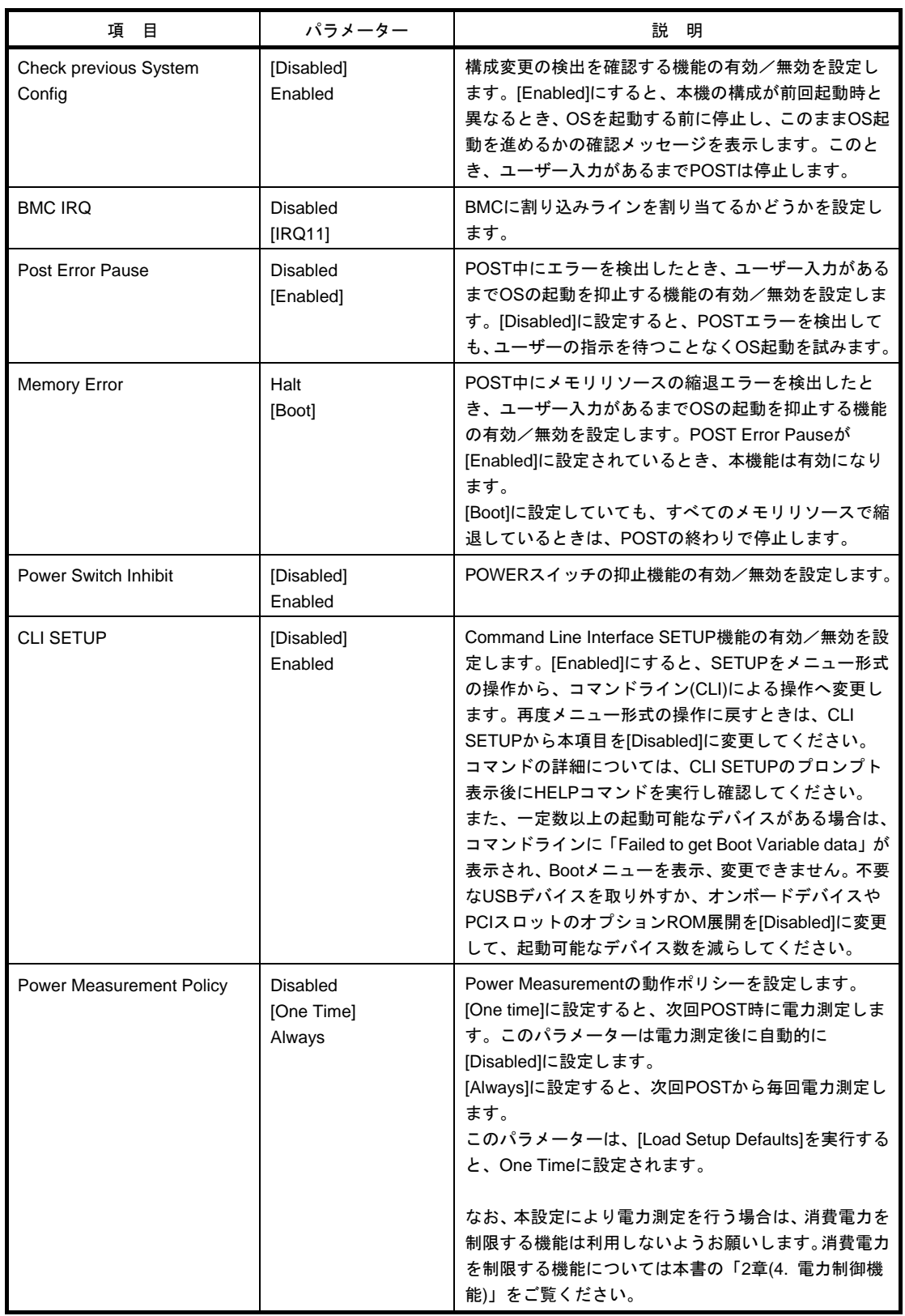

## **(1) System Management** サブメニュー

Server メニューで[System Management]を選択して<Enter>キーを押すと、次の画面が表示されます。

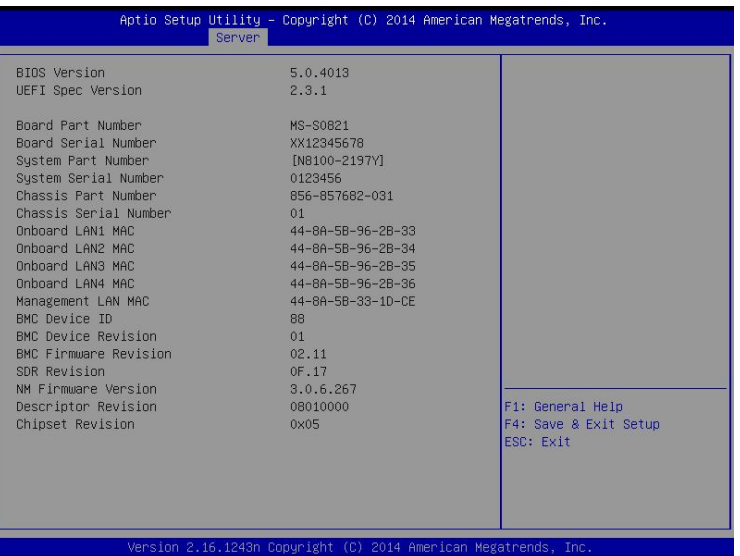

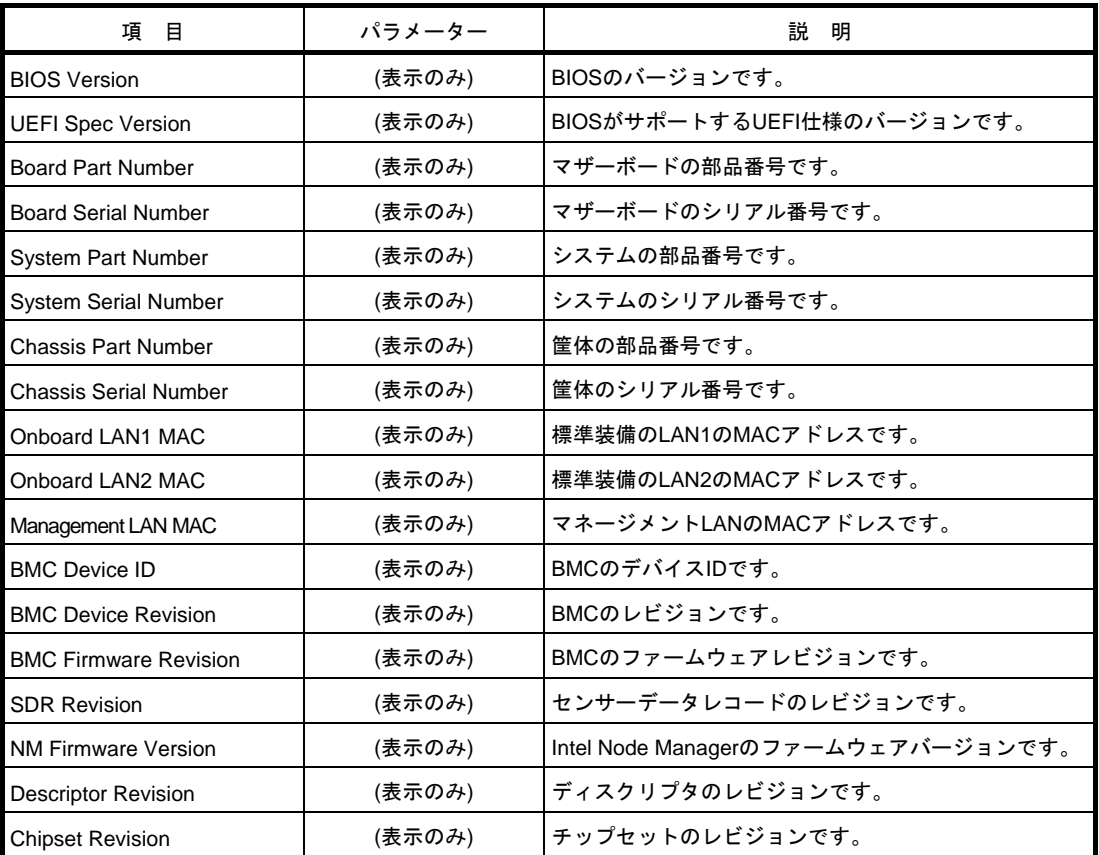

## **(2) Power Control Configuration** サブメニュー

Server メニューで[Power Control Configuration]を選択して<Enter>キーを押すと、次の画面が表示されます。

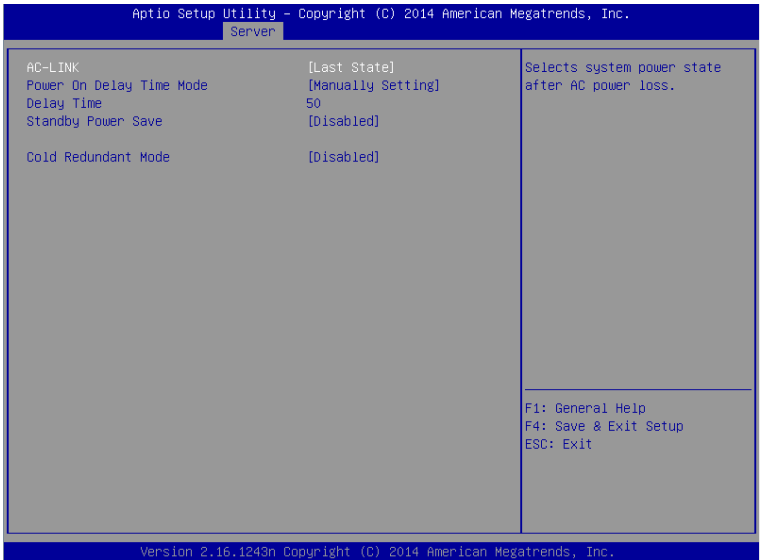

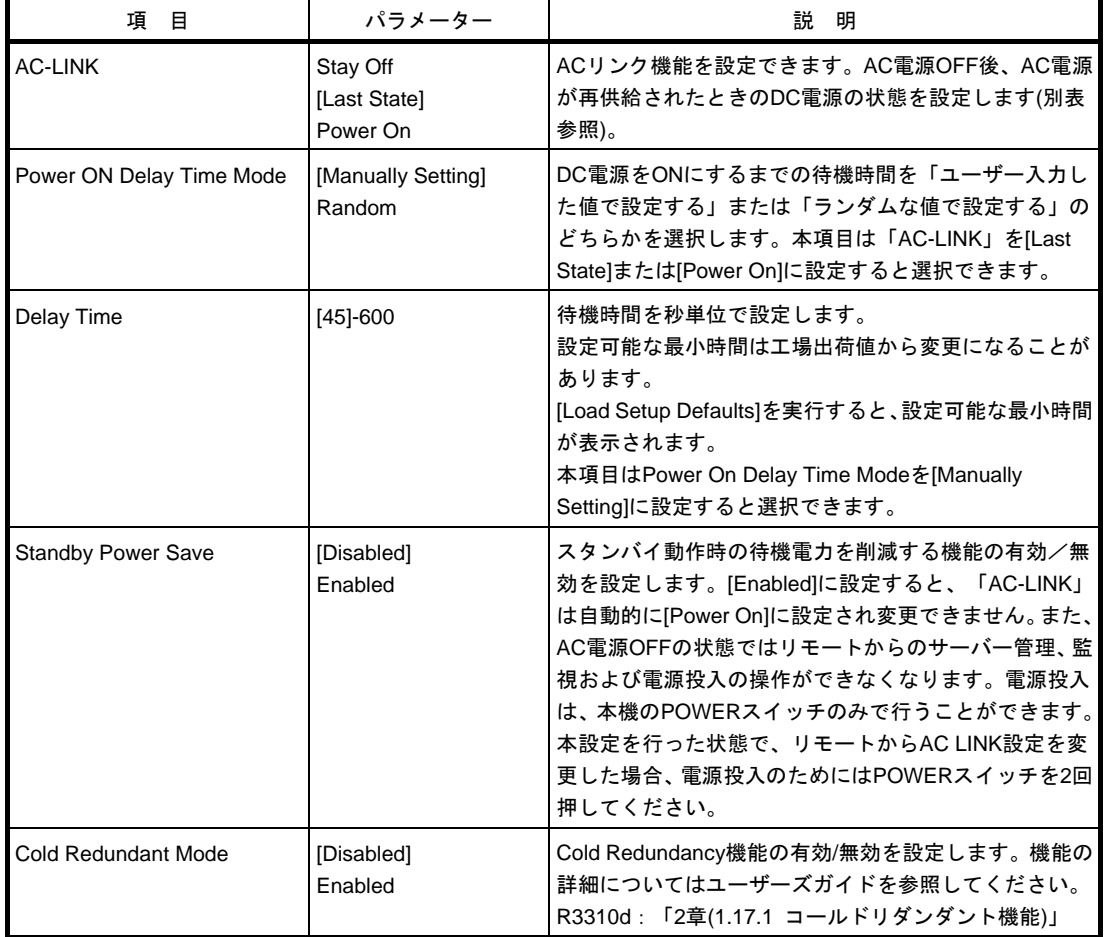

「AC-LINK」の設定と、AC 電源が OFF 後に電源が再供給されたときの DC 電源の動作は、次のとおりです。

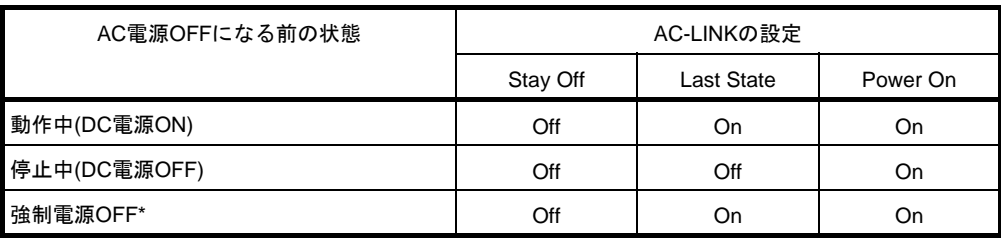

\* POWERスイッチを4秒以上押し続ける操作です。強制的に電源をOFFにします。

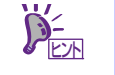

- 無停電電源装置(UPS)を利用して自動運転するときは、「AC-LINK」の設定を[Power On]に変更してください。
- 「AC-LINK」の設定は次回 POST 実行時に有効になります。

## *1.2.5* **Boot**

カーソルを[Boot]の位置に移動すると、起動順位を設定する Boot メニューが表示されます。

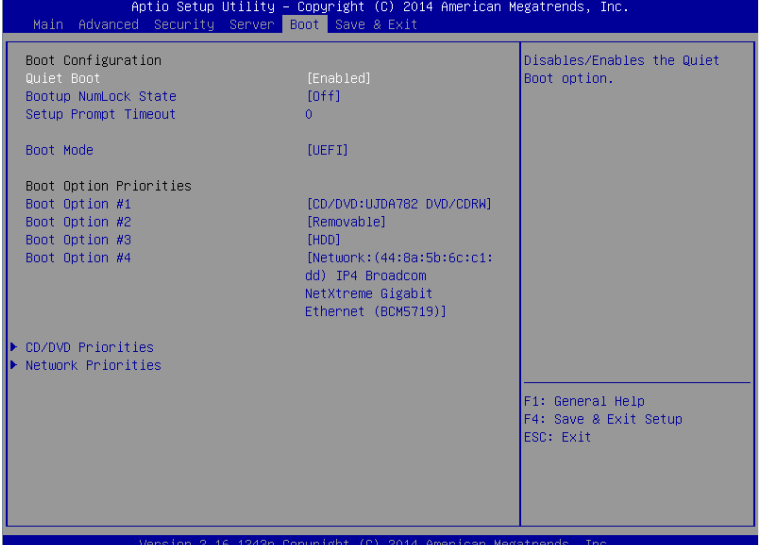

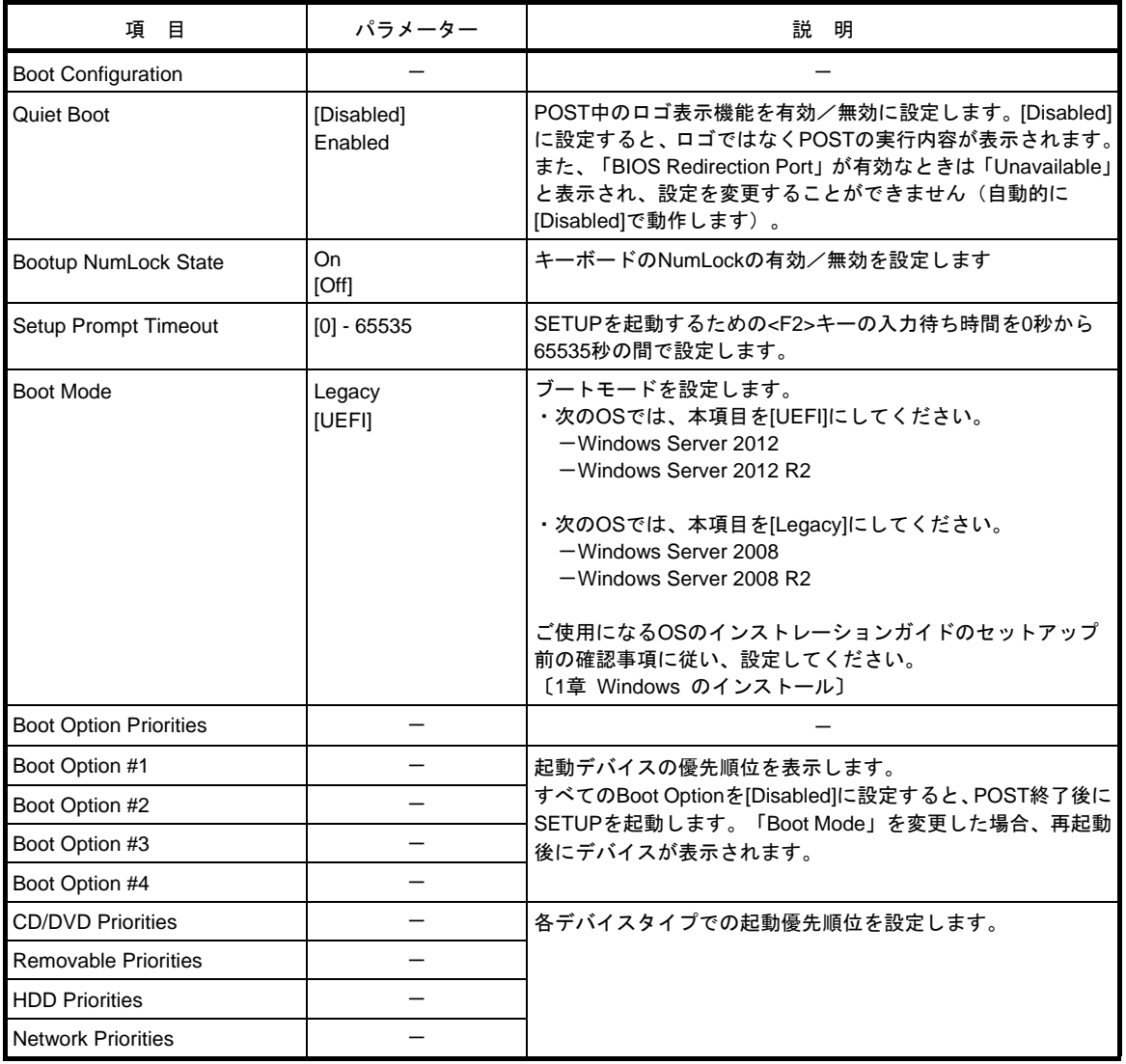

#### ブート順位の変更方法

- 1. BIOS は起動可能なデバイスを検出すると、該当する表示項目にそのデバイスの情報を表示します。
- 2. 各デバイスの位置へ<↑>キー/<↓>キーでカーソルを移動させ、<+>キー/<->キーで優先順位(1位から 4 位)を変更します。

#### ブート順位に関するルール

- 1. 新たに起動可能なデバイスを接続すると、追加したデバイスは各デバイスタイプの Priorities で最も優先順位 の低いデバイスとして登録されます。
- 2. 本機から起動可能なデバイスを取り外すと、対象のデバイスを各デバイスタイプの Priorities から削除しま す。
- 3. Save & Exit メニューの[Load Setup Defaults]を実行すると、Boot Option と各デバイスタイプの Priorities の設定は次のようになります。
	- a) Boot Option の優先順位
		- 1. Boot Option #1 : CD/DVD
		- 2. Boot Option #2 : Removable
		- 3. Boot Option #3 : HDD
		- 4. Boot Option #4 : Network
	- b) 各デバイスタイプの Priorities の優先順位
		- ・USB 以外のデバイス(SATA デバイス,RAID など)の優先順位が高くなり、それらのデバイスの
		- 次に USB デバイスを登録します。
	- c) 起動可能なデバイス
		- ・Disabled にしていた場合、Disabled を解除し各デバイスタイプの Priorities に再登録します。
- 4. リモートマネージメント拡張ライセンス(\*1)を登録すると、リモートメディアが、起動可能なデバイスとし
	- て追加されます。リモートメディアは以下の動作になります。
		- ・AMI Remote CD/DVD デバイスは、CD/DVD Priorities 内で最も優先順位の高いデバイスとして登録さ れます。
		- ・Save & Exit メニューの[Load Setup Defaults]を実行すると、AMI Remote CD/DVD デバイスを CD/DVD Priorities 内で最も優先順位の高いデバイスとして登録します。
	- (\*1) リモートマネージメント拡張ライセンスの詳細については、「EXPRESSSCOPE エンジン 3 ユーザーズガイド」 を参照してください。

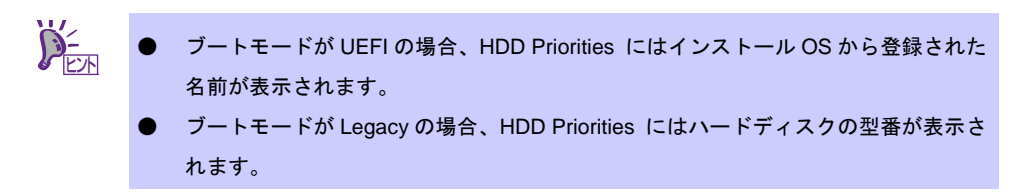

#### *1.2.6* **Save & Exit**

カーソルを[Save & Exit]の位置に移動させると、Save & Exit メニューが表示されます。

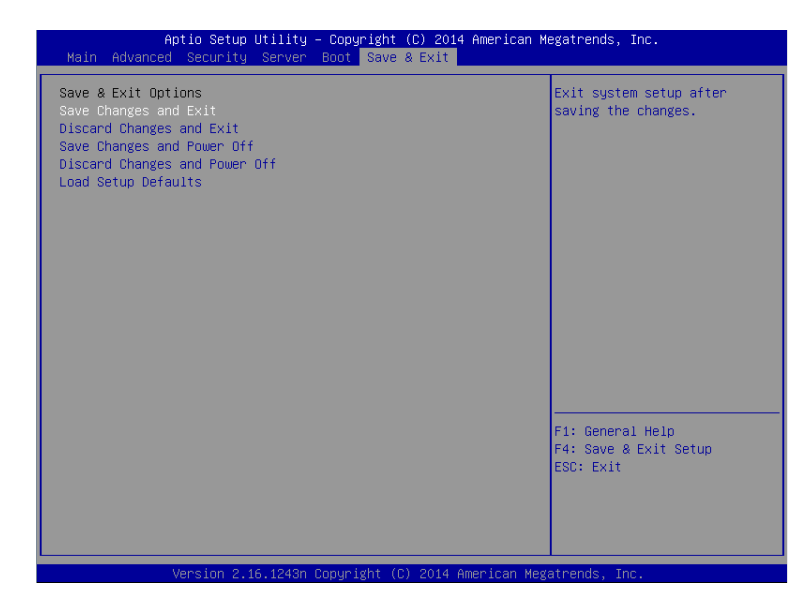

各項目の機能は次のとおりです。

#### **(a) Save Changes and Exit**

設定した内容を不揮発性メモリ(NVRAM)に保存してユーティリティーを終了します。 終了後、本機は自動的に再起動します。

#### **(b) Discard Changes and Exit**

設定した内容を NVRAM に保存せずにユーティリティーを終了します。BIOS の設定は、ユーティリティー を起動したときの設定が引き継がれます。終了後、本機は自動的に再起動します。

#### **(c) Save Changes and Power Off**

設定した内容を NVRAM に保存してユーティリティーを終了します。 終了後、本機は自動的に電源を OFF にします。

#### **(d) Discard Changes and Power Off**

設定した内容を NVRAM に保存せずにユーティリティーを終了します。BIOS の設定は、ユーティリティー を起動したときの設定が引き継がれます。終了後、本機は自動的に電源を OFF にします。

#### **(e) Load Setup Defaults**

すべての値をデフォルト値に戻します。

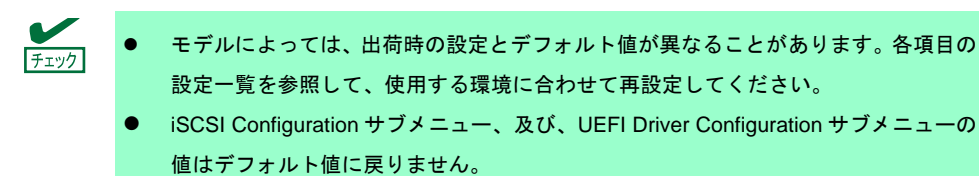

# *2.* **Server Configuration**

## *2.1* **Server Configuration** の起動

1. POST 時に[F4]キーを押すと、「Keyboard type selection」が表示されます。

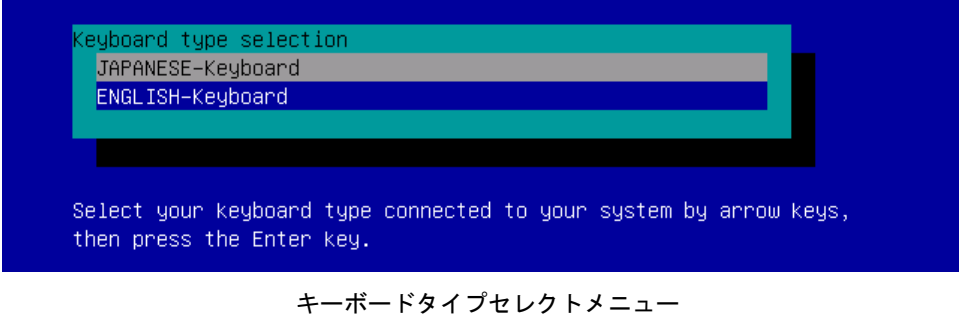

2. 本機に接続されているキーボードの種類を選択すると、「Off-line TOOL MENU」が表示されます。

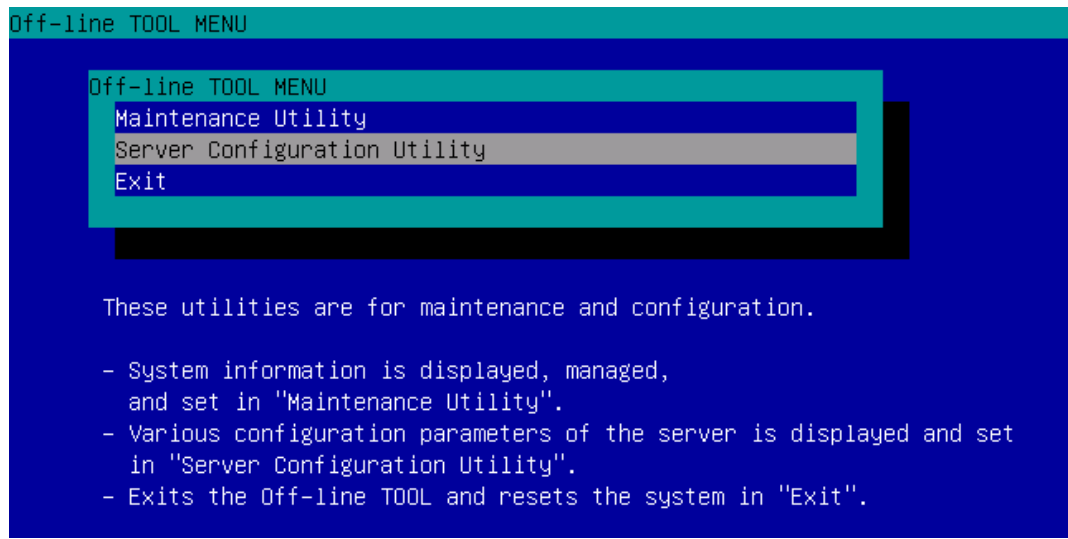

Off-line TOOL メニュー

3. メニューから「Server Configuration Utility」を選択すると、Server Configuration Utility が起動します。

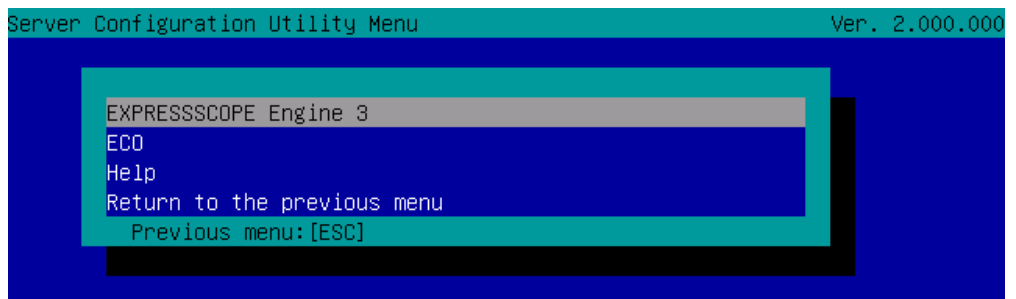

- (a) EXPRESSSCOPE Engine 3 詳細は、本書の「2 章(2.2 EXPRESSSCOPE Engine 3 のメインメニュー)」を参照してください。
- (b) ECO 詳細は、本書の「2 章(2.3.6 ECO)」を参照してください。
- (c) Help EXPRESSSCOPE Engine 3 のヘルプを表示します。
- (d) Return to the previous menu EXPRESSSCOPE Engine 3 を終了し、Server Configuration Utility に戻ります。

## *2.2* **EXPRESSSCOPE Engine 3** のメインメニュー

オフラインツールメニューで「Server Configuration Utility」→「EXPRESSSCOPE Engine 3」を選択すると、 次のメニューが表示されます。

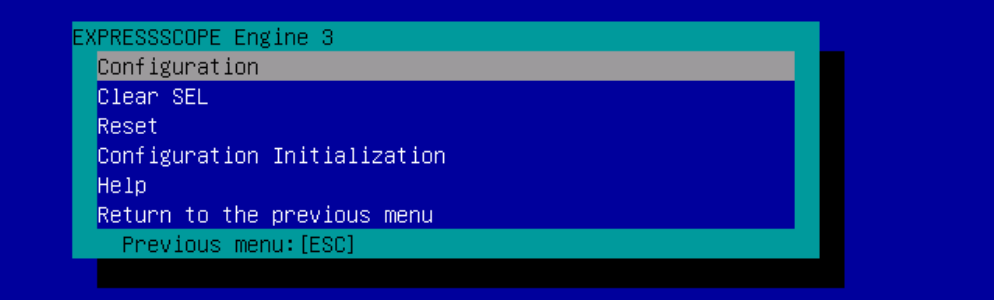

メインメニュー

(a) Configuration

BMC にコンフィグレーション情報を設定します。 各画面で値を変更後、「OK」を選択して BMC に適用します。 詳細は、本書の「2 章(2.3 コンフィグレーション設定)」を参照してください。

- (b) Clear SEL BMC のシステムイベントログ(SEL)を消去します。 詳細は、本書の「2 章(2.4 BMC の SEL 消去)」を参照してください。
- (c) Reset BMC をリセットします。設定は変更されません。 詳細は、本書の「2 章(2.5 BMC のリセット)」を参照してください。
- (d) Configuration Initialization BMC を初期化します。BMC の設定が初期値に戻ります。 詳細は、本書の「2 章(2.6 BMC 設定の初期化)」を参照してください。

(e) Help

EXPRESSSCOPE Engine 3 のヘルプを表示します。

(f) Return to the previous menu EXPRESSSCOPE Engine 3 を終了し、Server Configuration Utility に戻ります。

# *2.3* コンフィグレーション設定

メインメニューで「Configuration」を選択すると、次のメニューが表示されます。

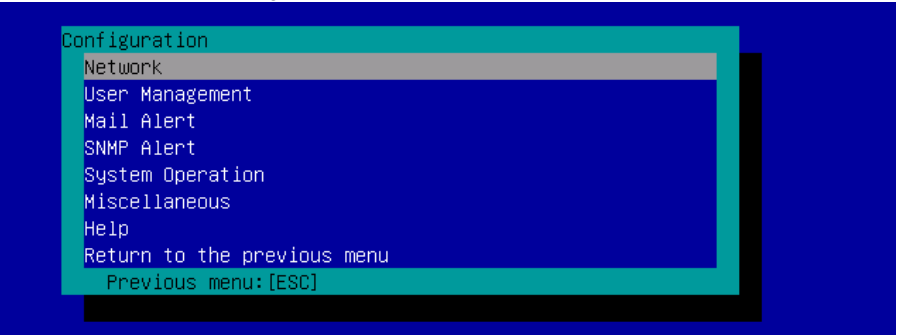

BMC コンフィグレーション設定メニュー

(a) Network

BMC LAN のネットワーク環境およびサービスに関する表示と設定をします。 詳細は、本書の「2 章(2.3.1 ネットワーク)」を参照してください。

- (b) User Management BMC を利用するユーザーを管理します。 詳細は、本書の「2 章(2.3.2 ユーザー管理)」を参照してください。
- (c) Mail Alert BMC からの E メールによる通報の設定をします。 詳細は、本書の「2 章(2.3.3 メール通報)」を参照してください
- (d) SNMP Alert BMC からの SNMP による通報の設定をします。 詳細は、本書の「2 章(2.3.4 SNMP 通報)」を参照してください。
- (e) System Operation リモート KVM およびリモートメディアの設定をします。 詳細は、本書の「2 章(2.3.5 システム操作)」を参照してください。
- (f) Miscellaneous その他の BMC 機能の設定をします。 詳細は、本書の「2 章(2.3.7 その他)」を参照してください。

## *2.3.1* ネットワーク

コンフィグレーション設定メニューで「Network」を選択すると、次のメニューが表示されます。

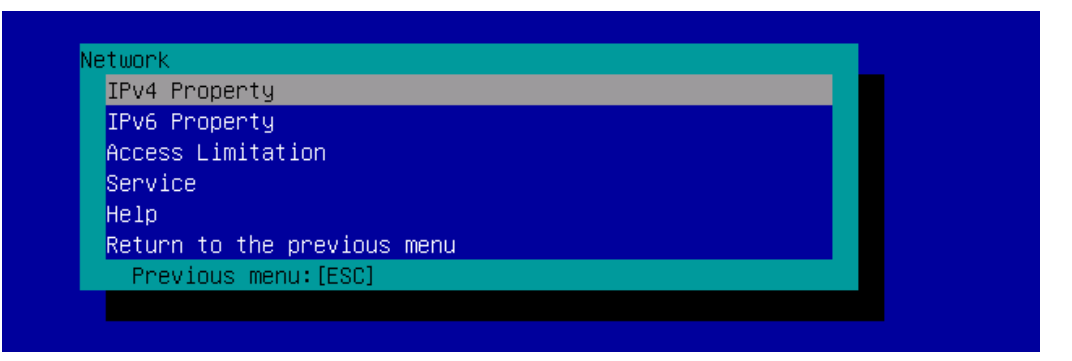

ネットワークメニュー

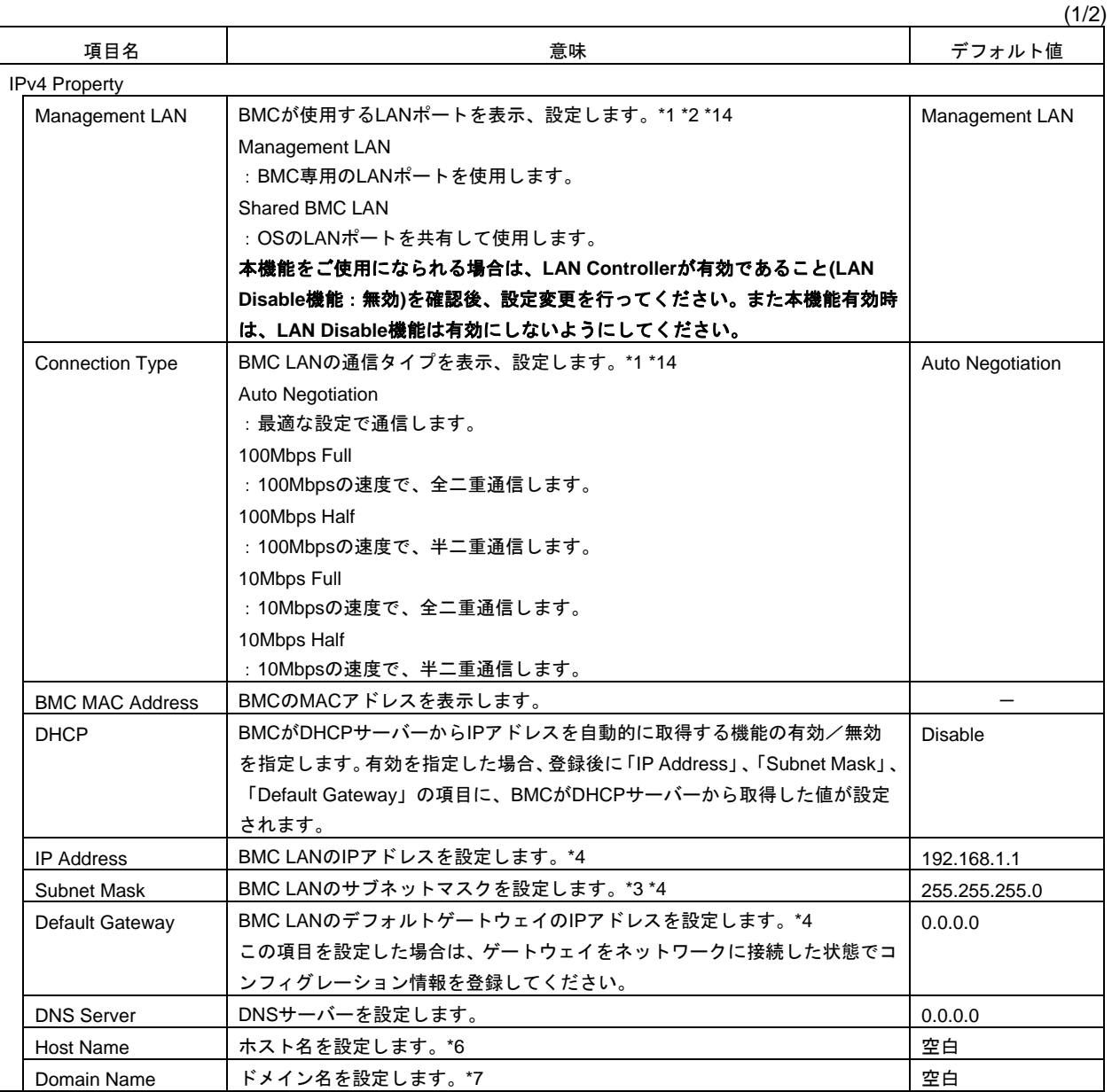

 $(2/2)$ 

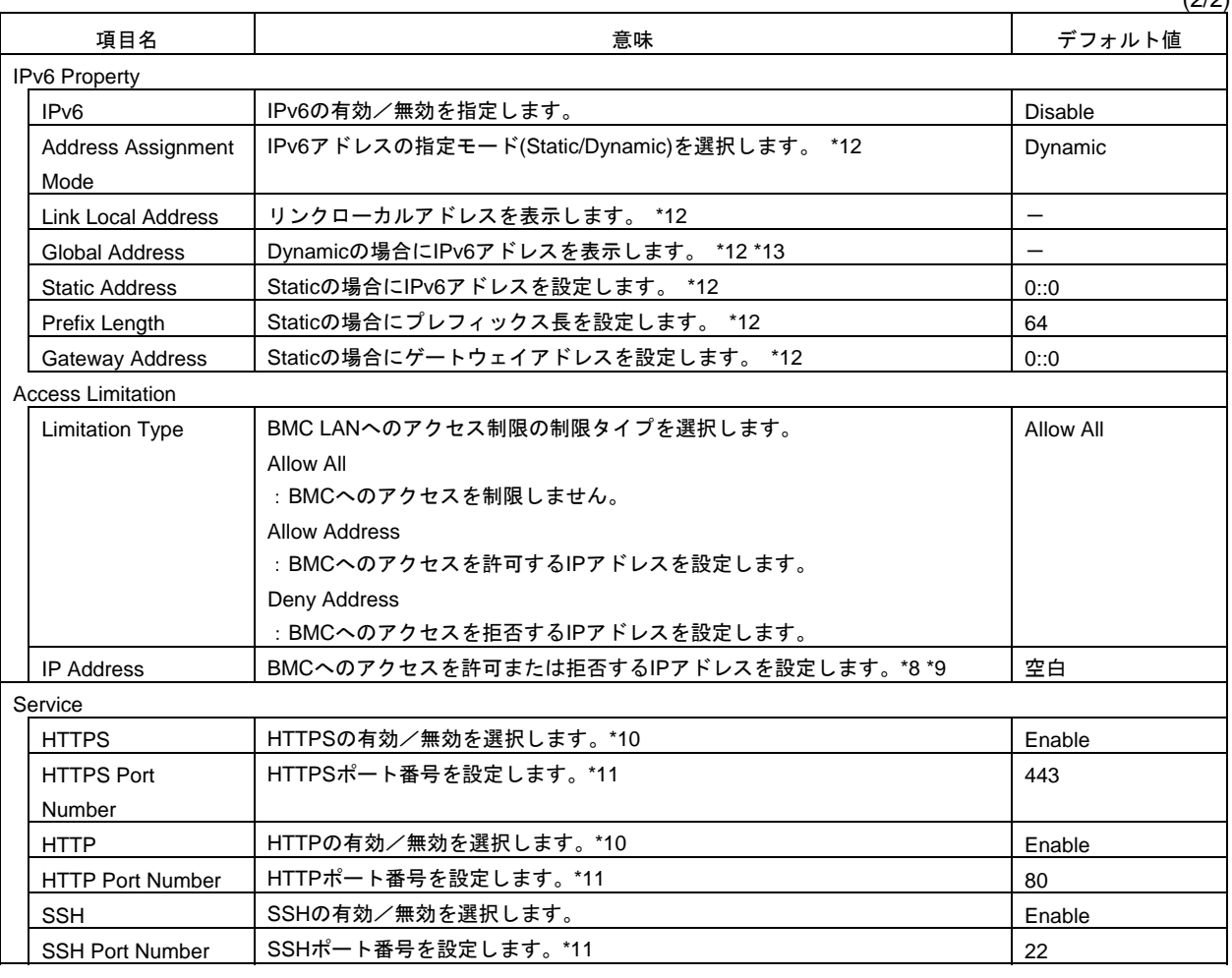

\*1: 装置が変更をサポートしている場合にのみ設定できます。

\*2: 変更を有効にするために BMC をリセットしてください。「Shared BMC LAN」を設定した場合、BMC 専用の LAN ポートは 使用できません。「Shared BMC LAN」を設定した場合、OS の LAN の負荷により BMC が使用する LAN の性能が低下する可 能性があります。また、BMC が使用する LAN の負荷により OS の LAN の性能が低下する可能性があります。

\*3: サブネットマスクとして不正な値を設定した場合は、エラーメッセージが表示されて設定できません。

\*4: DHCP が「Disable」の場合にのみ設定できます。

\*5: DHCP が「Enable」の場合にのみ設定できます。

- \*6: 63 文字までの半角英数字、「-」、「\_」および「\_」のみ設定できます。
- \*7: ホスト名と合わせて 255 文字まで、かつ、半角英数字、「-」、「\_」、「\_」および「.」のみ設定できます。
- \*8: 「,」(カンマ)で区切って、許可または拒否する IP アドレスの範囲を記載します。拒否の場合は、ワイルドカードとして「\*」 が使用できます。(例: 192.168.1.\*,192.168.2.1,192.168.2.254)
- \*9: 制限タイプが「Allow Address」または「Deny Address」の場合にのみ設定できます。255 文字まで設定可能です。
- \*10: HTTP を「Enable」にすると、HTTPS も自動で「Enable」になります。HTTP だけを「Enable」にはできません。
- \*11: 各ポートが「Enable」の場合にのみ設定できます。各ポート番号は重複させることができません。
- \*12: IPv6 が「Enable」の場合にのみ設定できます。
- \*13: Address Assignment Mode が「Dynamic」の場合にのみ表示されます。
- \*14: 以下の両方の設定がなされている場合、EXPRESSSCOPE Engine 3 の Network 設定で「Connection Type」を変更してもそ の設定は反映されません。
	- ・EXPRESSSCOPE Engine 3 の「Management LAN」設定が「Shared BMC LAN」に設定。
	- ・BIOS SETUP の「Boot Mode」が「UEFI」に設定。

Connection Type の設定変更は、「Boot Mode」が「Legacy」の環境でのみ反映されます。そのため、UEFI 環境で変更するに は、BIOS SETUP で「Boot Mode」を「Legacy」に変更した後に「Connection Type」の設定を変更し、再度「Boot Mode」 を「UEFI」に変更してください。

## *2.3.2* ユーザー管理

コンフィグレーション設定メニューで「User Management」を選択すると、次のメニューが表示されます。

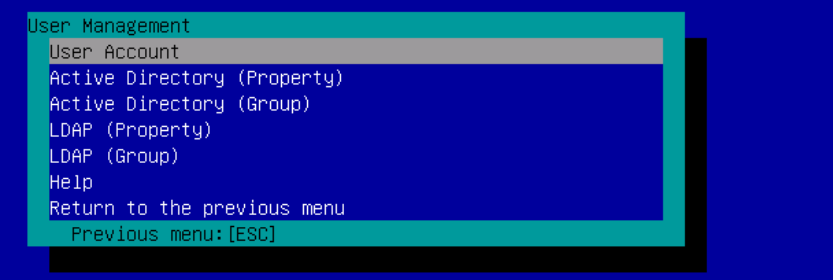

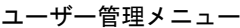

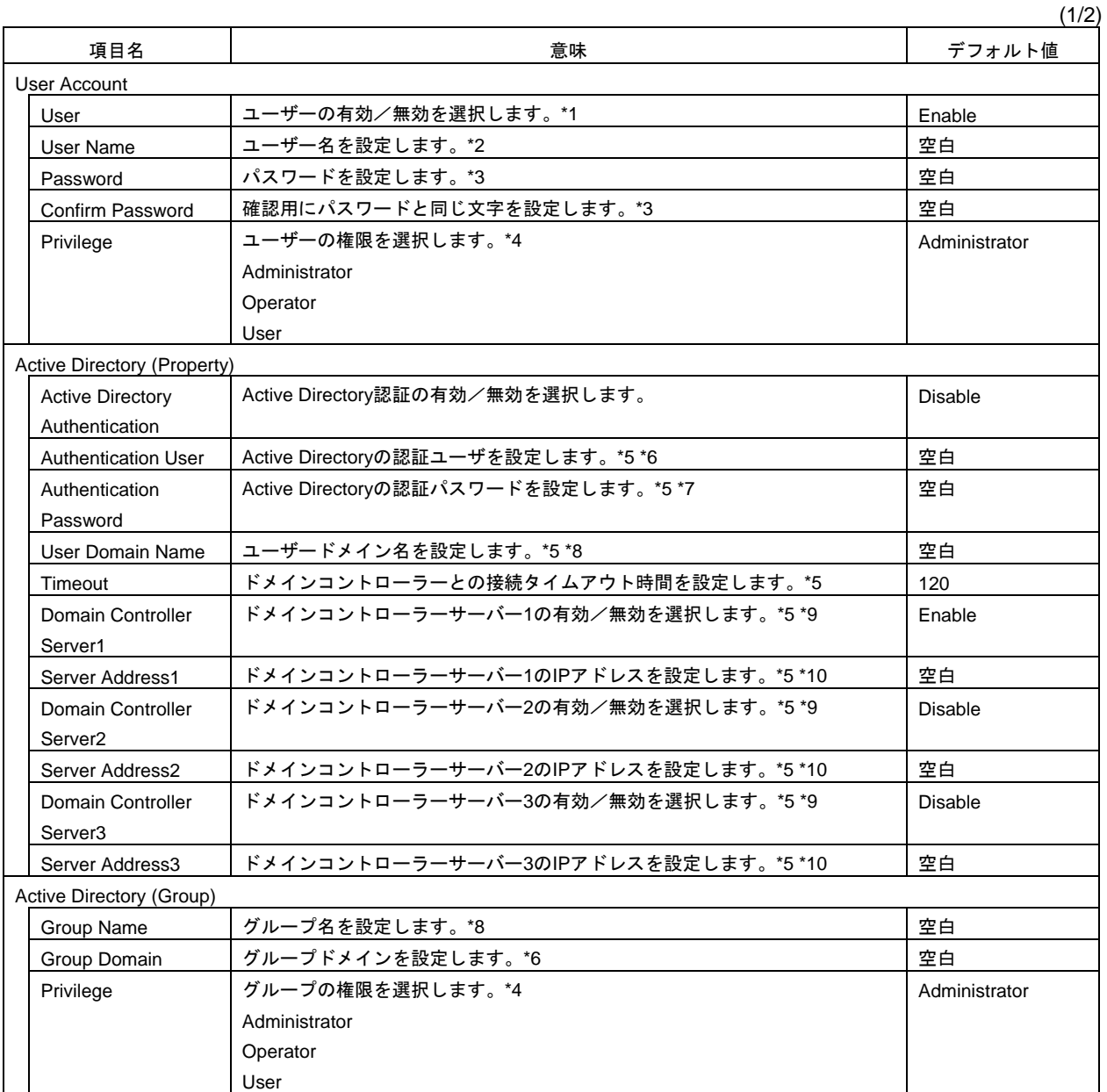

(2/2)

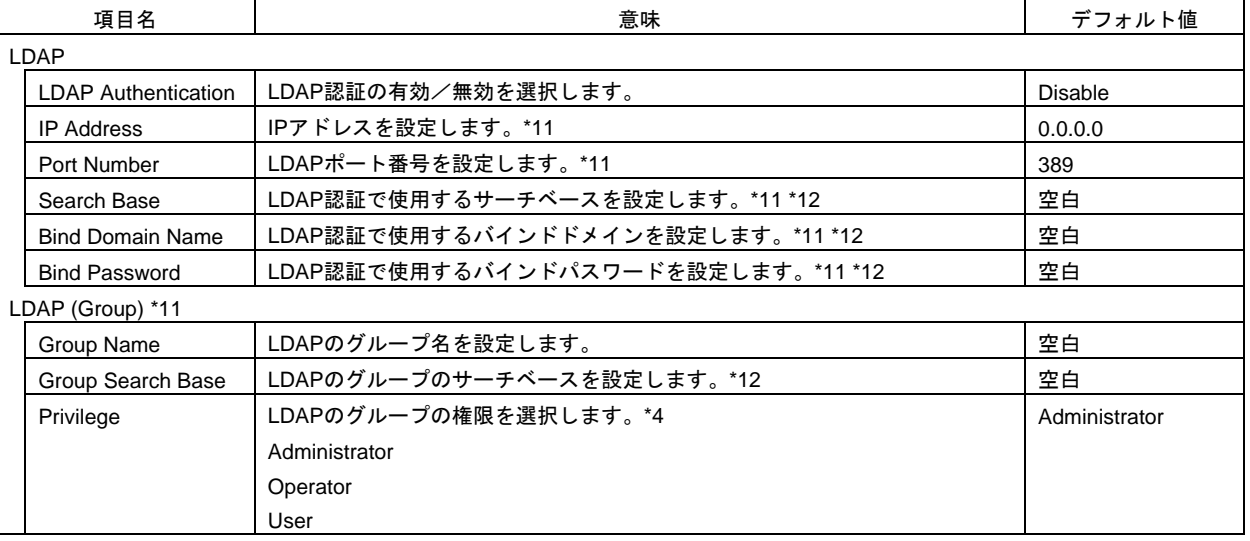

\*1: ユーザーが存在する場合にのみ設定できます。

\*2: 15 文字までの半角英数字、「-」および「\_」のみ設定できます。ただし、「-」はユーザー名の先頭には使用できません。 また、「root」、「null」、「MWA」、「AccessByEM-Poem」および他の番号に登録されている名前は使用できません。

- \*3: 19 文字までの半角英数字で、「 」(空白)、「"」、「&」、「?」、「=」、「#」および「¥」を除く ASCII 文字が設定できます。 \*4: 権限は次のとおりです。
	- Administrator: 管理者権限を持つユーザーです。すべての操作ができます。

Operator: 装置を操作できるユーザーです。セッション管理、ライセンス登録、リモート KVM/メディア、設定全般、アップ デートはできません。

- User: 一般的なユーザーです。IPMI 情報を表示する以外の操作はできません。
- \*5: Active Directory 認証が「Enable」の場合にのみ設定できます。
- \*6: 64 文字までの半角英数字で、「 」(空白)、「,」、「;」、「:」、「|」、「=」、「+」、「\*」、「?」、「<」、「>」、「@」、 「"」、「¥」、「[」及び「]」を除く ASCII 文字列を設定することができます。
- \*7: 6 文字以上 127 文字以下の半角英数字で、「 」(空白)を除く ASCII 文字列を設定することができます。
- \*8: 255 文字までの半角英数字、「-」、「\_」および「.」のみ設定できます。
- \*9: Active Directory 認証が「Enable」の場合は、1 つ以上のドメインコントローラーサーバーを有効にしてください。
- \*10: ドメインコントローラーサーバーが「Enable」の場合にのみ設定できます。
- \*11: LDAP 認証が「Enable」の場合にのみ設定できます。
- \*12: 4 文字以上 62 文字以下の半角英数字、「-」、「\_」、「.」、「,」および「=」のみ設定できます。
- \*13: 4 文字以上 31 文字以下の半角英数字で、「"」、「#」および「¥」を除く文字が設定できます。

## *2.3.3* メール通報

コンフィグレーション設定メニューで「Mail Alert」を選択すると、次のメニューが表示されます。

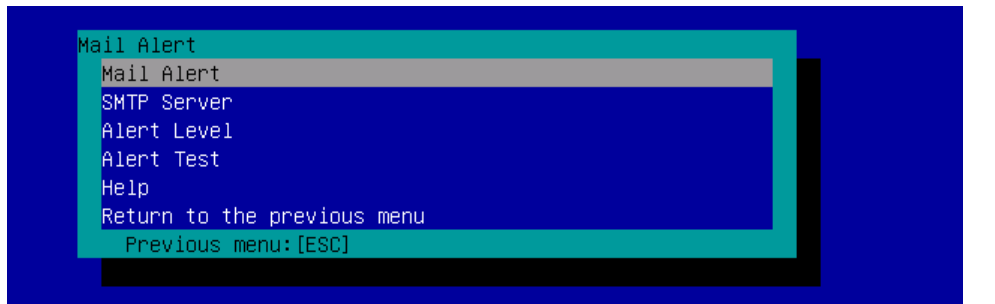

#### メール通報メニュー

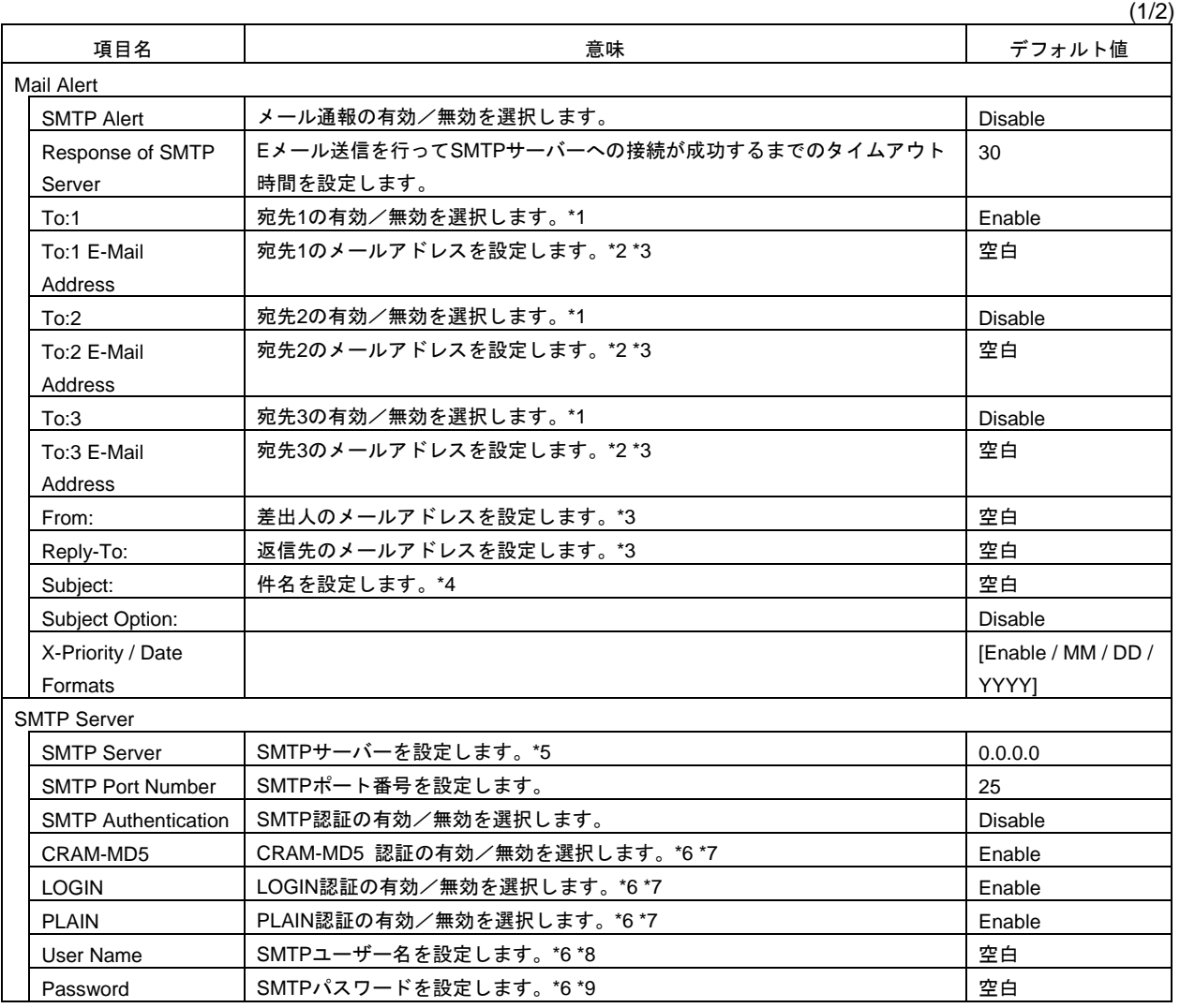

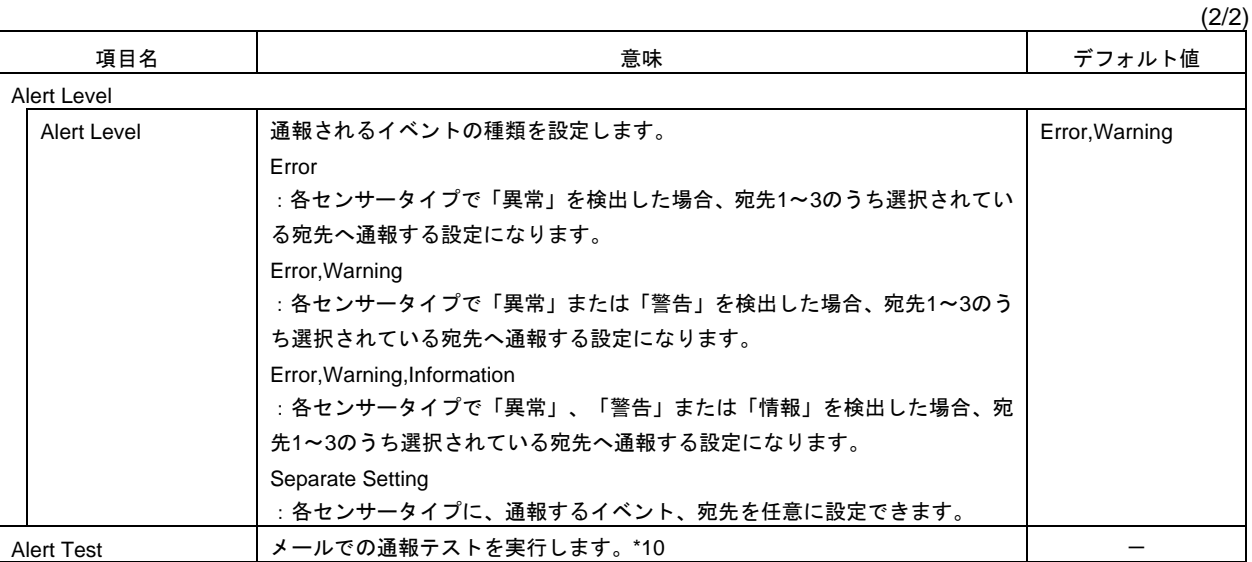

\*1: メール通報が「Enable」の場合は、1 つ以上の宛先を有効にしてください。

\*2: 宛先が「Enable」の場合にのみ設定できます。

\*3: 255 文字までの半角英数字、「-」、「\_」、「.」および「@」のみ設定できます。

\*4: 63 文字までの半角英数字で、「+」、「"」、「?」、「=」、「<」、「>」、「#」および「¥」を除く文字が設定できます。

\*5: 255 文字までの半角英数字、「-」、「.」のフルドメイン名、または IP アドレスを設定することができます。

\*6: SMTP 認証が「Enable」の場合にのみ設定できます。

\*7: SMTP 認証が「Enable」の場合は、1 つ以上の認証方式を有効にしてください。

\*8: 64 文字までの半角英数字で、「 」(空白)、「"」、「?」、「=」、「<」、「>」、「#」および「¥」を除く文字が設定できます。

\*9: 19 文字までの半角英数字で、「 」(空白)、「"」、「?」、「=」、「<」、「>」、「#」および「¥」を除く文字が設定できます。

\*10: 通報テストは、通報の設定をすべて完了させた後に実施してください。使用するネットワークや通報先の設定によっては、通 報機能が利用できません。

## *2.3.4* **SNMP** 通報

コンフィグレーション設定メニューで「SNMP Alert」を選択すると、次のメニューが表示されます。

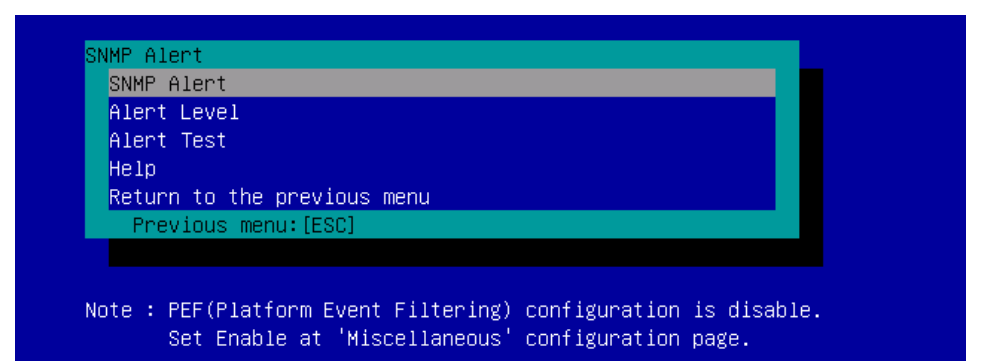

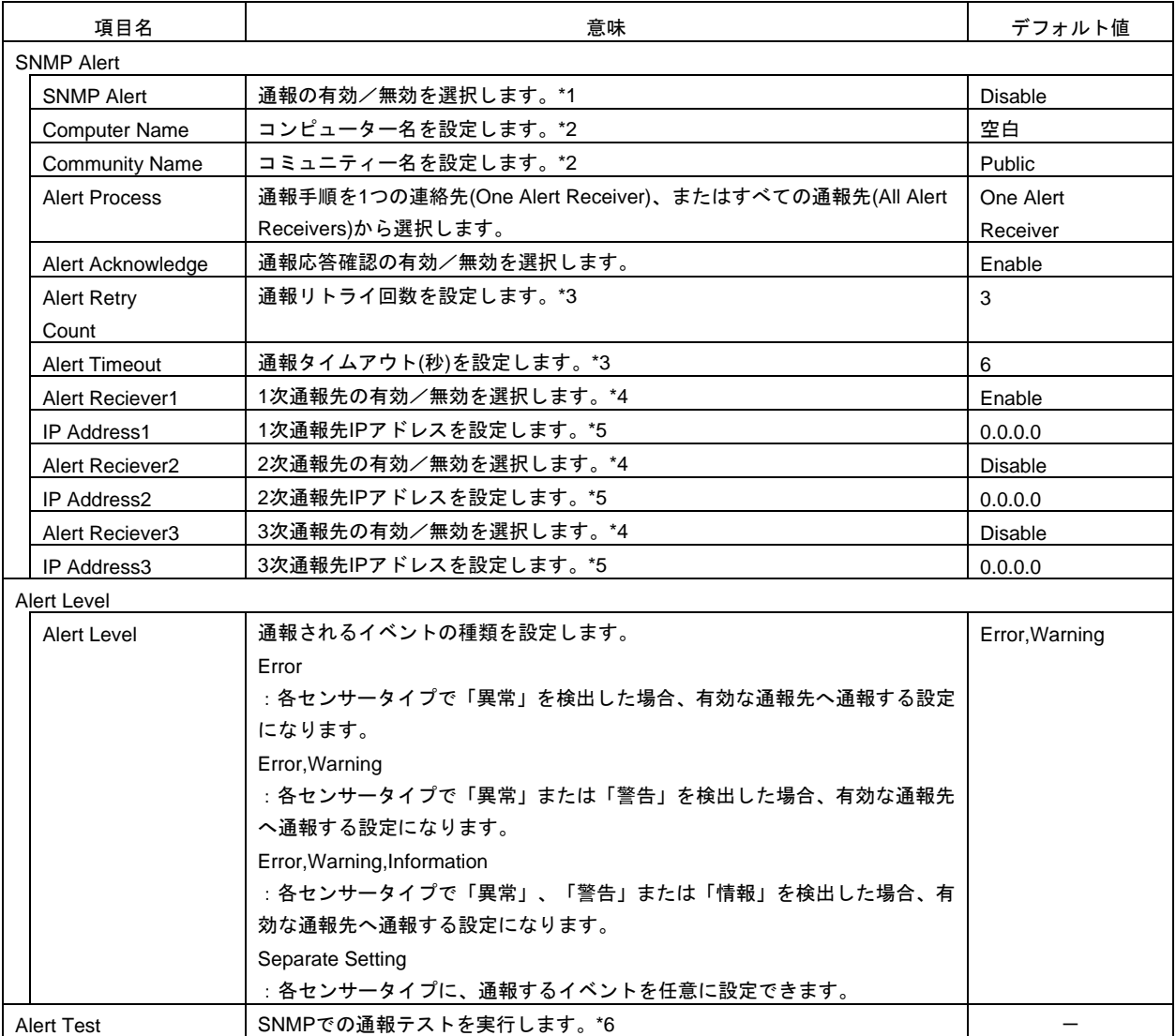

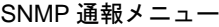

\*1: その他設定(Miscellaneous)の Platform Event Filter が「Disable」の場合は、SNMP 通報はできません。

\*2: 16 文字までの半角英数字のみ設定できます。

\*3: 通報応答確認が「Enable」の場合にのみ設定できます。

\*4: SNMP 通報が「Enable」の場合は、1 つ以上の通報先を有効にしてください。

\*5: 通報先が「Enable」の場合にのみ設定できます。

\*6: 通報テストは、通報の設定をすべて完了させた後に実施してください。使用するネットワークや通報先の設定によっては、通 報機能が利用できません。

## *2.3.5* システム操作

コンフィグレーション設定メニューで「System Operation」を選択すると、次のメニューが表示されます。

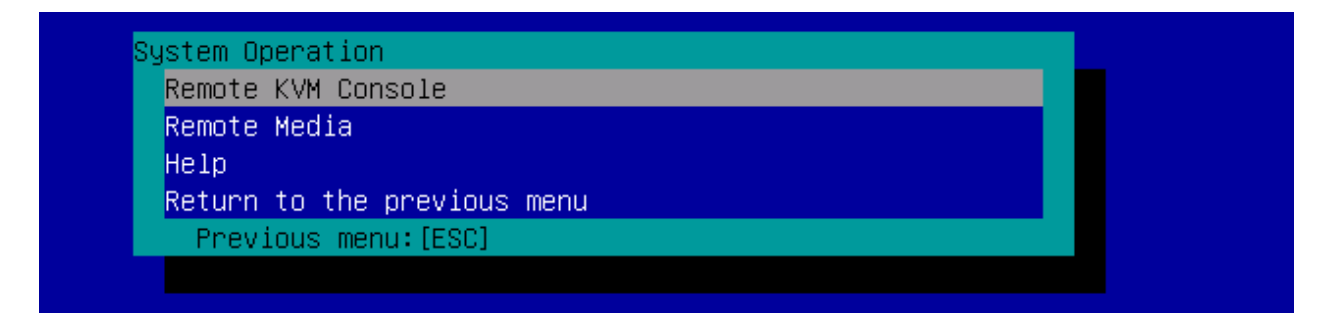

#### システム操作メニュー

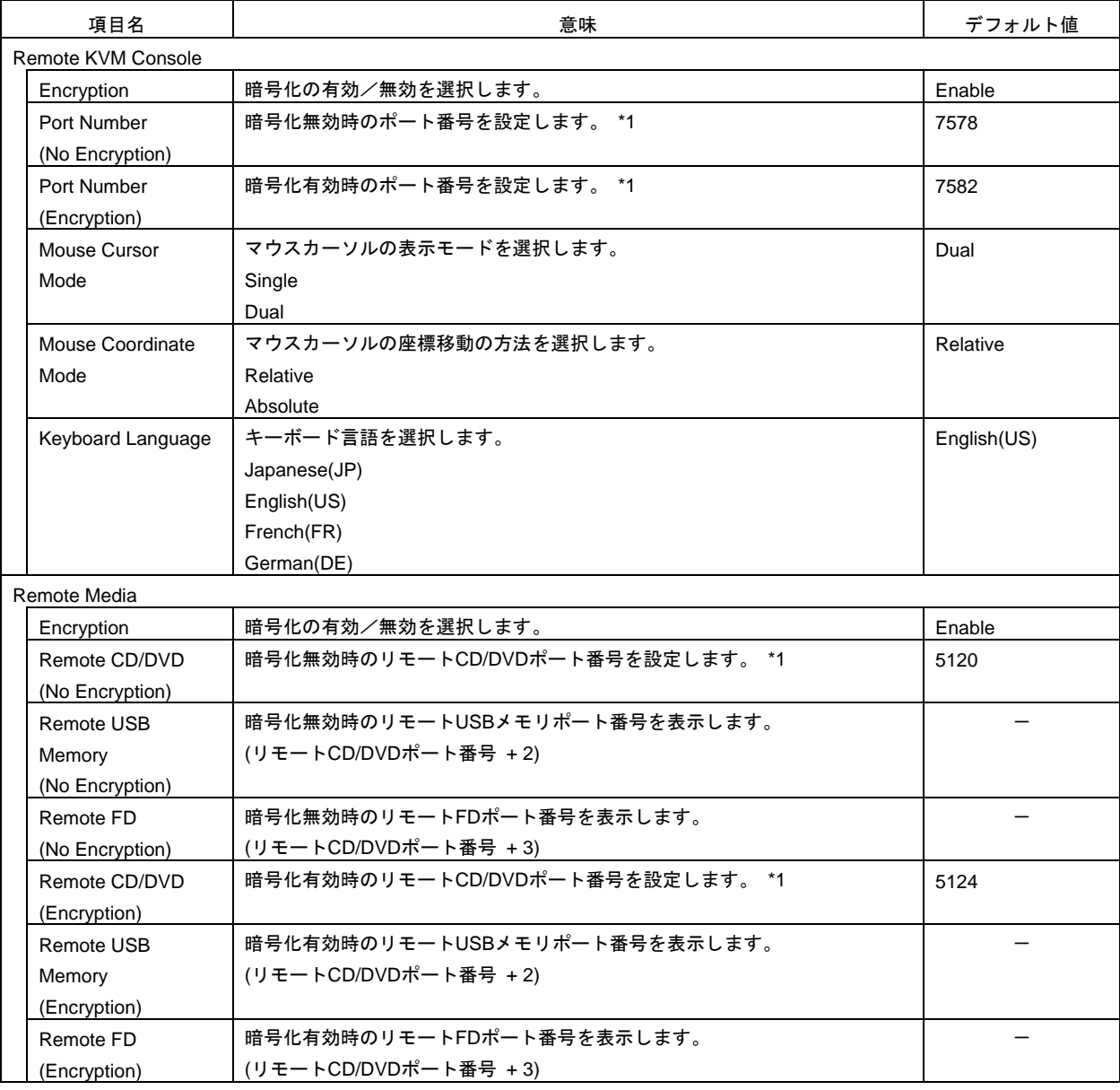

\*1: 各ポート番号は重複させることができません。

## *2.3.6* **ECO**

コンフィグレーション設定メニューで「ECO」を選択すると、次のメニューが表示されます。

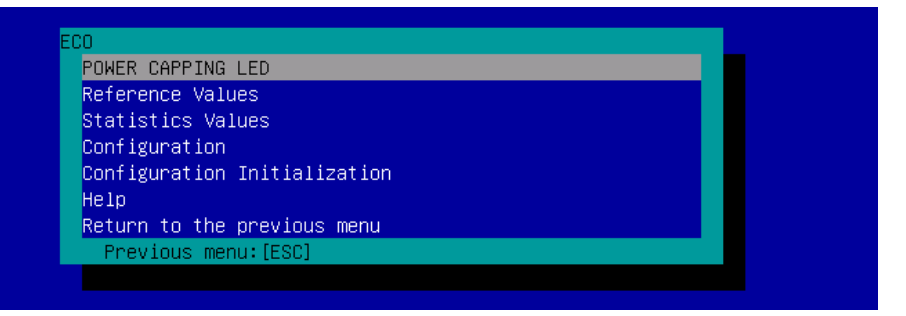

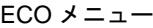

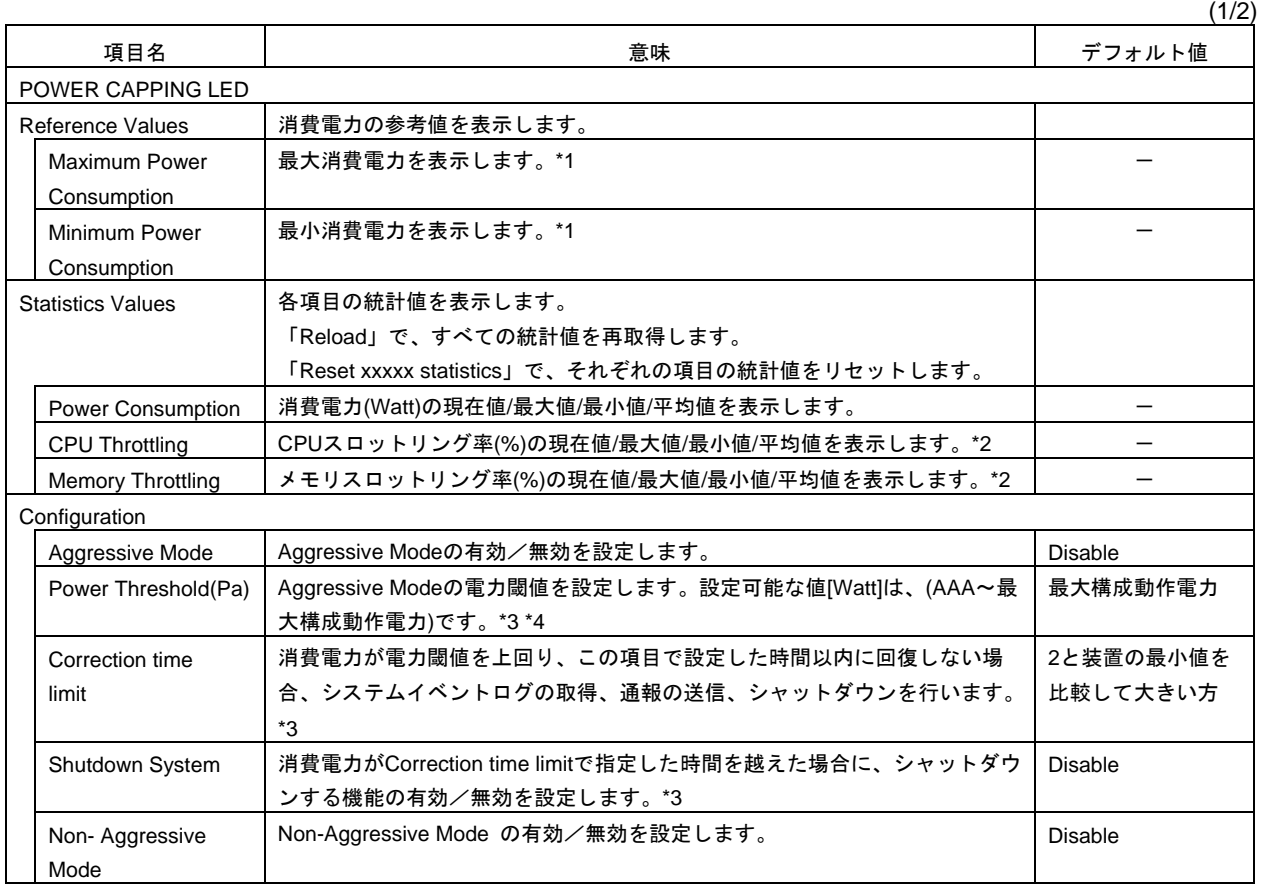

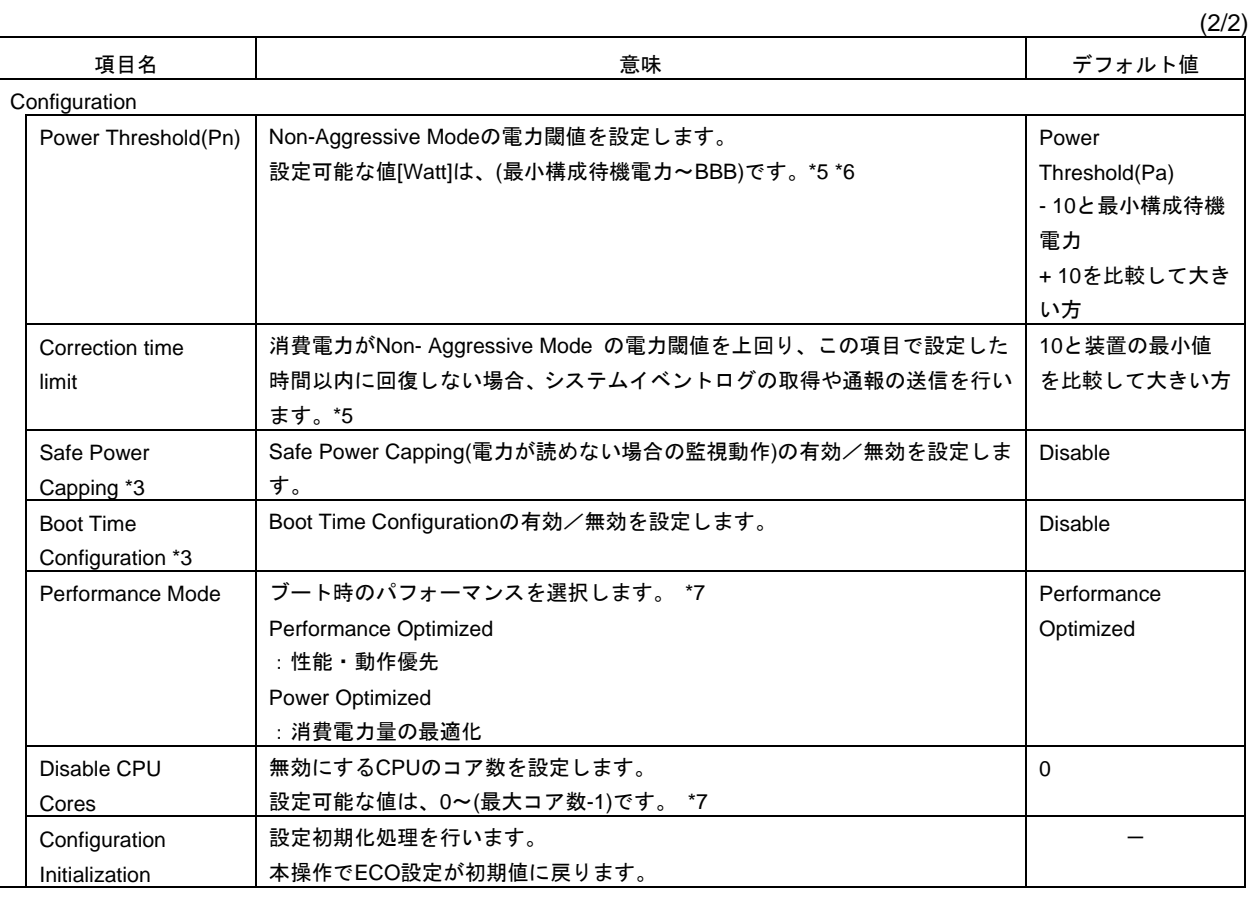

\*1: 表示している数値は参考値であり、装置の構成などにより異なる場合があります。

\*2: クロックの周波数またはデューティーサイクルを低下させ、消費電力を抑える技術です。

\*3: Aggressive Mode が「Enable」 の場合にのみ設定できます。

 $\frac{1}{\frac{1}{1+2}}$ 

\*4: AAA は、「最小構成待機電力」または「Power Threshold(Pn)」です。

\*5: Non-Aggressive Mode が「Enable」の場合にのみ設定できます。

\*6: BBB は、「最大構成動作電力」または「Power Threshold(Pa)」です。

\*7: Boot Time Configuration が「Enable」の場合にのみ設定できます。

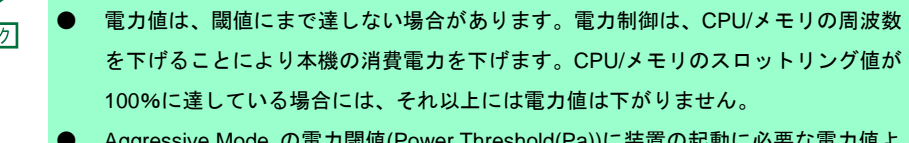

sive Mode の電力閾値(Power Threshold(Pa))に装直 り低い値を設定し、「Shutdown System」の設定を有効にしたとき、装置が正常に起 動できなくなる場合があります。

本設定を有効にするときは、「Power Threshold(Pa)」の設定値に十分に考慮した値 を設定することを推奨します。

### *2.3.7* その他

BMC コンフィグレーション設定メニューで「Miscellaneous」を選択したときの各項目は、次のとおりです。

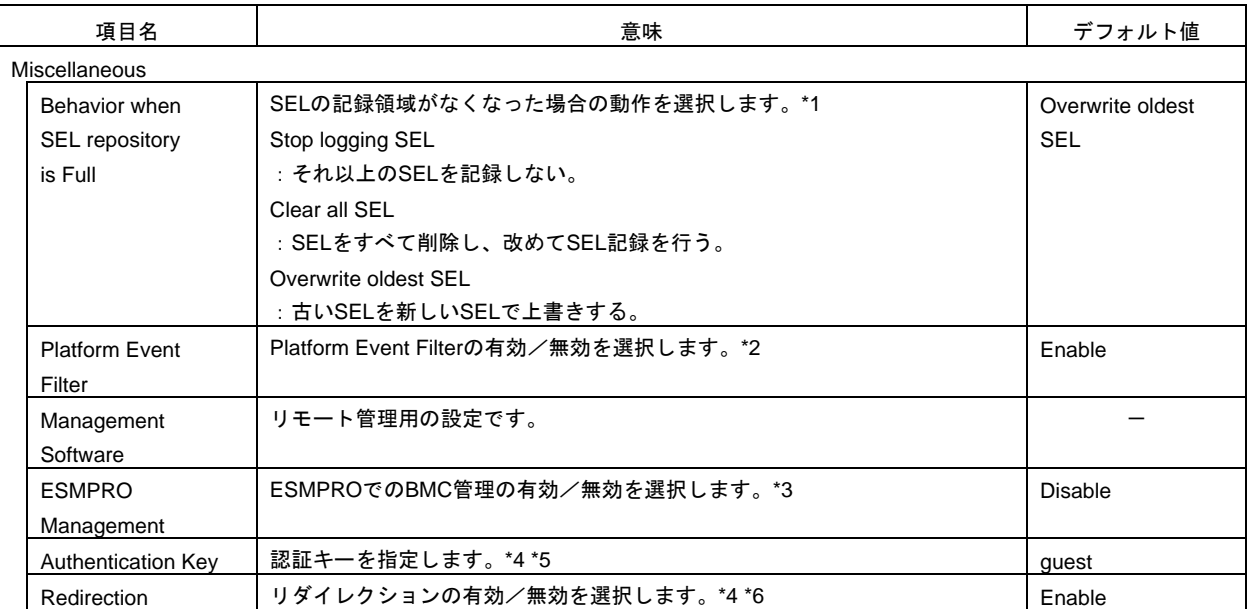

#### その他項目一覧

\*1: 「Overwrite oldest SEL」から他へ、または、他から「Overwrite oldest SEL」へ変更した場合、SEL はクリアされます。

\*2: 「Disable」で適用すると、SNMP 通報が無効になります。

\*3: ESMPRO/ServerManager(Ver.5.4 以降)から、BMC を直接管理できるようにする場合、「Enable」に設定します。 この場合、認証キーの設定が必要です。

\*4: ESMPRO Management が「Enable」の場合にのみ設定できます。

\*5: ESMPRO/ServerManager(Ver.5.4 以降)から、管理対象サーバーを管理する場合の認証キーです。16 文字までの半角英数字の み設定できます。

\*6: 「Enable」で適用すると、BIOSのコンソールリダイレクションポートの次回起動時設定がシリアルポートBに設定されます。

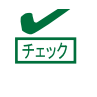

ESMPRO でのリモート管理を行わない場合は、Management Software の ESMPRO Management を「Disable」に設定してください。この場合、関連項目の設定もすべて不要 (非表示)になります。
### *2.4* **BMC** の **SEL** 消去

メインメニューで「Clear BMC SEL」を選択すると、次のような確認メッセージを表示します。

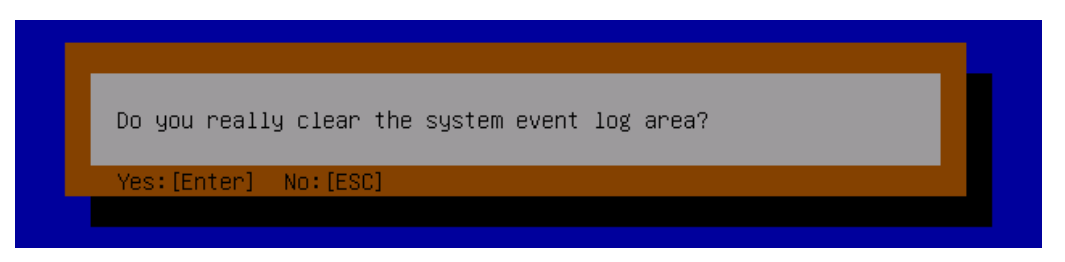

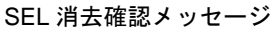

<ESC>キー:キャンセルしてメインメニューに戻ります。 <Enter>キー:SEL を消去します。

### *2.5* **BMC** のリセット

メインメニューで「BMC Reset」を選択すると、次のような確認メッセージを表示します。

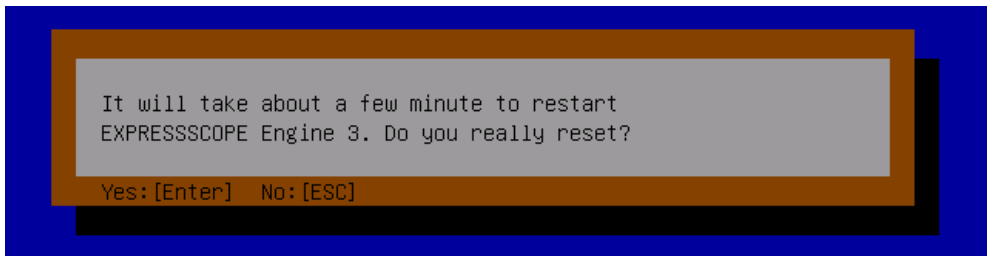

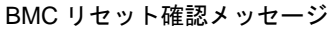

<ESC>キー:キャンセルしてメインメニューに戻ります。

<Enter>キー:BMC をリセットします。BMC リセット後約 3 分間はリモートマネージメント機能を使用できま せん。

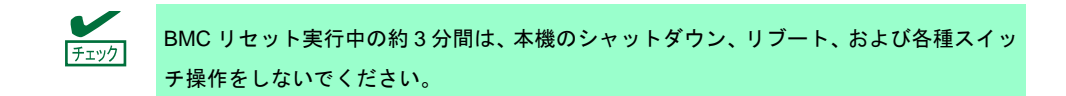

### *2.6* **BMC** 設定の初期化

オフラインツールメニューで「Configuration Initialization」を選択すると、次のような確認メッセージを表示し ます。

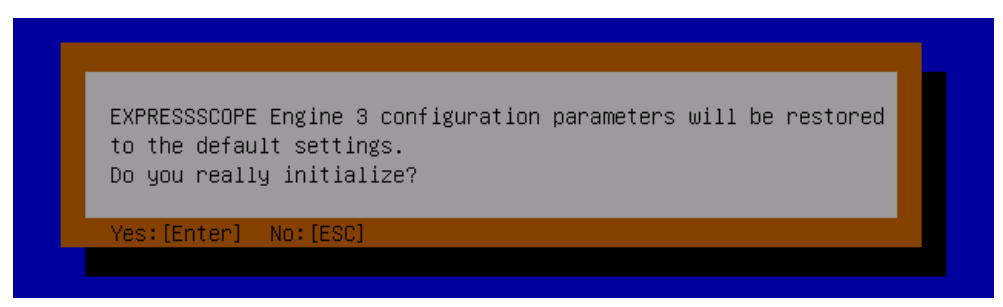

BMC 設定初期化確認メッセージ

<ESC>キー:キャンセルしてメインメニューに戻ります。

<Enter>キー:BMC を初期化します。BMC の設定が初期値に戻ります。初期化後、BMC が再起動するまで約 3 分かかります。

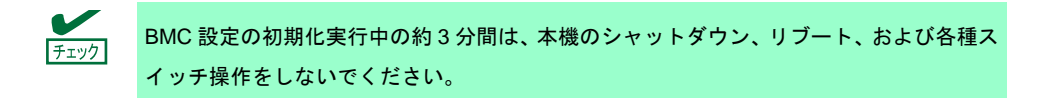

## *3.* **Flash FDD**

Flash FDD は、フロッピーディスクドライブと互換性があるデバイスです。

Flash FDD は、本機の USB コネクタへ 1 台のみ接続することができます。他の USB フロッピーディスクドラ イブなどが接続されているときは取り外してください。

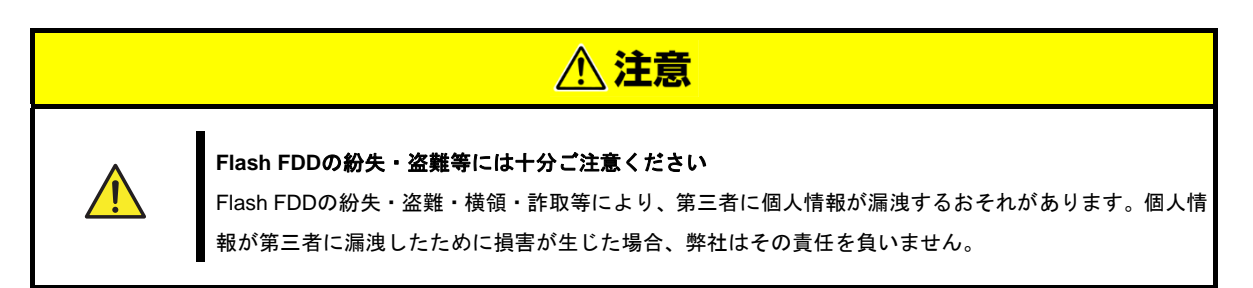

Flash FDD のライトプロテクトスイッチは、本機へ接続する前の状態が反映されます。ライトプロテクトスイッ チを変更するときは、Flash FDD を本機から取り外し、ライトプロテクトスイッチを変更した後、再び接続し てください。

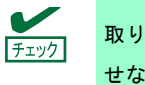

取り付け、取り外しのとき、Flash FDD のライトプロテクトスイッチを誤ってスライドさ せないように注意してください。

### *3.1* 注意事項

Flash FDD は、ドライバーの一時的な記録などで使用し、データのバックアップ用として使わないでください。

#### *3.1.1* 記録データの補償

Flash FDD に記録したデータが消失したときの補償につきましては、弊社はいかなる責任も負いません。

#### *3.1.2* **Flash FDD** の取り扱い

**● Flash FDD は消耗品です。** 

→エラーが起きた Flash FDD は使い続けず、新しい Flash FDD を使ってください。

- Flash FDD のアクセス LED が点滅しているときに本機の電源を OFF にしないでください。 → 故障、およびデータ破損の原因となります。
- Flash FDD は、USB ハブを経由して接続できません。
	- → 本機の USB コネクタへ直接接続してください。
- Flash FDD に触れる前に、身近な金属(ドアノブやアルミサッシなど)に手を触れて、身体の静電気を取り除 くようにしてください。
- 分解しないでください。
- 強い衝撃を与えないでください。
- 直射日光や暖房器具の近くには置かないでください。
- 飲食や喫煙をしながらの取り扱いは避けてください。また、シンナーやアルコールなどを付着させないよう に注意してください。
- 本機への取り付けは、ていねいに行ってください。
- Flash FDD を本機の USB コネクタに挿入したまま移動しないでください。
- Flash FDD の使用後は、本機から取り外してください。

### *3.1.3* **EXPRESSBUILDER** で使うときの注意

- Flash FDD は、ホームメニューが表示された後に取り付けてください。
- EXPRESSBUILDER を終了するときは、本機から Flash FDD を取り外してから終了してください。

# *4.* 電力制御機能

EXPRESSSCOPE エンジン 3 (BMC)や ESMPRO/ServerManager から、本機の消費電力を制御できます。本機 能を使うことで消費電力の上限を低く抑えることができ、電力許容量が限られている環境で、より多くのサー バーを実装できます。

設定については、EXPRESSBUILDER に格納されている「EXPRESSSCOPE エンジン 3 ユーザーズガイド」、 または ESMPRO/ServerManager のオンラインヘルプを参照してください。

### *4.1* 対応 **OS**

本機のサポート OS のうち、次の OS にて電力制御機能を利用できます。

- Windows Server 2008 Standard
- Windows Server 2008 Enterprise
- Windows Server 2008 Standard (x64)
- Windows Server 2008 Enterprise (x64)
- Windows Server 2008 R2 Standard (x64)
- Windows Server 2008 R2 Enterprise (x64)
- Windows Server 2012 Standard (x64)
- Windows Server 2012 DataCenter (x64)
- Windows Server 2012 R2 Standard (x64)
- Windows Server 2012 R2 DataCenter (x64)

### *4.2* **Windows Server 2008** 使用時の留意点

Windows Server 2008 で電力制御機能を利用すると、イベントビューアーに次のようなイベントログが登録さ れます。これは、本機で電力制御しているために登録されるイベントログであり、正常な動作です。

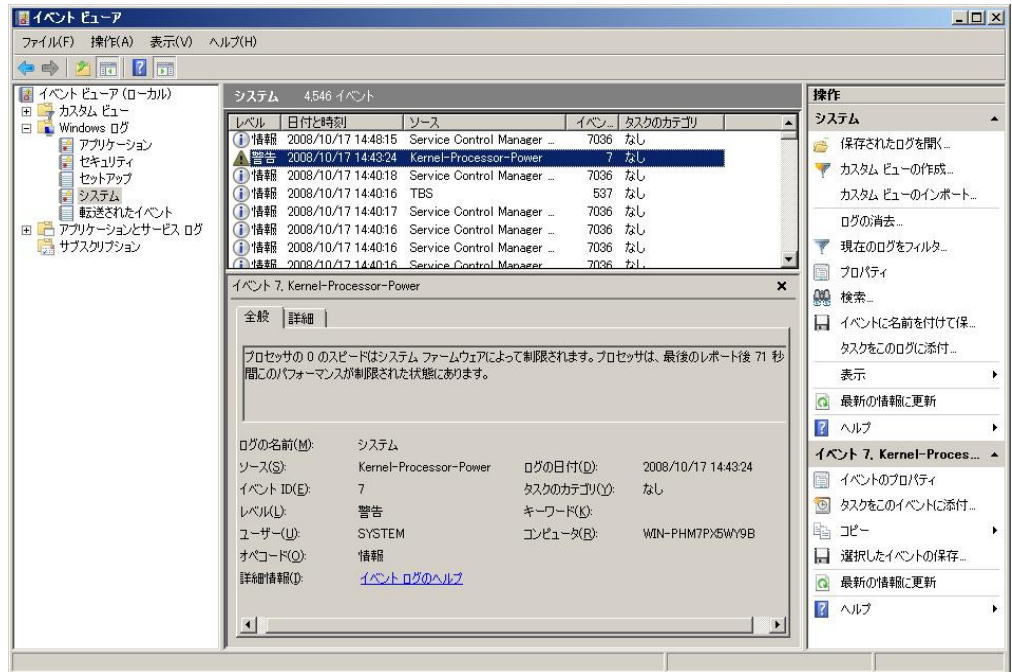

## *4.3* **Windows Server 2008R2, 2012, 2012R2** 使用時の留意点

Windows Server 2008R2, 2012, 2012 R2 で電力制御機能を利用すると、イベントビューアーに次のようなイ ベントログが登録されます。これは、本機で電力制御しているために登録されるイベントログであり、正常な 動作です。

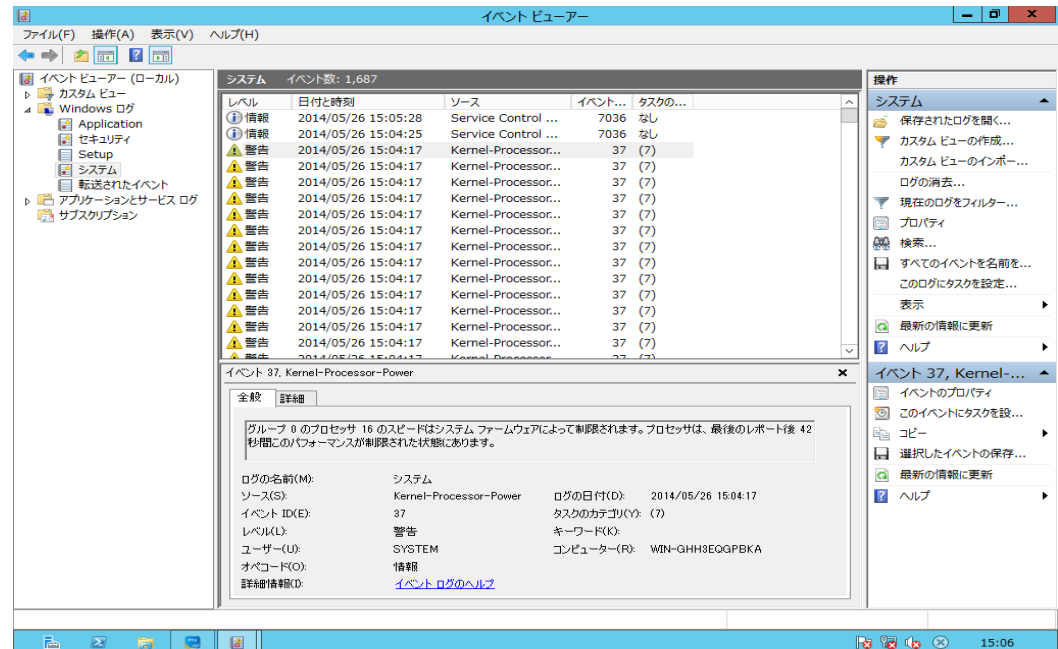

# 5. **RAID** システムのコンフィグレーション

ここでは、RAID コンフィグレーションユーティリティー、LSI Software RAID Configuration Utility とオフライ ンユーティリティについて説明します。

LSI Software RAID Configuration Utility は、LSI Embedded MegaRAID に常駐するため、その操作は OS から独 立しています。

### 5.1 **Legacy Mode** の **LSI Software RAID Configuration Utility** の起動

本機の電源投入後、POST 画面で次のメッセージが表示されたとき、<Ctrl>+<M>キーまたは<Enter>キーを押 してください。LSI Software RAID Configuration Utility が起動します。

Press Ctrl-M or Enter to run LSI Software RAID Configuration Utility

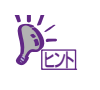

キー操作が間に合わず、次の画面が表示されなかったときは、再起動して<Ctrl>+<M>キー を押してください。

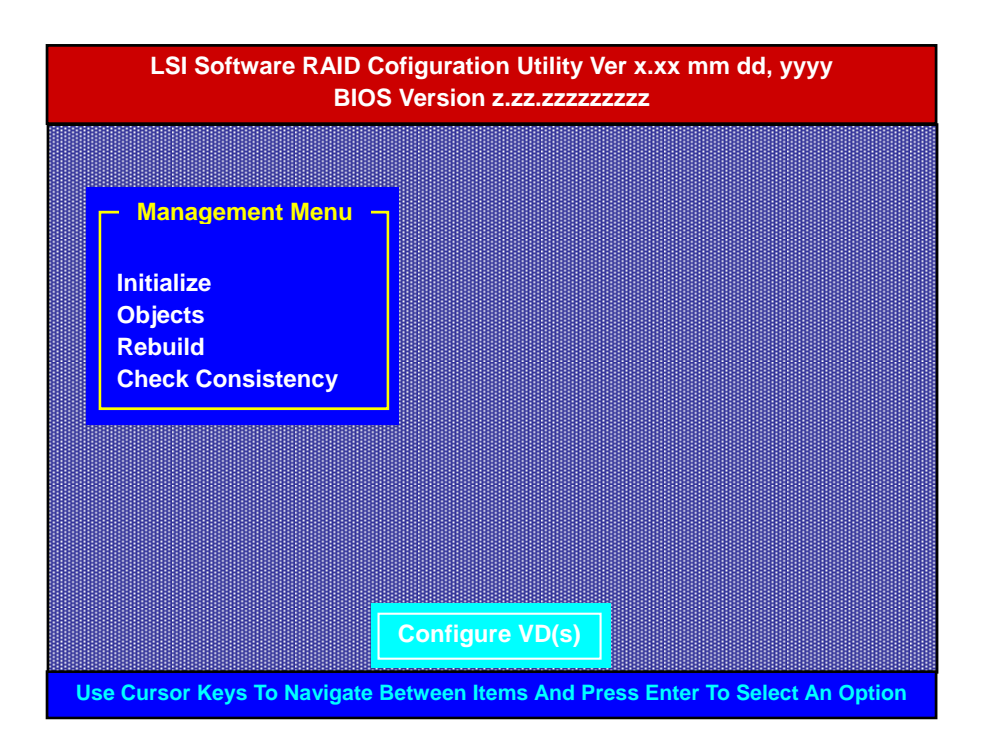

\*1: LSI Software RAID Configuration Utility Verx.xx の x は、Utility のバージョンが表示されます。

\*2: mm dd, yyy は、Utility の作成日付が表示されます。

\*3: BIOS Version z.zz.zzzzzzzzz の z は、LSI Sfotware RAID BIOS のバージョンが表示されます。

### *5.1.1* **LSI Software RAID Configuration Utility** の終了

LSI Software RAID Configuration Utility を終了するときは、TOP メニューで<Esc>キーを押します。

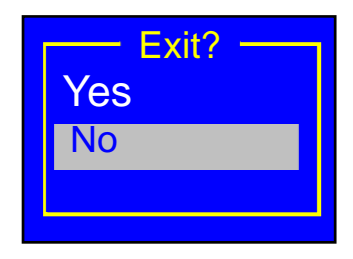

[Yes]を選択します。

Press<CTRL><ALT><DEL> To Reboot The System

上記メッセージが表示されたときは、<Ctrl>+<Alt>+<Del>キーを押します。本機が再起動します。

### *5.2* **Legacy Mode** のメニューツリー

#### ◇:選択・実行パラメーター ●:設定パラメーター ・:情報表示

◆: Virtual Drive 生成後設定(変更)可能

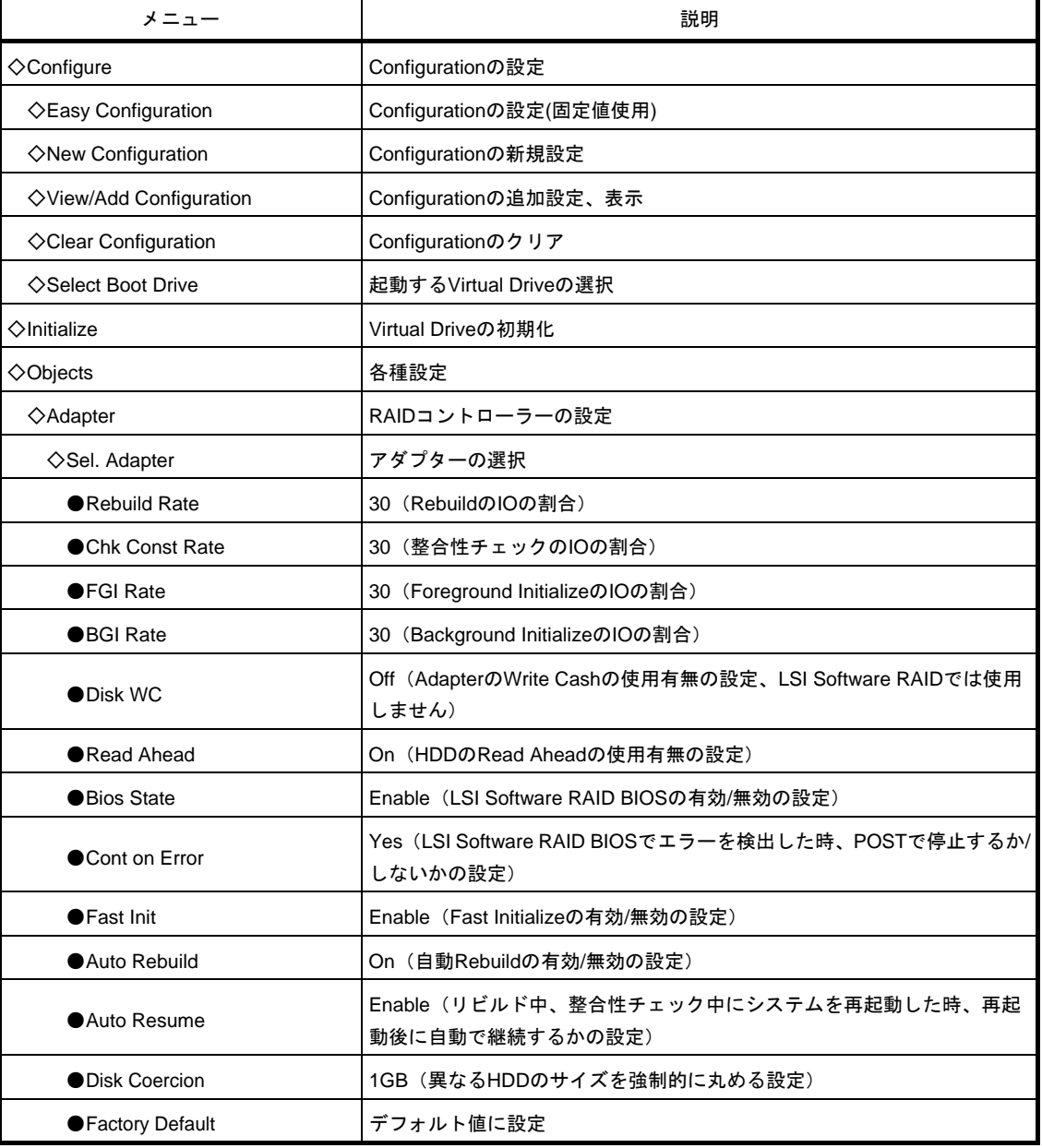

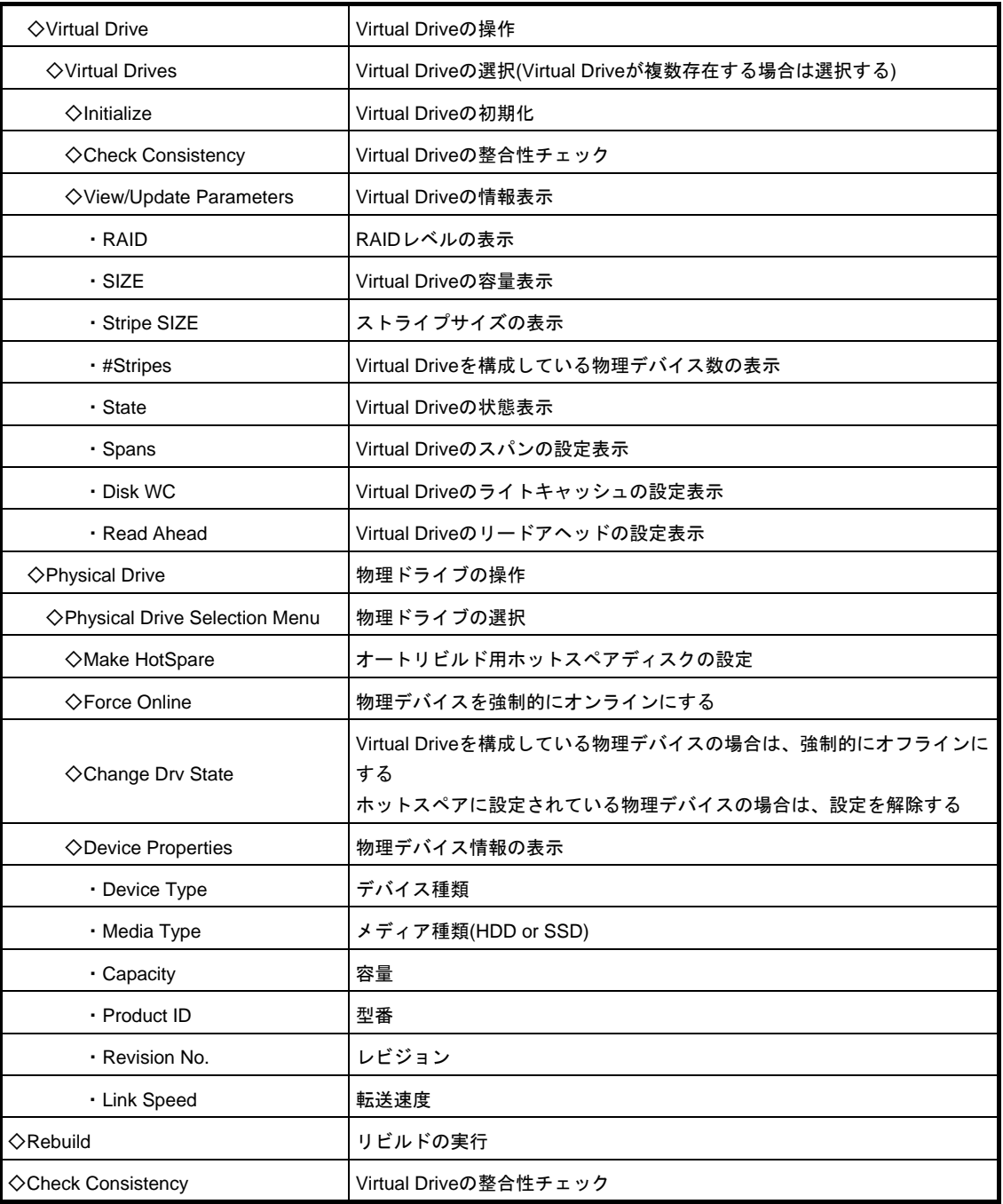

### *5.3* **Legacy Mode** の **LSI Software RAID Configuration Utility** 操作手順

#### *5.3.1* **Configuration** の新規作成**/**追加作成

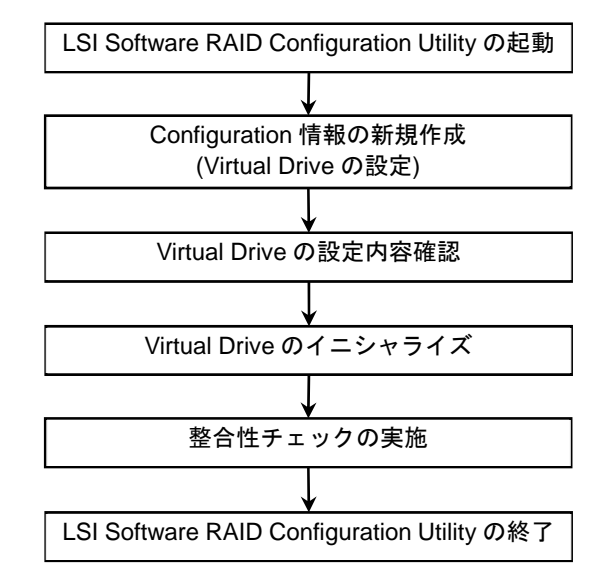

- 1. LSI Software RAID Configuration Utility を起動します。
- 2. TOP メニュー(Management Menu)より、[Configure] → [New Configuration]を選択します。 追加作成の場合は、[View/Add Configuration]を選択します。

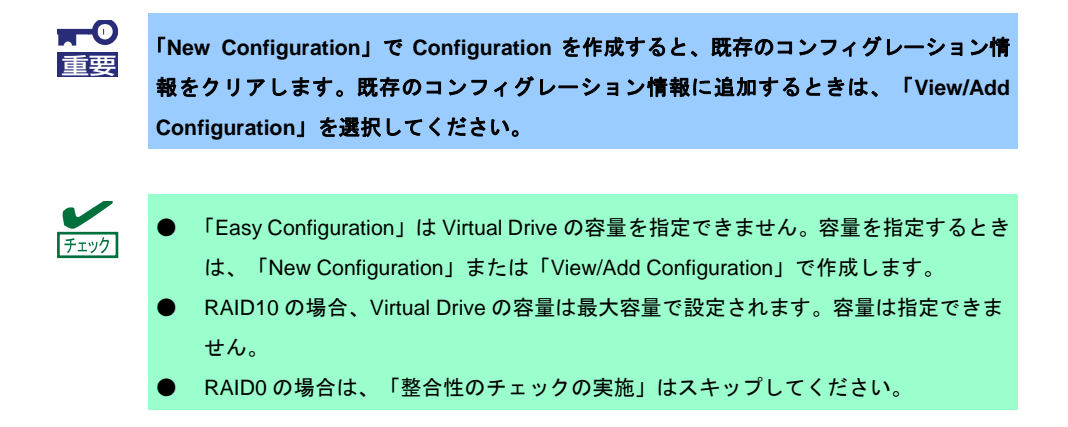

3. 確認のメッセージ(Proceed?)が表示されますので、[Yes]を選択します。

「New Configuration - ARRAY SELECTION MENU」画面が表示されます。

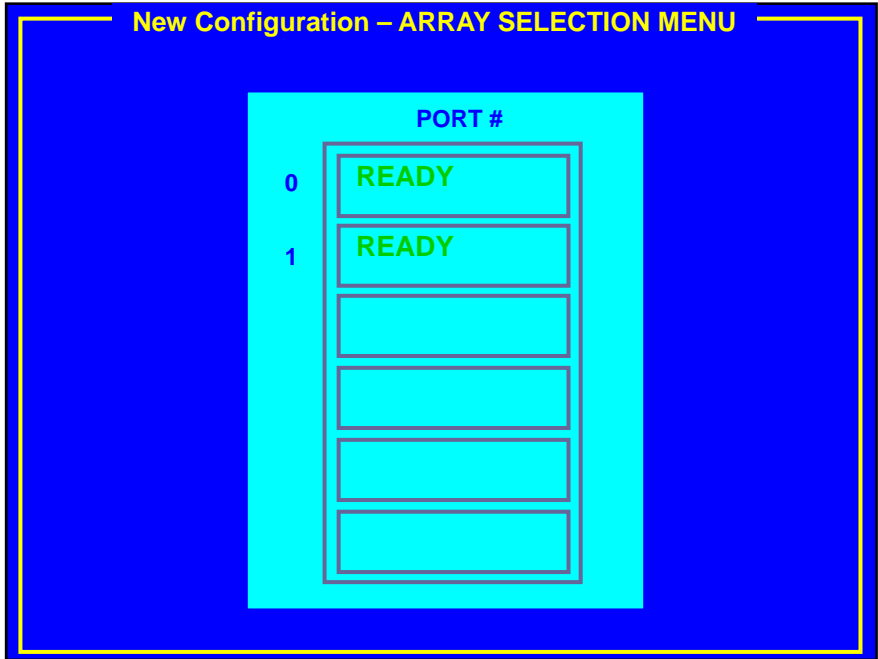

4. ディスクアレイに参加させたい物理デバイスにカーソルを合わせ、スペースキーを押します。 物理デバイスが選択されます(選択物理デバイスの表示が「READY」から「ONLINE」になります)。

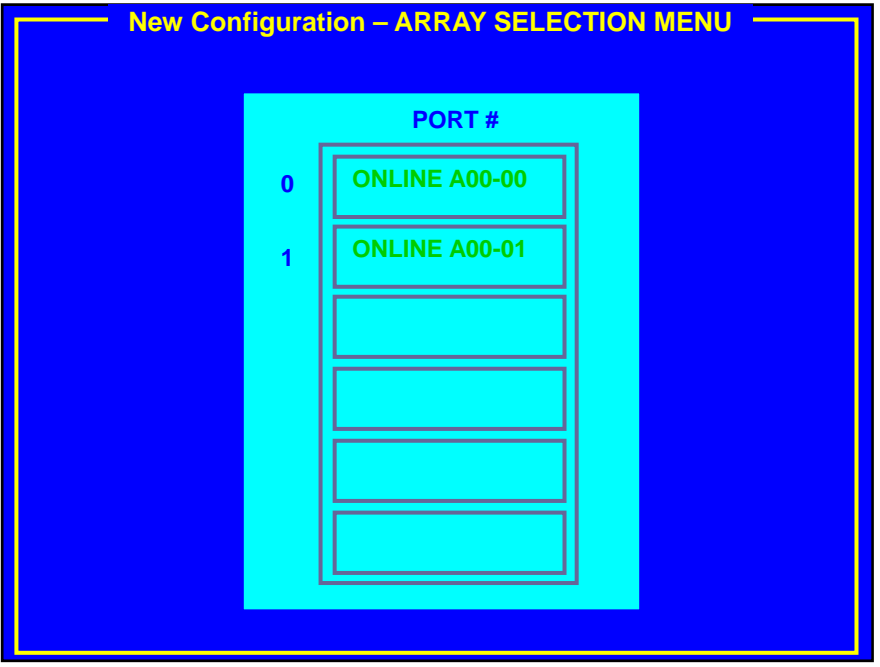

5. <F10>キーを押して、Select Configurable Array(s)を設定し、スペースキーを押します。 SPAN-1 が設定されます。

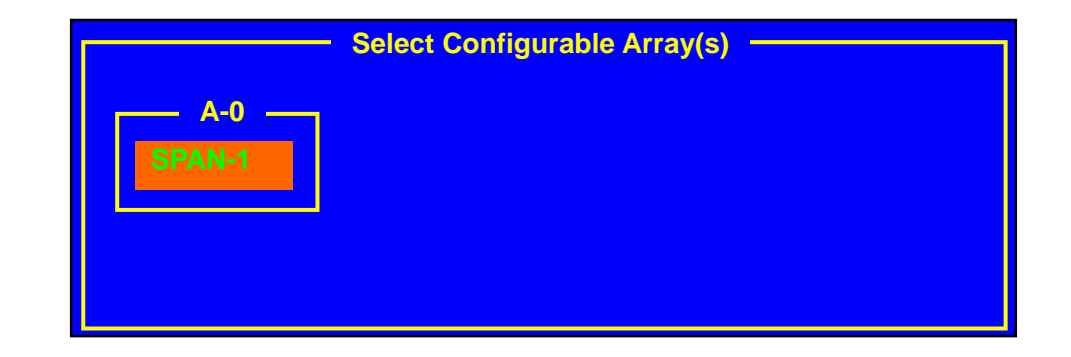

6. <F10>キーを押して Virtual Drive を作成します。

「Virtual Drives Configure」画面が表示されます(下図は、物理デバイス 2 台、RAID1 の例です。 xxx.xxxGB には容量が表示されます) 。

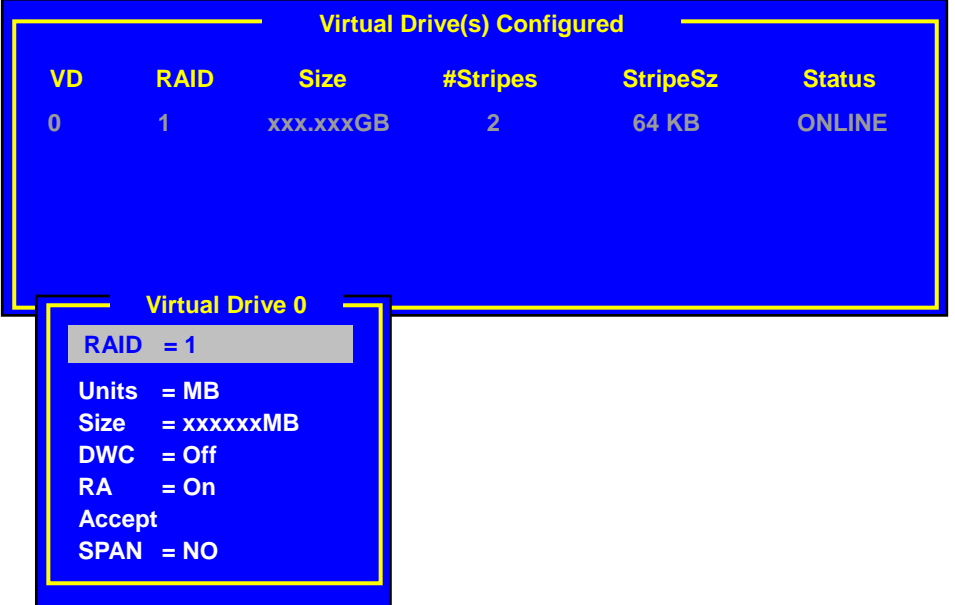

- 7. カーソルキーで「RAID」、「Units」、「Size」、「DWC」、「RA」および「Span」を選択します。 <Enter>キーで確定し、各項目を設定します。
	- (1) 「RAID」:RAID レベルを設定します。

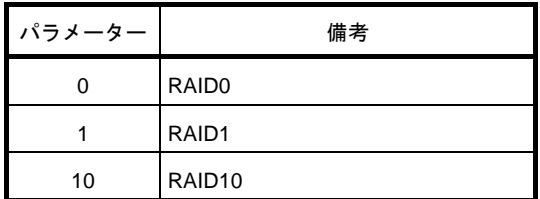

ディスクアレイに参加する物理デバイスの数によって、選択可能な RAID レベルが変わります。

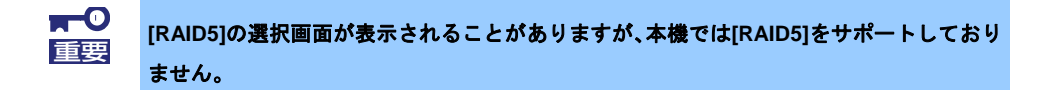

- (2) 「Units」:「Size」で指定する単位(MB、GB または TB)を設定します。
- (3) 「Size」:Virtual Drive の容量を指定します。Virtual Drive は最大 8 個まで作成できます。RAID10 の場合は容量を指定できません。
- (4) 「DWC」:Disk Write Cache を設定します。

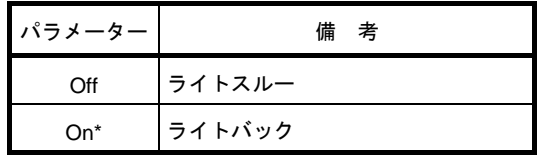

\* 推奨設定

- ※ 本機では性能を考慮し推奨設定は「On」にしてい ます。「On」設定の場合、突然の電源断でキャッ シュデータが消失する可能性がありますのでご注 意ください。 なお「Off」へ変更した場合、性能が「On」の場 合と比較しておよそ50%以下に低下します。
- (5) 「RA」:Read Ahead を設定します。

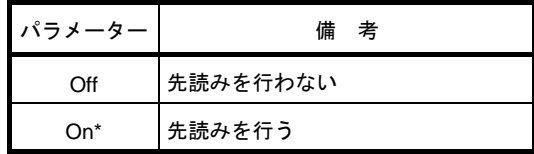

\* 推奨設定

(6) 「Span」:Span を設定します。

本機では使用しません。

- 8. すべての設定が完了したときは、[Accept]を選択して<Enter>キーを押します。
- 9. <ESC>キーを押し、「Save Configuration?」で[Yes]を選択します。 Configuration がセーブされます。
- 10. <Esc>キーで TOP メニューまで戻ります。
- 11. TOP メニューより[Objects] → [Virtual Drive] → [View/Update Parameters]を選択して Virtual Drive の情報を確認します。
- 12. <Esc>キーで TOP メニューまで戻り、[Initialize]を選択します。
- 13. 「Virtual Drives」画面からイニシャライズする Virtual Drive にカーソルを合わせ、スペースキーを押 します。 Virtual Drive が選択されます。
- 14. <F10>キーを押します。
- 15. [Yes]を選択すると、イニシャライズが始まります。 「Init Of VD Is In Progress」画面の Completed 表示が 100%になったとき、イニシャライズは完了で す。<Esc>キーで TOP メニューまで戻ります。
- 16. RAID1 のときは、イニシャライズ完了後に整合性チェックを実行します。 詳細は、本書の「2 章(5.3.4 整合性チェック)」を参照してください。
- 17. <Esc>キーで TOP メニューまで戻って、ユーティリティーを終了します。

### *5.3.2* マニュアルリビルド

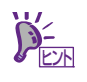

デフォルト設定では物理デバイス交換後、自動でリビルドが動作します。

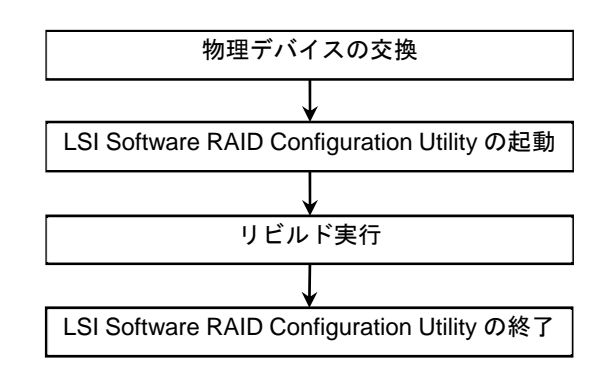

- 1. 物理デバイスを交換し、本機を起動します。
- 2. LSI Software RAID Configuration Utility を起動します。
- 3. TOP メニューより、[Rebuild]を選択します。 「Rebuild -PHYSICAL DRIVES SELECTION MENU」画面が表示されます。

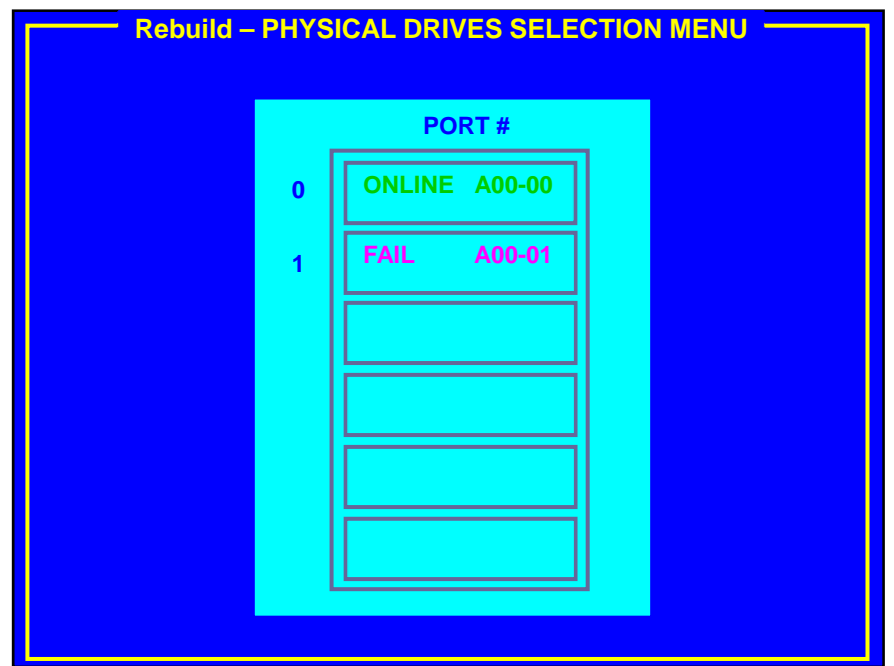

- 4. 「FAIL」の物理デバイスにカーソルを合わせ、スペースキーで選択します。 物理デバイスが選択されると、「FAIL」の表示がピンク色に変わります。
- 5. 物理デバイスを選択後、<F10>キーを押します。
- 6. [Yes]を選択すると、リビルドが始まります。 「REBUILDING」画面の Completed 表示が 100%になったとき、リビルドは完了です。
- 7. <Esc>キーで TOP メニューまで戻って、LSI Software RAID Configuration Utility を終了します。

#### *5.3.3* ホットスペアの設定

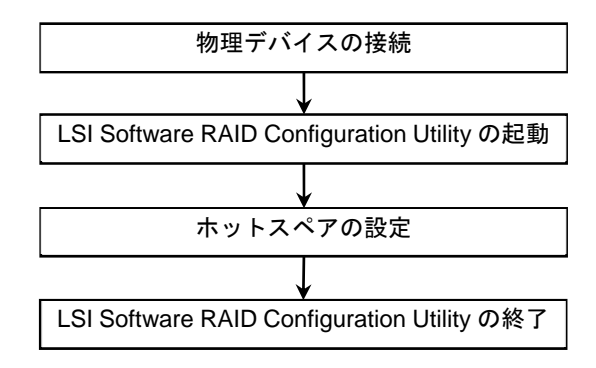

- 1. ホットスペア用の物理デバイスを接続し、本機を起動します。
- 2. LSI Software RAID Configuration Utility を起動します。
- 3. TOP メニューより、[Objects] → [Physical Drive]を選択します。 「Objects - PHYSICAL DRIVE SELECTION MENU」画面が表示されます。

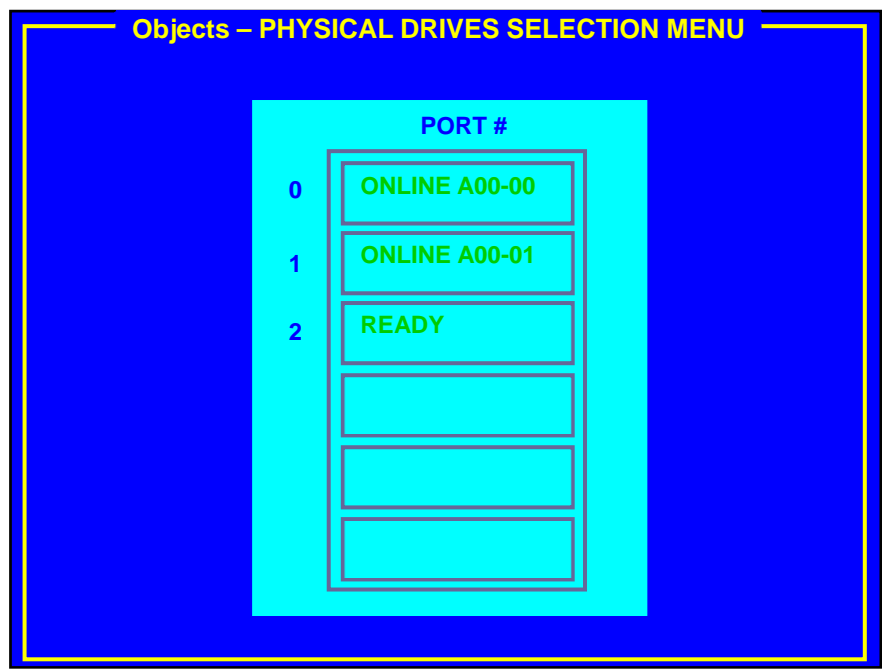

4. ホットスペアにする物理デバイスにカーソルを合わせて<Enter>キーを押します。

- 5. [Make HotSpare]を選択します。
- 6. [Yes]を選択すると、物理デバイスの表示が「HOTSP」になります。

**ONLINE A00-00 ONLINE A00-01 PORT # 0 1 Objects – PHYSICAL DRIVES SELECTION MENU 2 HOTSP**

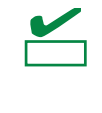

ホットスペアの設定を取り消す場合は、[Objects] → [Physical Drive] へと進み、解除した い物理デバイスにカーソルを合わせて<Enter>キーを押し、[Change Drv State]を選択しま

す。

7. <Esc>キーで TOP メニューまで戻り、LSI Software RAID Configuration Utility を終了します。

### *5.3.4* 整合性チェック

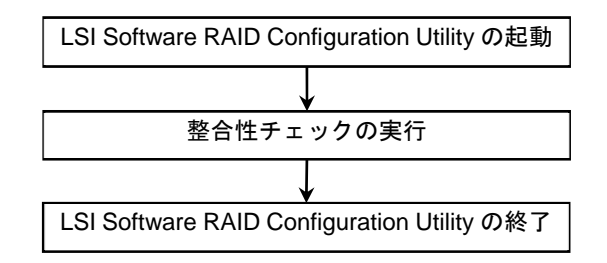

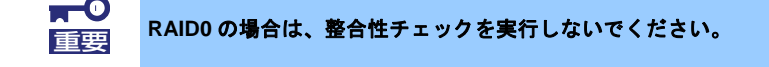

- 1. LSI Software RAID Configuration Utility を起動します。
- 2. TOP メニューより、[Check Consistency]を選択します。
- 3. 「Virtual Drives」の画面が表示されます。
- 4. 整合性チェックを行う Virtual Drive にカーソルを合わせ、スペースキーを押します。 Virtual Drive が選択されます。
- 5. <F10>キーを押します。
- 6. [Yes]を選択すると、整合性チェックが始まります。 「CC Under Progress」画面の Completed 表示が 100%になったとき、整合性チェックは完了です。
- 7. <Esc>キーで TOP メニューまで戻り、LSI Software RAID Configuration Utility を終了します。

#### *5.3.5* その他

#### **(1) Clear Configuration**

コンフィグレーション情報をクリアします。TOP メニューより、[Configure] → [Clear Configuration]を選択 します。「Clear Configuration」を実行すると、すべてのコンフィグレーション情報がクリアされます。

物理デバイスに、以前使用していたコンフィグレーション情報が残っている場合、コンフィグレーションを正 常に作成できないことがあります。その場合、「Clear Configuration」を実行してください。

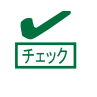

Virtual Drive の削除は、[Objects] → [Virtual Drive] → 削除する Virtual Drive にカーソル を合わせて<Delete>キーを押します。[Want To Delete A VD?]の確認メッセージが表示 されますので、[Yes]を選択します。

#### **(2) Force Online**

FAIL 状態の物理デバイスを強制的にオンラインにします。 TOP メニューより、[Objects] → [Physical Drive] → 物理デバイス選択 → [Force Online]を選択します。

#### **(3) Rebuild Rate**

Rebuild Rate を設定します。

TOP メニューより、[Objects] → [Adapter] → [Rebuild Rate]を選択します。 0%~100%の範囲で設定します。デフォルト値は(設定推奨値) 30%です。

#### **(4)** 物理デバイス情報

物理デバイスの情報を表示します。

TOP メニューより、[Objects] → [Physical Drive] → 物理デバイス選択 → [Drive Properties]を選択します。

### *5.4* **UEFI Mode** の **LSI Software RAID Configuration Utility** の起動

LSI Software RAID Configuration Utility は、BIOS セットアップユーティリティ (SETUP)を使って起動します。

#### *5.4.1* **SETUP** の起動

本機の電源を ON にして、POST を進めます。

しばらくすると、次のメッセージが画面左下に表示されます。

Press <F2> SETUP, <F4> ROM Utility

Press <CTRL + P> MEBX

ここで<F2>キーを押すと、POST 終了後に SETUP が起動して Main メニューが表示されます(オプション ROM の展開中に<F2>キーを押しても SETUP が起動します)。

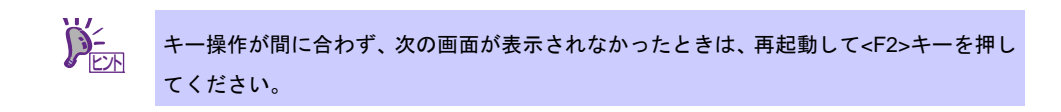

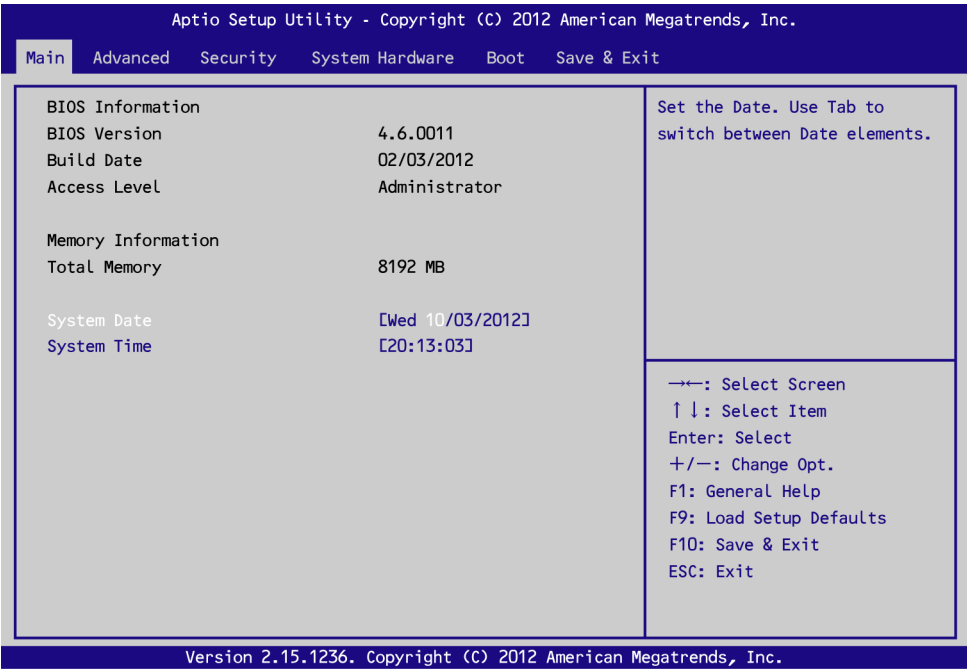

#### *5.4.2* **Advanced** メニュー

カーソルを「Advanced」の位置に移動させると、Advanced メニューが表示されます。

「UEFI Driver Configuration」を選択して<Enter>キーを押すとサブメニューが表示されます。

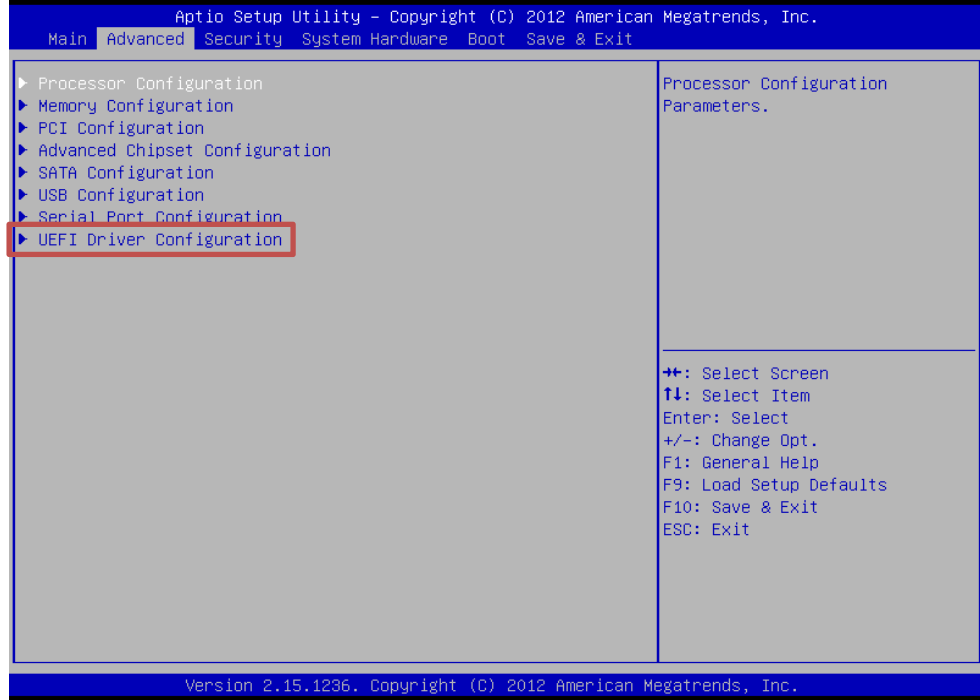

「LSI Software RAID Configuration Utility」を選択して<Enter>キーを押すと LSI Software RAID Configuration

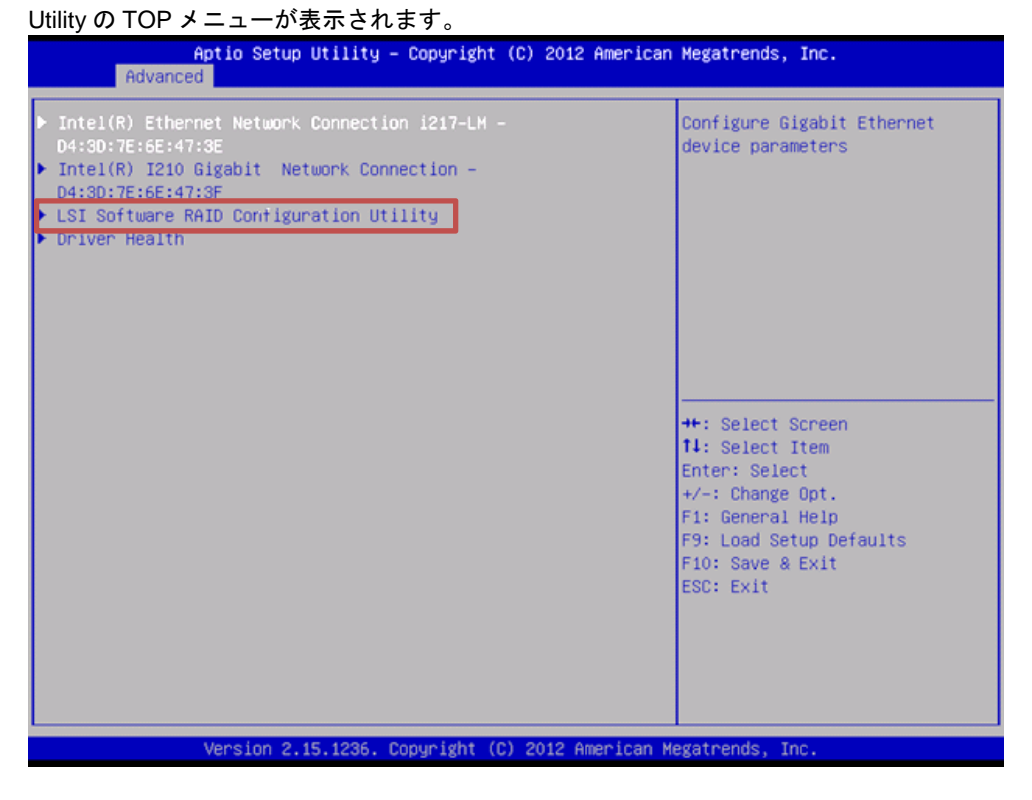

### *5.4.3* **LSI Software RAID Configuration Utility** の終了

LSI Software RAID Configuration Utility を終了するときは、TOP メニューで<Esc>キーを押します。

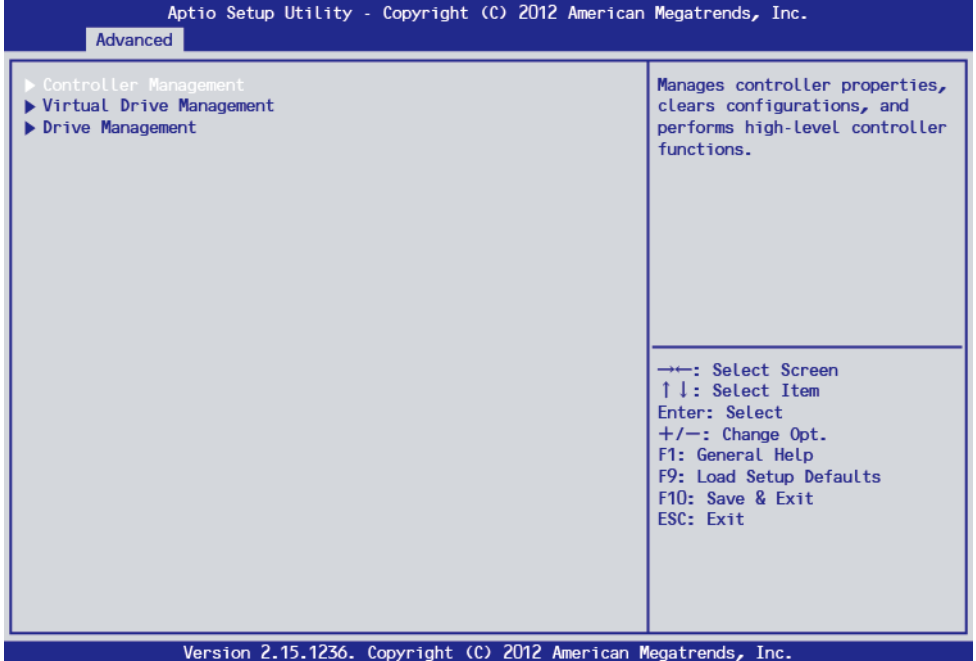

下記画面が表示されれば、LSI Software RAID Configuration Utility を終了です。

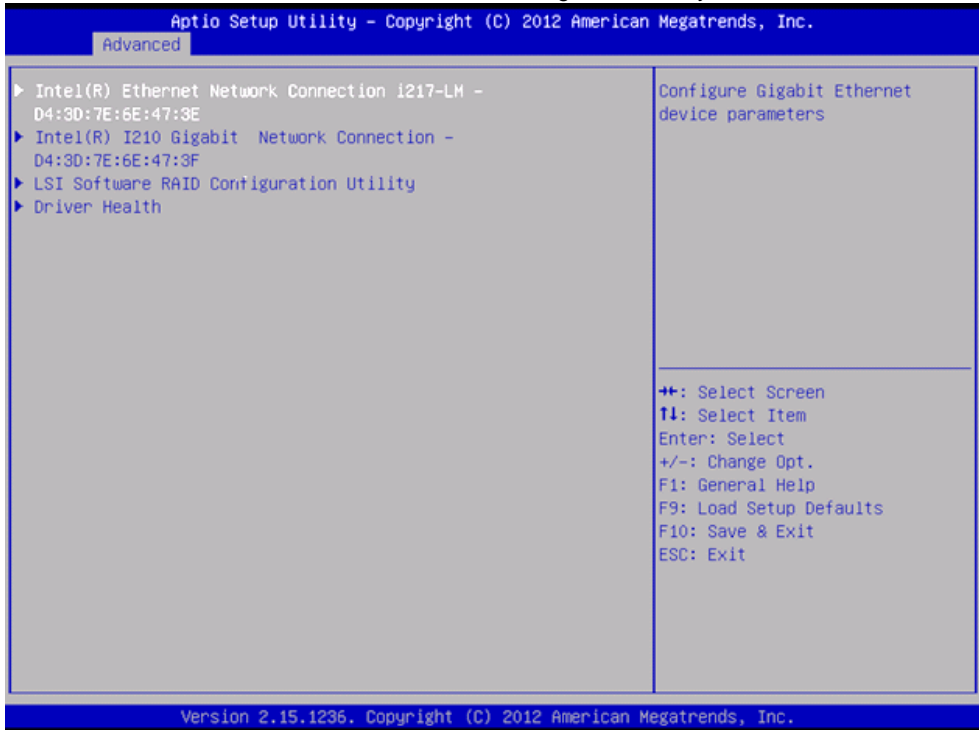

# *5.5* **UEFI Mode** のメニューツリー

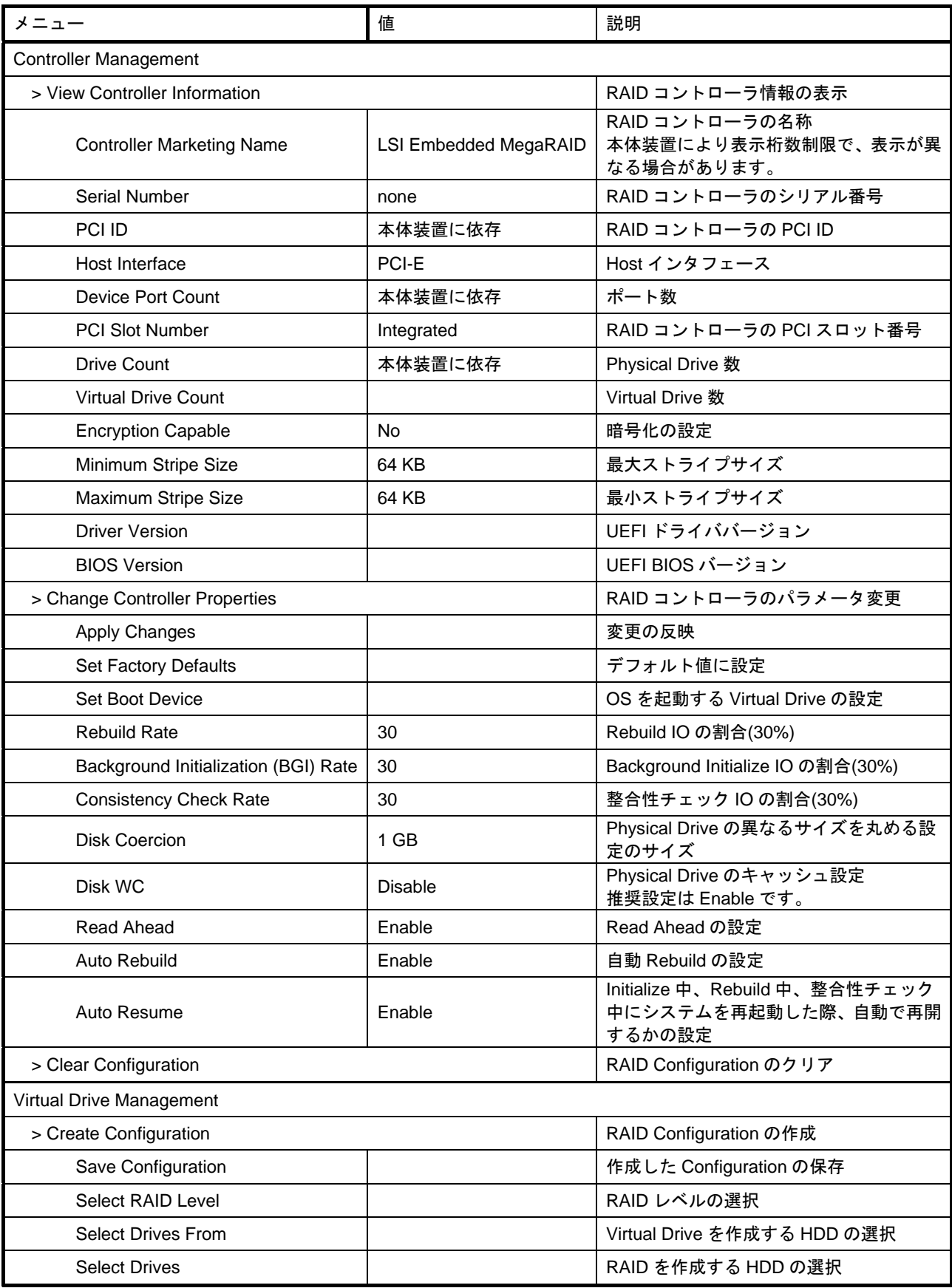

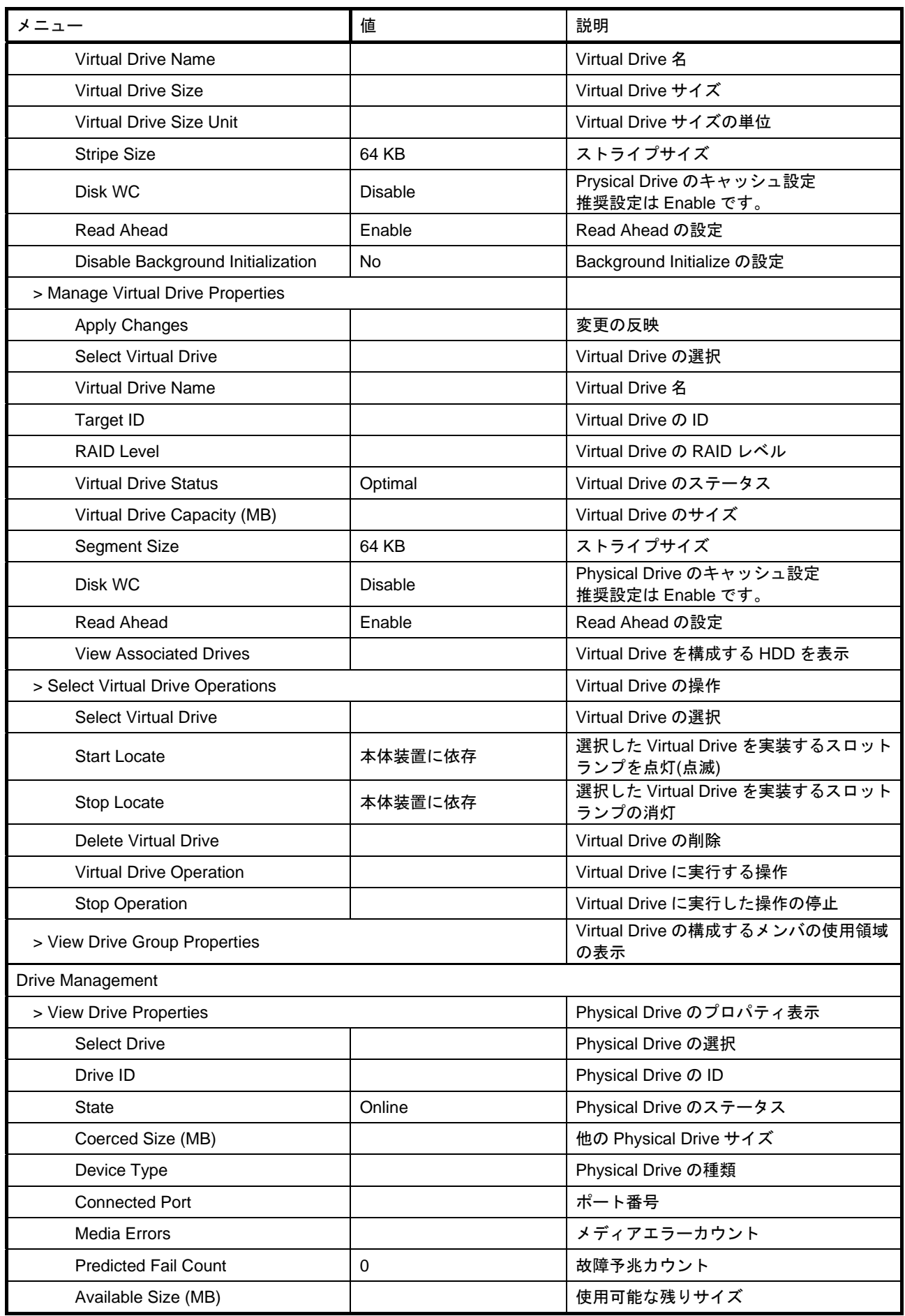

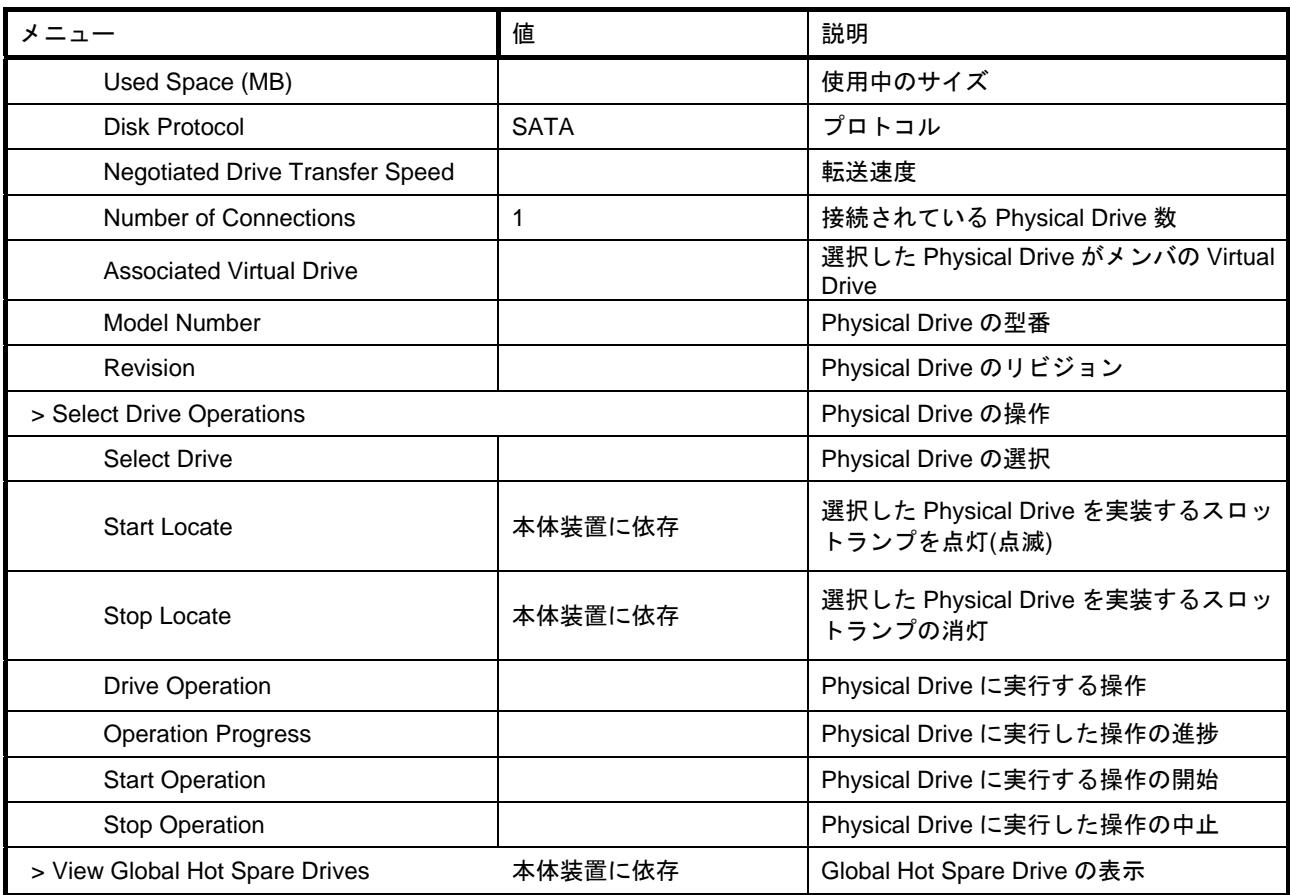

### *5.6* **UEFI Mode** の **LSI Software RAID Configuration Utility** 操作手順

#### *5.6.1* **Configuration** の新規作成**/**追加作成

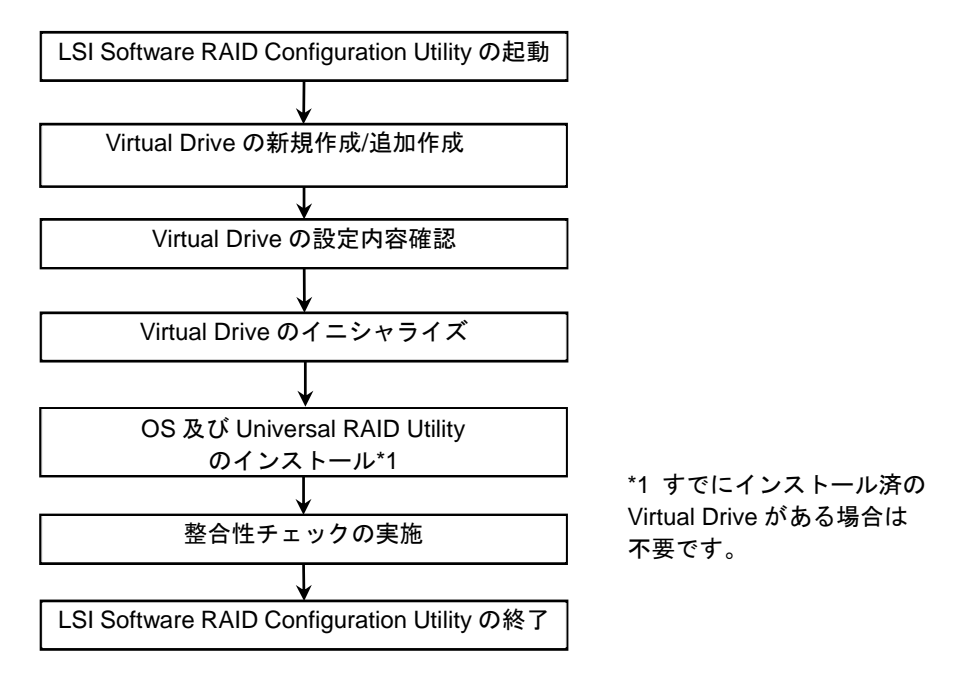

- 1. LSI Software RAID Configuration Utility を起動します。
- 2. TOP メニューより[Virtual Drive Management] → [Create Configuration]を選択します。

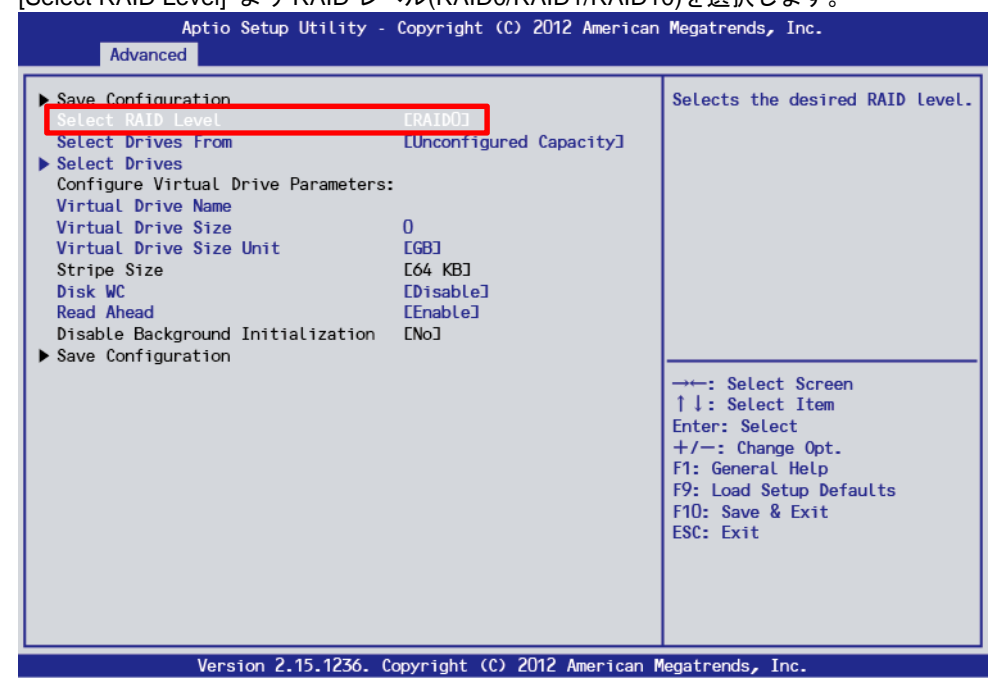

3. [Select RAID Level] より RAID レベル(RAID0/RAID1/RAID10)を選択します

4. Virtual Drive の作成を実施します。新規作成と追加作成で作成手順が異なります。新規作成とは、新 たな物理デバイスを使用して Virtual Drive を作成する場合です。追加作成とは、作成済の Drive Group に未使用領域があり追加で Virtual Drive を作成する場合です。 それぞれ以下の手順に沿って作成します。

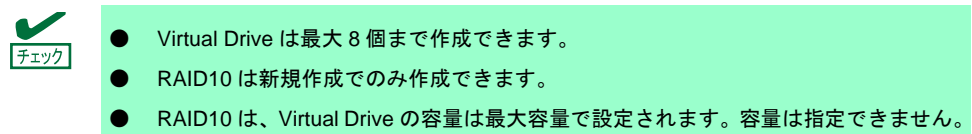

#### 4-1. 新規作成の場合(RAID0/RAID1)

1) 3.の画面より[Select Drives From]で[Unconfigured Capacity]を選択します。

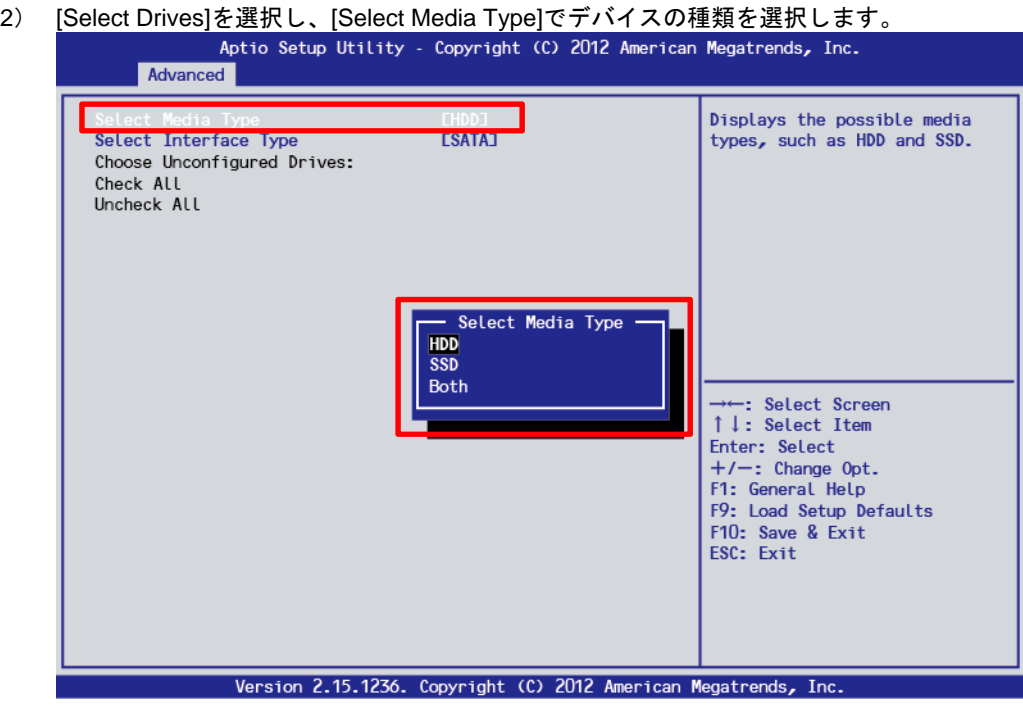

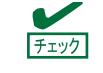

● [Both]はサポートしていません。

● 接続されているデバイスにより[Select Media Type]のメニューは変わります。

3) 選択した種別の物理デバイスが表示されるので、作成対象の物理デバイスを選択し

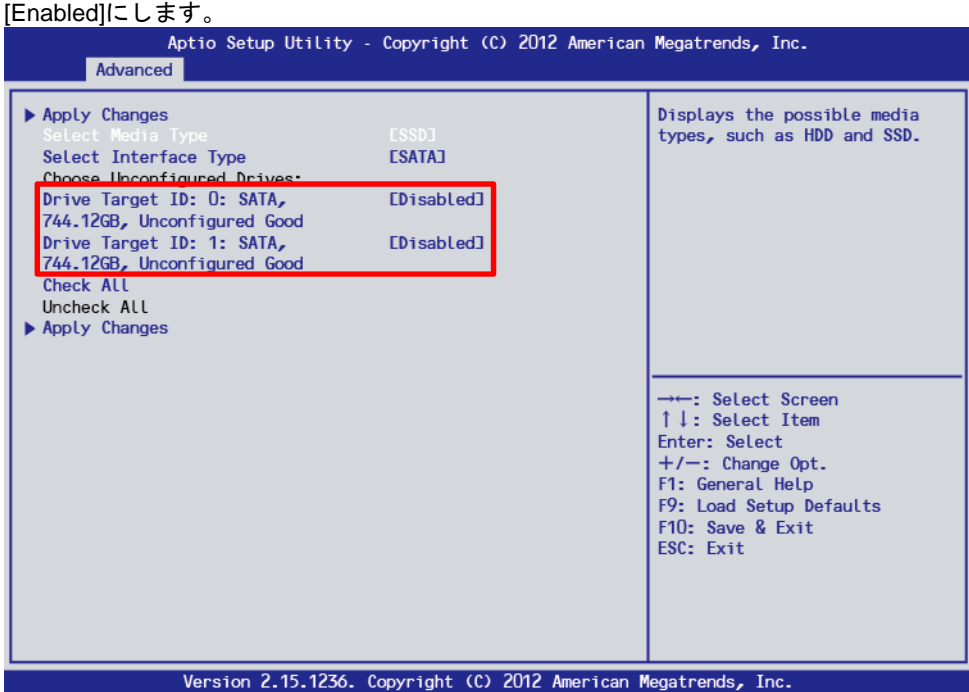

4) 作成対象すべての物理デバイスを選択後、[Apply Changes]を選択し、次の画面で[OK]を選 択します。

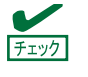

[Apply Changes]は上下に 2 か所ありますが、どちらを選択してもかまいません。

5) [Virtual Drive Name]、[Virtual Drive Size]、[Virtual Drive Size Unit]、[Disk WC]、[Read Ahead] を選択します。

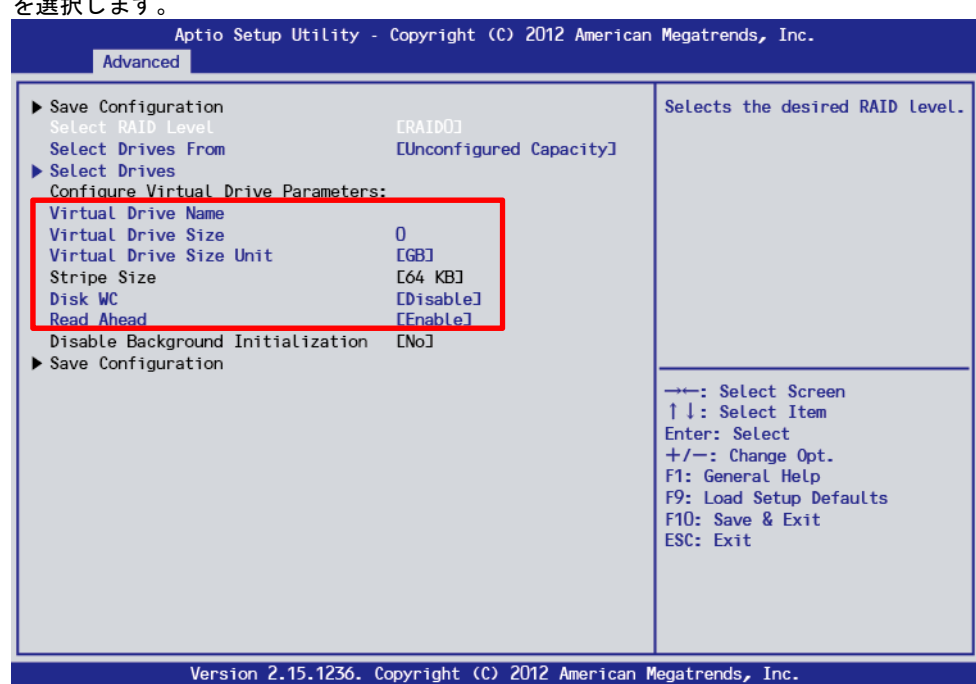

- 5)-1. [Virtual Drive Name] :Virtual Drive の名称を記載します。記載は任意です。
- 5)-2. [Virtual Drive Size] : Virtual Drive の容量を指定します。

5)-3. [Virtual Drive Size Unit] :[Virtual Drive Size] で指定する単位(MB/GB/TB)を設定します。

5)-4. [Disk WC] :Disk Write Cache を設定します。

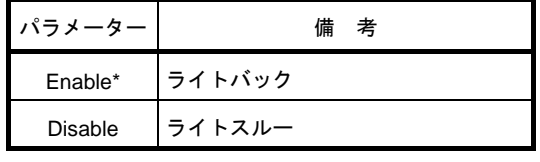

\* 推奨設定

※ 本機では性能を考慮し推奨設定は[Enable]にして います。[Enable]設定の場合、突然の電源断で キャッシュデータが消失する可能性がありますの でご注意ください。 なお[Disable]へ変更した場合、性能が[Enable]の場 合と比較しておよそ50%以下に低下します。

5)-5. [Read Ahead] :Read Ahead を設定します。

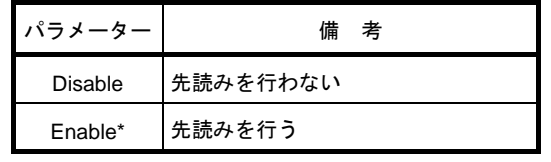

\* 推奨設定

6) すべての設定が完了後、[Save Configuration]を選択します。

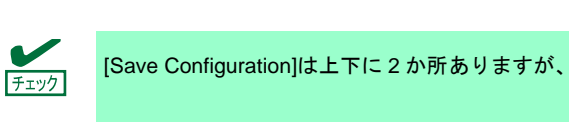

[Save Configuration]は上下に 2 か所ありますが、どちらを選択してもかまいません。

7) [Yes]を選択し、次の画面で[OK]を選択します。Virtual Drive が作成されます。

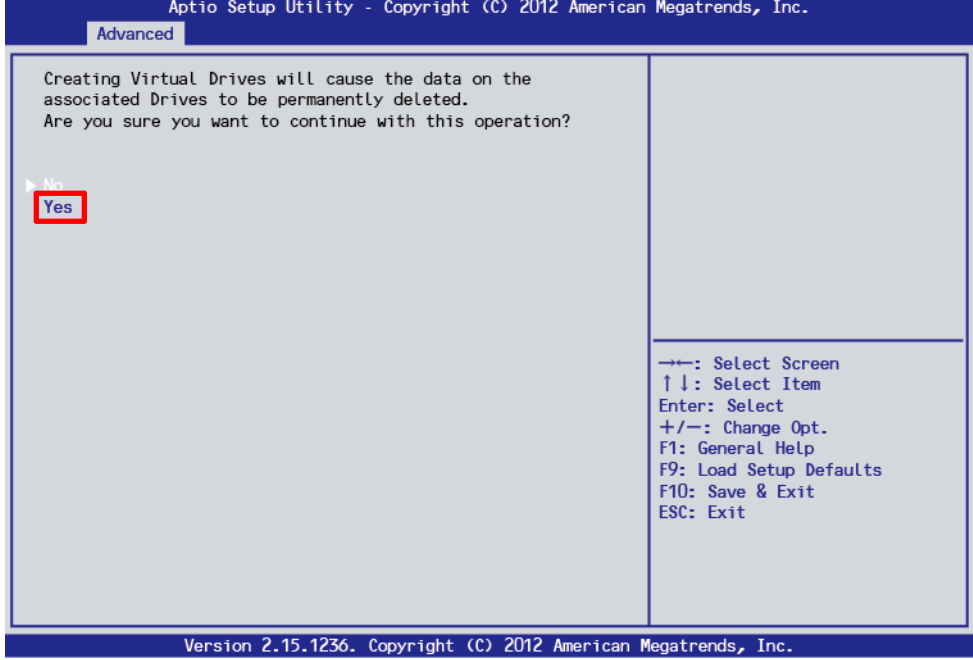

#### 4-2. 新規作成の場合(RAID10)

1) [Select RAID Level]で[RAID10]を選択します。

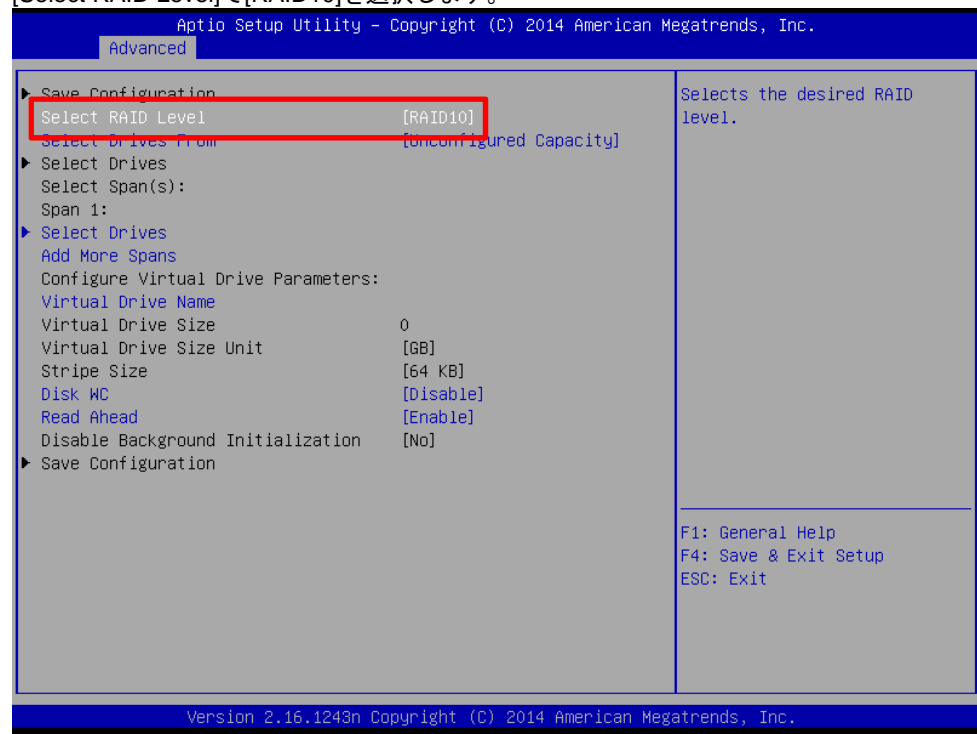

2) Span1 の[Select Drives]を選択し、[Select Media Type]でデバイスの種類を選択します。

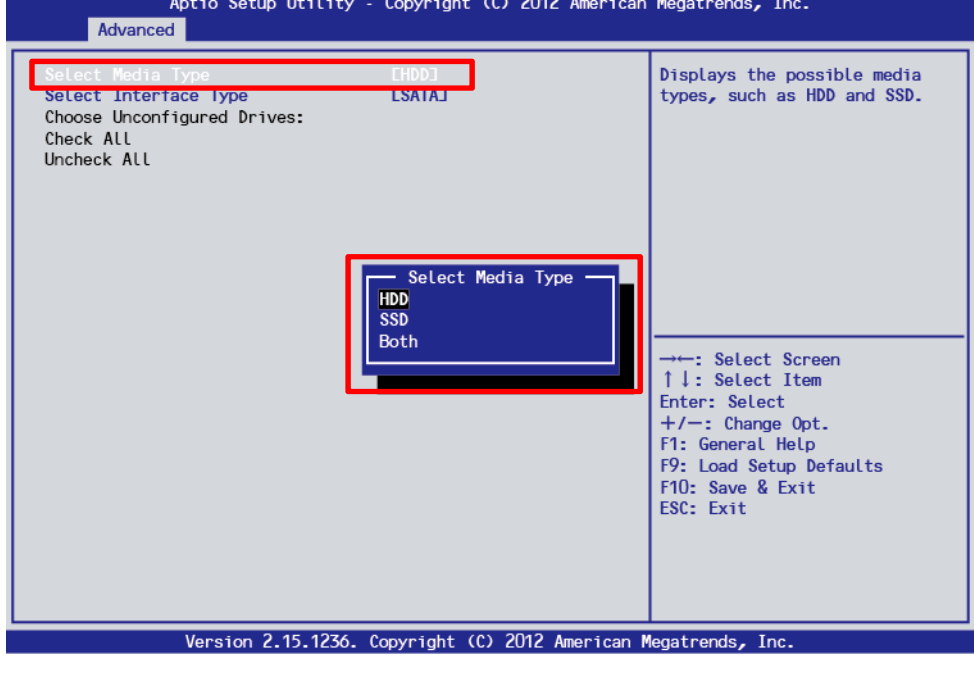

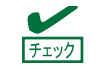

● [Both]はサポートしていません。 ● 接続されているデバイスにより[Select Media Type]のメニューは変わります。

- [Enabled]にします。<br>- Aptio Setup Utility Copyright (C) 2014 American Megatrends, Inc.<br>- Advanced ▶ Apply Changes Apply Changes<br>Select Media Type<br>Select Interface Type  $[SSD]$ ESSE, <u> Coroce Inconfigured Drive</u> [Enabled] Drive Target ID: 0: SATA, 185.33GB, Unconfigured Good Drive Target ID: 2: SATA, [Disabled] 185.33GB, Unconfigured Good Drive Target ID: 3: SATA, [Disabled] 185.33GB, Unconfigured Good Check All Uncheck All<br>▶ Apply Changes F1: General Help F4: Save & Exit Setup ESC: Exit Version 2.16.1243n Copyright (C) 2014 American Megatrends, Ind
- 3) 選択した種別の物理デバイスが表示されるので、作成対象の物理デバイス 2 台を選択し

4) 作成対象すべての物理デバイスを選択後、[Apply Changes]を選択し、次の画面で[OK]を選 択します。

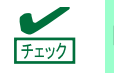

[Apply Changes]は上下に 2 か所ありますが、どちらを選択してもかまいません。

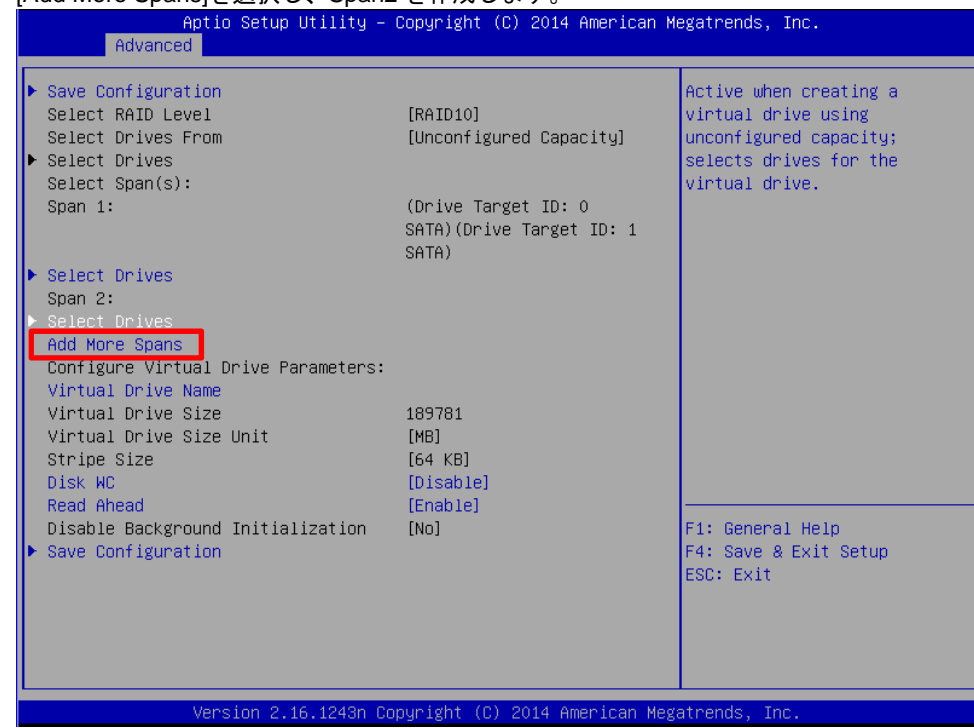

5) [Add More Spans]を選択し、Span2 を作成します。

- 6) Span2 の[Select Drives]を選択し、[Select Media Type]でデバイスの種類を選択します。
- 7) 選択した種別の物理デバイスが表示されるので、作成対象の物理デバイス 2 台を選択し [Enabled]にします。
- 8) 作成対象すべての物理デバイスを選択後、[Apply Changes]を選択し、次の画面で[OK]を選 択します。

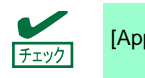

[Apply Changes]は上下に 2 か所ありますが、どちらを選択してもかまいません。

| Aptio Setup Utility – Copyright (C) 2014 American Megatrends, Inc.<br>Advanced                  |                                                          |                          |                                                                                                    |
|-------------------------------------------------------------------------------------------------|----------------------------------------------------------|--------------------------|----------------------------------------------------------------------------------------------------|
| $\triangleright$ Save Configuration<br>Select RAID Level<br>Select Drives From<br>Select Drives | [RAID10]<br>[Unconfigured Capacity]                      |                          | Displays the Write Cache<br>policy for the virtual<br>drive. If Write Cache is<br>Enabled, this may result in |
| $Select$ Span $(s)$ :<br>Span $1:$                                                              | (Drive Target ID: 0<br>SATA)                             | SATA)(Drive Target ID: 1 | data loss when power fails.<br>Disk Write Cache - Disable<br>(Write Through) or Enable<br>(Write Back)        |
| Select Drives<br>Span $2:$                                                                      | (Drive Target ID: 2<br>SATA)(Drive Target ID: 3<br>SATA) |                          |                                                                                                    |
| Select Drives<br>Add More Spans<br>Configure Wetwal Dejus Panamat                               |                                                          |                          |                                                                                                    |
| Virtual Drive Name<br>Virtual Drive Size<br>Virtual Drive Size Unit                             | 379562<br>[MB]<br>[64 KB]                                |                          |                                                                                                    |
| Stripe Size<br>Disk WC<br>Read Ahead<br>Disable Background Initialization                       | [Enable]<br>[Enable]<br>[No]                             |                          | F1: General Help<br>F4: Save & Exit Setup<br>ESC: Exit                                                        |
| $\triangleright$ Save Configuration                                                             |                                                          |                          |                                                                                                    |
| Version 2.16.1243n Copyright (C) 2014 American Megatrends, Inc.                                 |                                                          |                          |                                                                                                    |

9) [Virtual Drive Name]、[Disk WC]、[Read Ahead]を選択します。

9)-1. [Virtual Drive Name] : Virtual Drive の名称を記載します。記載は任意です。

9)-2. [Disk WC] : Disk Write Cache を設定します。

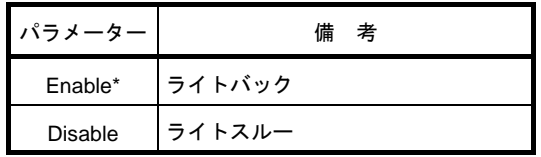

\* 推奨設定

※ 本機では性能を考慮し推奨設定は[Enable]にして います。[Enable]設定の場合、突然の電源断で キャッシュデータが消失する可能性がありますの でご注意ください。 なお[Disable]へ変更した場合、性能が[Enable]の場 合と比較しておよそ50%以下に低下します。

9)-3. [Read Ahead] : Read Ahead を設定します。

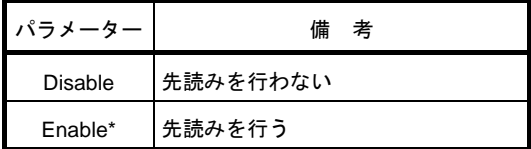

\* 推奨設定

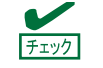

RAID10 では Virtual Drive は最大サイズでしか作成できません。

) すべての設定が完了後、[Save Configuration]を選択します。

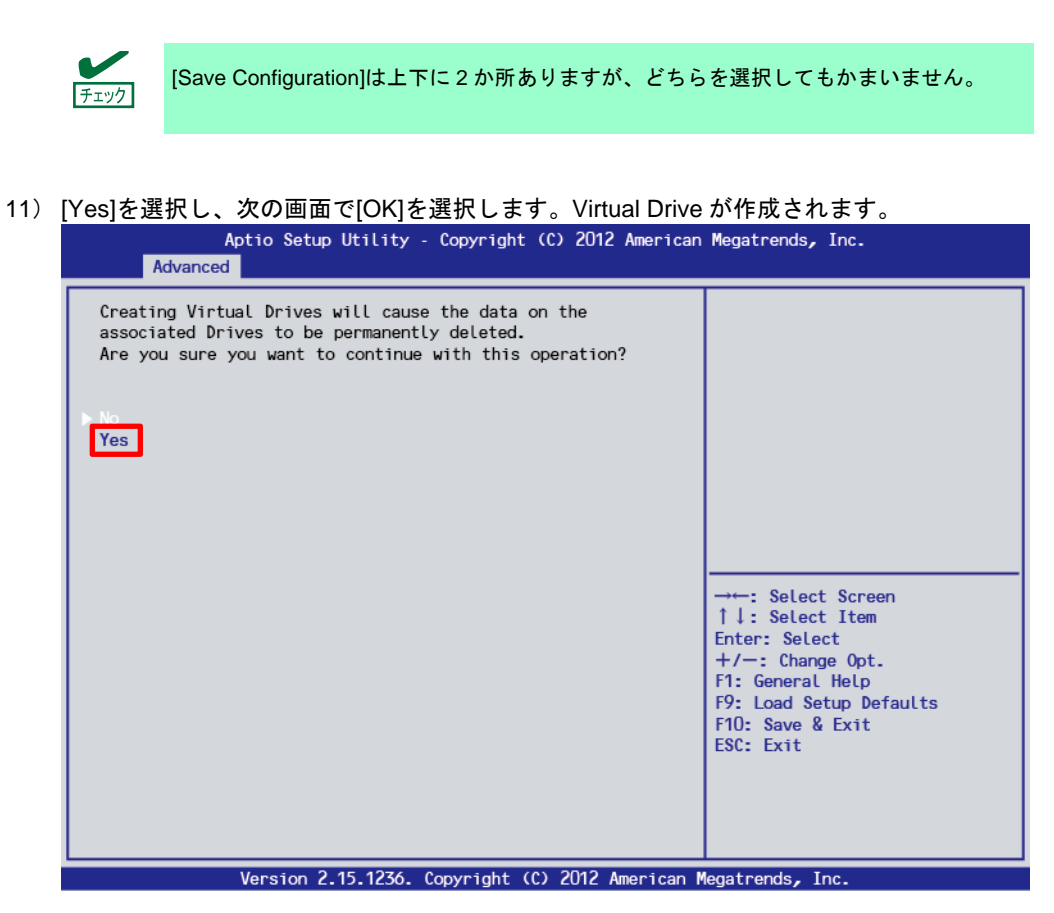
#### 4-3. 追加作成の場合

- 1) [Select Drives From]で[Free Capacity]を選択します。
- 2) [Select Drive Groups]を選択します。

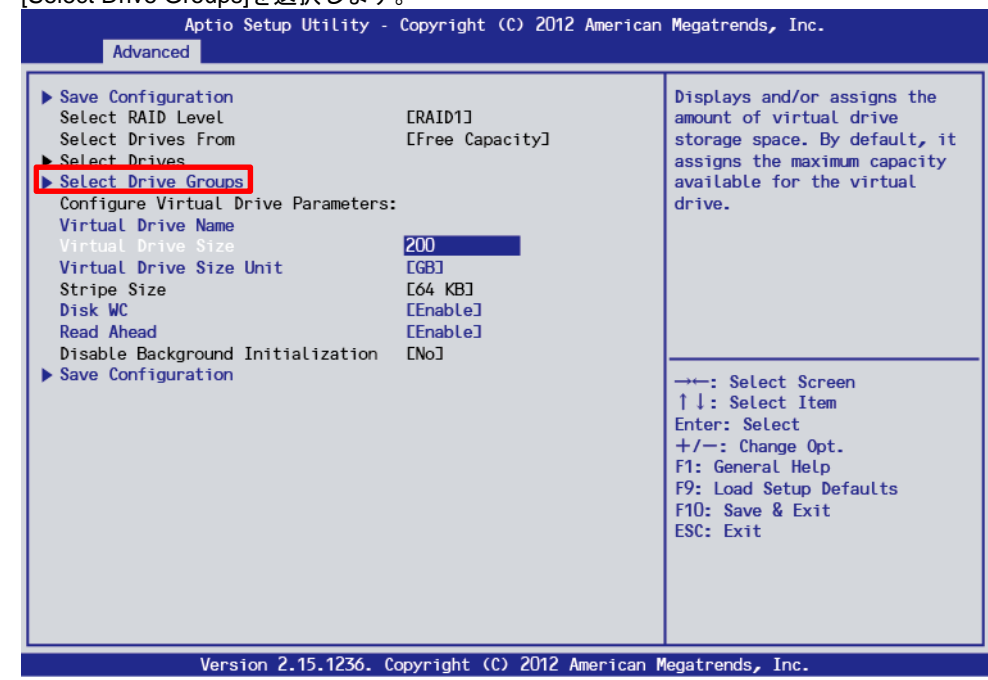

#### 3) [Choose Drive Group]で追加作成する Drive Group を選択し[Enabled]にします。

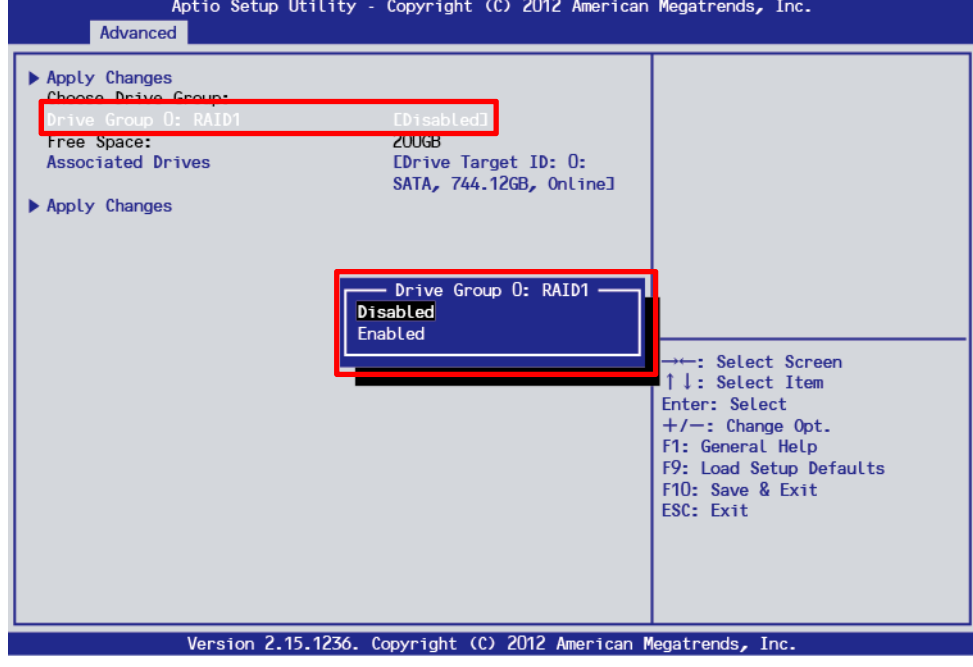

4) Drive Group 選択後、[Apply Changes]を選択し、次の画面で[OK]を選択します。

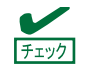

[Apply Changes]は上下に 2 か所ありますが、どちらを選択してもかまいません。

5) [Virtual Drive Name]、[Virtual Drive Size]、[Virtual Drive Size Unit]を選択します。

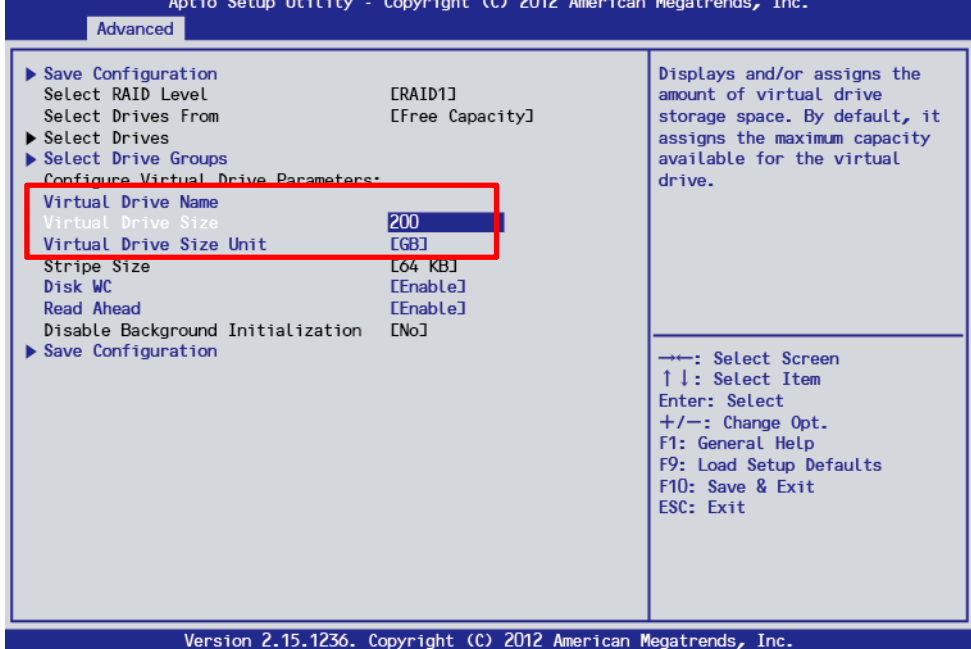

- 5)-1. [Virtual Drive Name] :Virtual Drive の名称を記載します。記載は任意です。
- 5)-2. [Virtual Drive Size] :Virtual Drive の容量を指定します。

5)-3. [Virtual Drive Size Unit] :[Virtual Drive Size] で指定する単位(MB/GB/TB)を設定します。

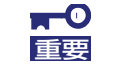

[Disk WC]、[Read Ahead]は作成済の追加元 Drive Group の設定と同じです。本設定を変え ると、作成済の Drive Group に含まれるすべての Virtual Drive の設定が変わります。

6) すべての設定が完了後、[Save Configuration]を選択します。

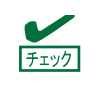

[Save Configuration]は上下に 2 か所ありますが、どちらを選択してもかまいません。

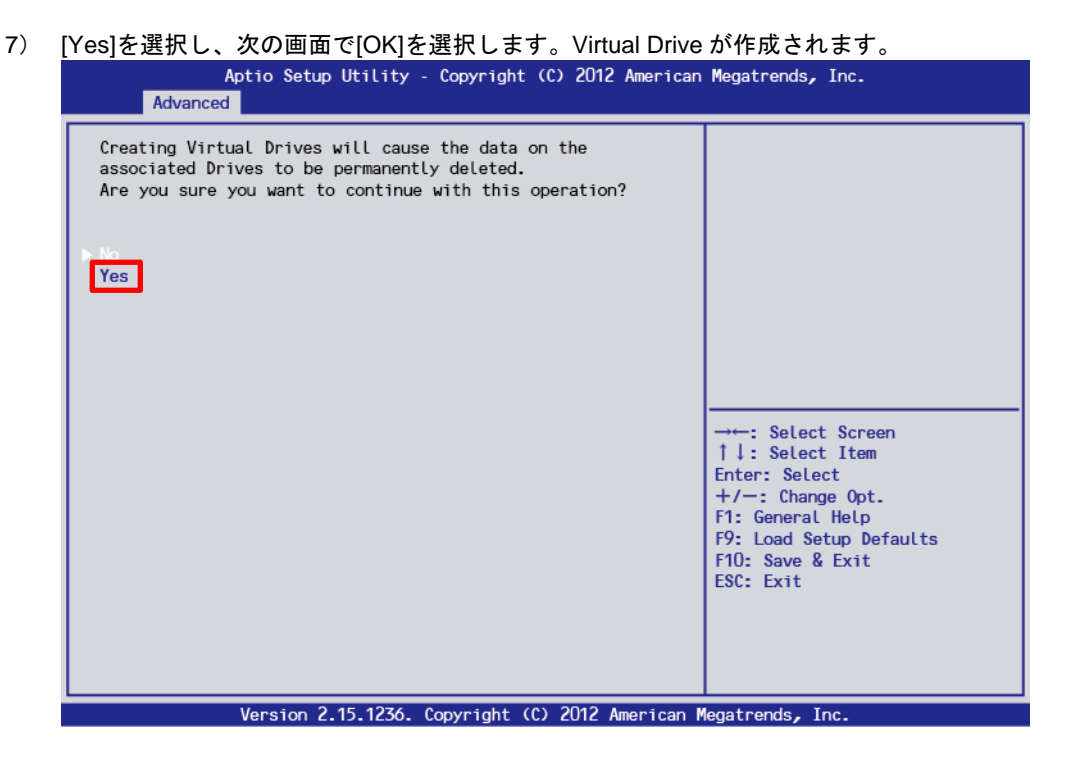

5. [Virtual Drive Management] → [Manage Virtual Drive Properties]を選択し、以下の画面にて Virtual Drive の情報を確認します。複数の Virtual Drive がある場合は、[Select Virtual Drive]より、確認した

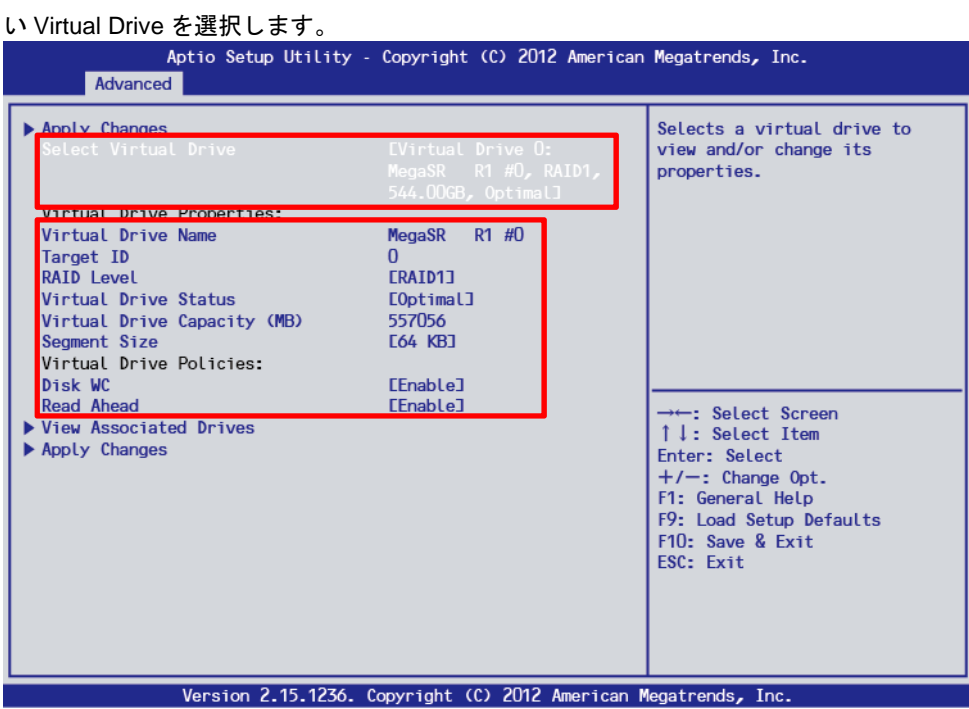

6. <Esc>キーで一つ前のメニューまで戻り、[Select Virtual Drive Operations]を選択します。

7. [Select Virtual Drive]で、イニシャライズを実行する Virtual Drive を選択します。

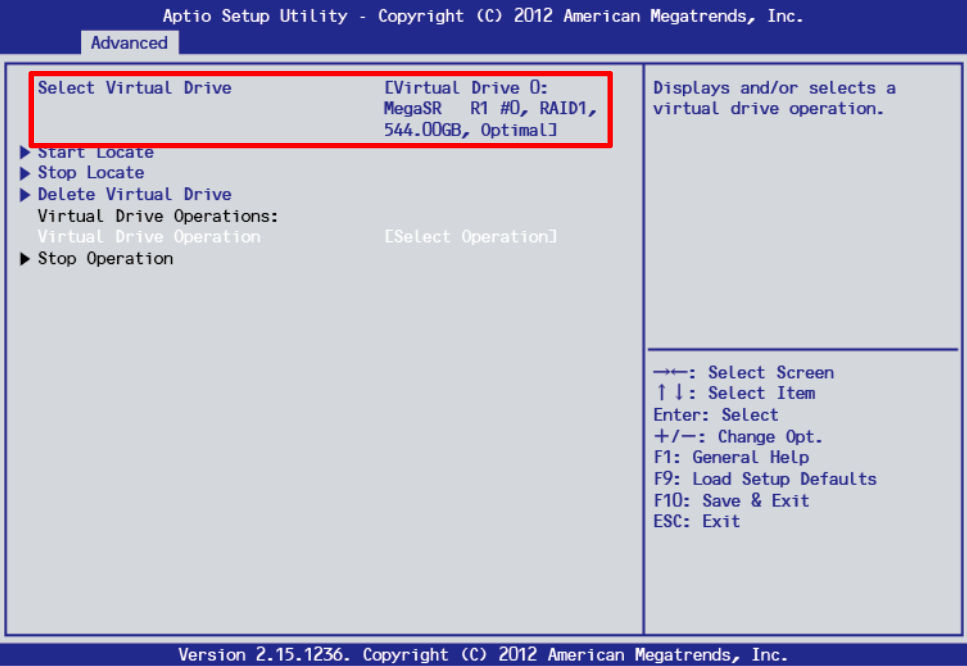

```
\blacksquareイニシャライズを実行するとデータがすべて失われますので、対象 Virtual Drive の選択は
重要
      十分に注意してください。
```
8. [Virtual Drive Operation]を選択し、以下の画面より[Fast Initialization]を選択します。

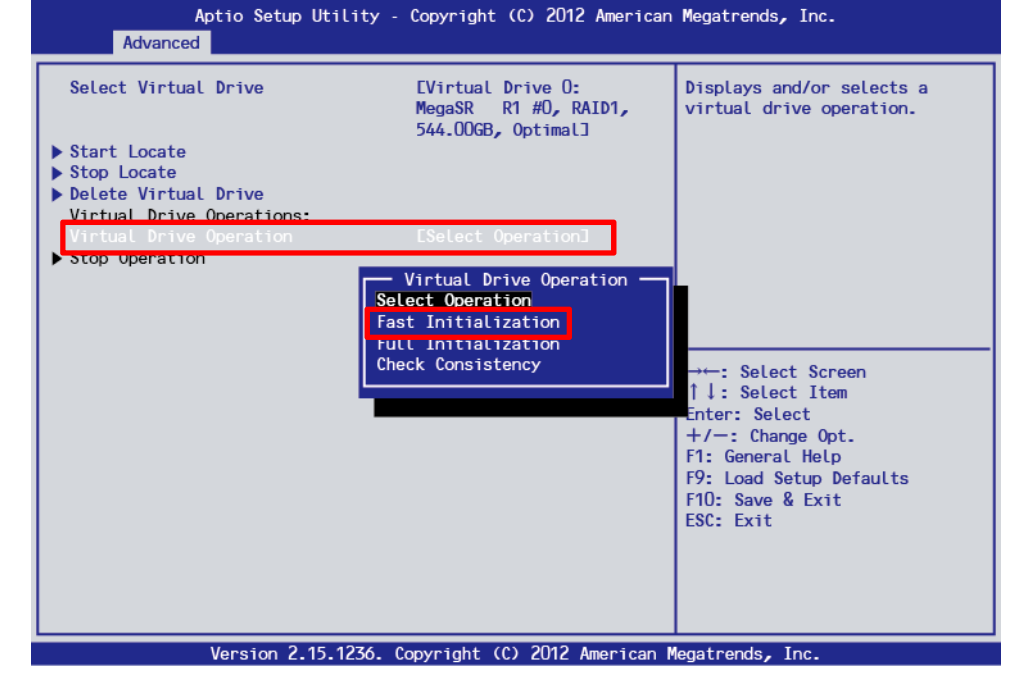

 $\blacksquare$ 重要

UEFI Mode では、LSI Software RAID Configuration Utility 上での[Full Initialization]は非常 に時間がかかるため選ばないでください。

9. [Start Operation]を選択し、以下の画面で[Yes]を選択すると、ファストイニシャライズが開始します。<br>Aptio Setup Utility - Copyright (C) 2012 American Megatrends, Inc.

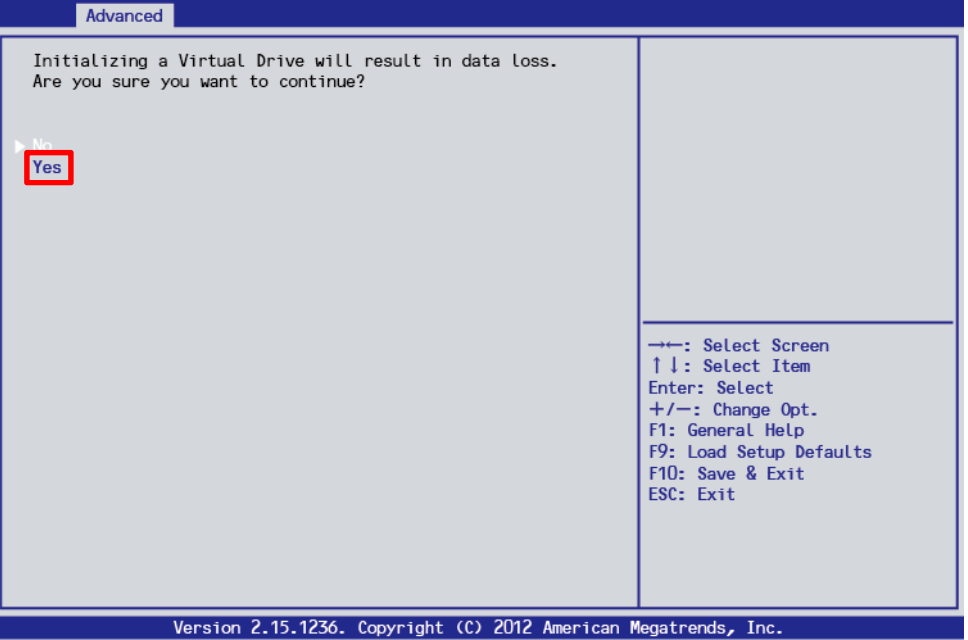

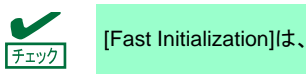

[Fast Initialization]は、数秒から数十秒で完了します。

10. [OK]を選択します。

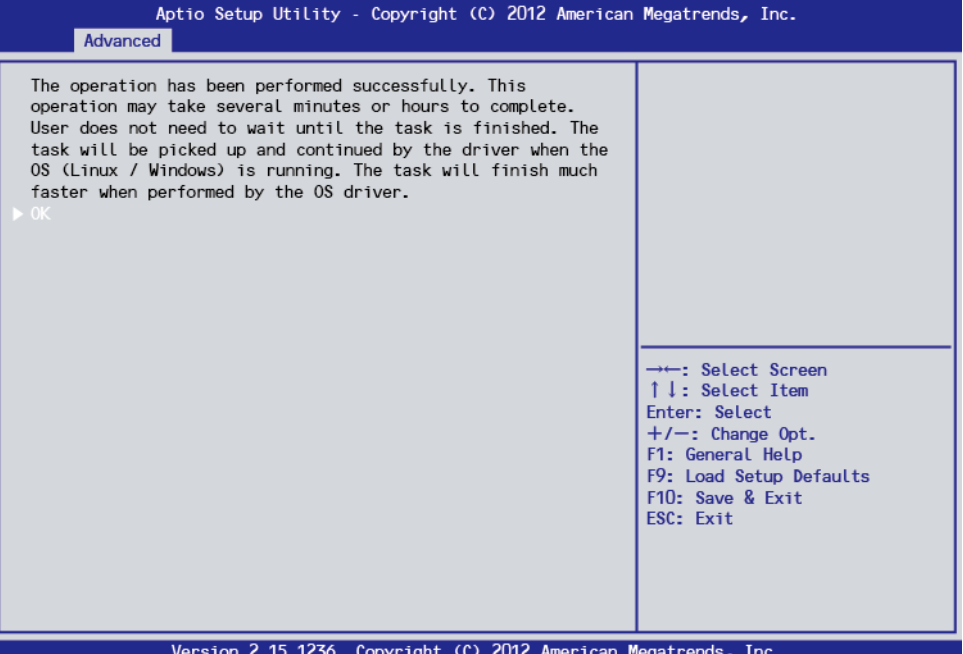

- 11. OS ブート環境となる Virtual Drive 作成であった場合は、OS 及び Universal RAID Utility のインストー ルを実施します。インストール方法は、本体装置添付のユーザーズガイドを参照してください。
- 12. RAID1/RAID10 の場合は、OS 起動し Universal RAID Utility から整合性チェックをします。 整合性チェックの実行方法は Universal RAID Utility のユーザーズガイドを参照してください。

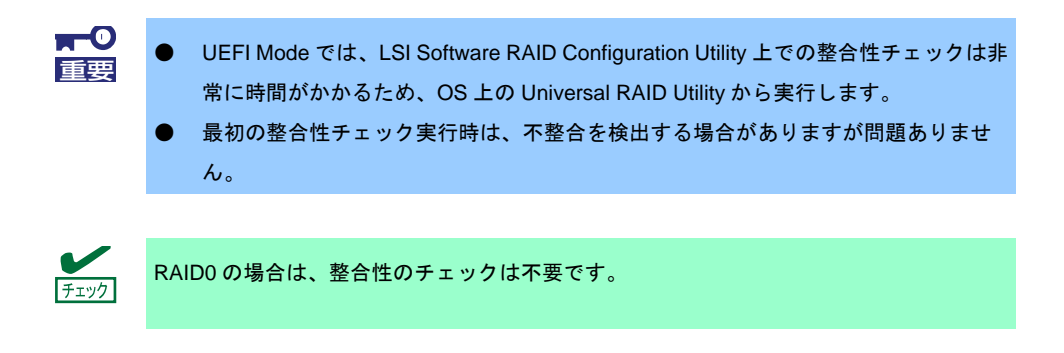

13. <Esc>キーで TOP メニューまで戻って、ユーティリティーを終了します。

## *5.6.2* マニュアルリビルド

 $N'$ 

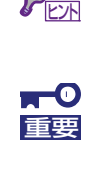

UEFI Mode では、LSI Software RAID Configuration Utility 上でのリビルドは非常に時間が かかるため、OS 上の Universal RAID Utility から行います。

デフォルト設定では物理デバイス交換後、自動でリビルドが動作します。

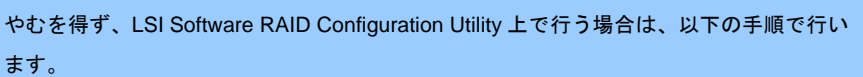

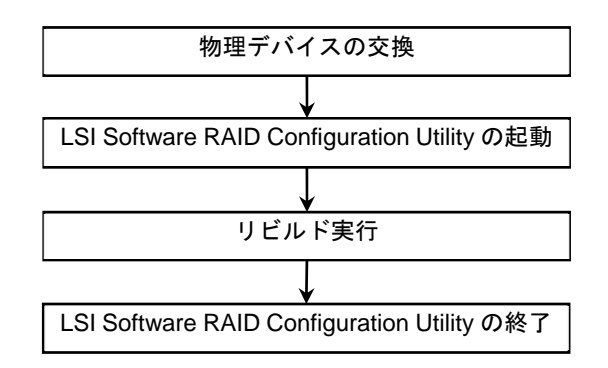

- 1. 物理デバイスを交換し、本機を起動します。
- 2. LSI Software RAID Configuration Utility を起動します。
- 3. TOP メニューより、[Drive Management] → [Select Drive Operations]を選択します。 以下の画面が表示されます。

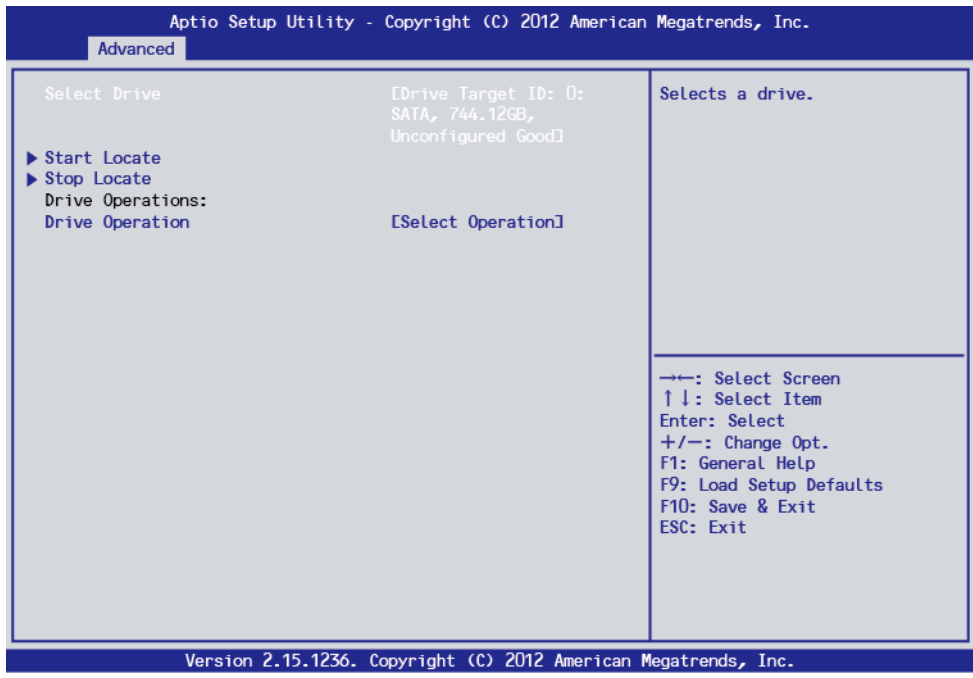

4. [Select Drive]の表示が対象の物理デバイスになっていることを確認します。

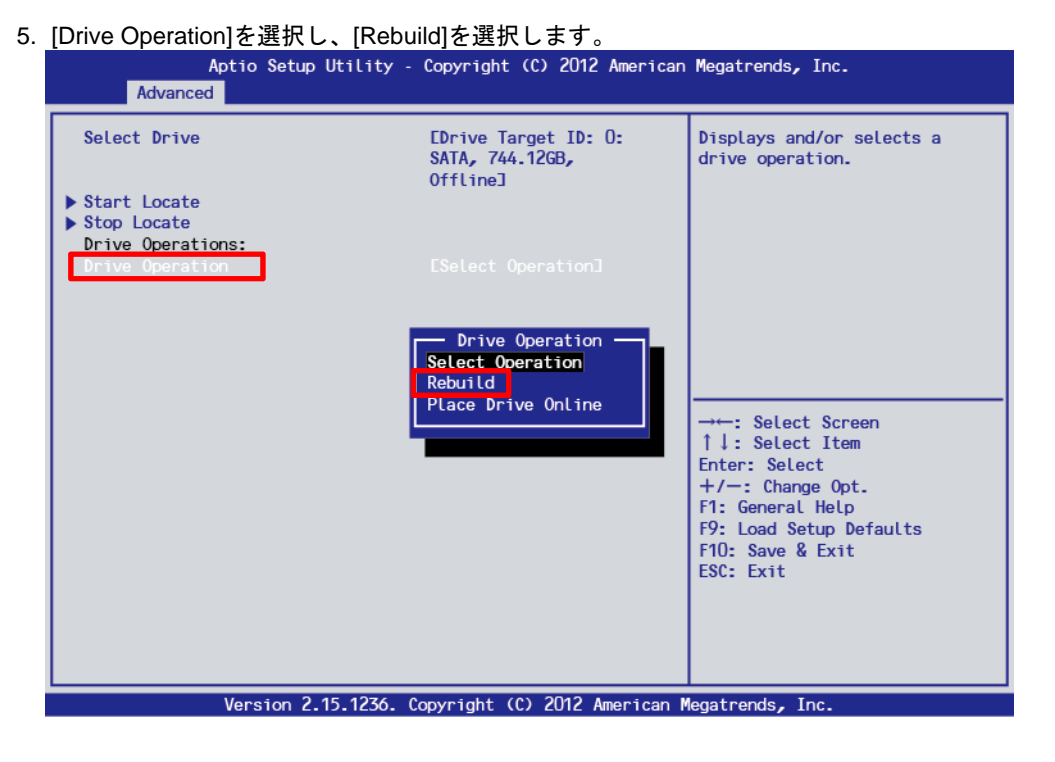

- 6. [Start Operation]を選択します。
- 7. [OK]を選択すると、リビルドが始まります。

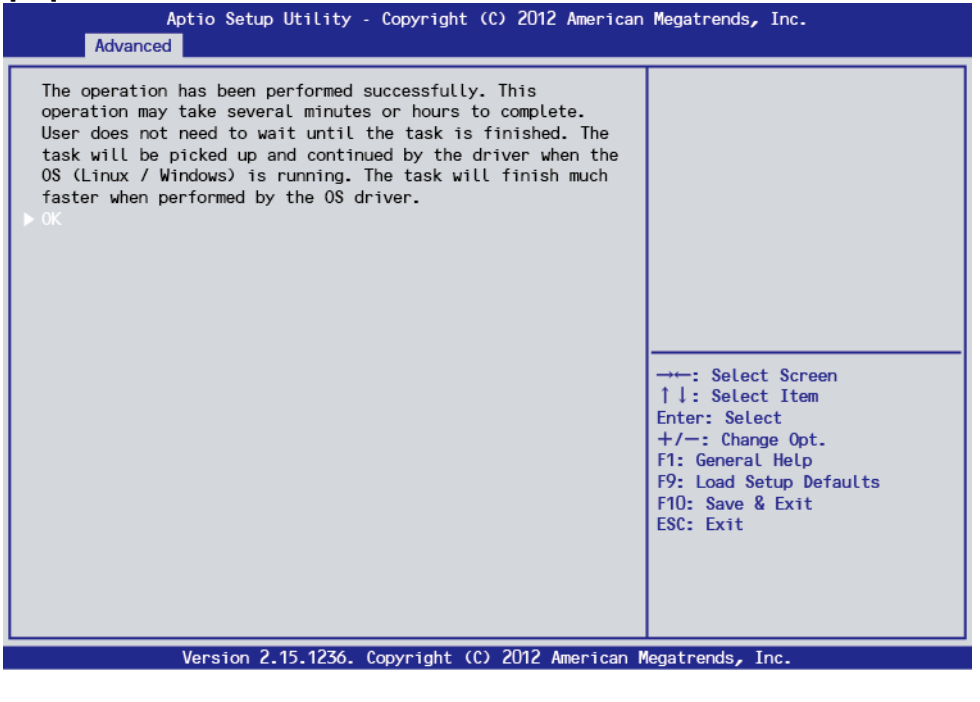

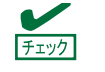

Operation Progress の進捗状況は自動更新されません。<Esc>キーで一旦上位画面に戻っ た後、再度[Select Virtual Drive Operations]に入ることで更新されます。

8. LSI Software RAID Configuration Utility を終了します。

### *5.6.3* ホットスペアの設定

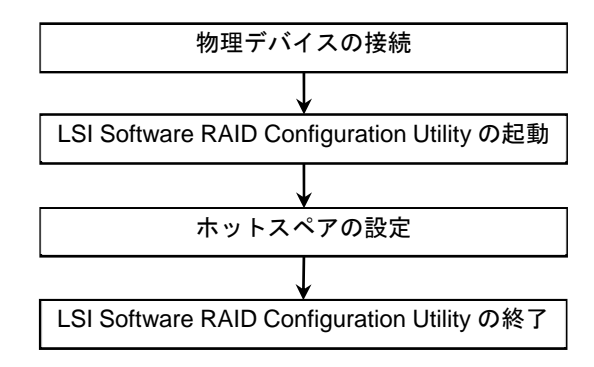

- 1. ホットスペア用の物理デバイスを接続し、本体装置を起動します。
- 2. LSI Software RAID Configuration Utility を起動します。
- 3. TOP メニューより、[Drive Management]を選択します。

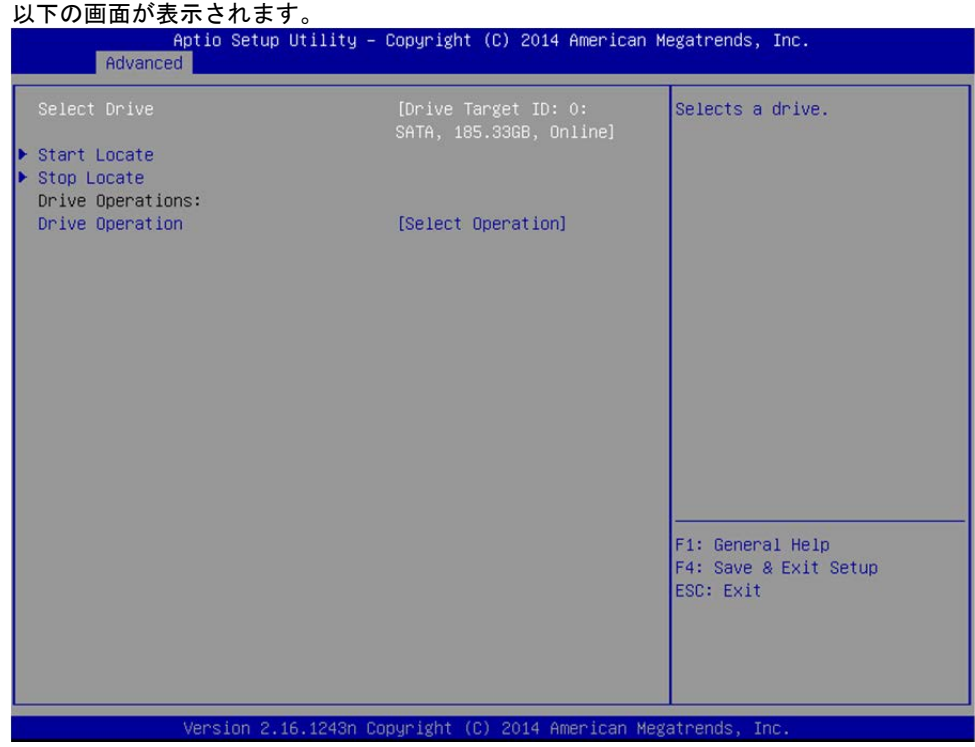

Advanced [Drive Target ID: 0:<br>SATA, 185.33GB, Online] Selects a drive. elect Driv . Local Stop Locate Drive Operations: Drive Operation [Select Operation] 

Drive Target ID: 2: SATA, 185.33GB, Unconfigured Good<br>Drive Target ID: 2: SATA, 185.33GB, Unconfigured Good<br>Drive Target ID: 3: SHTH, 185.33GB, UNCONTIgured Good

F1: General Help F4: Save & Exit Setup<br>ESC: Exit

4. [Select Drive]を選択しホットスペア用の物理デバイスを選択します。<br>Aptio Setup Utility - Copyright (C) 2014 American Megatrends, Inc.

- Version 2.16.1243n Copyright (C) 2014 American Megatrends, In
- 5. [Drive Operation]を選択します。

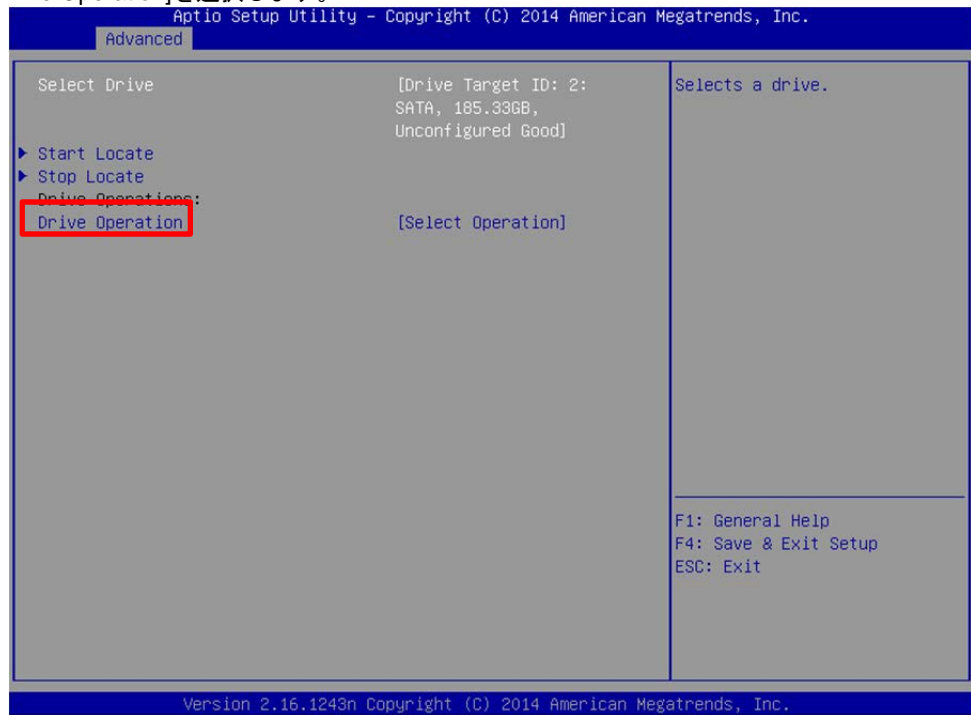

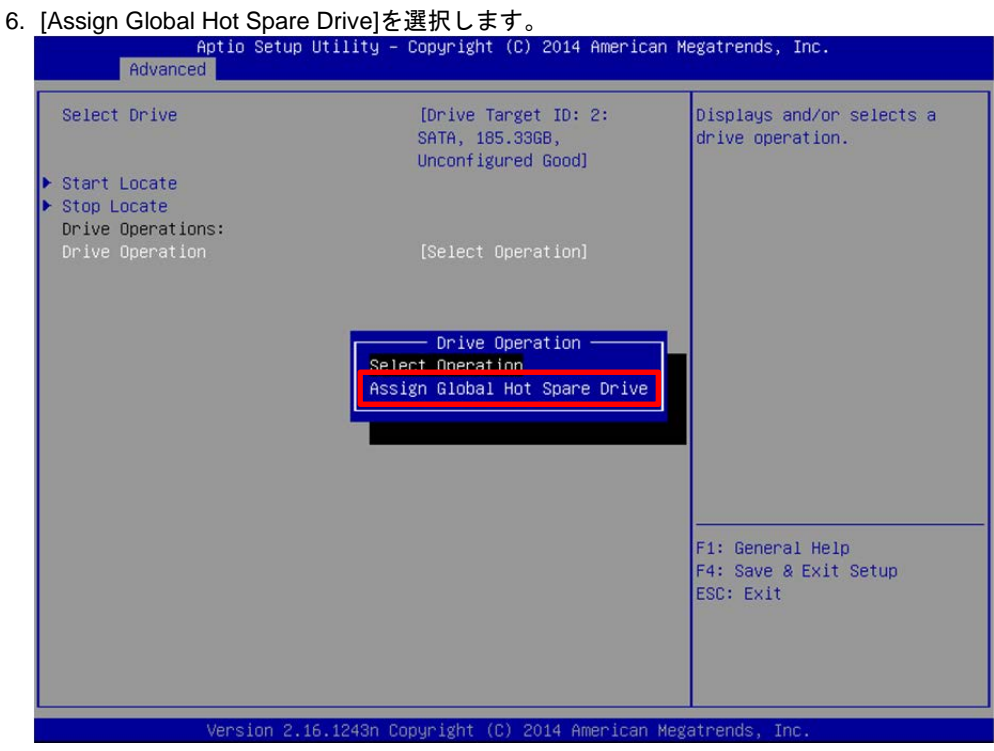

- 7. [Start Operatin]を選択し、[OK]を選択します。
- 8. TOP メニューに戻ります。
- 9. [Drive Management]を選択します。
- 10. [View Global Hot Spare]を選択します。

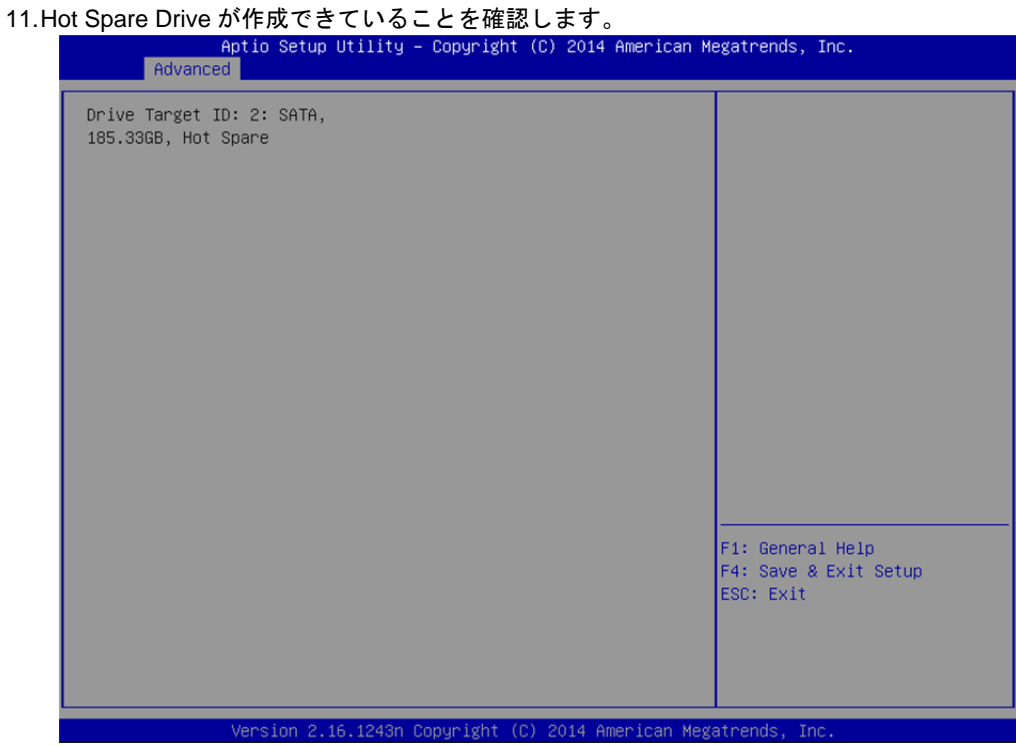

12. LSI Software RAID Configuration Utility を終了します。

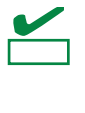

ホットスペアの設定を取り消す場合は、TOP メニューから[Drive Management] → [Select Drive Operations] と進み[Select Drive]で Hot Spare ドライブを選択したのち に[Drive Operation]へと進み、[Unssign Hot Spare Drive]を選択します。

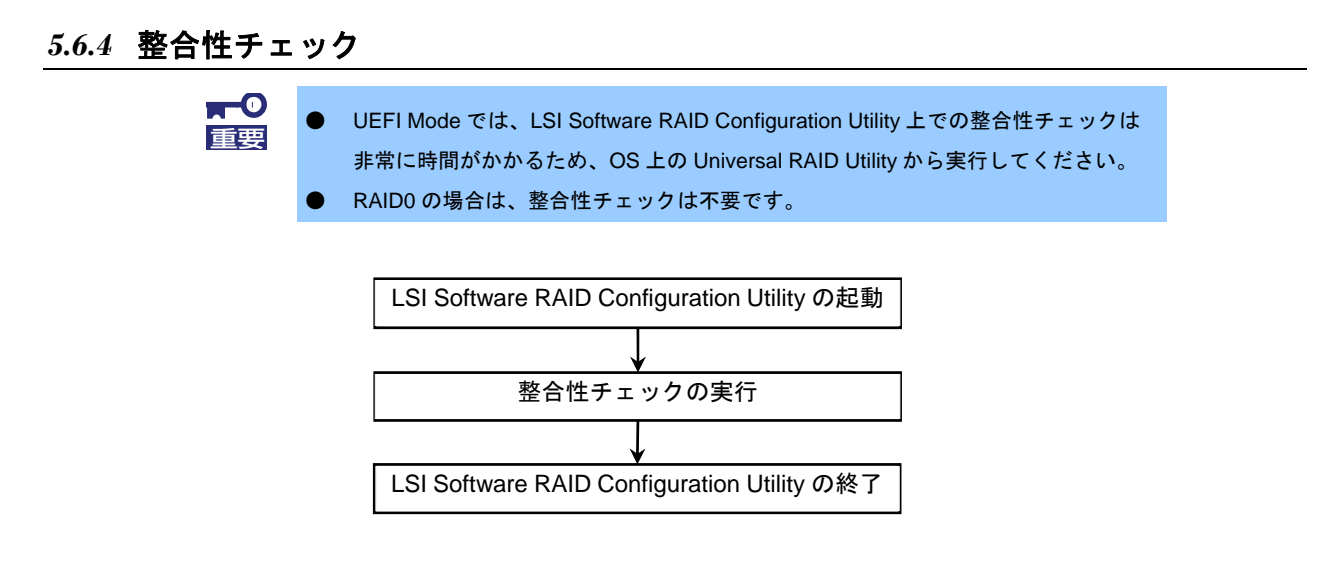

1. LSI Software RAID Configuration Utility の TOP メニューから、[Virtual Drive Management]を

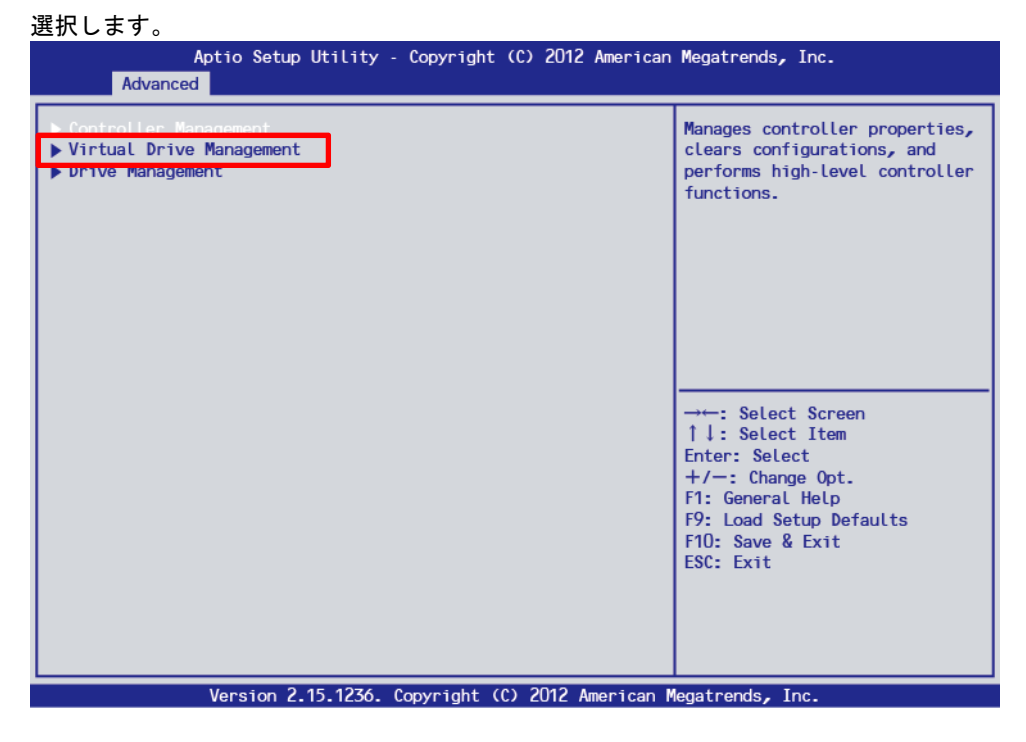

2. [Select Virtual Drive Operations]を選択します。

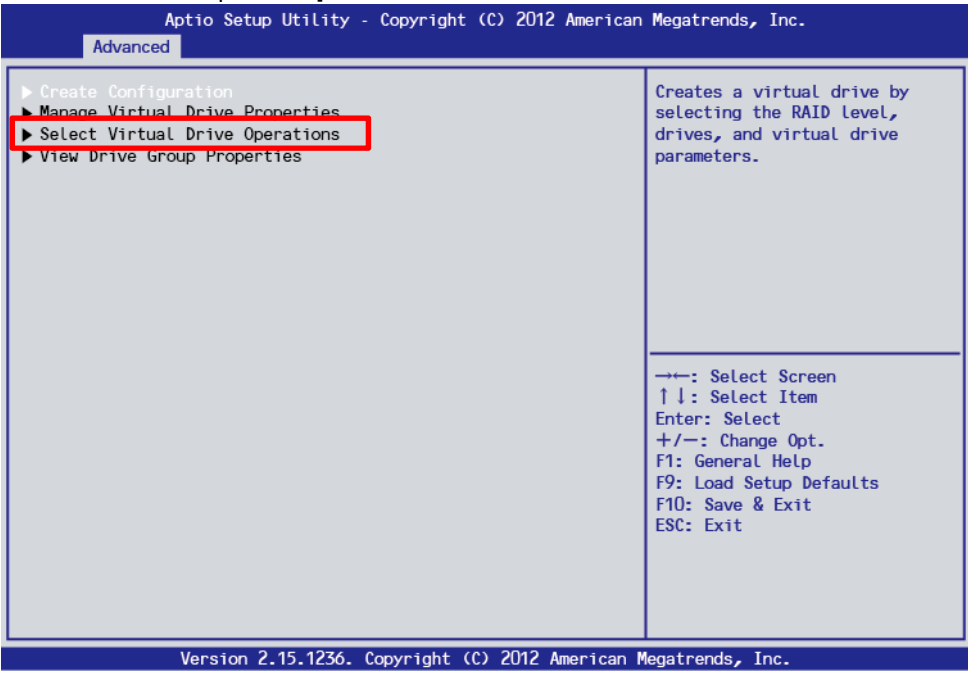

- 3. [Select Virtual Drive]で、対象の Virtual Drive を選択します。
- 4. [Virtual Drive Operation]を選択します。

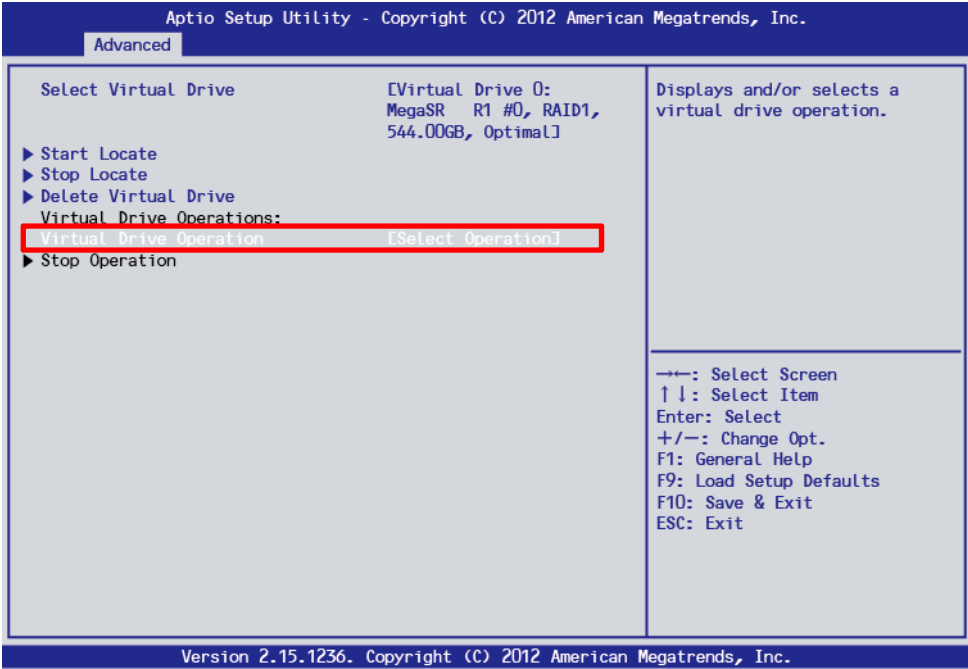

5. [Check Consistency]を選択します。

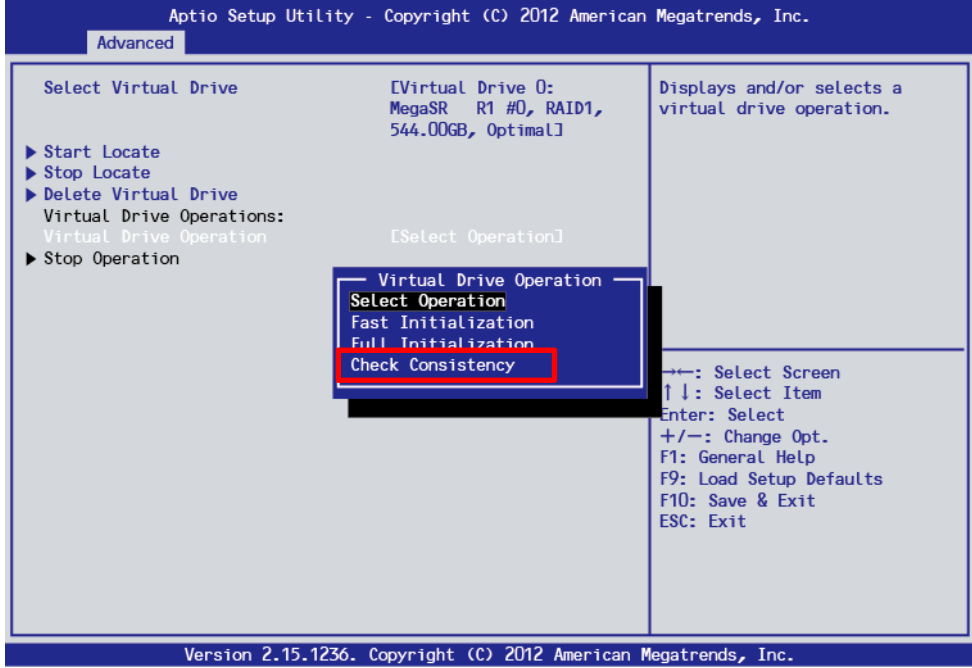

6. [Start Operation]を選択します。

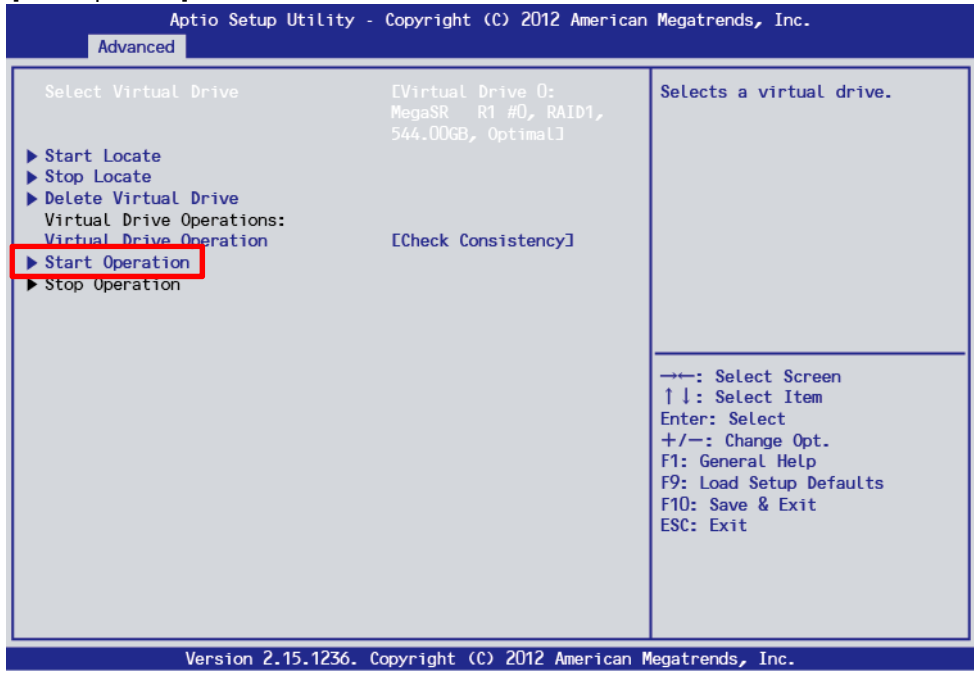

7. [Start Operation]を選択し、次の画面で[Yes]を選択します。

8. [OK]を選択すると、整合性チェックが開始します。整合性チェック中は、[Select Virtual Drive Operations]で Virtual Drive Operation が[Check Consistency]となり、下に Operation Progress とし て進捗状況が表示されます。

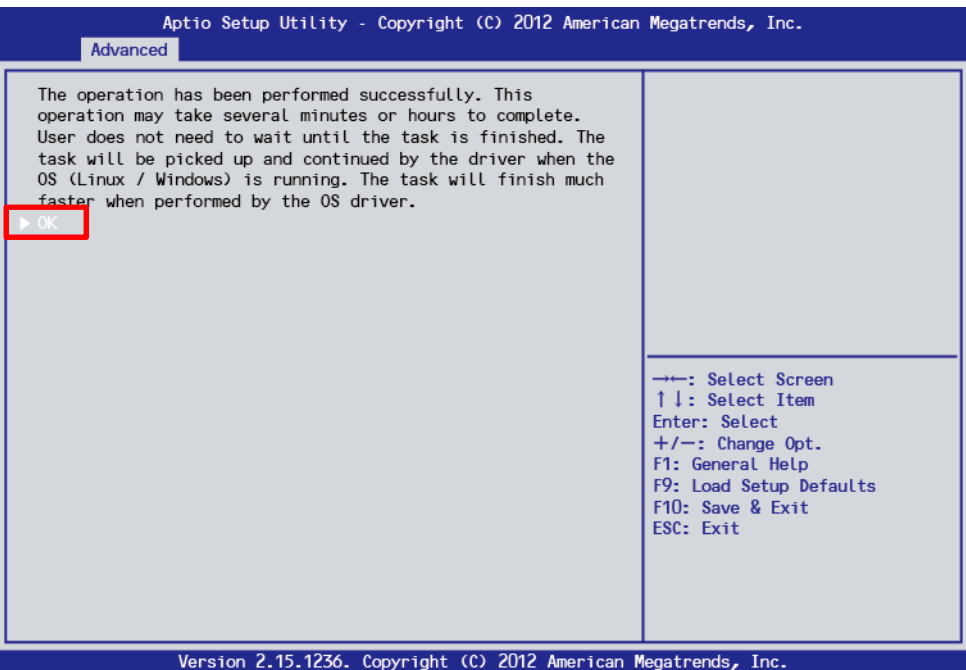

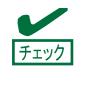

Operation Progress の進捗状況は自動更新されません。<Esc>キーで一旦上位画面に戻っ た後、再度[Select Virtual Drive Operations]に入ることで更新されます。

#### *5.6.5* その他

#### **(1) Clear Configuration**

コンフィグレーション情報をクリアします。TOP メニューより、[Controller Management] → [Clear Config] を選択します。「Clear Config」を実行すると、すべてのコンフィグレーション情報がクリアされます。

物理デバイスに、以前使用していたコンフィグレーション情報が残っている場合、コンフィグレーションを正 常に作成できないことがあります。その場合、「Clear Configuration」を実行してください。

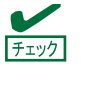

Virtual Drive の削除は、TOP メニューより[Virtual Drive Management] → [Select Virtual Drive Management] →「Select Virtual Drive」に削除する Virtual Drive が表示されている ことを確認します。→[Delete Virtual Drive]を選択し、確認メッセージが表示されますので、 [Yes]を選択した後[OK]を選択します。

#### **(2) Place Drive Online**

FAIL 状態の物理デバイスを強制的にオンラインにします。

TOP メニューより、[Drive Management] → [Select Drive Operations] → [Select Drive]に対象の物理デバイ スが表示されていることを確認 → [Drive Operation] → [Place Drive Online] → [Start Operation]を選択 → 確認メッセージが表示されたら[Yes]を選択した後[OK]を選択します。

#### **(3) Rebuild Rate**

Rebuild Rate を設定します。 TOP メニューより、[Controller Management] → [Change Controller Properties] → [Rebuild Rate]を選択しま す。 0%~100%の範囲で設定します。デフォルト値は(設定推奨値) 30%です。 設定後は[Apply Changes]を選択し確認メッセージが表示されたら[OK]を選択します。

#### **(4)** 物理デバイス情報

物理デバイスの情報を表示します。 TOP メニューより、[Drive Management] → [View Drive Properties] → [Select Drive]を選択し、確認したい 物理デバイスを選択します。

### 5.7 **LSI Software RAID Configuration Utility** と **Universal RAID Utility**

LSI Software RAID Configuration Utility と Universal RAID Utility を併用する上で留意すべき点について説明し ます。

#### **(1)** 用語の差分について

LSI Software RAID Configuration Utility と Universal RAID Utility は、使う用語に差分があります。以下の表を 参照し、用語を読み替えてください。

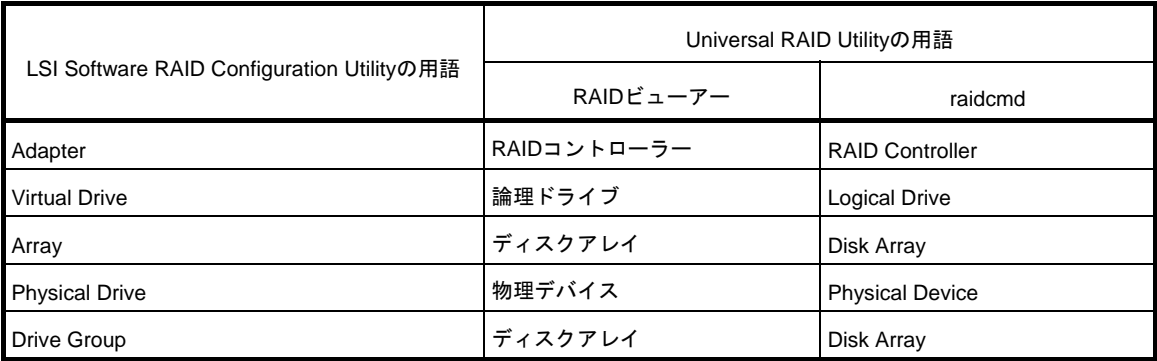

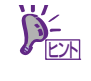

raidcmd は Universal RAID Utility が提供するコマンドです。詳細については「Universal RAID Utility ユーザーズガイド」を参照してください。

#### **(2)** 管理番号の差分について

RAID コントローラーの各情報で使われる番号(管理番号)は、LSI Software RAID Configuration Utility と Universal RAID Utility で表示が異なります。以下の表を参照してください。 詳細については「Universal RAID Utility ユーザーズガイド」を参照してください。

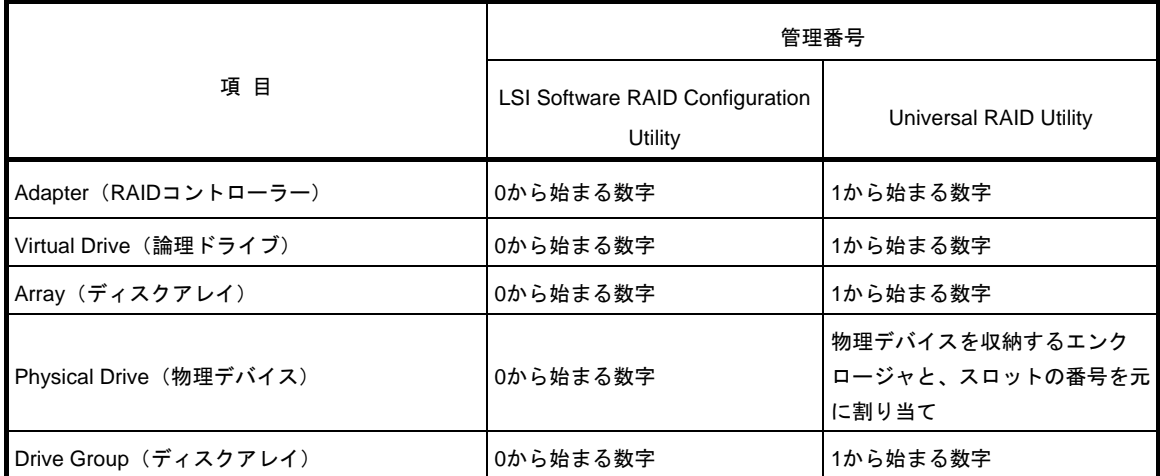

#### **(3)** 優先度の設定

LSI Software RAID Configuration Utility では、RAID コントローラーのリビルド優先度、整合性チェック優先度 の設定項目を数値で表示、設定しますが、Universal RAID Utility は、高、中、低の 3 つのレベルで表示、設定 します。それぞれの項目ごとの数値とレベルの対応については、以下の表を参照してください。

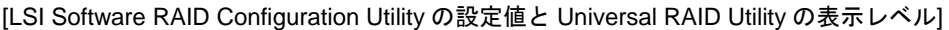

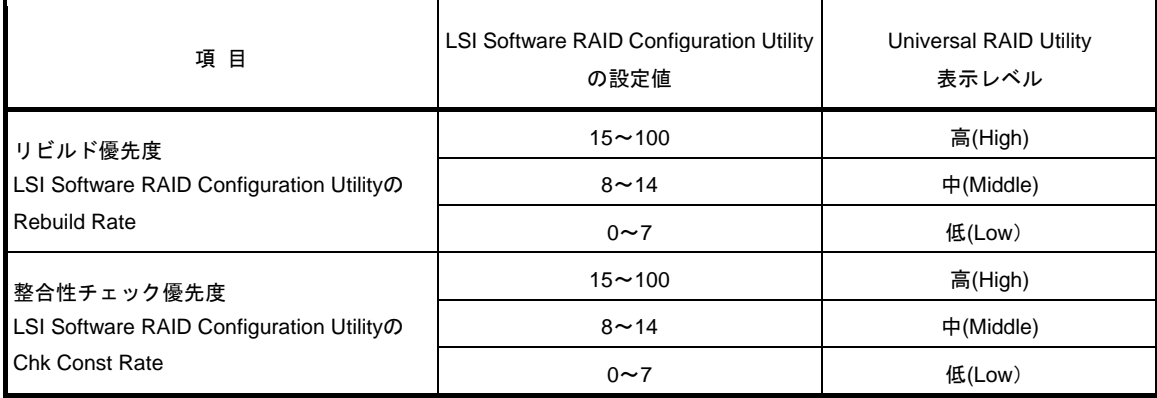

[Universal RAID Utility でレベル変更時に設定する値]

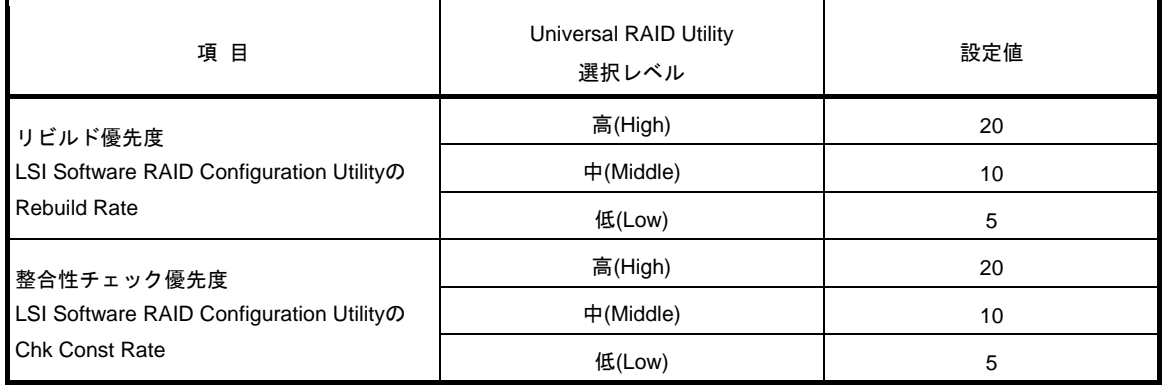

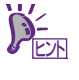

- LSI Software RAID Configuration Utility では、FGI (フォアグラウンドイニシャライ ズ)、BGI Rate(バックグラウンドイニシャライズの優先度)を設定できますが、 Universal RAID Utility ではバックグラウンドイニシャライズの優先度は設定できませ ん。
- 「LSI Embedded MegaRAID」では、Universal RAID Utility での初期化優先度の設定は できません。初期化優先度は、LSI Software RAID Configuration Utilit から設定してく ださい。

## *5.8* オフラインユーティリティと **Universal RAID Utility**

オフラインユーティリティと Universal RAID Utility を併用する上で留意すべき点について説明します。オフラ インユーティリティの名称は、ブートモードが Legacy Mode の場合は Ctrl-R、UEFI Mode の場合は HII となり ます。

#### **(1)** 用語の差分について

オフラインユーティリティと Universal RAID Utility は、使う用語に差分があります。オフラインユーティリティ と Universal RAID Utility を併用するときは、以下の表を参照し、用語を読み替えてください。

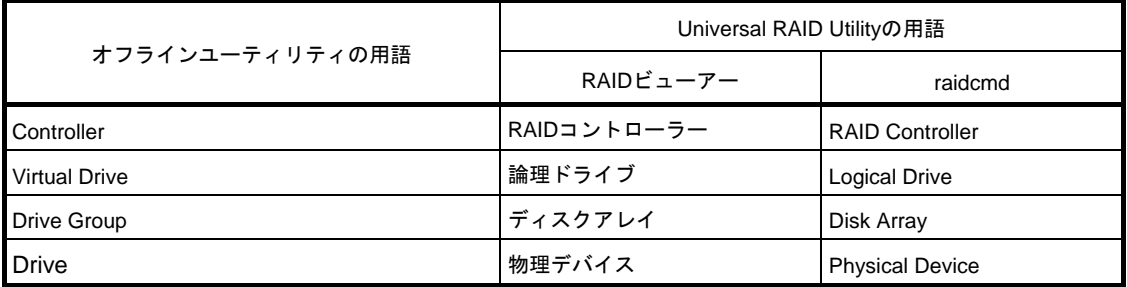

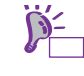

raidcmd は Universal RAID Utility が提供するコマンドです。詳細については「Universal RAID Utility ユーザーズガイド」を参照してください。

#### **(2)** 管理番号の差分について

RAID コントローラーの各情報で使われる番号(管理番号)は、オフラインユーティリティと Universal RAID Utility とで表示が異なります。以下の表を参照してください。

詳細については「Universal RAID Utility ユーザーズガイド」を参照してください。

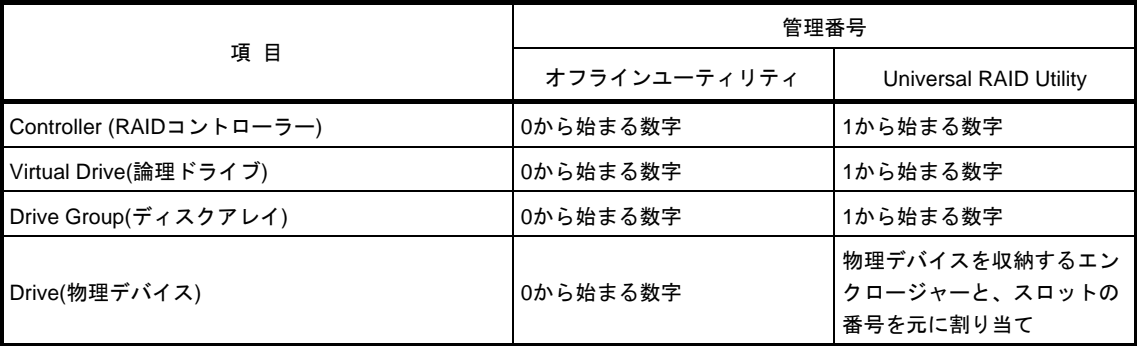

### **(3)** 優先度の設定

オフラインユーティリティでは、RAID コントローラーのバックグラウンドタスク(リビルド、パトロールリー ド、整合性チェック)の優先度を数値で設定、表示しますが、Universal RAID Utility は、高、中、低の 3 つのレ ベルで設定、表示します。それぞれの項目ごとの数値とレベルの対応については、以下の対応表を参照してく ださい。

| 項目          | オフラインユーティリティの設定値 | Universal RAID Utility<br>表示レベル |
|-------------|------------------|---------------------------------|
| リビルド優先度     | $80 - 100$       | 高(High)                         |
|             | $31 - 79$        | 中(Middle)                       |
|             | $0 - 30$         | 低(Low)                          |
| パトロールリード優先度 | $80 - 100$       | 高(High)                         |
|             | $31 - 79$        | 中(Middle)                       |
|             | $0 - 30$         | 低(Low)                          |
| 整合性チェック優先度  | $80 - 100$       | 高(High)                         |
|             | $31 - 79$        | 中(Middle)                       |
|             | $0 - 30$         | 低(Low)                          |

[オフラインユーティリティでの設定値と Universal RAID Utility の表示レベル]

[Universal RAID Utility でレベル変更時に設定する値]

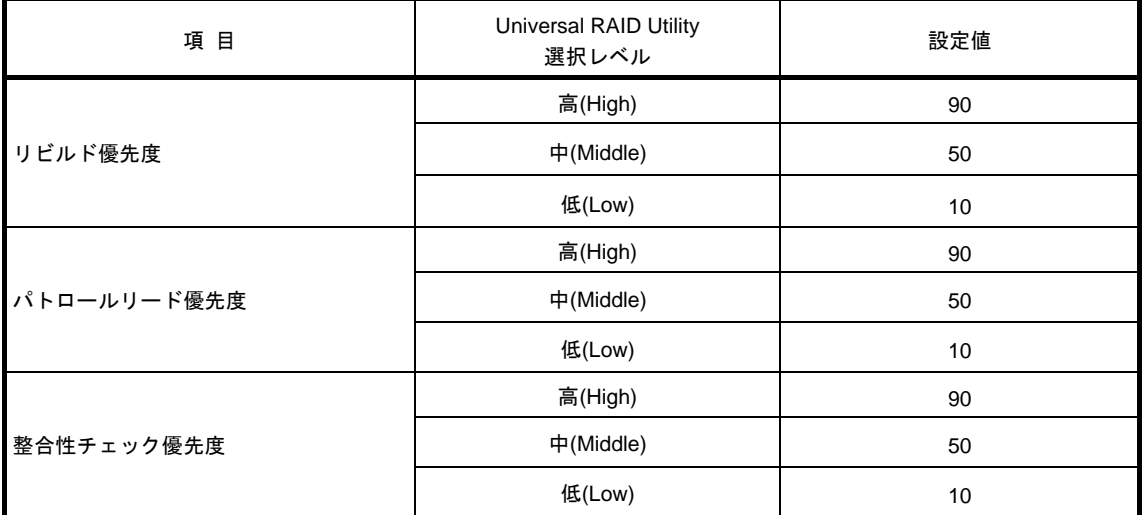

ヒン

- オフラインユーティリティでは、バックグラウンドイニシャライズの優先度が設定で きますが、Universal RAID Utility では設定できません。
- Universal RAID Utility は、初期化処理(Slow Initialize)の優先度が設定できますが、本 製品では未サポートのため設定できません。

# *6.* **EXPRESSBUILDER** の詳細

「EXPRESSBUILDER」を使うと、簡単に OS がセットアップできたり、本機の接続チェックなどができたりし ます。また、バンドルソフトウェア、説明書(電子マニュアル)についてもこのメディアで提供しています。

### *6.1* **EXPRESSBUILDER** の起動

EXPRESSBUILDER は、格納先によって次のように起動します。

#### 内蔵フラッシュメモリ:

光ディスクドライブに何もメディアがないことを確認した後、POST で次のメッセージが表示されている とき、<F3>キーを押します。

Press <F2> SETUP, <F3> Internal Flash Memory, <F4> ROM Utility, <F12> Network

内蔵フラッシュメモリから起動すると、本書の「2 章(6.2 EXPRESSBUILDER のメニュー)」の(1)ブートメ ニューが現れます。

#### **EXPRESSBUILDER DVD**:

DVD から次のいずれかの方法により起動します。

- (1) 本機の光ディスクドライブに DVD をセットして再起動します(電源の OFF→ON、または <Ctrl>+<Alt>+<Delete>キーを押します)。 本書の「2 章(6.2 EXPRESSBUILDER のメニュー)」の(1)ブートメニューが起動します。
- (2) Windows が動作しているコンピューターに DVD をセットします。 本書の「2 章(6.2 EXPRESSBUILDER のメニュー)」の(4)オートランメニューが起動します。

#### **Windows** アプリケーション:

Starter Pack がインストールされた環境では、EXPRESSBUILDER を Windows アプリケーションとして起 動できます。デスクトップ上のショートカットをキックするか、スタート画面またはスタートメニューか ら「TOSHIBA」-「EXPRESSBUILDER」を起動してください。

Windows アプリケーションとして起動すると、本書の「2 章(6.2 EXPRESSBUILDER のメニュー)」の(4) オートランメニューが現れます。

### *6.2* **EXPRESSBUILDER** のメニュー

EXPRESSBUILDER は、画面上のメニューから操作します。

(1) ブートメニュー

EXPRESSBUILDER からブートすると、本機のブートモードによって、次のようなメニューが現れます。 キーボードの矢印キー(<↑>、<↓>)で項目を選択し、<Enter>キーで決定してください。

#### レガシー**BIOS** モード:

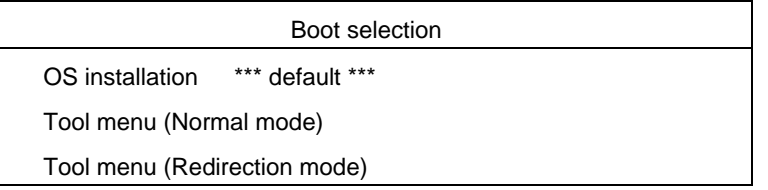

何もキー入力をしないか、 [OS installation]を選択すると、(2)ホームメニューが現れます。

[Tool Menu (Normal mode)]を選択すると、(3)ツールメニューが起動します。画面は、ディスプレイに表 示されます。ツールメニューを起動したいときは、通常、こちらのモードを選択してください。 [Tool Menu (Redirection mode)]を選択すると、BIOS コンソールリダイレクション機能を使用しリモー トで操作できます。メニューの構成、起動できるツールについては、Normal mode と同じです。

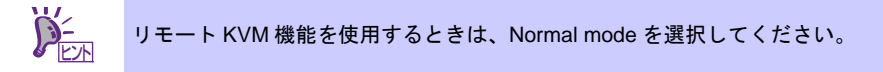

#### **UEFI** モード:

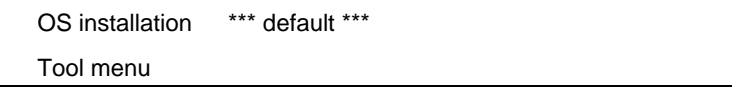

何もキーを入力しないか、[OS installation]を選択すると、(2)ホームメニューが現れます。 [Tool Menu]を選択すると、(3)ツールメニューが起動します。

(2) ホームメニュー

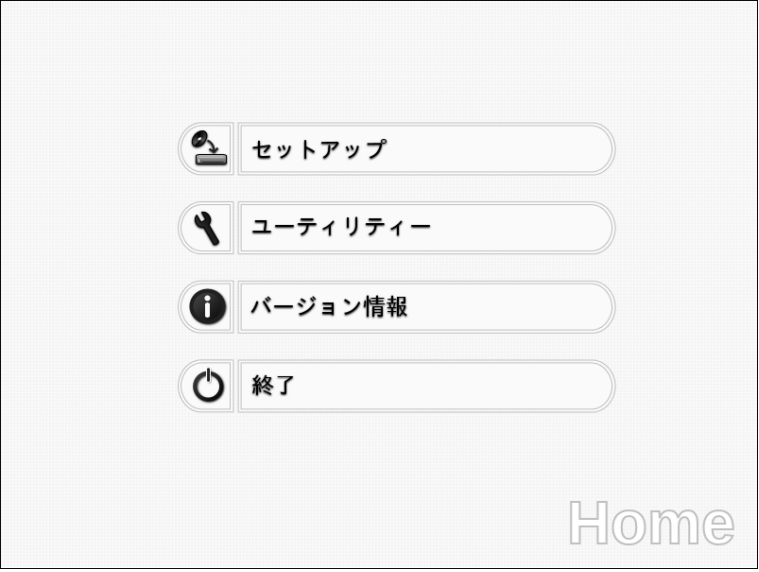

ホームメニューでは、マウスまたはキーボードを使って操作します。 ホームメニューには、次のような項目があります。

a) セットアップ RAID の構築、および OS のインストールができます。詳細は「インストレーションガイド」を参照

してください。 OS をインストールせず RAID のみ構築するときは、「セットアップ」の Step1 で「手動設定」を選

- 択します。
- b) ユーティリティー EXPRESSBUILDER に格納されているユーティリティーを起動します。 詳細は、本書の「2 章(6.3 EXPRESSBUILDER 内のユーティリティー)」を参照してください。
- c) バージョン情報 格納しているドライバー、ソフトウェアのバージョンなどを表示します。
- d) 終了 EXPRESSBUILDER を終了させるときは、この項目を選択してください。
- (3) ツールメニュー

Test and diagnostics Return to the previous menu

ツールメニューからは、本機の診断、接続チェックをする「システム診断」を起動できます。 詳細は、本書の「1 章(8. システム診断)」を参照してください。

(4) オートランメニュー

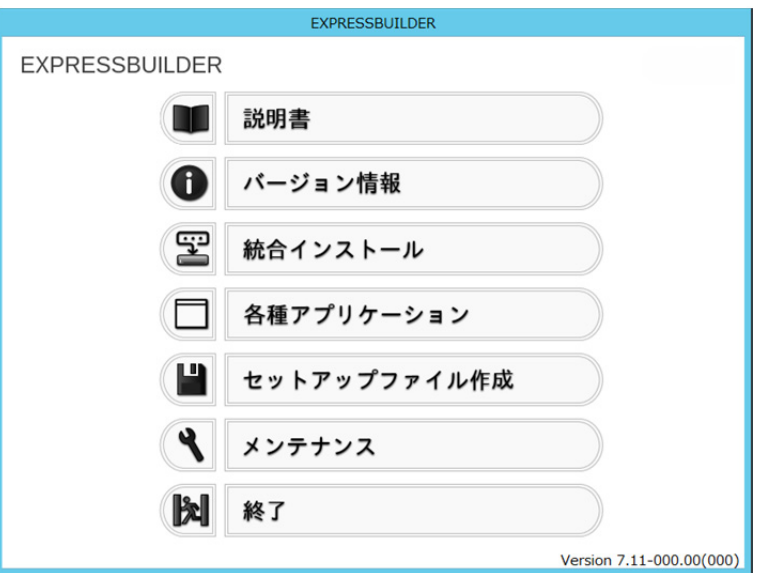

Windows のオートランまたはアプリケーションとして実行すると、以下のような機能が利用できます。

a) 説明書

ユーザーズガイドなどの説明書を参照できます。説明書は PDF 形式で提供しているため、あらかじ めご使用のコンピューターに Adobe Reader をインストールしてください。

b) バージョン情報

EXPRESSBUILDER に格納しているドライバー、ソフトウェアのバージョンなどを表示します。

c) 統合インストール

Starter Pack およびサーバー管理用のアプリケーションを簡単にインストールできます。 対象装置でないとき、または Administrator 権限がないときはグレーアウトします。 インストール時、次のようなメッセージが表示されることがありますが、メッセージは自動的に消 えるため操作は不要です。

「デバイスドライバー ソフトウェアは正しくインストールされませんでした。」

- d) 各種アプリケーション その他のアプリケーションを個別に実行またはインストールします。
- e) セットアップファイル作成 OS インストール時に使用するセットアップ用のファイルを作成します。
- f) メンテナンス 内蔵フラッシュメモリのメンテナンスなどを実施します。
- g) 終了 このメニューを閉じます。

### *6.3* **EXPRESSBUILDER** 内のユーティリティー

本書の「2 章(6.2 EXPRESSBUILDER のメニュー)」の(2)ホームメニューから[ユーティリティー]を選択すると、 次のようなユーティリティーを起動できます。

(1) Starter Pack の適用(内蔵フラッシュメモリからの起動時のみ) インストール済みの Windows に Starter Pack を適用します。通常は、ホームメニューのセットアップ、ま

たはオートランメニューから Starter Pack を適用します。DVD を使わず、内蔵フラッシュメモリだけで Windows をインストールするときのみ本機能を使います。

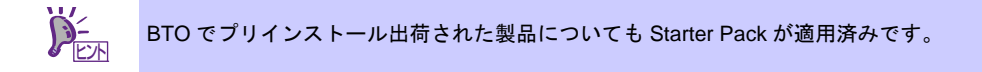

- (2) RAID 設定のセーブ/ロード RAID コントローラー上のコンフィグレーション情報をセーブ、またはロードします。
- (3) ファイルの起動

リムーバブルメディアなどに記録されている外部ユーティリティーを起動します。弊社より、外部ユーティ リティーが提供されているときのみ利用してください。

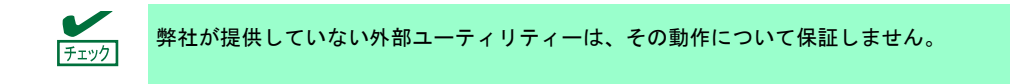

- (6) 内蔵フラッシュメモリの管理 (DVD から起動時のみ) 次のようなコマンドを使って、内蔵フラッシュメモリを管理します。
	- a) 初期化する 内蔵フラッシュメモリをクリアして初期化(フォーマット)します。 内蔵フラッシュメモリ内のデータはすべて消去されます。
	- b) アップデートする EXPRESSBUILDER、または弊社より提供されたメディアなどから、内蔵フラッシュメモリに内容を コピーします。

データは上書きされますので、以前の内容はすべて消去されます。

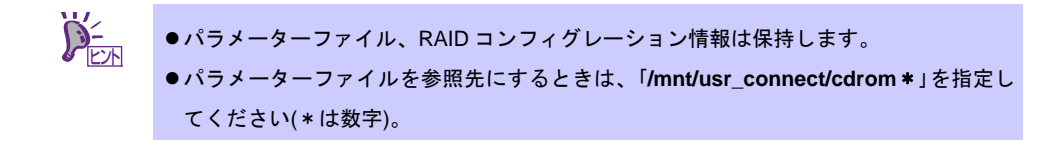

## *6.4* **EXPRESSBUILDER** コマンドラインインターフェース

Windows コマンドプロンプトなどから、EXPRESSBUILDER をコマンドラインで操作できます。 詳細は、「EXPRESSBUILDER コマンドラインインターフェース ユーザーズガイド」を参照してください。

# *7.* **EXPRESSSCOPE** エンジン **3**

EXPRESSSCOPE エンジン 3 は、システム管理用 LSI であるベースボードマネージメントコントローラー (BMC)を使ってさまざまな機能を実現しています。

EXPRESSSCOPE エンジン 3 は、本機内の電源ユニット、ファン、温度、電圧などの状態を監視することが できます。また、マネージメント専用 LAN をネットワーク接続することにより、Web ブラウザーや SSH クラ イアントなどを使って遠隔地から次のような制御ができます。

- 本機の管理
- **遠隔地からキーボード、ビデオ、マウス(KVM)の操作(\*)**
- 遠隔地の CD/DVD、フロッピーディスク、ISO イメージ、USB メモリへアクセス(\*)
- \* オプションの「リモートマネージメント拡張ライセンス(TN8115-04T)」が必要です。 本機能を実現するために、USB マスストレージデバイス(Remote FD, Remote CD/DVD, Remote USB Memory, Vritual Flash)が仮想的に接続されます。

# *8.* **ESMPRO**

## *8.1* **ESMPRO/ServerAgentService (Windows** 版**)**

ESMPRO/ServerAgentService (Windows 版)の詳細は、EXPRESSBUILDER 内の「ESMPRO/ServerAgentService インストレーションガイド」を参照してください。

### *8.2* **ESMPRO/ServerManager**

ESMPRO/ServerManager は、本機のハードウェア、および RAID システムをリモートから管理、監視すること ができます。

これらの機能を使うには、本機へ ESMPRO/ServerAgentService など、本機用バンドルソフトウェアをインス トールしてください。

詳細については、EXPRESSBUILDER 内の「ESMPRO/ServerManager インストレーションガイド」、または ESMPRO のオンラインヘルプを参照してください。

## *8.3* **ESMPRO/ServerAgent Extension**

ESMPRO/ServerManager と連携し、BMC を使って本機をリモート管理できます。 詳細は、EXPRESSBUILDER 内の「ESMPRO/ServerAgent Extension インストレーションガイド」を参照し てください。

## *8.4* **Server Configuration Utility**

本機の BMC などにコンフィグレーション情報を設定できます。 詳細は、EXPRESSBUILDER 内の「Server Configuration Utility ユーザーズガイド」を参照してください。

# *9.* 装置情報収集ユーティリティ

「装置情報収集ユーティリティ」は、本機に関するさまざまな情報をまとめて採取するユーティリティーです。 採取した情報は、保守などの目的で使われます。

## *9.1* 使用方法

本ユーティリティーをインストールしたフォルダー内の¥stdclct¥collect.exe を実行してください。 (デフォルトでは、「C:¥ezclct」フォルダーにインストールします)

stdclct フォルダー内に log フォルダーが作成され、各種情報が圧縮ファイル(zip 形式)で格納されます。

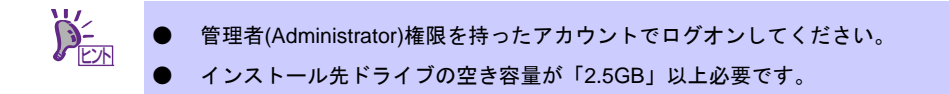

# *10.* **Universal RAID Utility**

Universal RAID Utility は、以下の RAID コントローラーの管理、監視を行うアプリケーションです。

- オンボードの RAID コントローラー(LSI Embedded MegaRAID)
- TN8103-176T RAID コントローラ(1GB, RAID 0/1)
- TN8103-177T RAID コントローラ(1GB, RAID 0/1/5/6)
- TN8103-178T RAID コントローラ(2GB, RAID 0/1/5/6)

Universal RAID Utilityのインストールについては、「インストレーションガイド」に記載の「Universal RAID Utility」 を参照してください。

Universal RAID Utility の操作方法と機能の詳細については、添付の EXPRESSBUILDER に収録している 「Universal RAID Utility ユーザーズガイド」を参照してください。

## *10.1* **RAID** レベル **6** の論理ドライブの作成

Universal RAID Utility で、RAID レベル 6 の論理ドライブを作成するには、4 台以上の物理デバイスが必要です。 3 台の物理デバイスで RAID レベル 6 の論理ドライブを作成するには、オフラインユーティリティをお使いく ださい。

# **TOSHIBA MAGNIA** シリーズ **MAGNIA R3310d**

**1. POST** のエラーメッセージ 自己診断機能「POST」が検出するエラーメッセージの一覧です。

- **2. Windows** イベントログ一覧 Windows イベントログの一覧です。
- **3.** 電力、温度、プロセッサー利用率のデータへのアクセス方法 本機において、消費電力、吸気温度、および論理プロセッサーの使用率を調べる方法について説明していま す。

付 録

**4.** 用語集 本書の用語集です。

# *1.* **POST** のエラーメッセージ

「POST」で何らかの異常を検出すると、ディスプレイにエラーメッセージを表示します。また、エラーの内容 によっては、ビープ音でエラーが起きたことを通知します。

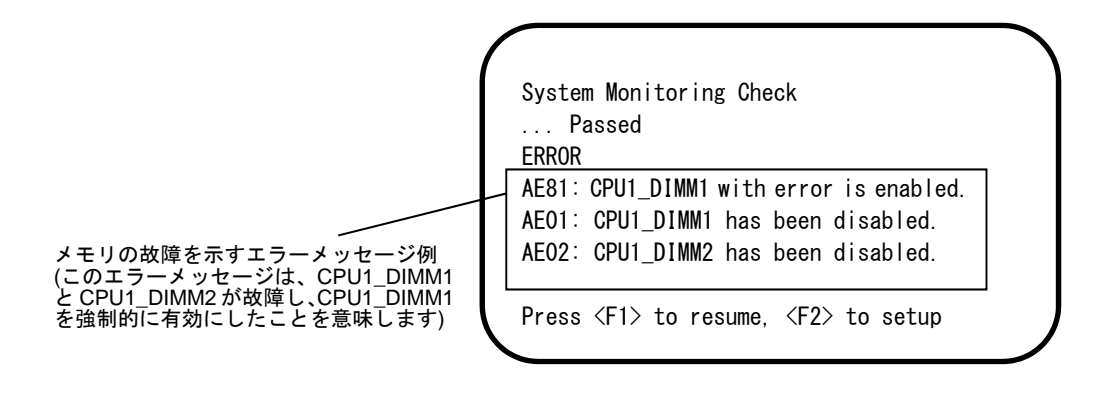

次に、エラーメッセージ、原因、およびその対処方法を説明します。

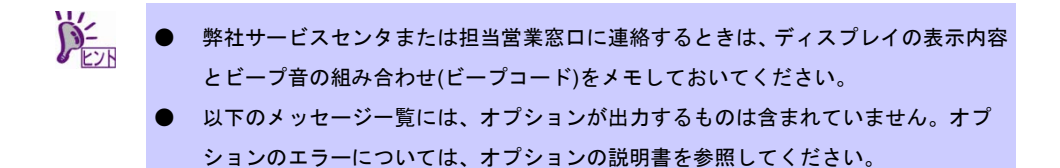

### **(1)** エラーメッセージ一覧

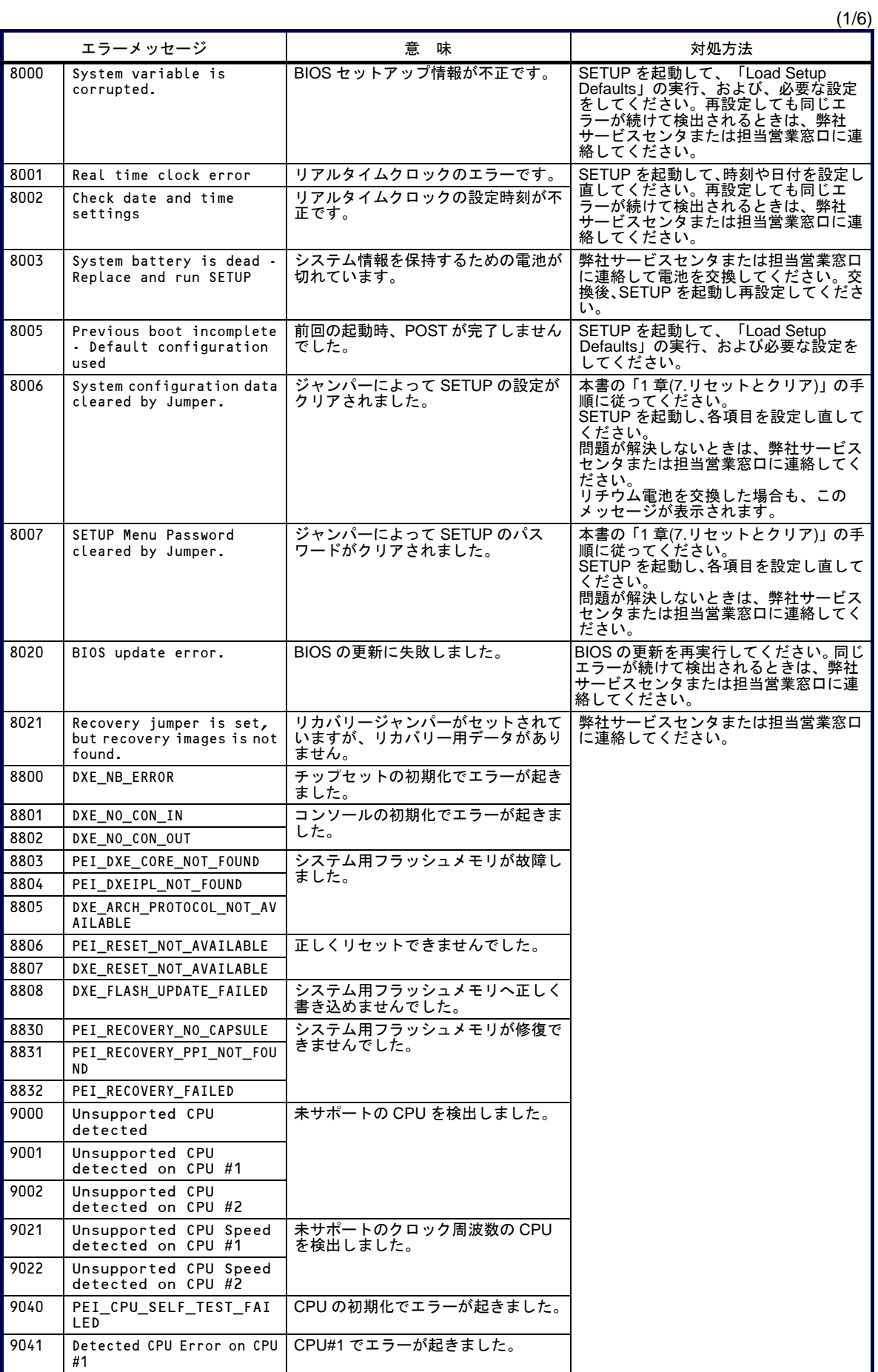
(2/6)

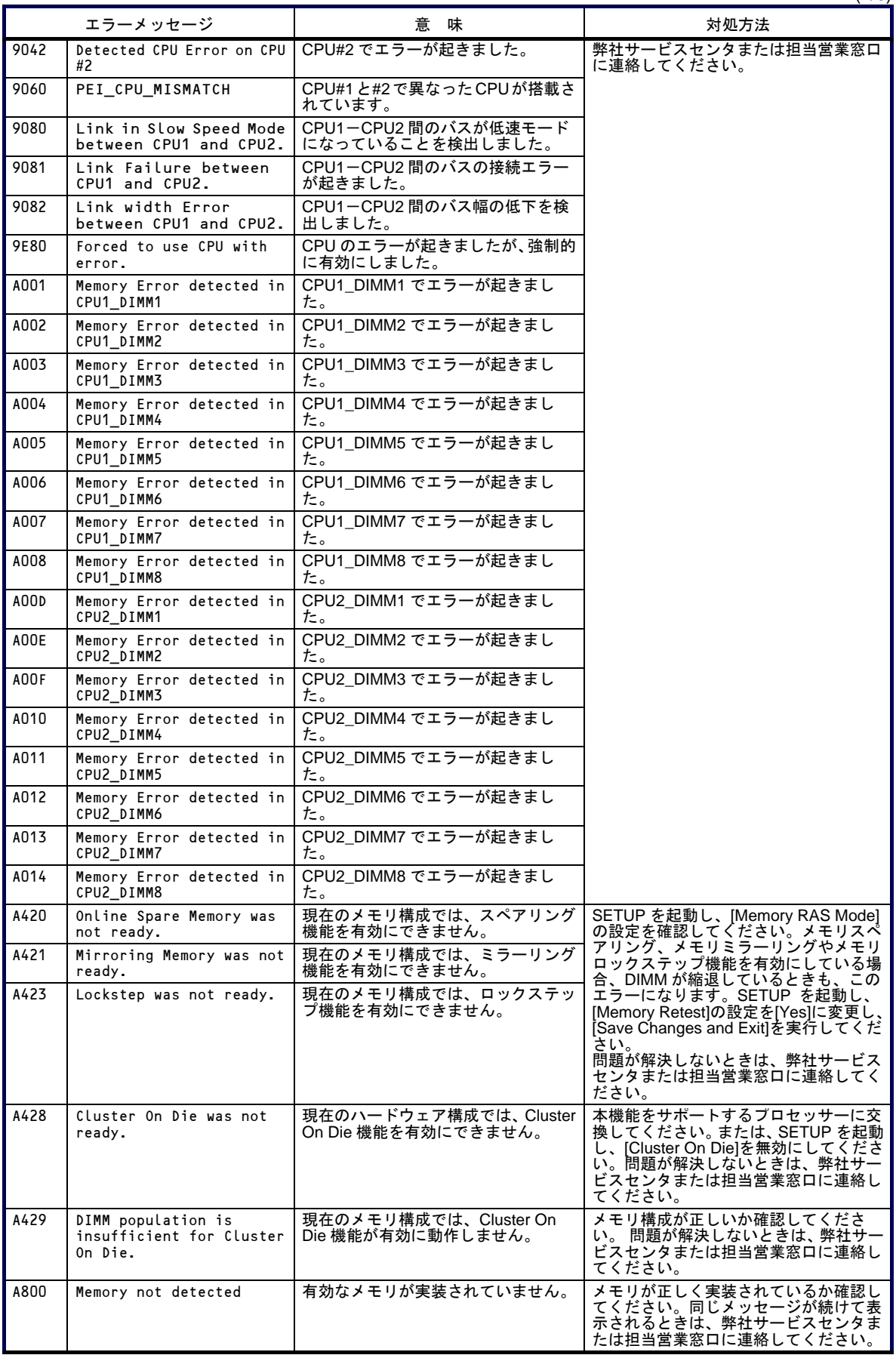

(3/6)

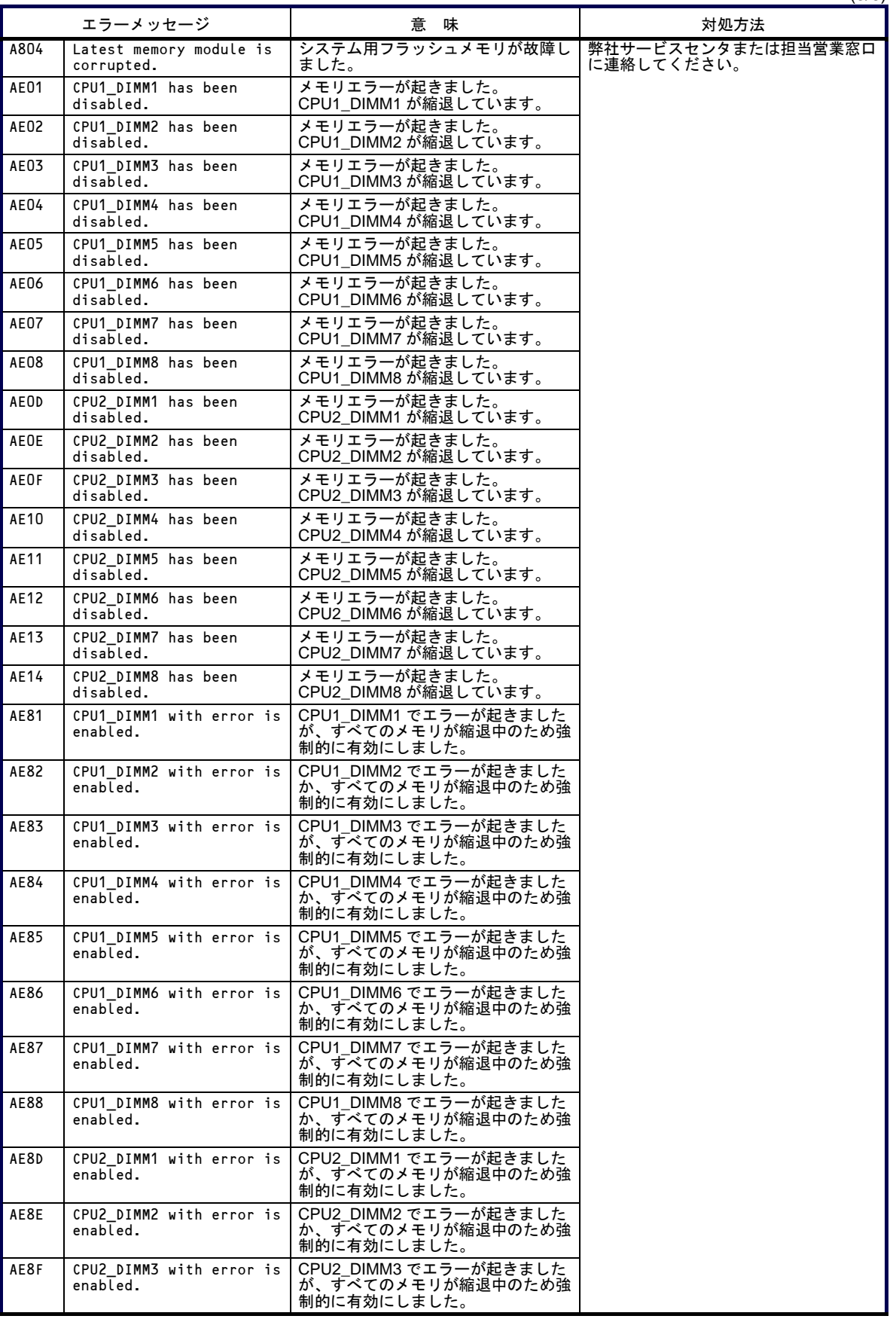

(4/6)

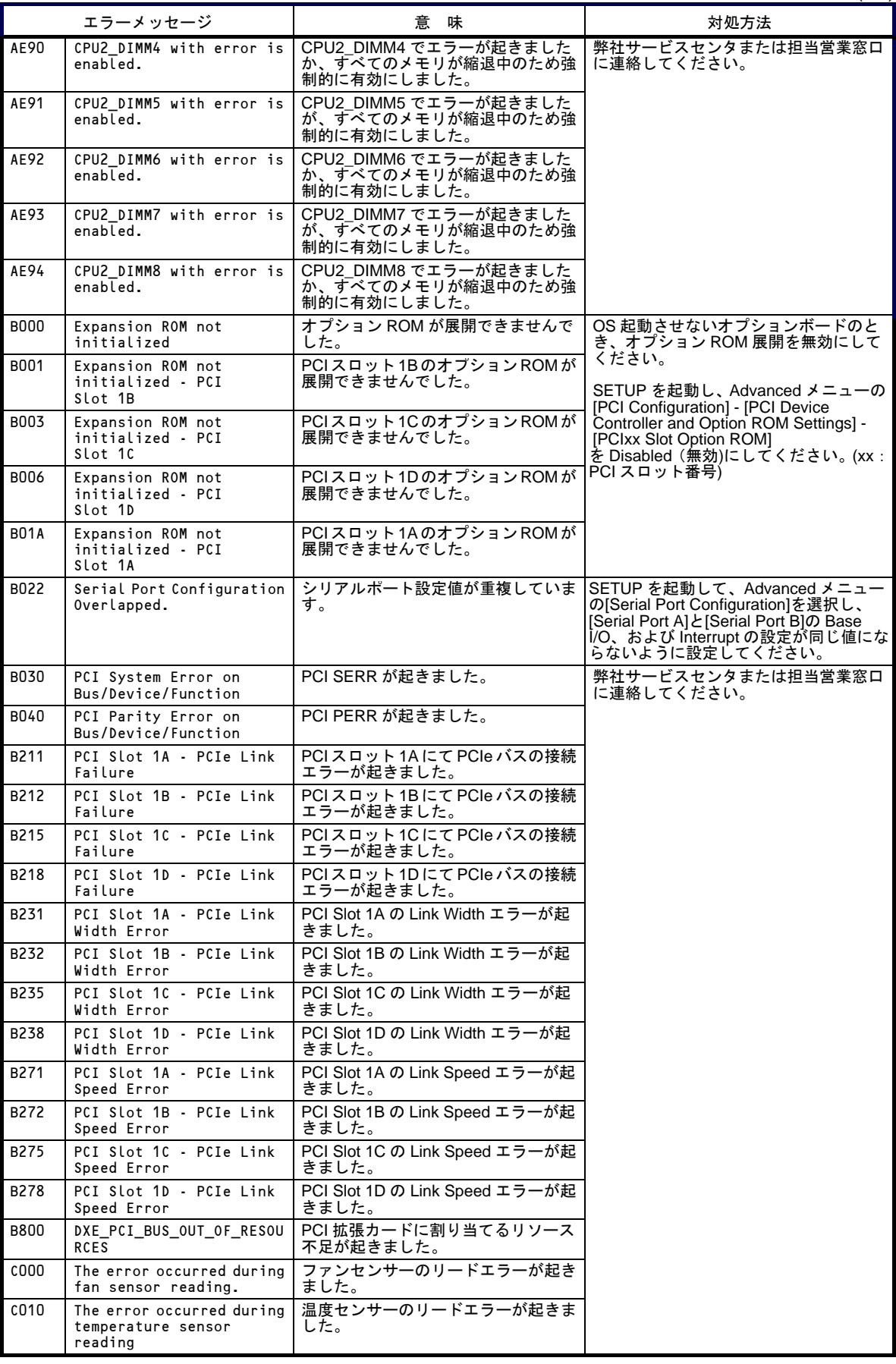

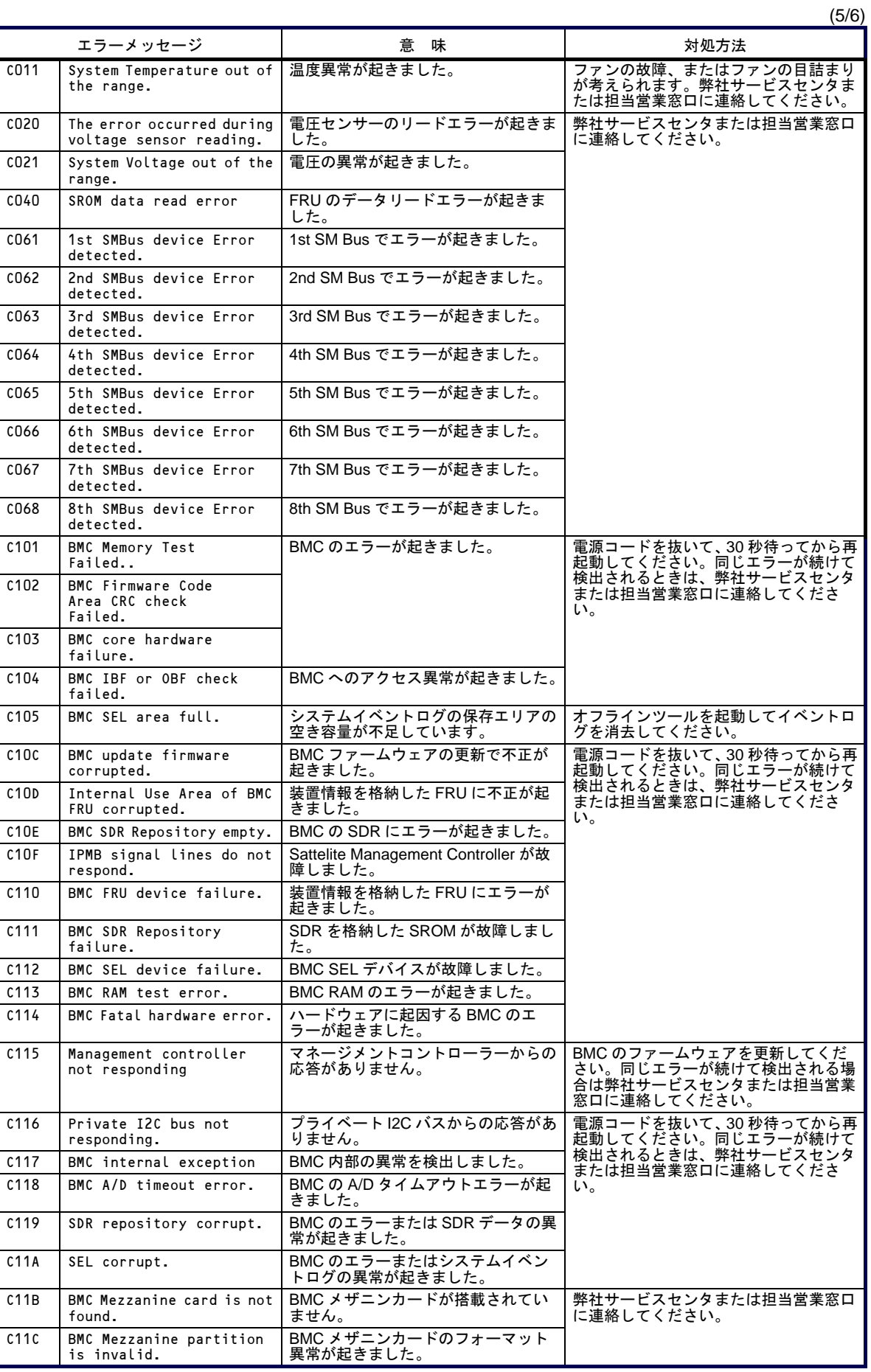

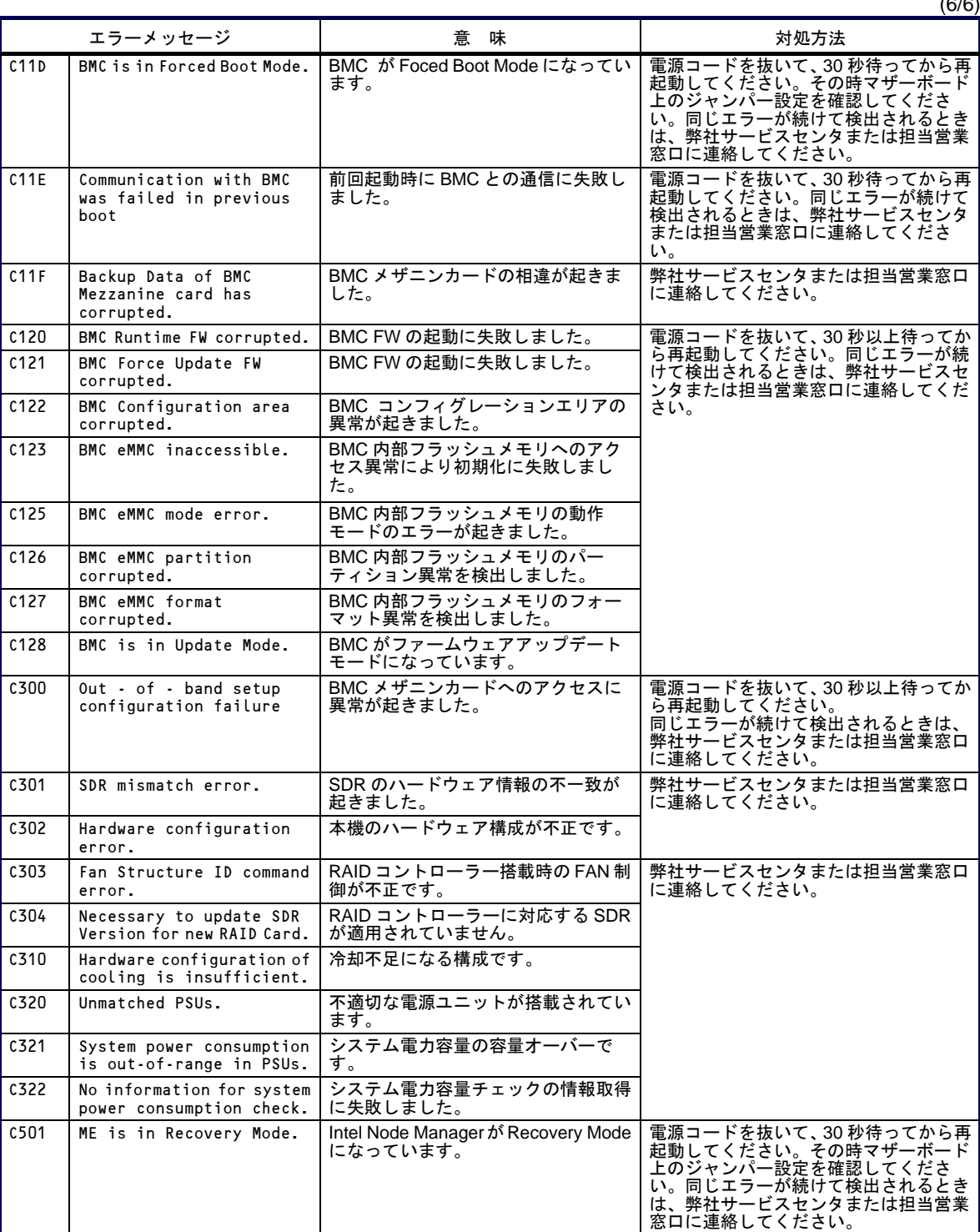

## **(2)** ビープコード

POST でエラーを検出しても、ディスプレイにエラーメッセージを表示できないことがあります。このような ときは、ビープ音でエラーが発生したことを通知します(ビープコード)。 例えば、ビープ音が 1 回、連続して 3 回、3 回、1 回の組み合わせ(ビープコード: 1-3-3-1)で鳴ったときは、メ モリの容量チェック中にエラーが起きたことを意味します。

ビープコード、その意味、および対処方法は次の表のとおりです。

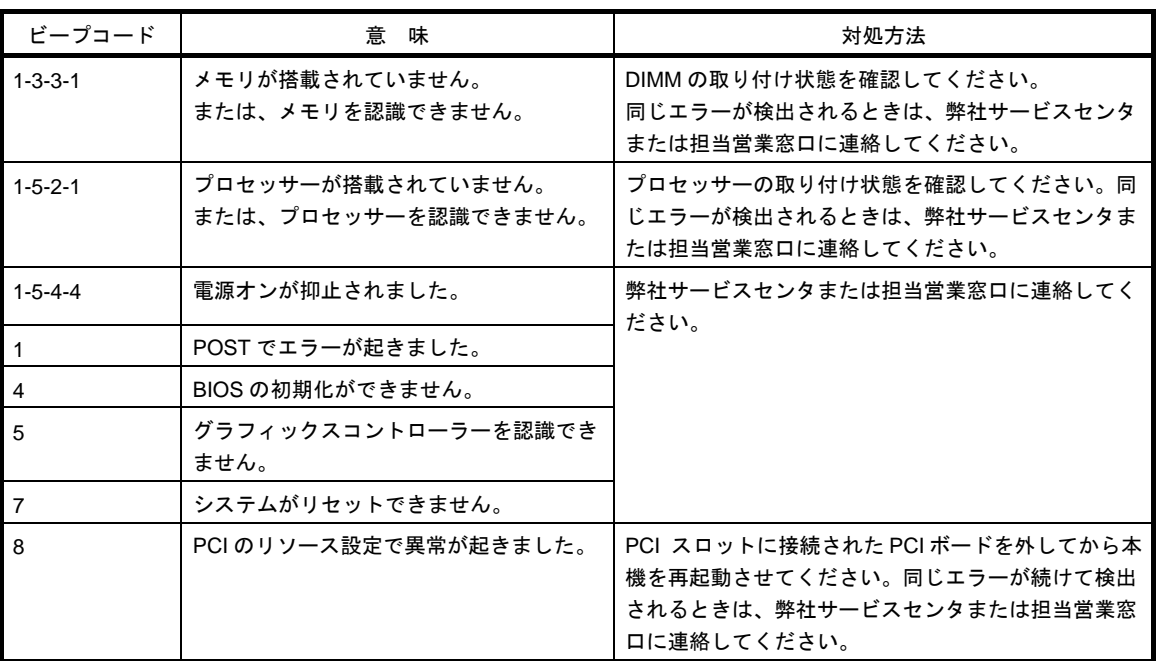

## **(3)** 仮想 **LCD** 上のエラーメッセージ

EXPRESSSCOPE エンジン 3 の Web ブラウザー上の仮想 LCD でエラーメッセージを確認できます。仮想 LCD については「EXPRESSSCOPE エンジン 3 ユーザーズガイド」を参照してください。

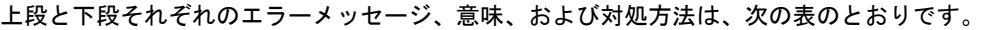

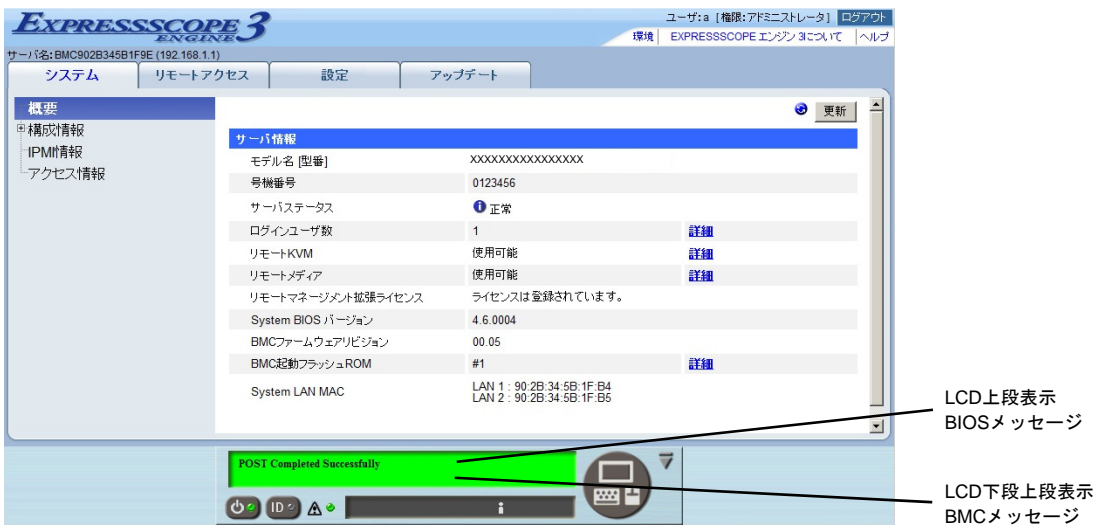

### **● LCD上段表示メッセージ**

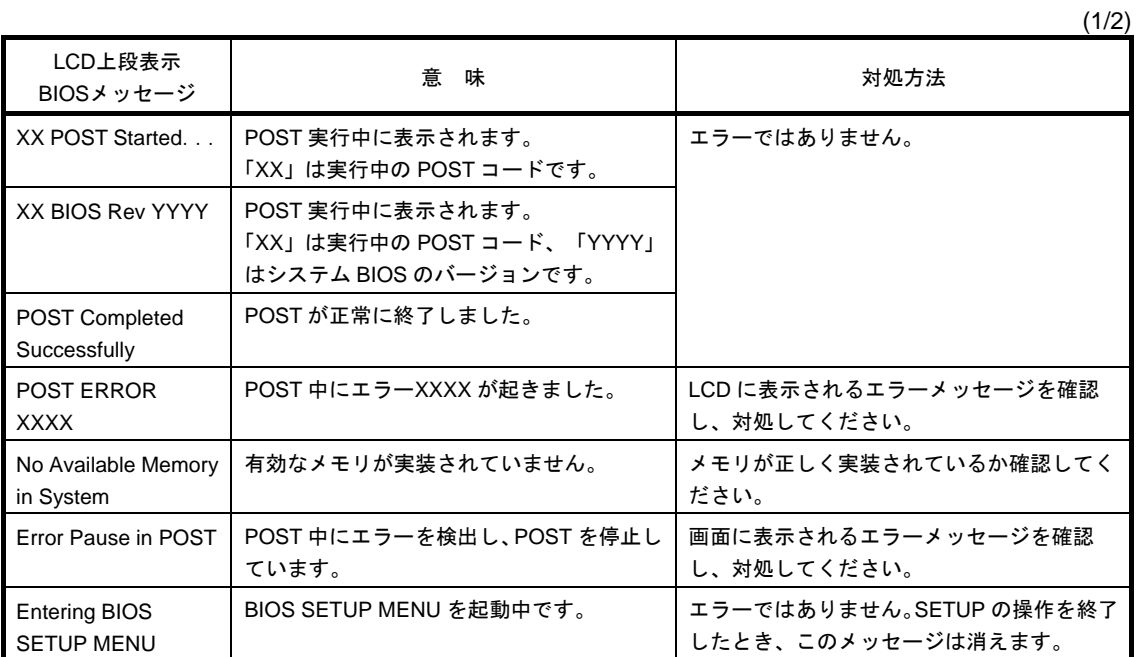

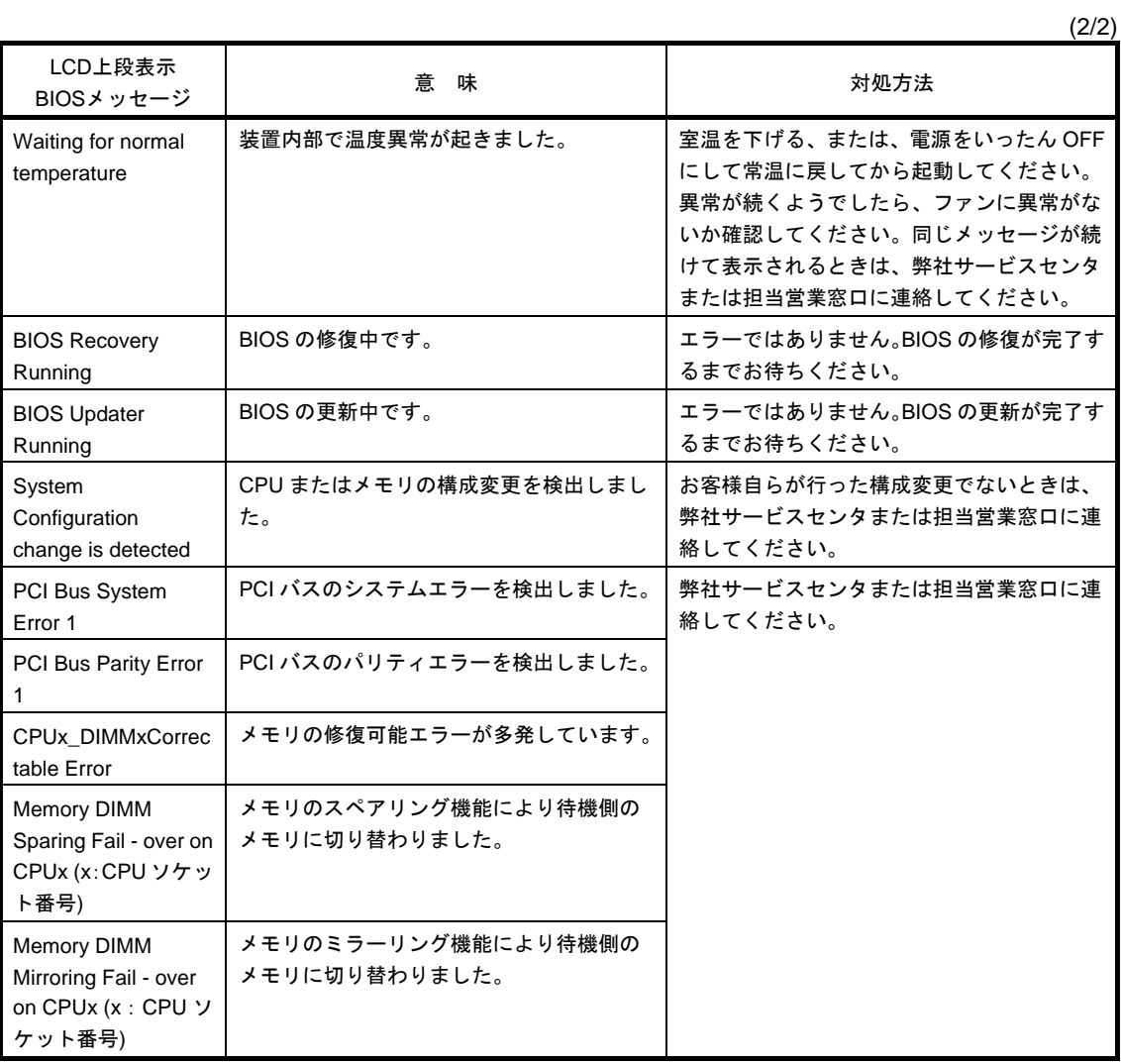

### **● LCD 下段表示メッセージ**

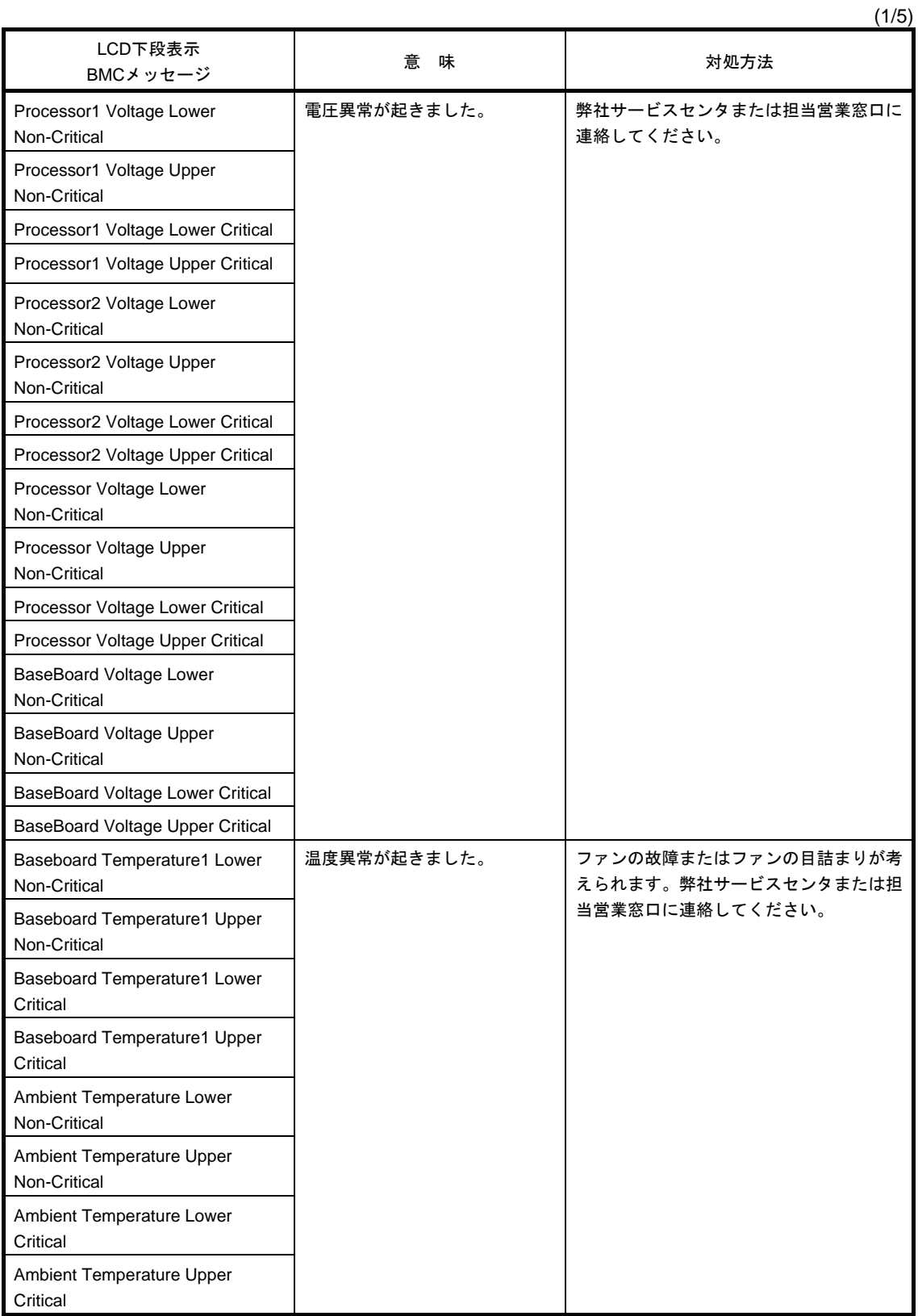

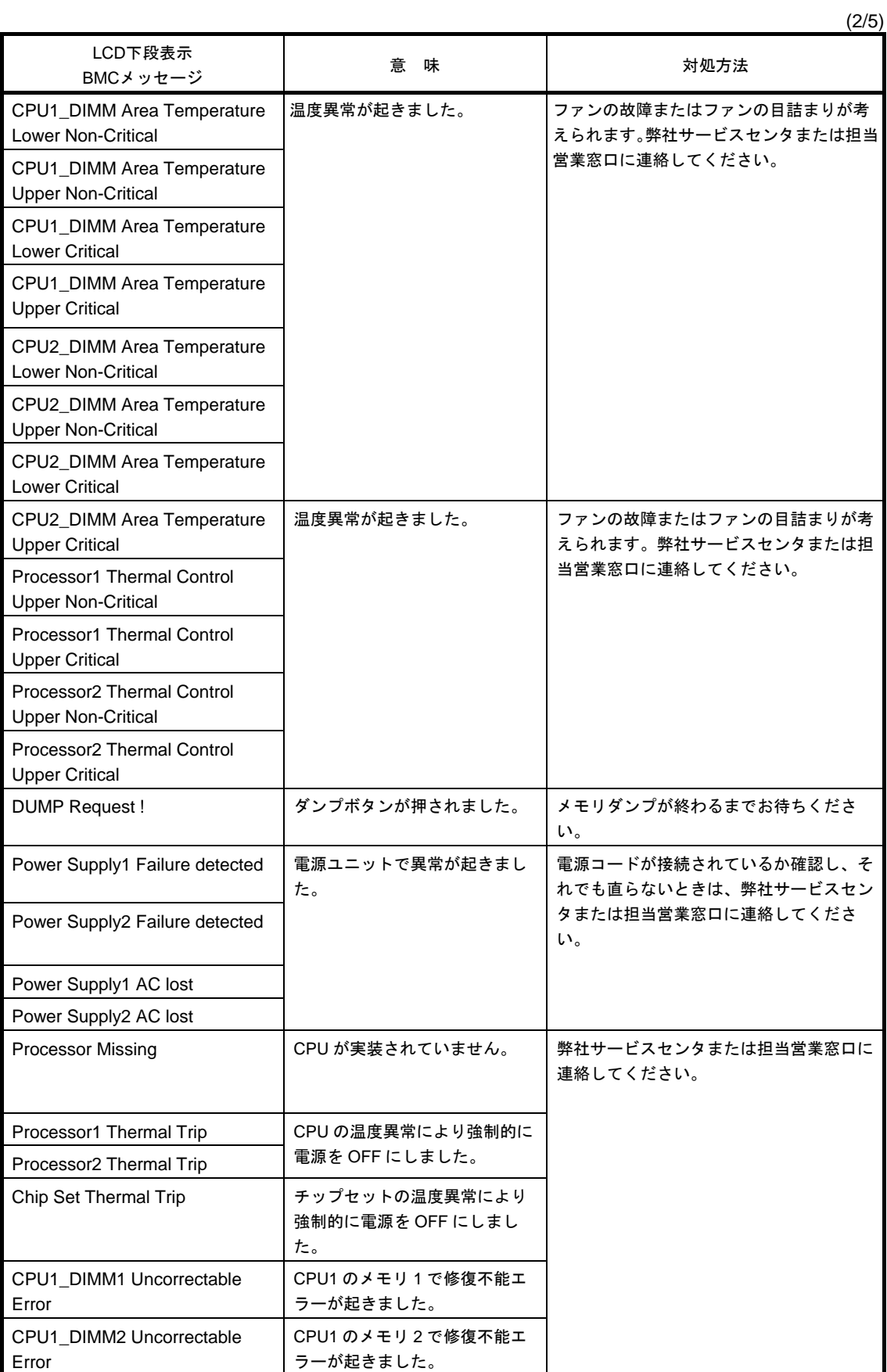

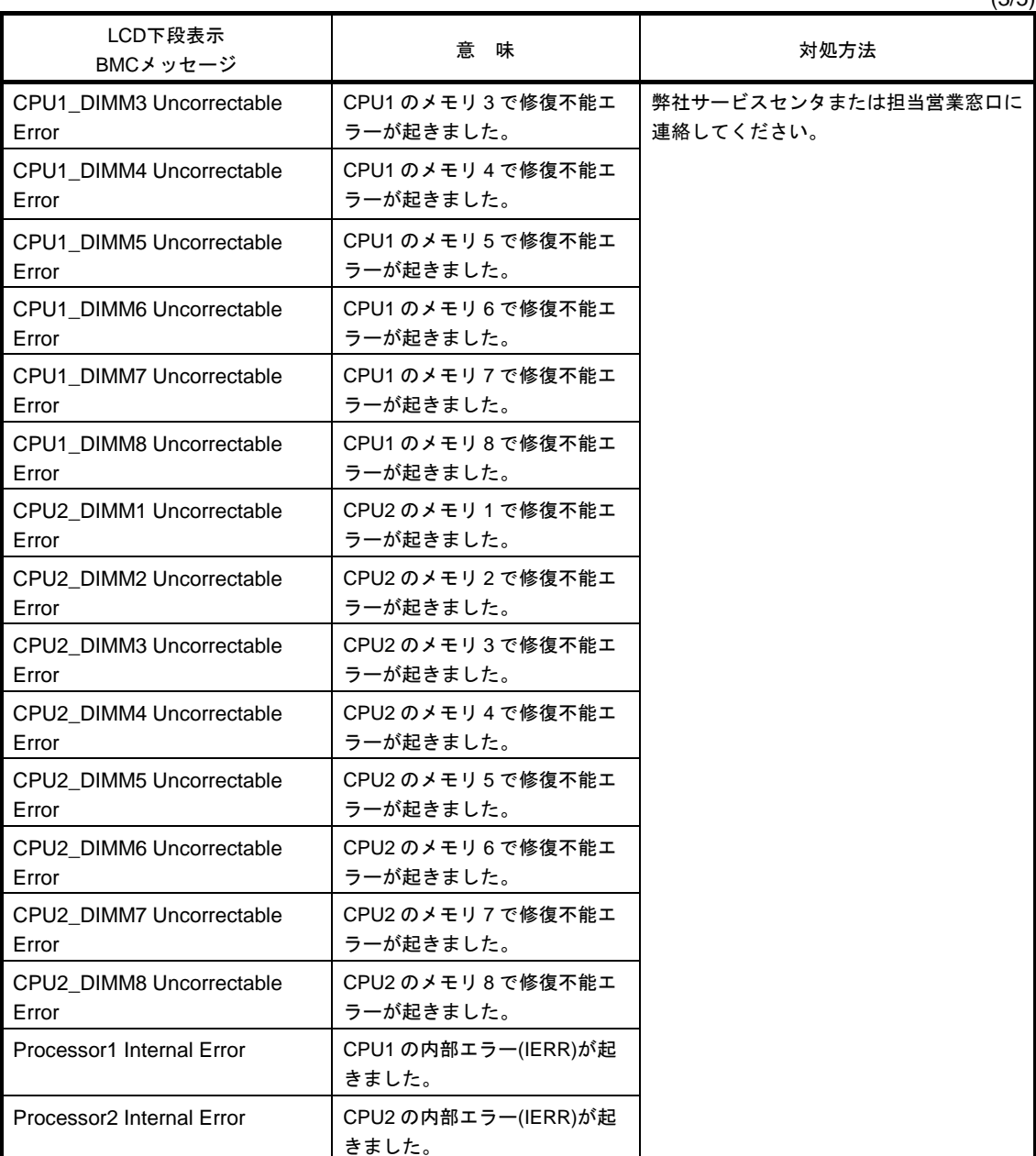

 $(3/5)$ 

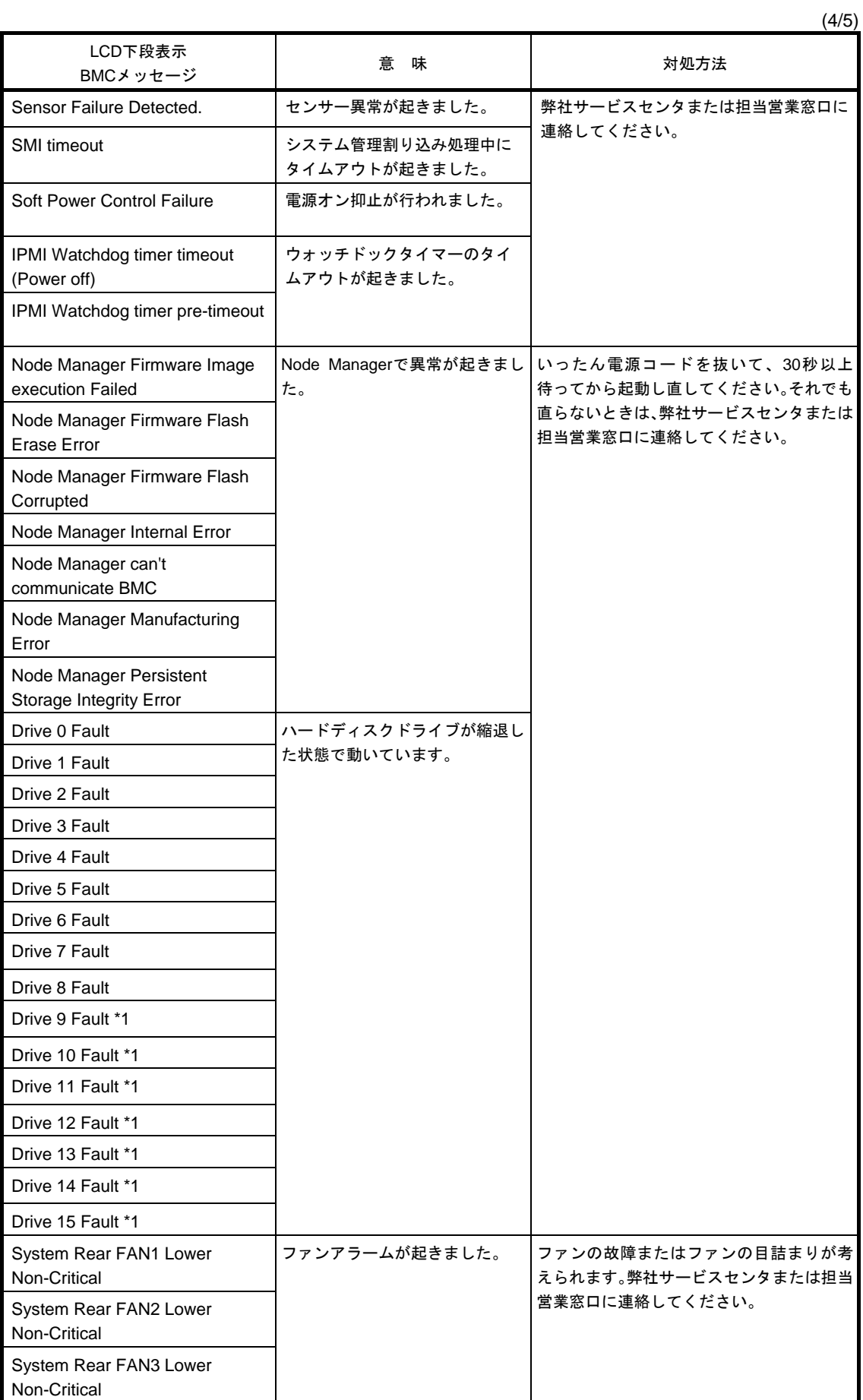

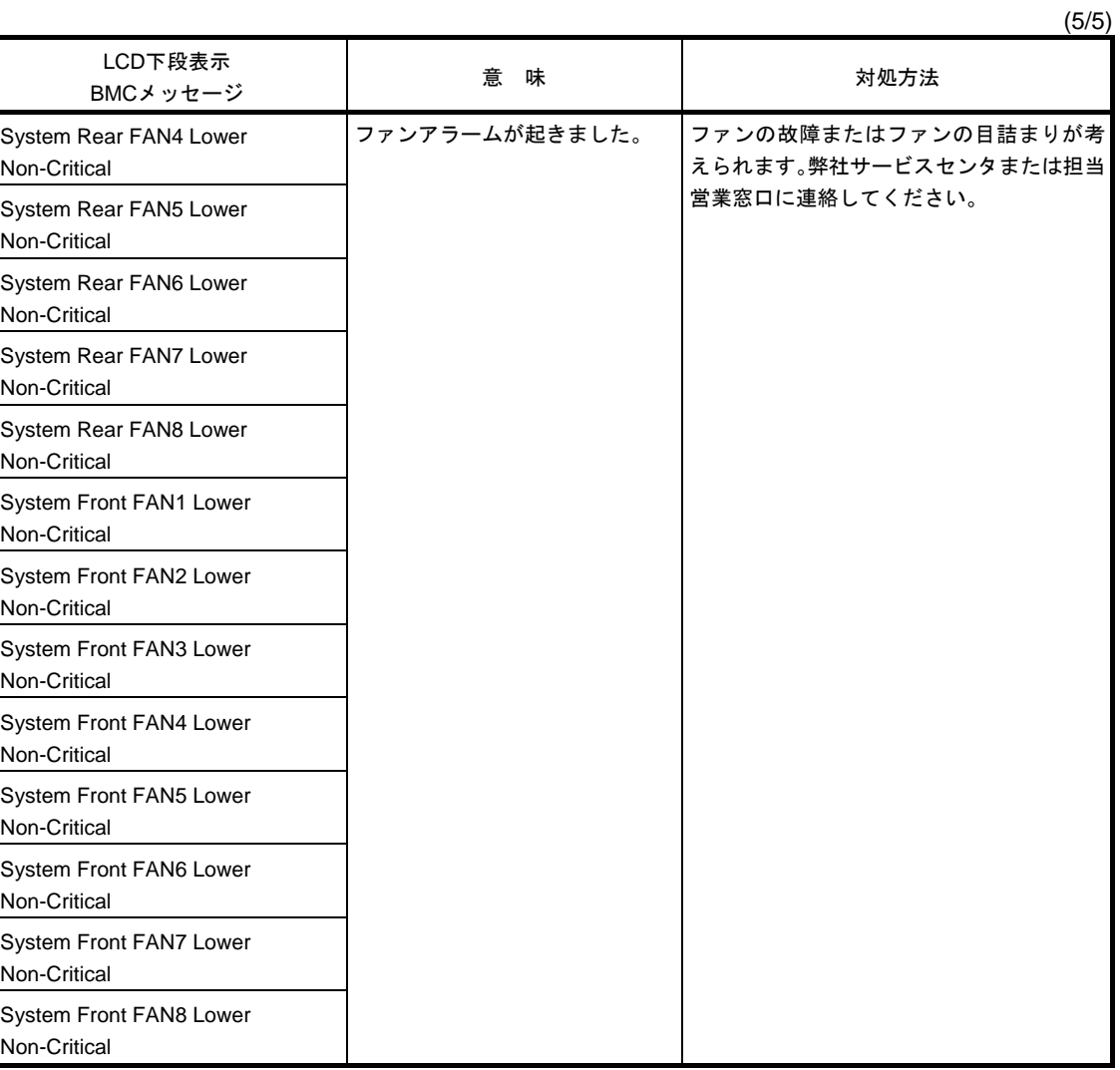

\*1: オプション増設 HDD ケージを実装している場合

# *2.* **Windows** イベントログ一覧

### **OS**

### ■ ログ

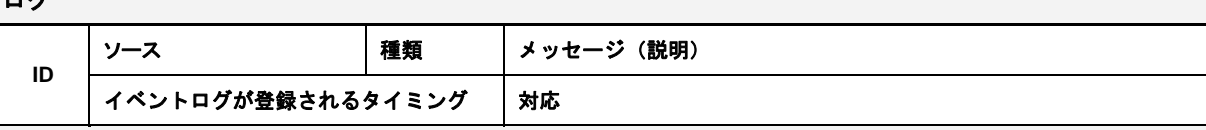

## **Windows OS** 共通

### ■ システムイベントログ

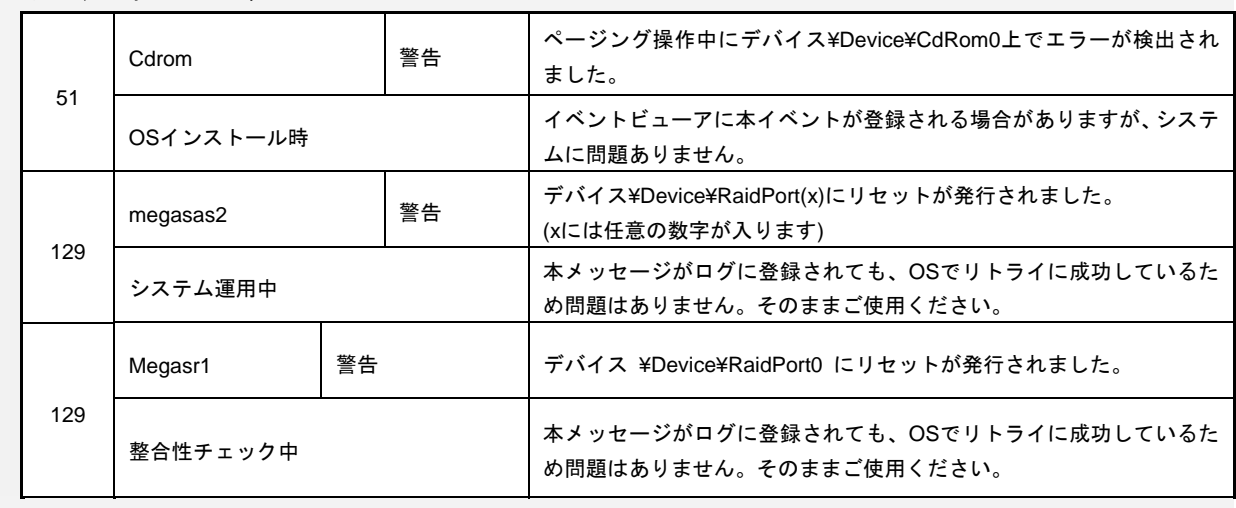

### **Windows Server 2012 R2**

### ■ システムログ

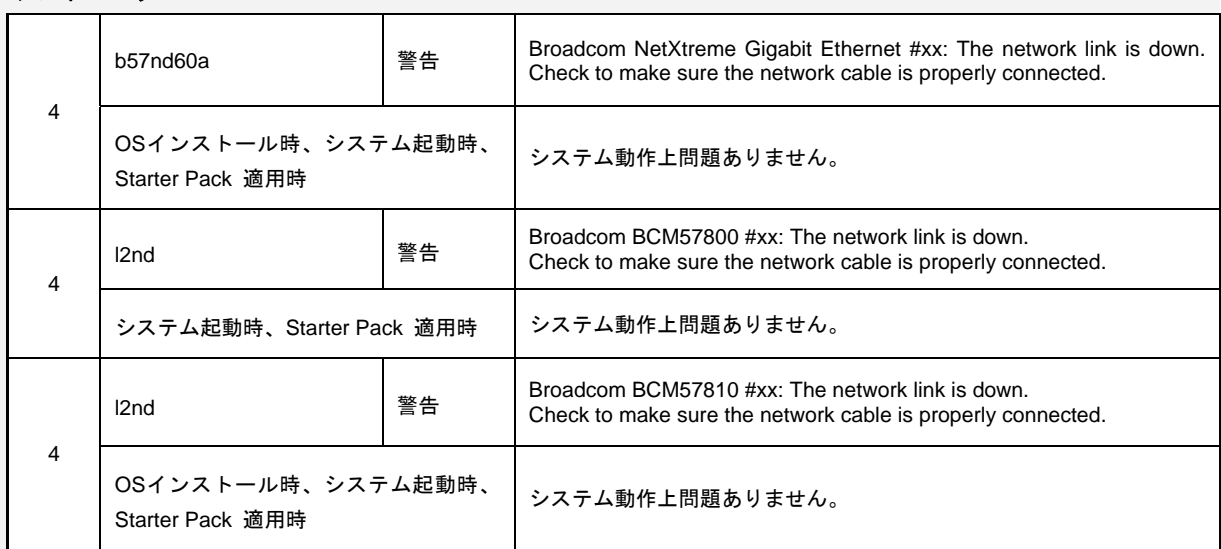

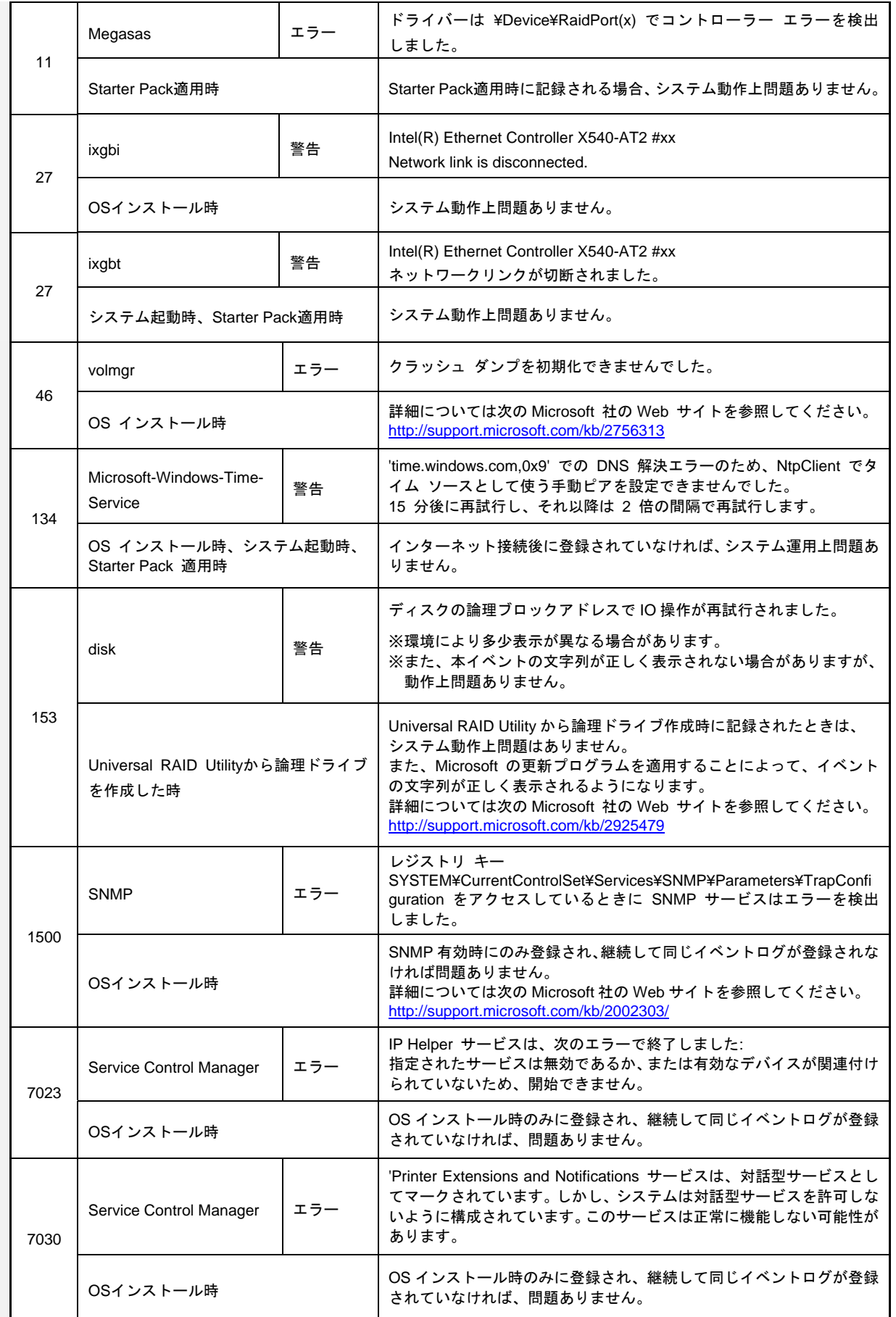

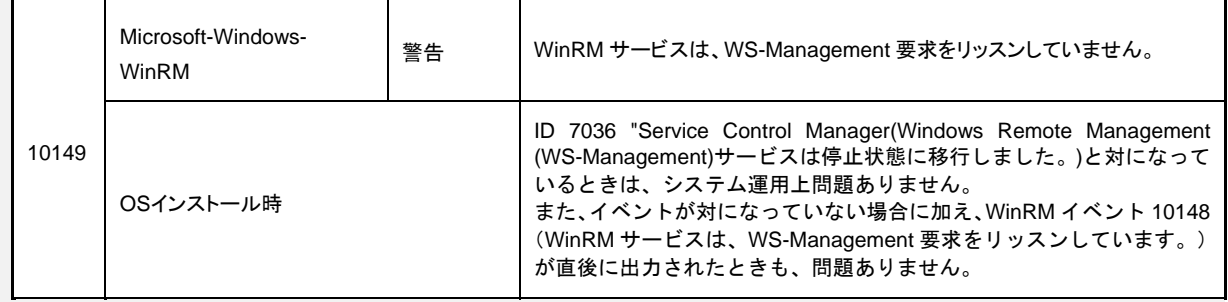

## ■ アプリケーションログ

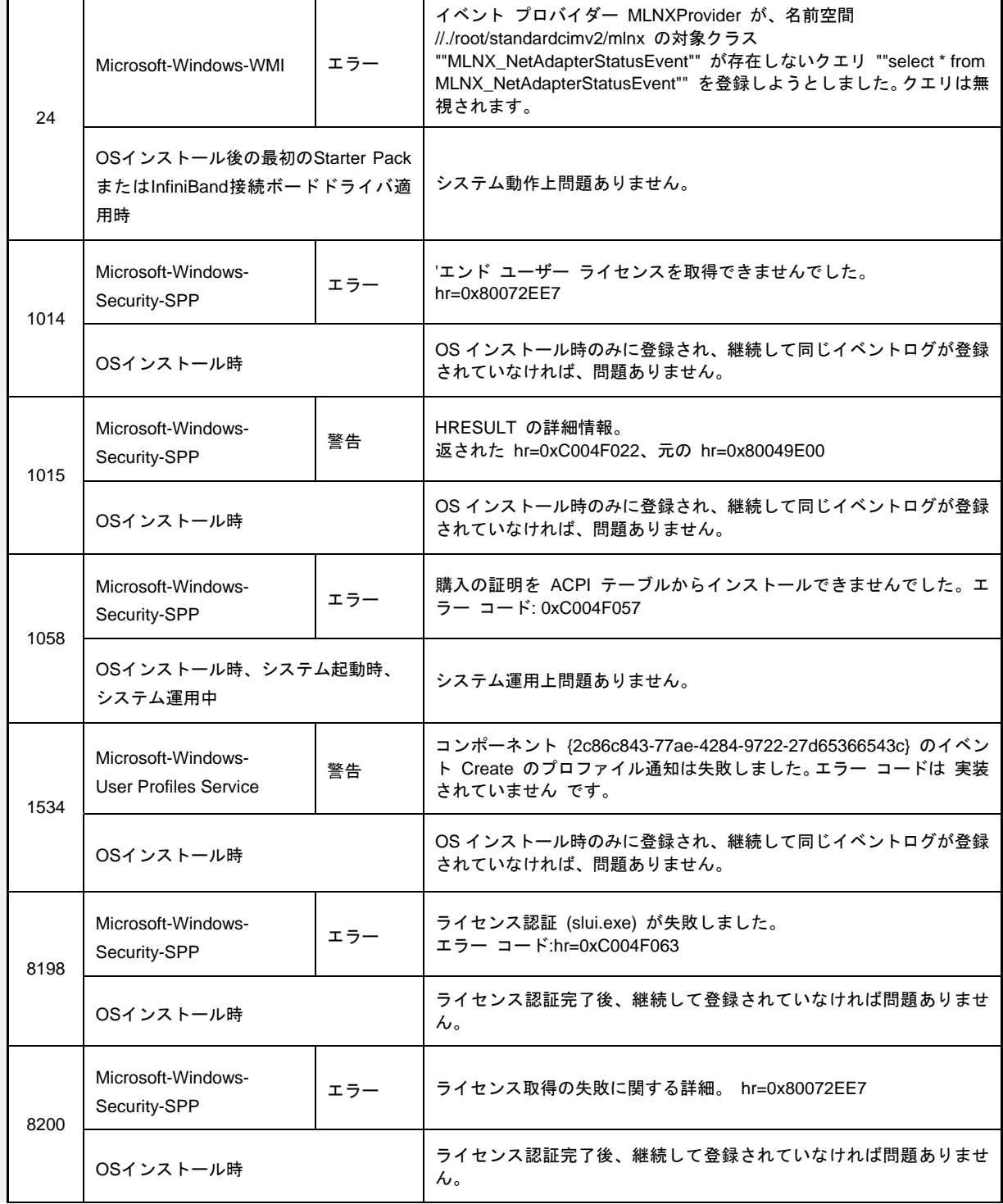

## ■ アプリケーションとサービスログ

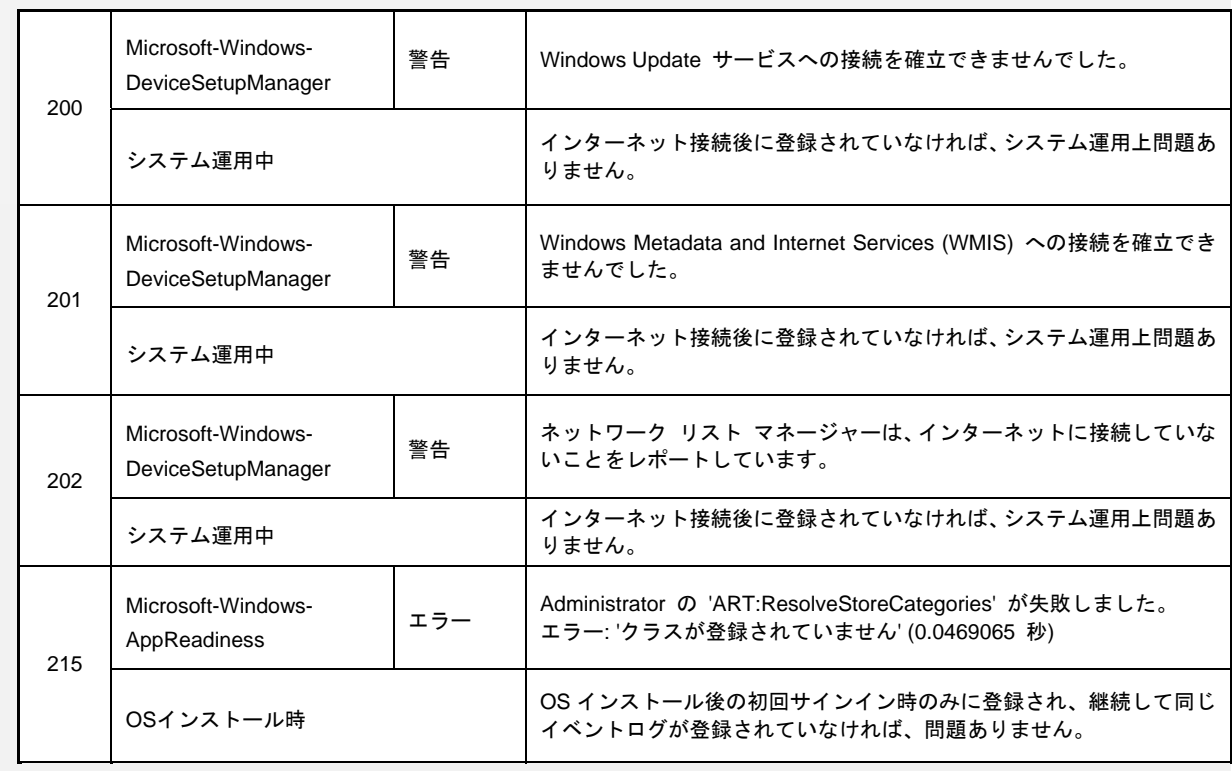

### **Windows Server 2012**

## ■ システムログ

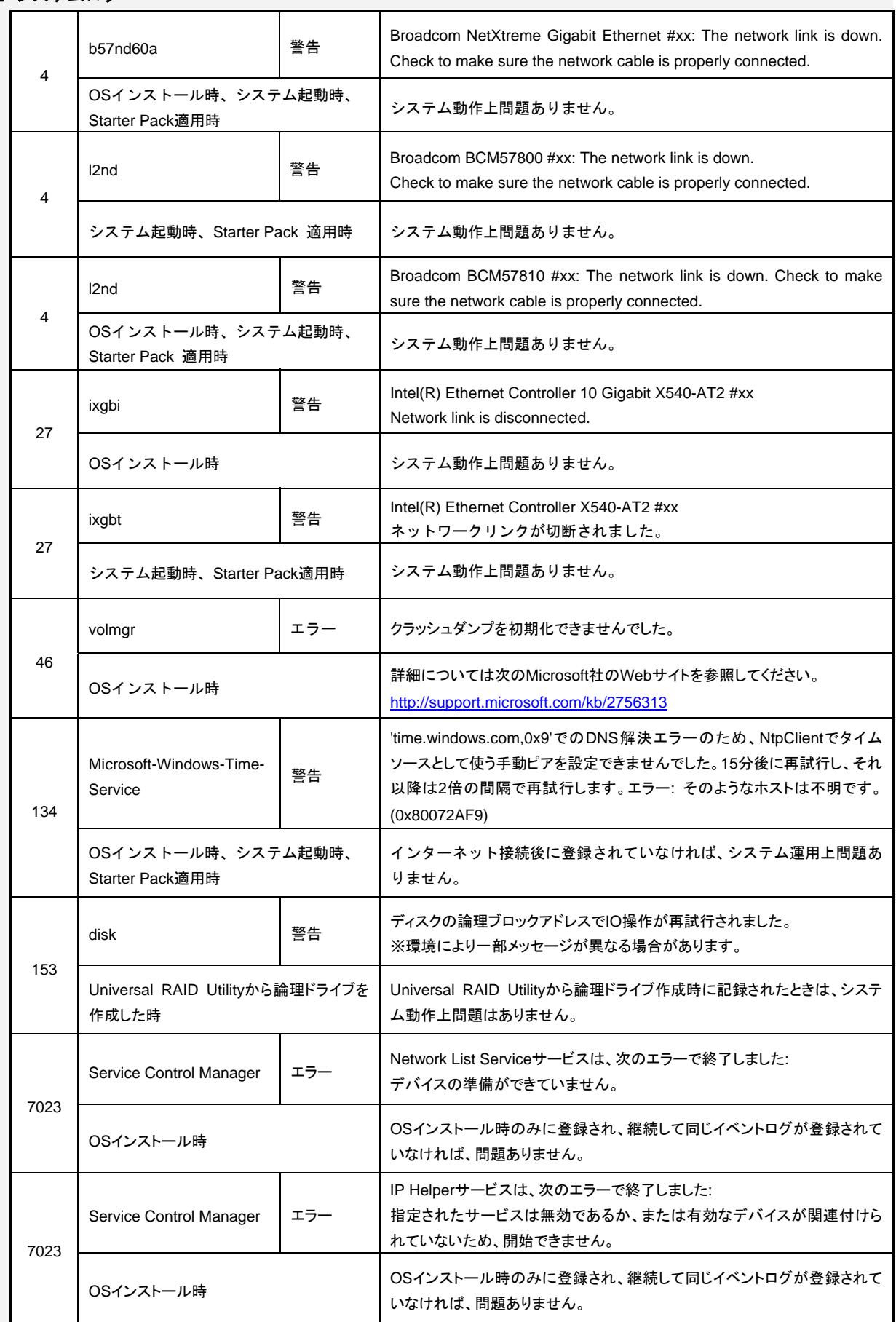

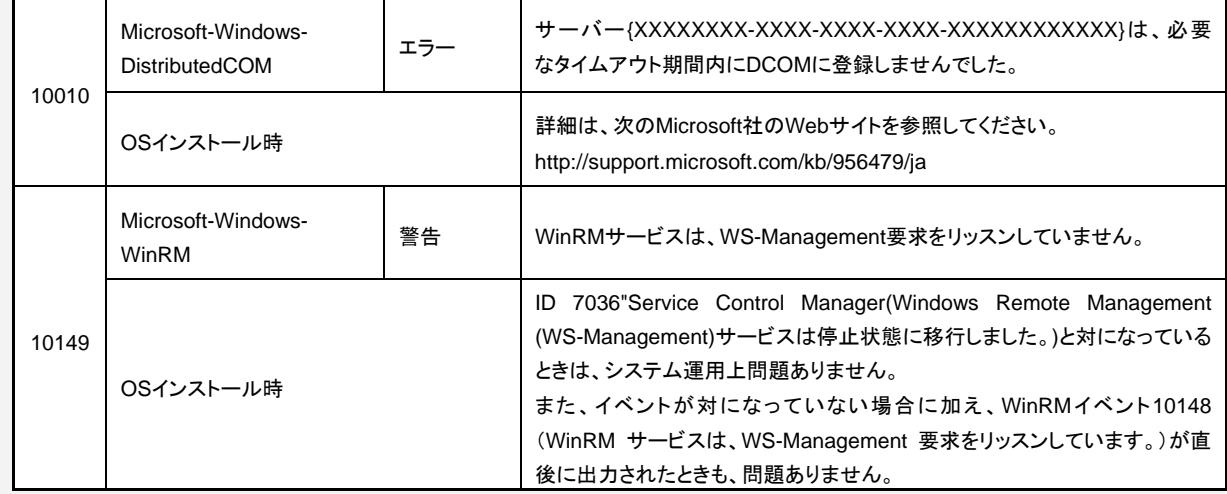

### ■ アプリケーションログ

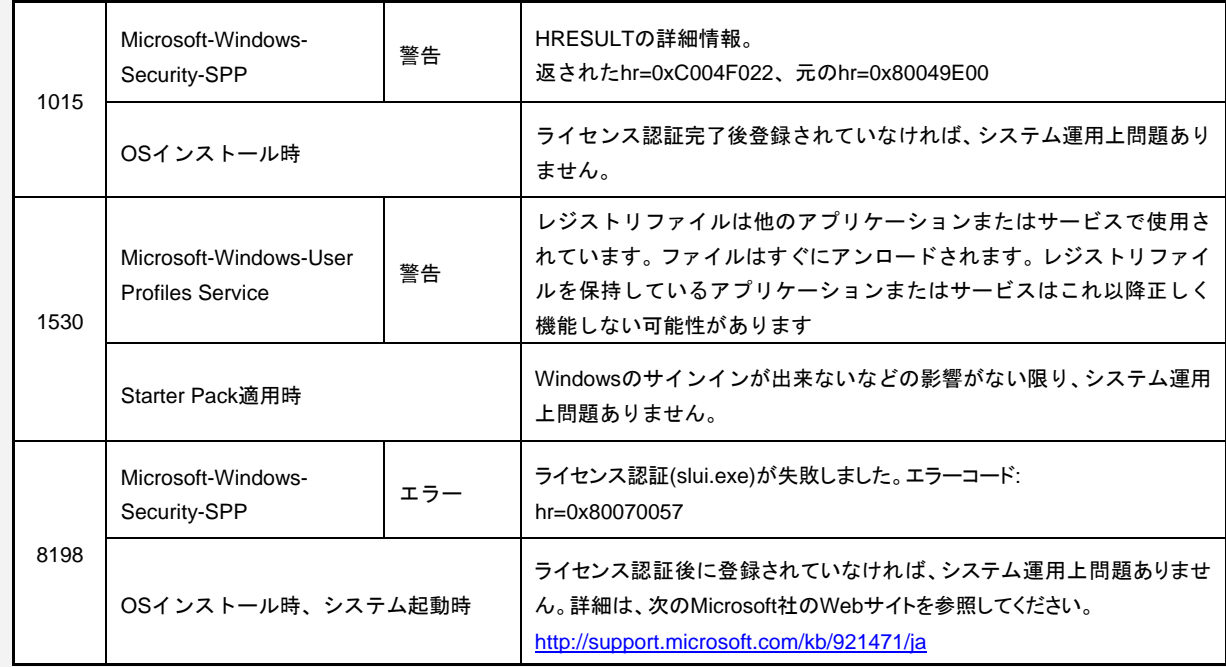

## ■ アプリケーションとサービスログ

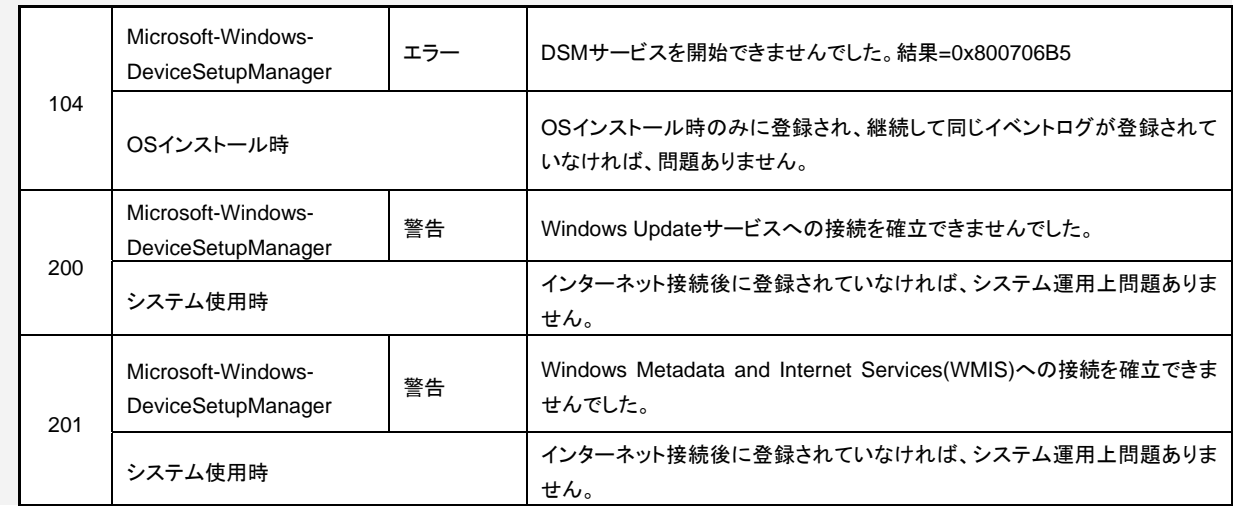

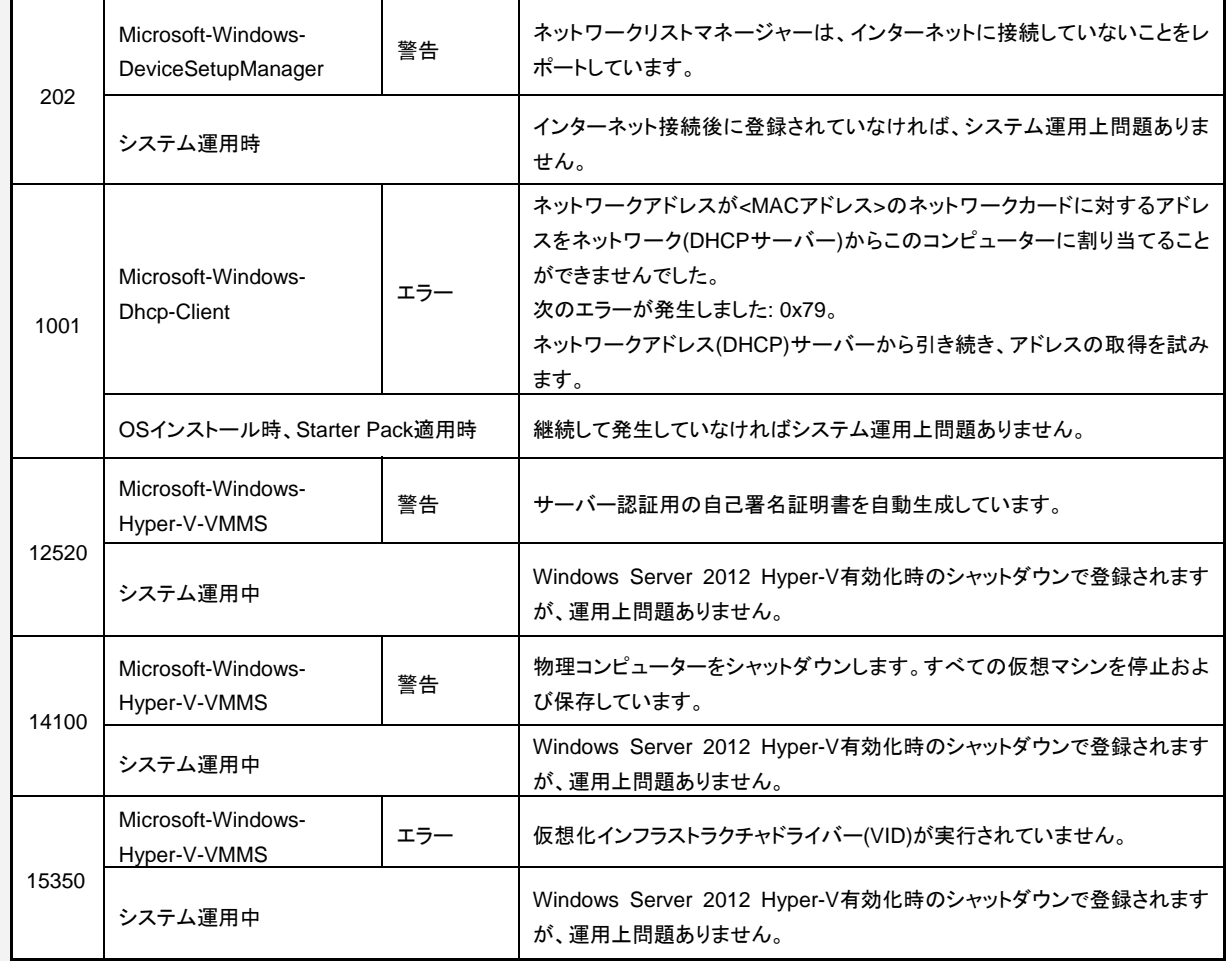

## **Windows Server 2008 R2**

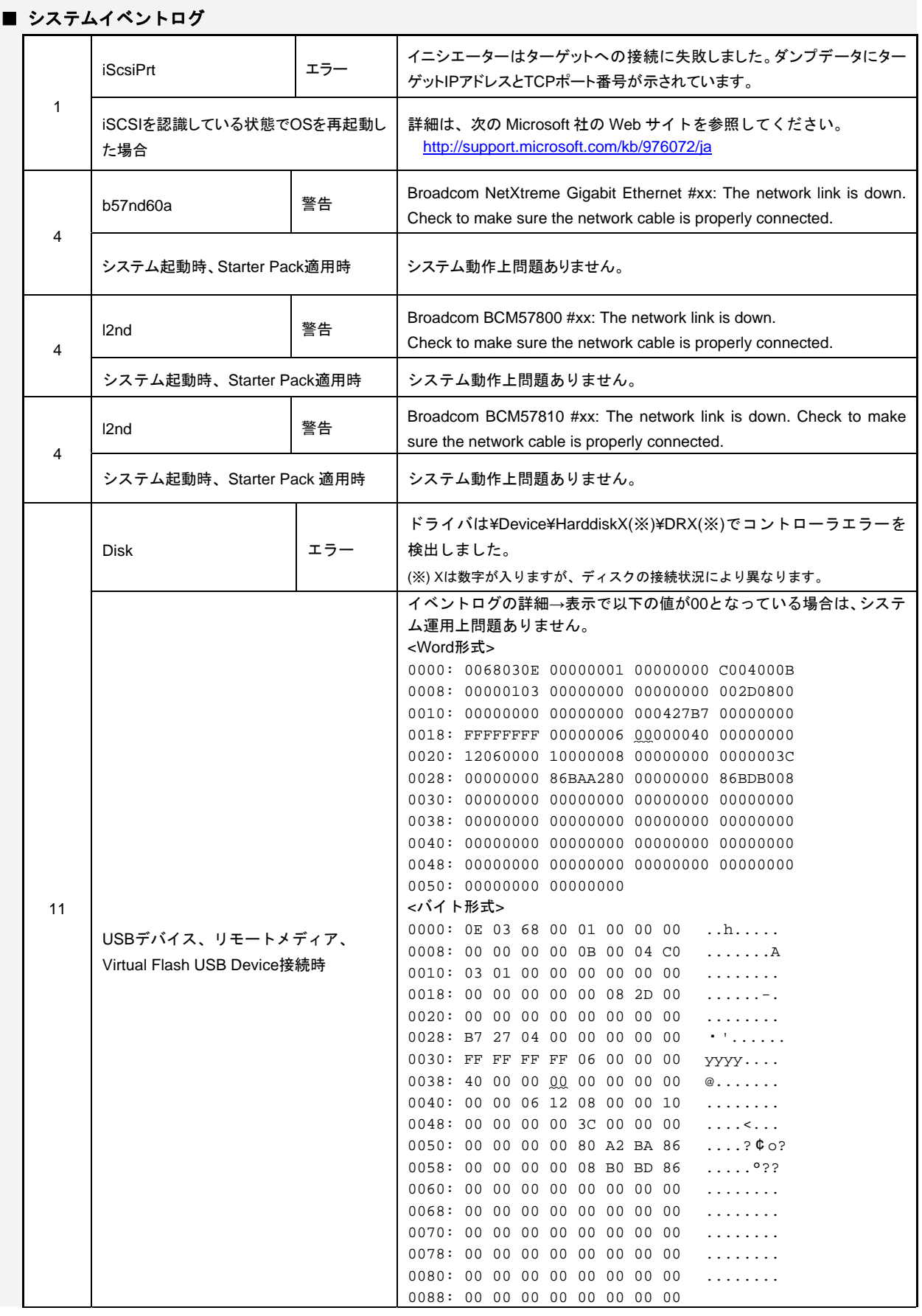

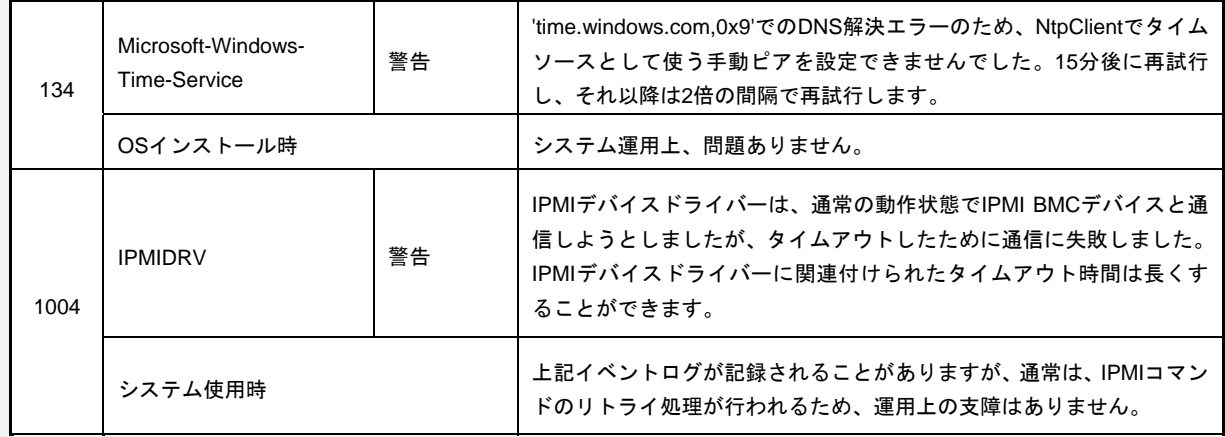

### ■ アプリケーションイベントログ

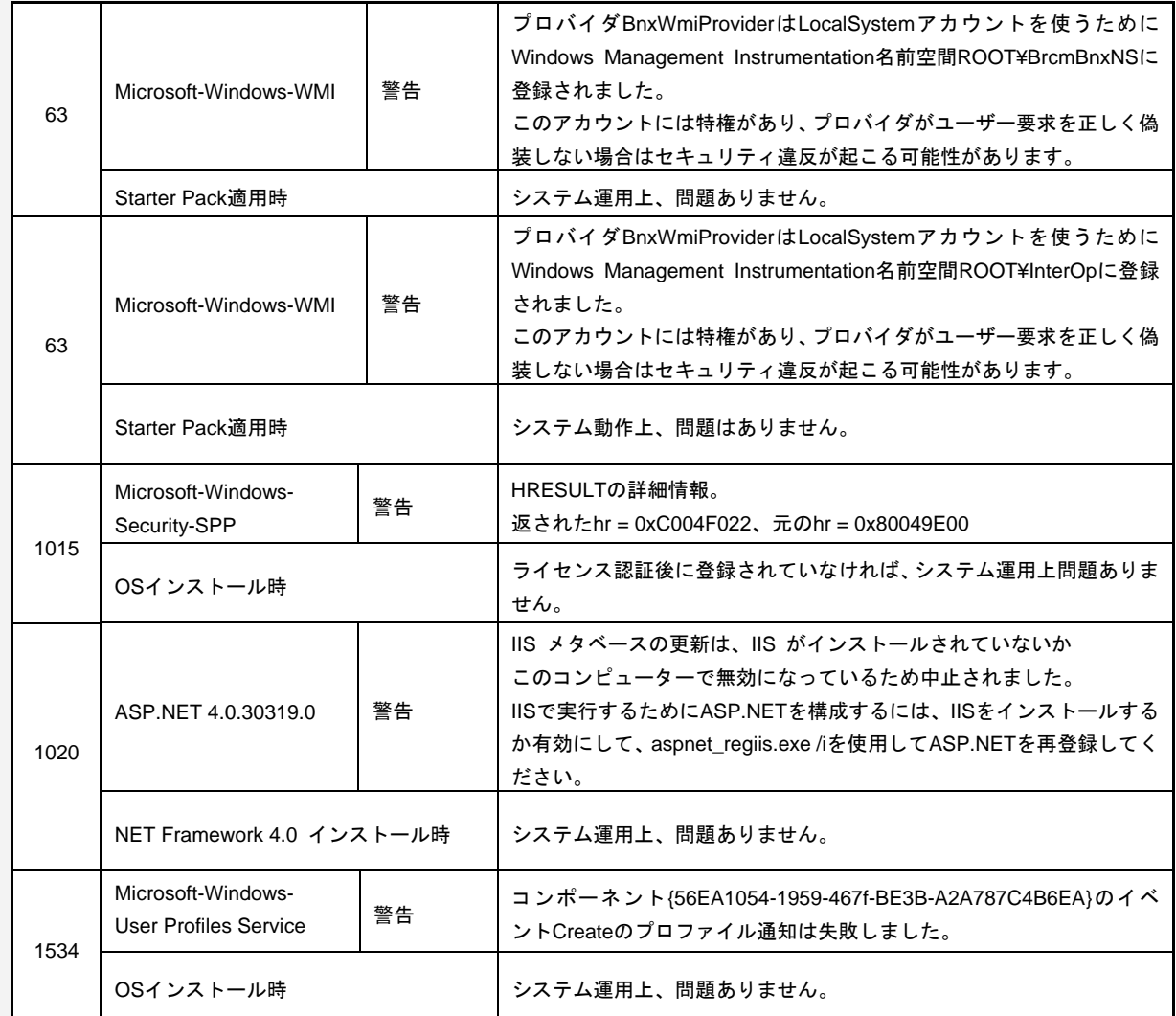

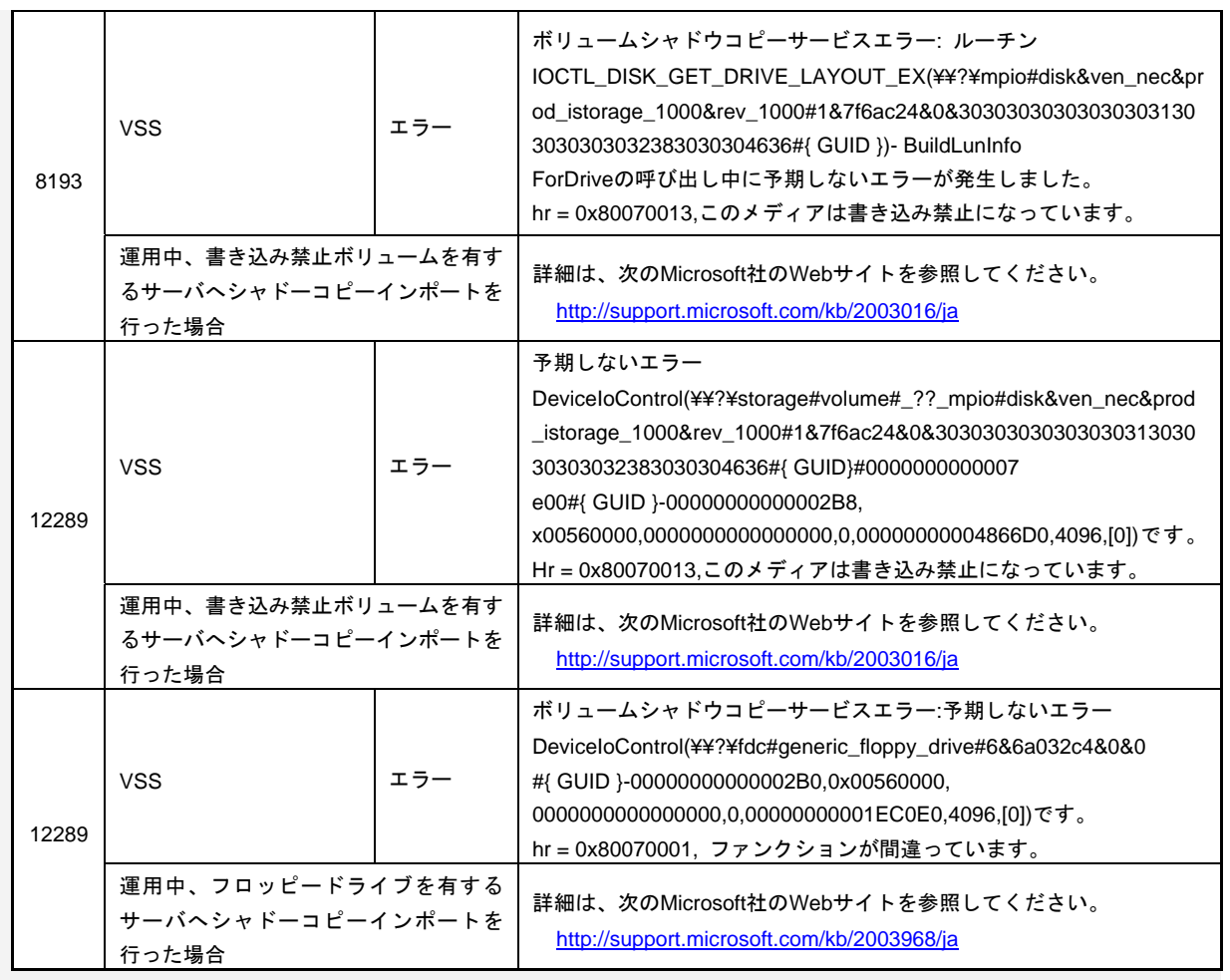

## ■ アプリケーションとサービスログ

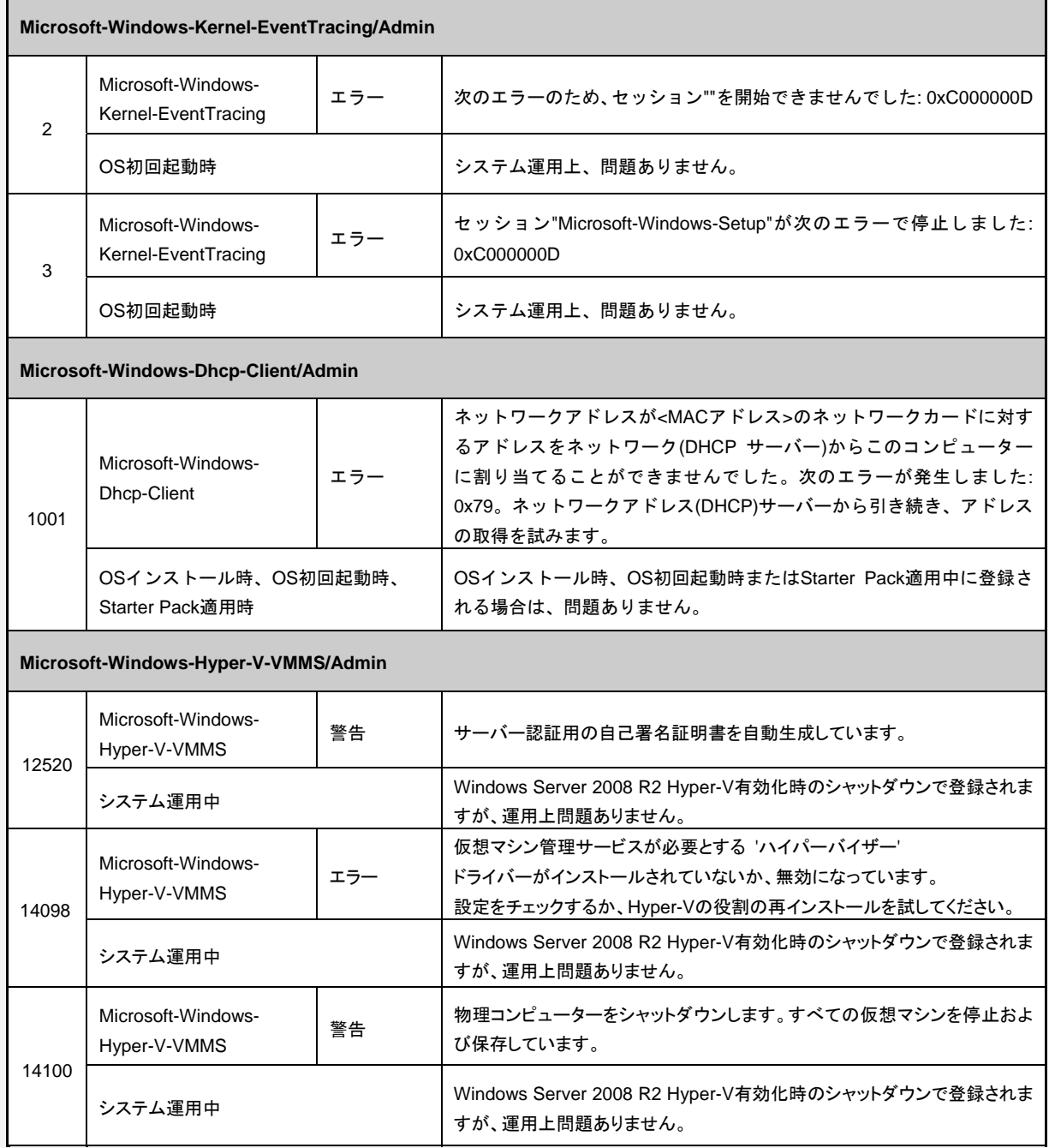

### **Windows Server 2008**

## ■ システムイベントログ

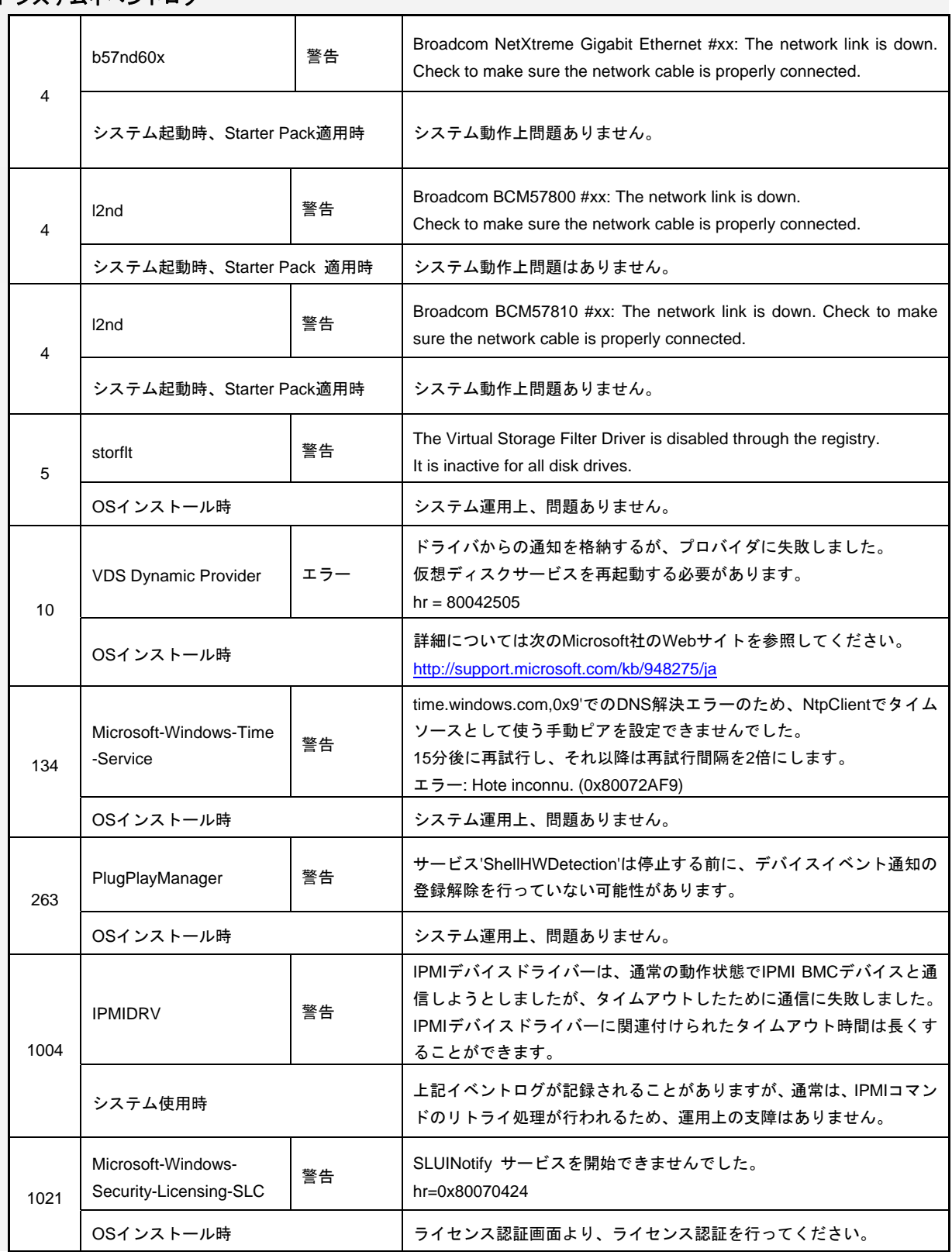

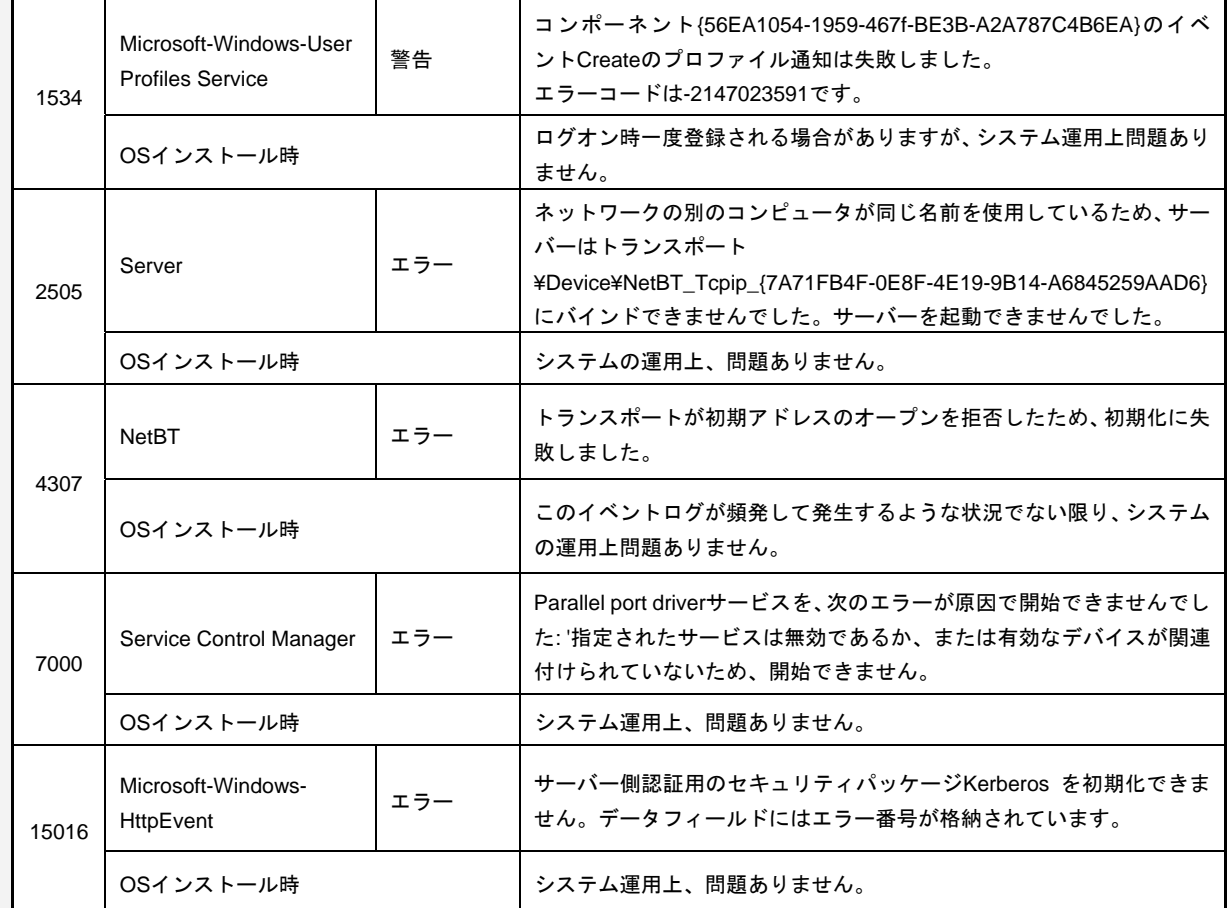

## ■ アプリケーションイベントログ

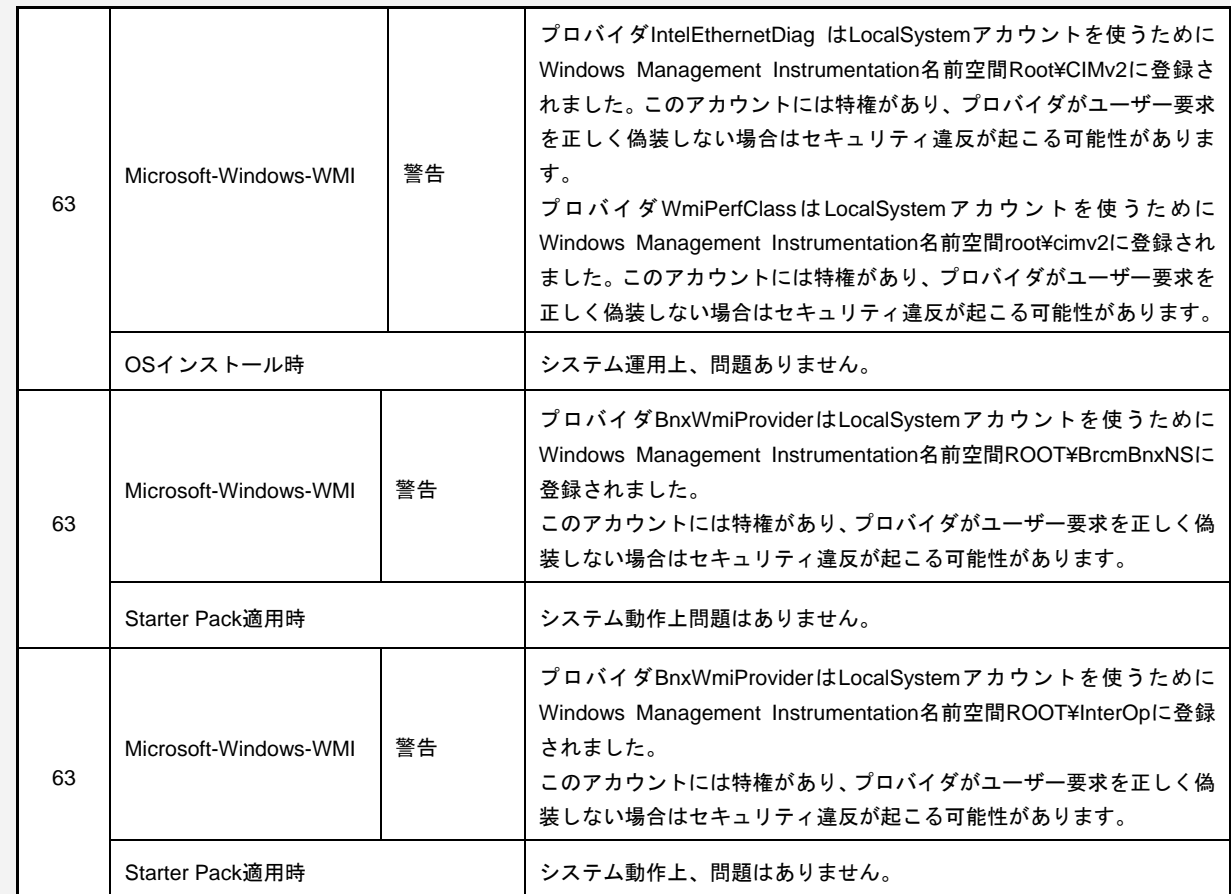

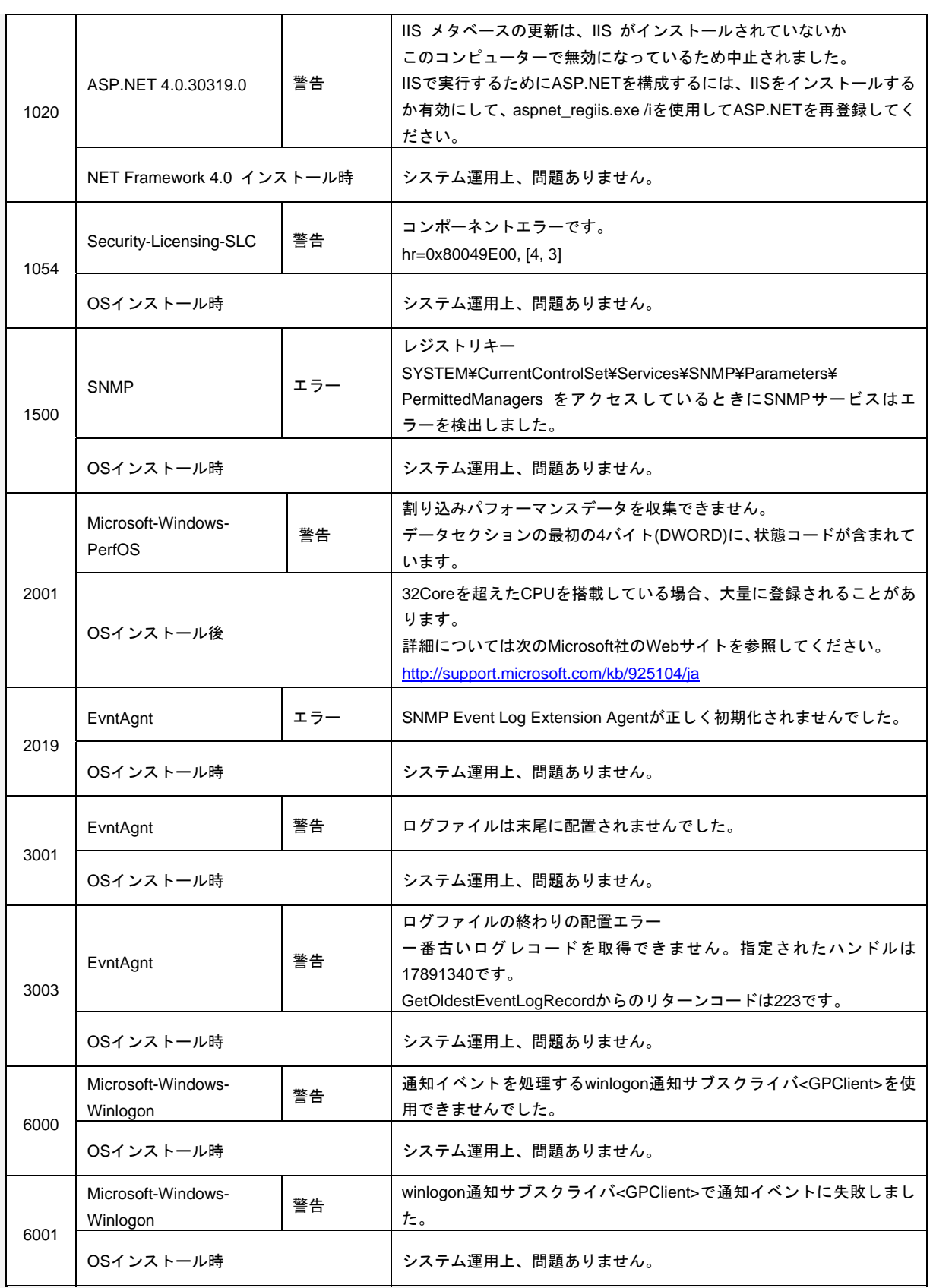

## *3.* 電力、温度、プロセッサー利用率のデータへのアクセス方法

通常動作時におけるワット単位による入力消費電力、吸気温度、および、すべての論理プロセッサーの使用率 に関するデータへアクセスする方法を以下に記載します。

### *3.1* **Windows**

以下に示す例は、Windows Server 2008 で実行できることを確認しています。

### *3.1.1* 消費電力

Baseboard Management Controller (BMC)に対して Intelligent Platform Management Interface (IPMI)経由で以 下のコマンドを実行して消費電力を取得します。

Network Function Code:2Ch (Group Extension) Command Code:02h (Get Power Reading) Request Data : 000001DCh

以下に Visual Basic スクリプト(Power.vbs とします)を使用した例を示します。

```
' Start Script 
Option Explicit 
' Prepare for IPMI Driver 
Dim osvc, oclass 
Dim oinstance, oipmi 
set osvc = getobject("winmgmts:root\wmi") 
set oclass = osvc.get("microsoft_ipmi") 
for each oinstance in osvc.instancesof("microsoft_ipmi") 
            set oipmi = oinstance 
next 
'Format the IPMI command request 
Dim oinparams 
set oinparams = oclass.methods_("requestresponse").inparameters 
oinparams.networkfunction = &h2c 
oinparams.lun = 0 
oinparams.responderaddress = &h20 
oinparams.command = &h02 
oinparams.requestdata = array (&hdc, &h01, &h00, &h00) 
oinparams.requestdatasize = 4 
'call the driver 
Dim outparams 
set outparams = oipmi.execmethod_("requestresponse",oinparams) 
WScript.Echo " Completion Code = 0x" & hex(outparams.Completioncode) 
If outparams.Completioncode <> 0 Then 
     Wscript.Echo " Not supported" 
Else 
 'WScript.Echo " Data LS Byte = 0x" & hex(outparams.ResponseData(2)) 
 'WScript.Echo " Data MS Byte = 0x" & hex(outparams.ResponseData(3)) 
   We are proceed to the consumption = " & outparams.ResponseData(3)*256 +
                                              outparams.ResponseData(2) & " watts" 
End If 
 ' End Script
```
● 実行例 C:\VBS> cscript //nologo Power.vbs

● 実行結果例 Completion Code = 0x0

Power Consumption = 306 watts

この場合の消費電力は 306 ワットになります。

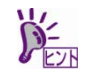

電源構成によっては消費電力を取得できないことがあります。 その場合は、Completion Code は 0xC1 または 0xCB になります。

### *3.1.2* 吸気温度

BMC に対して IPMI に準拠した以下の標準コマンドを実行することにより、Sensor Data Record (SDR)情報か ら温度センサーを検索し、吸気温度を取得します。

- ・ Get SDR Repository Info
- ・ Reserve SDR Repository
- ・ Get SDR
- ・ Get Sensor Reading

以下に Visual Basic スクリプト(Sensor.vbs とします)を使用した例を示します。

'Start Script Option Explicit ' Prepare for MS IPMI Driver Dim osvc, oclass Dim oinstance, oipmi set osvc = getobject("winmgmts:root\wmi") set oclass = osvc.get("microsoft\_ipmi") for each oinstance in osvc.instancesof("microsoft\_ipmi") set oipmi = oinstance next ' (Get SDR Repository Info) Dim oinparams set oinparams = oclass.methods\_("requestresponse").inparameters ' (Get SDR Repository Info) oinparams.networkfunction = &ha oinparams.lun = 0 oinparams.responderaddress = &h20 oinparams.command = &h20 oinparams.requestdatasize = 0 ' Fire IPMI Command Dim outparams Dim i, RecordCount set outparams = oipmi.execmethod\_("requestresponse",oinparams) RecordCount = outparams.ResponseData(3)\*256 + outparams.ResponseData(2) ' (Reserve SDR Repository) oinparams.networkfunction = &ha oinparams.lun = 0 oinparams.responderaddress = &h20 oinparams.command = &h22 oinparams.requestdatasize = 0 Dim Reserve\_LS, Reserve\_MS set outparams = oipmi.execmethod\_("requestresponse",oinparams) Reserve\_LS = outparams.ResponseData(1) Reserve\_MS = outparams.ResponseData(2) ' (Get SDR) for each record Dim Record\_LS,Record\_MS, Offset, Length Dim cnt, sensorNum, sensorType ' First Record  $Record_LS = 0$ Record\_MS = 0 For cnt = 0 to RecordCount-1

```
0ffset = 0Length = 9 oinparams.networkfunction = &ha 
    oinparams.lun = 0 
    oinparams.responderaddress = &h20 
    oinparams.command = &h23 
    oinparams.requestdata = array(Reserve_LS, Reserve_MS, Record_LS, Record_MS, Offset, Length) 
    oinparams.requestdatasize = 6 
    set outparams = oipmi.execmethod_("requestresponse",oinparams) 
    If outparams.Completioncode = 0 Then 
       If outparams.ResponseData(6) = 1 Then ' Full Sensor Record 
           call GetSensorType(Reserve_LS, Reserve_MS, Record_LS, Record_MS, sensorType) 
           If sensorType = 1 Then ' Temperature 
              WScript.Echo "===========================================" 
               call GetIDString(Reserve_LS, Reserve_MS, Record_LS, Record_MS) 
               WScript.Echo " Sensor Type = Temperature" 
              sensorNum = outparams.ResponseData(10) 
             call GetSensor(Reserve LS, Reserve MS, Record LS, Record MS, sensorNum)
           End If 
       End If 
       Record_LS = outparams.ResponseData(1) 
       Record_MS = outparams.ResponseData(2) 
      If Record LS = &hff And Record MS = &hff Then
            exit For 
       End If 
    End If 
Next 
Sub GetSensorType(rv_ls, rv_ms, rc_ls, rc_ms, sensorType) 
    Dim outtmp 
    oinparams.networkfunction = &ha 
    oinparams.lun = 0 
    oinparams.responderaddress = &h20 
    oinparams.command = &h23 
    oinparams.requestdata = array(rv_ls, rv_ms, rc_ls, rc_ms, 12, 2) 
    oinparams.requestdatasize = 6 
    set outtmp = oipmi.execmethod_("requestresponse",oinparams) 
    sensorType = outtmp.ResponseData(3) 
End Sub 
Sub GetSensor(rv_ls, rv_ms, rc_ls, rc_ms, sensorNum) 
    Dim outtmp, units1, units2, sensortype 
    oinparams.networkfunction = &ha 
    oinparams.lun = 0 
    oinparams.responderaddress = &h20 
    oinparams.command = &h23 
    oinparams.requestdata = array(rv_ls, rv_ms, rc_ls, rc_ms, 20, 14) 
    oinparams.requestdatasize = 6 
    set outtmp = oipmi.execmethod_("requestresponse",oinparams) 
    units1 = outtmp.ResponseData(3) 
    Select Case outtmp.ResponseData(4) 
       case 0: units2 = "unspecified" 
 case 1: units2 = "degrees C" 
 case 6: units2 = "Watts" 
       case else: units2 = "Refer to IPMI Specification: Type=0x" _ 
                            & hex(outtmp.ResponseData(4)) 
    End Select 
    ' (Get Sendor Reading) 
    Dim sensorData, rawData, currentValue 
    oinparams.networkfunction = &h4 
    oinparams.lun = 0 
    oinparams.responderaddress = &h20 
    oinparams.command = &h2d 
    oinparams.requestdata = array(sensorNum) 
    oinparams.requestdatasize = 1 
    set sensorData = oipmi.execmethod_("requestresponse",oinparams) 
    If sensorData.Completioncode <> 0 Then 
        'WScript.Echo " Sensor Not Available" 
       exit Sub 
    End If 
    rawData = sensorData.ResponseData(1) 
    If units1 and &h40 Then 
       If rawData And &h80 Then 
          rawData = rawData Xor &hff 
       End If 
    Elseif units1 and &h80 Then 
       call get2complement(rawData, rawData, 8) 
    End If 
   If (sensorData.ResponseData(2) And &h80) = 0 Or _
       (sensorData.ResponseData(2) And &h40) = 0 Or _ 
       (sensorData.ResponseData(2) And &h20) Then 
       WScript.Echo " Event Status: Unavailable" 
    Else 
       'WScript.Echo " Event Status: ok" 
       Dim M,B,k1,k2 
       Dim ret 
      M = (outtmp. ResponseData(8) And &hc0) * 4 + outtmp. ResponseData(7)
```

```
B = (outtmp. ResponseData(10) And &hc0) * 4 + outtmp. ResponseData(9)
        call get2complement(M, M, 10) 
        call get2complement(B, B, 10) 
        call get2complement(outtmp.ResponseData(12) And &h0f, k1, 4) 
        call get2complement((outtmp.ResponseData(12) And &hf0)/16, k2, 4) 
 currentValue = CDbl (((M * rawData) + (B * (10 ^ k1))) * (10 ^ k2)) 
 WScript.Echo " Current Value = " & currentValue & " " & units2 
    End If 
End Sub 
Sub get2complement(raw, rv, bit) 
    Select Case bit 
        case 4: 
           If raw And &h8 Then 
               rv = 0 - ((&h10 - raw) and &h0f) 
            Else 
               rv = raw 
            End If 
        case 8: 
           If raw And &h80 Then 
               rv = 0 - ((&h100 - raw) and &h0ff) 
            Else 
               rv = raw 
           End If 
        case 10: 
           If raw And &h200 Then 
               rv = 0 - ((&h400 - raw) and &h3ff) 
            Else 
               rv = raw 
            End If 
    End Select 
End Sub 
Sub GetIDString(rv_ls, rv_ms, rc_ls, rc_ms) 
    Dim tmpMessage 
    Dim outsdridstringtype 
     oinparams.networkfunction = &ha 
    oinparams.lun = 0 
     oinparams.responderaddress = &h20 
     oinparams.command = &h23 
     oinparams.requestdata = array(rv_ls, rv_ms, rc_ls, rc_ms, 47, 1) 
     oinparams.requestdatasize = 6 
    set outsdridstringtype = oipmi.execmethod_("requestresponse",oinparams) 
    Dim outsdridstring 
     Dim idlength, j 
     idlength = outsdridstringtype.ResponseData(3) and 31 
     oinparams.networkfunction = &ha 
     oinparams.lun = 0 
    oinparams.responderaddress = &h20 
     oinparams.command = &h23 
     oinparams.requestdata = array(rv_ls, rv_ms, rc_ls, rc_ms, 48, idlength) 
     oinparams.requestdatasize = 6 
     set outsdridstring = oipmi.execmethod_("requestresponse",oinparams) 
    tmpMessage = " ID String = "For i = 3 to idlength + 2
        tmpMessage = tmpMessage & Chr(outsdridstring.ResponseData(j)) 
     Next 
    WScript.Echo tmpMessage 
End Sub 
'End Script
```
### ● 実行例

C:\VBS> cscript //nologo Sensor.vbs

### ● 実行結果例

 =========================================== ID String = Baseboard Temp4 Sensor Type = Temperature Current Value = 45 degrees C =========================================== ID String = FntPnl Amb Temp Sensor Type = Temperature Current Value = 27 degrees C =========================================== ID String = CPU1\_DIMM1 Temp Sensor Type = Temperature Current Value = 35 degrees C =========================================== ID String = CPU1\_DIMM2 Temp Sensor Type = Temperature Event Status: Unavailable ===========================================

吸気温度は、ID String に「Amb」、「Ambient」または「Front Panel」の文字列を含むセンサーから取得しま す。 上記例では、「FntPnl Amb Temp」のセンサーが該当します。 上記実行例の場合、吸気温度は 27 度(摂氏)になります。

### *3.1.3* プロセッサー使用率

すべての論理プロセッサーの使用率は、Windows OS が標準提供する Win32\_PerfFormattedData\_PerfOS\_Processor クラスを使用して取得します。以下に Visual Basic スクリプト (Proc.vbs とします)を使用した例を示します。本スクリプトでは、30 秒ごとにプロセッサー使用率を出力しま す。

```
' Start Script 
strComputer = "." 
Set objWMIService = GetObject("winmgmts:" _ 
   & "{impersonationLevel=impersonate}!\\" & strComputer & "\root\cimv2")
set objRefresher = CreateObject("WbemScripting.Swbemrefresher") 
Set objProcessor = objRefresher.AddEnum _ 
    (objWMIService, "Win32_PerfFormattedData_PerfOS_Processor").objectSet 
objRefresher.Refresh 
Dim first 
first = true 
Do 
  For each intProcessorUse in objProcessor 
    If first Then 
      If intProcessorUse.Name = "_Total" Then 
       first = false 
      End If 
    else 
      Wscript.Echo "Proc" & intProcessorUse.Name & " : " & _ 
                  "PercentProcessorTime=" & _ 
                 intProcessorUse.PercentProcessorTime 
    End If 
  Next 
  Wscript.Sleep 30*1000 'sleep 30 * 1000ms 
  objRefresher.Refresh 
Loop 
 ' End Script
```

```
● 実行例
```

```
 C:\VBS> cscript //nologo Proc.vbs
```
### ● 実行結果例

 Proc0 : PercentProcessorTime=0 Proc1 : PercentProcessorTime=0 Proc2 : PercentProcessorTime=0 Proc3 : PercentProcessorTime=0 Proc4 : PercentProcessorTime=76 Proc5 : PercentProcessorTime=0 Proc6 : PercentProcessorTime=0 Proc7 : PercentProcessorTime=0 Proc\_Total : PercentProcessorTime=9

Proc0-7 は各プロセッサーの使用率、Proc\_Total はプロセッサー全体の使用率を示します。

## *4.* 用語集

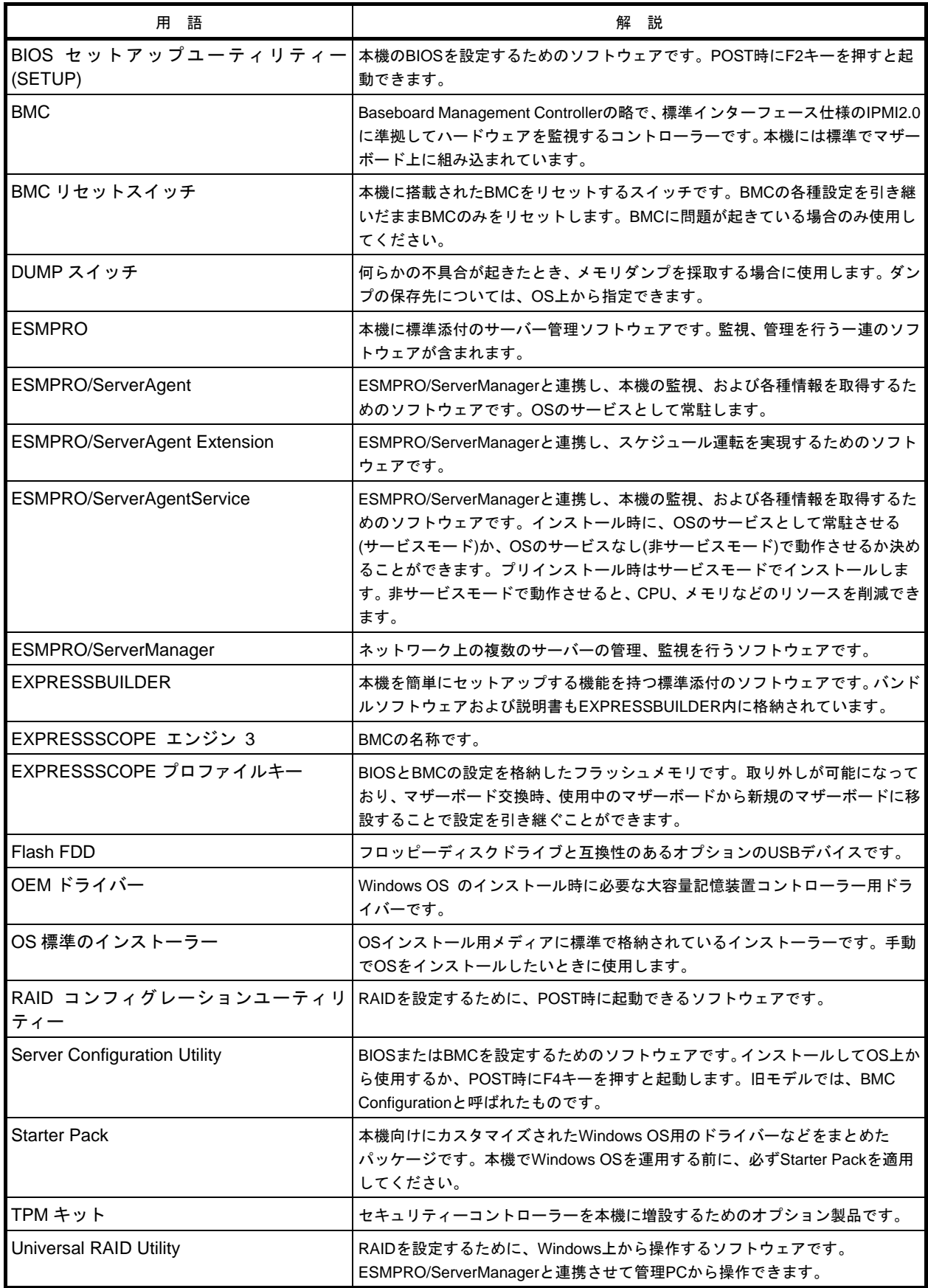

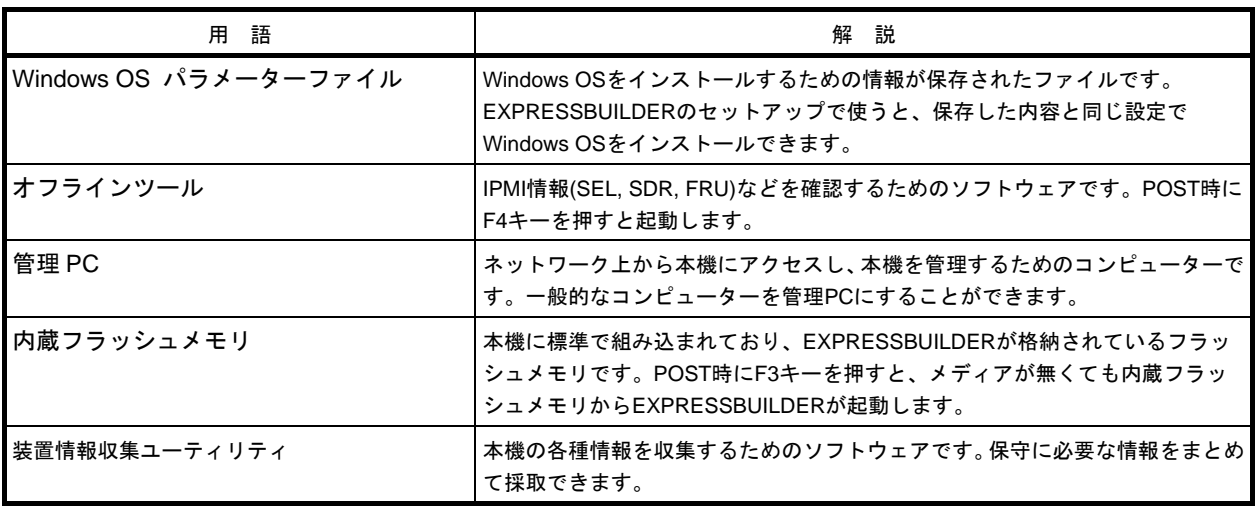

### 注 意

この装置は、クラスA情報技術装置です。この装置を家庭環境で使用すると電波妨害を引き起こ すことがあります。この場合には使用者が適切な対策を講ずるよう要求されることがあります。 VCCI-A

### 高調波適合品

この装置は、高調波電流規格 JIS C 61000-3-2適合品です。 :JIS C 61000-3-2適合品とは、日本工業規格「電磁両立性一第3-2部:限度値一高調波電流発生限度値(1相当 たりの入力電流が20A以下の機器)」に基づき、商用電力系統の高調波環境目標レベルに適合して設計・製造 した製品です。

#### 回線への接続について

本体を公衆回線や専用線に接続する場合は、本体に直接接続せず、技術基準に適合し認定されたボードまたは モデム等の通信端末機器を介して使用してください。

#### 電源の瞬時電圧低下対策について

この装置は、落雷等による電源の瞬時電圧低下に対し不都合が生じることがあります。電源の瞬時電圧低下対 策としては、交流無停電電源装置(UPS)等を使用されることをお勧めします。

#### レーザー安全基準について

この装置にオプションで搭載される光学ドライブは、レーザーに関する安全基準(JIS C-6802、IEC 60825-1) クラス1に適合しています。

### 日本国外でのご使用について

この装置は、日本国内での使用を前提としているため、海外各国での安全規格等の適用を受けておりません。 したがって、この装置を輸出した場合に当該国での輸入通関および使用に対し罰金、事故による補償等の問題 が発生することがあっても、弊社は直接・間接を問わず一切の責任を免除させていただきます。

無断複製および転載を禁ず

## 東芝ソリューション株式会社 発行

2015 年 4 月 8 日 <mark>A1 版発行</mark>

メンテナンスガイド

MAGNIA R3310d